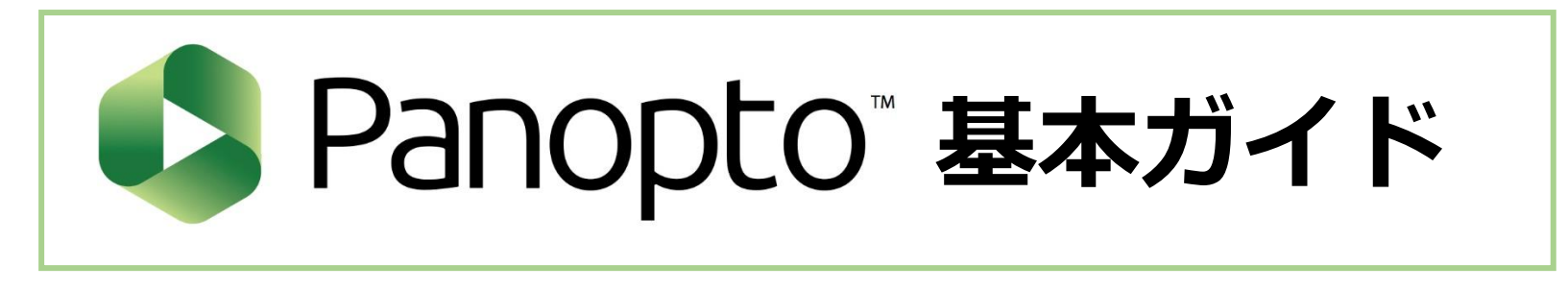

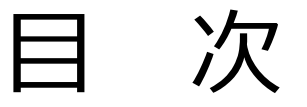

- [・入門編](#page-1-0) [・編集する編](#page-96-0)
- [・見る編](#page-26-0) [・共有する編](#page-120-0)
- [・作成\(収録\)](#page-57-0) ・ Zoom [連携編](#page-137-0)

(クリックするとページにジャンプします)

<span id="page-1-0"></span>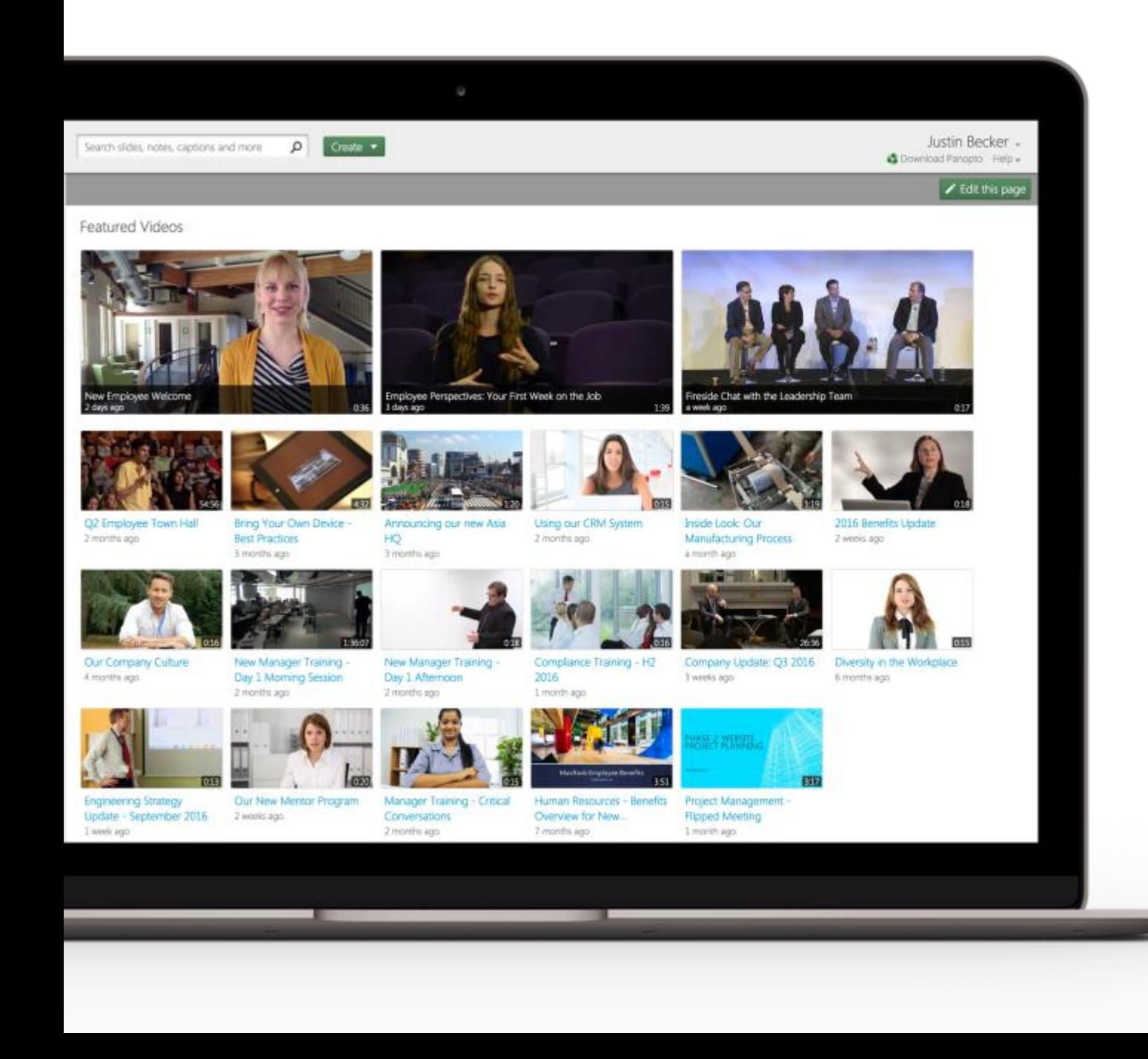

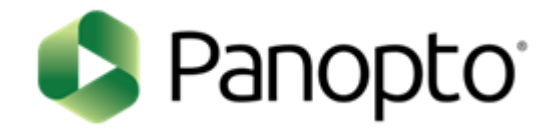

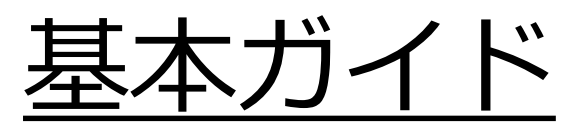

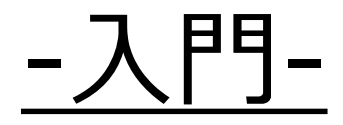

パナソニック システムソリューションズジャパン株式会社 2021年7月

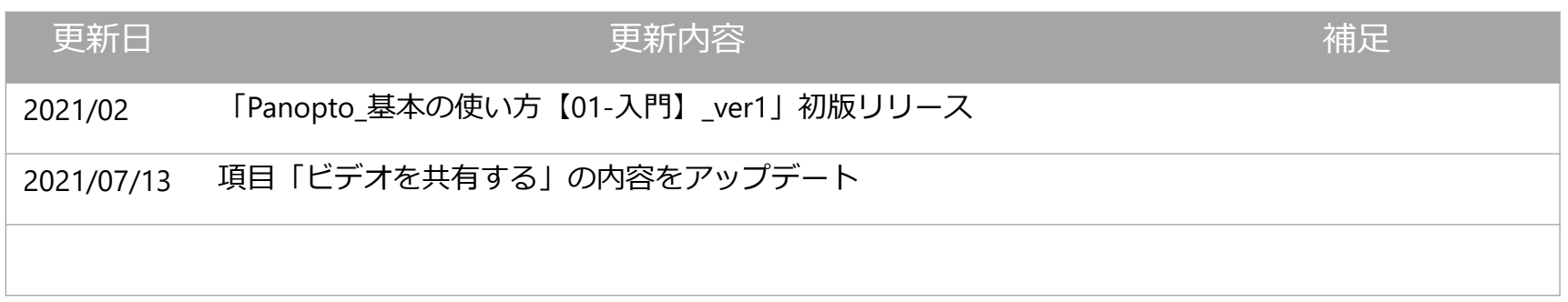

# <sup>3</sup> **Getting Started – 入門 -**

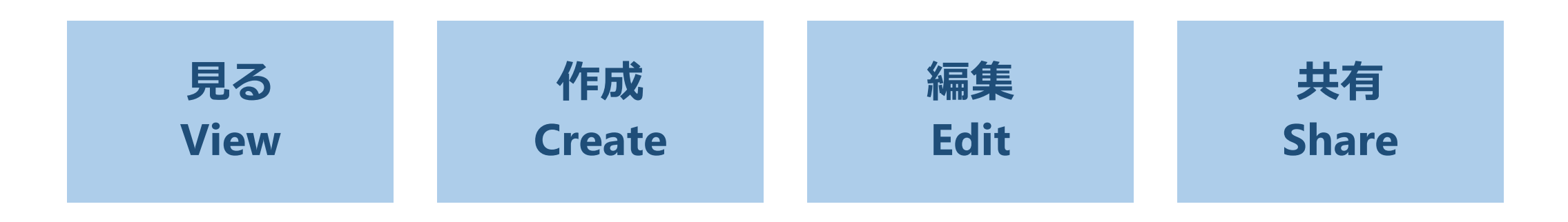

# <sup>4</sup> **Getting Started – 入門 -**

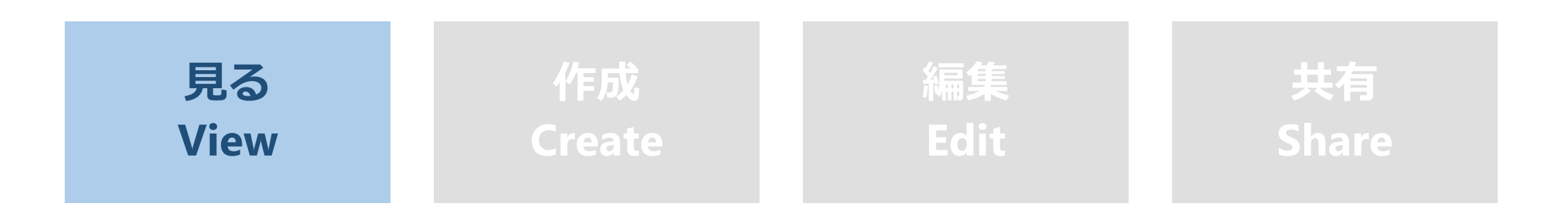

ビデオを見る

#### 目的

Panoptoのビデオライブラリでビデオを検索し、視聴する方法をご紹介します

#### 条件

Panoptoの視聴者以上の権限

# **1. Panoptoにログインする**

1.1 PanoptoサイトのURLに移動するか、接続されたLMSなどの統合システム内のPanoptoリンクを選択します。

※PanoptoサイトのURLがわからない場合は、Panopto.com (https://www.panopto.com/)にアクセスして[サインイン]をクリックします。

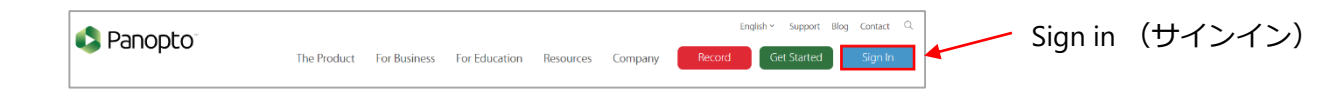

1.2 Panoptoサイトに接続されているメールアドレスを入力し、[次へ]を選択します。

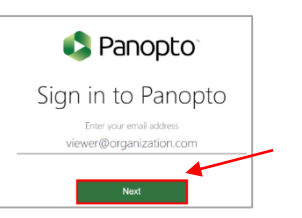

1.3 Panoptoのログインシステムが、あなたのメールアドレスが登録されているPanoptoサイトを見つけます。 複数のサイトに登録されている場合は、サイトオプションのメニューが最初に表示されます。サイトが特定できたら、サインインします。

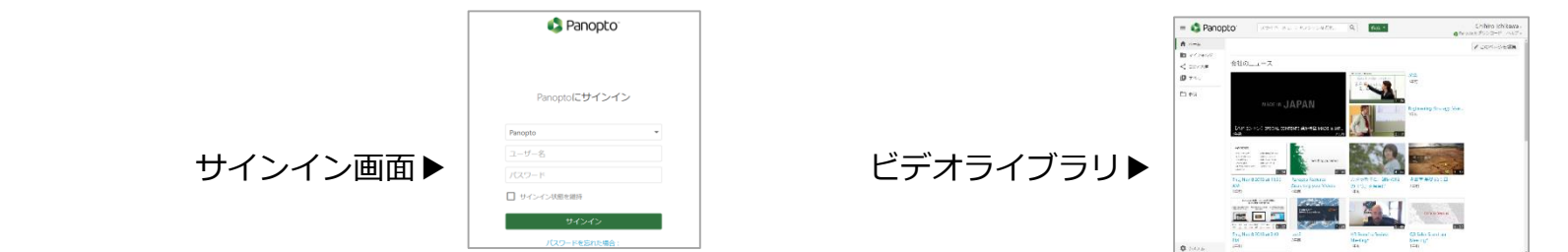

ビデオを見る

# **2. ビデオを見る・検索する**

2.1 ビデオライブラリに移動します。

2.2 ビデオを最初から再生するには、ビデオのタイトル (2-A) またはプレビュー画面 (2-B) を選択します。

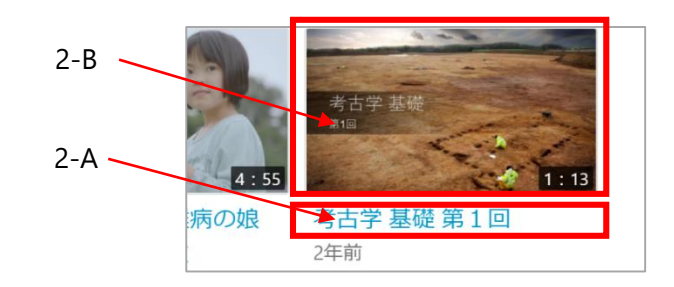

2.3 検索バーを使用してキーワードを検索し、キーワードが表示されている時点からビデオを再生する場合は、 検索後にビデオタイトルの下にリストされている検索結果(2-C)を選択します。

ビデオは新しいタブで開き、キーワードが表示されている時点から再生を開始します。

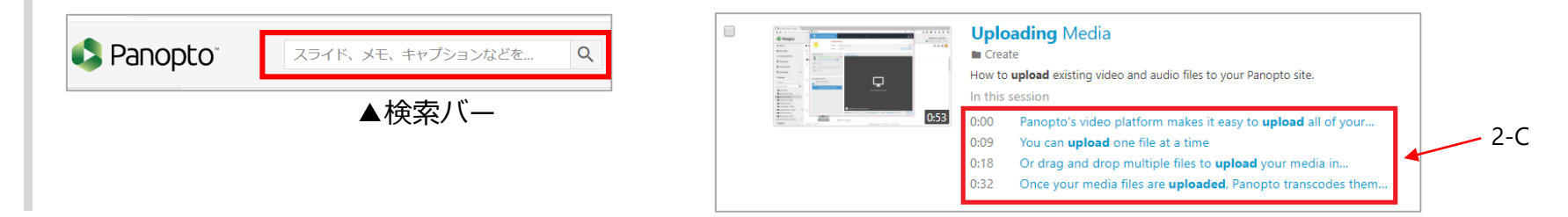

# <sup>7</sup> **Getting Started – 入門 -**

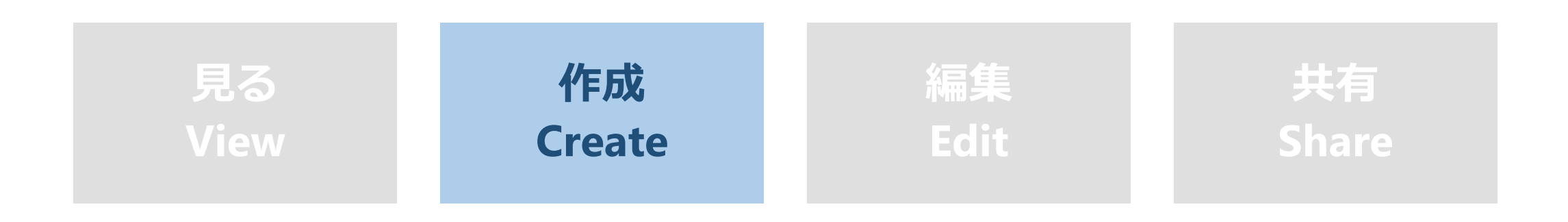

# ビデオを録画する

#### 目的

Panopto for Windows および Panopto for Mac でビデオを録画する方法をご紹介します

#### 条件

Panoptoの作成者以上の権限

# **1. Panoptoをインストールする**

1.1 Panoptoサイト上部の [作成]ボタンをクリックします。

使用しているコンピュータの種類に応じて、Windows用Panopto または Mac用のPanoptoを選択します。(※この例では、Panopto for Windowsを使用)

```
1.2 [新しいセッションを録画]のメニューが表示されます。
```
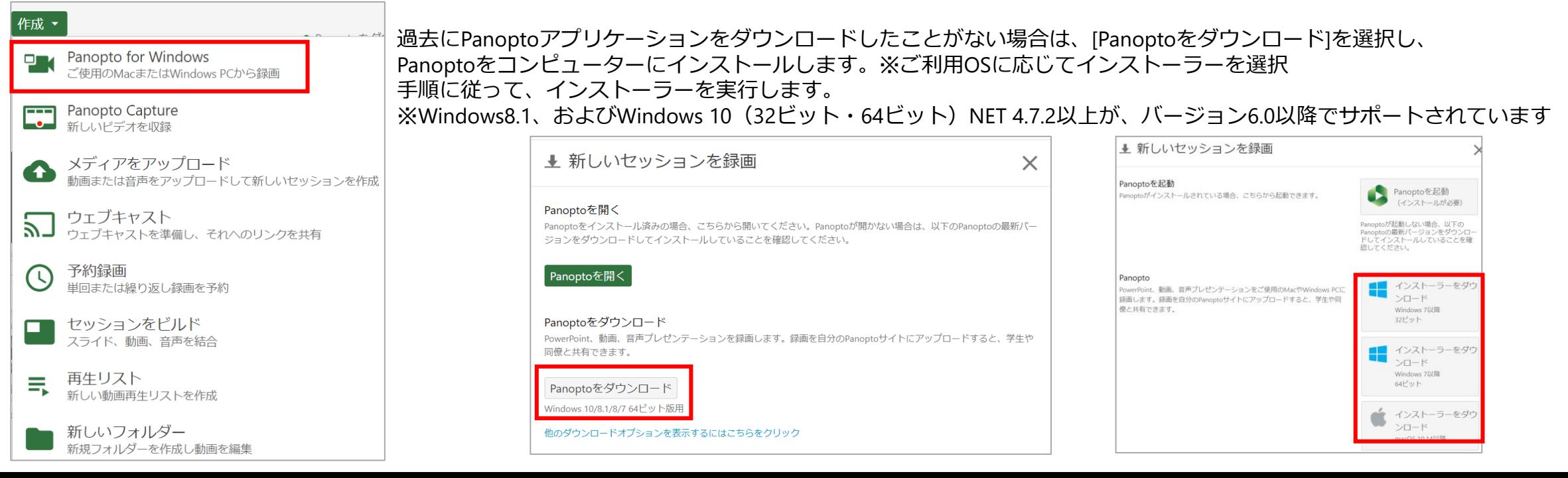

ビデオを録画する

# **2. Windowsでビデオを録画する**

2.1 Panoptoをインストールしたら、[作成]ボタンをクリックします。次に、[Panoptoを起動]を選択します。 ポップアップ画面が表示された場合は、[Panopto Recorderを開く]を選択します

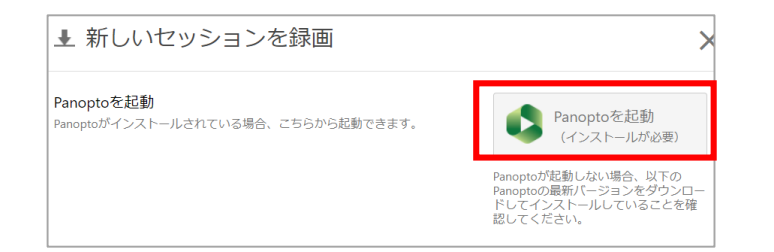

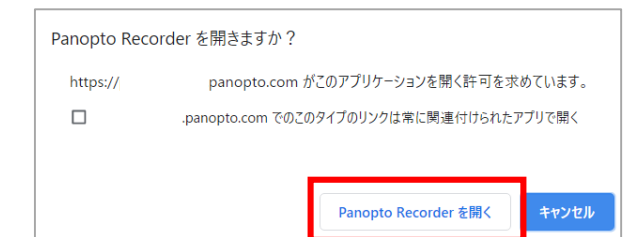

2.2 Panoptoのレコーディングアプリケーションでログインが行われ、画面が開きます。

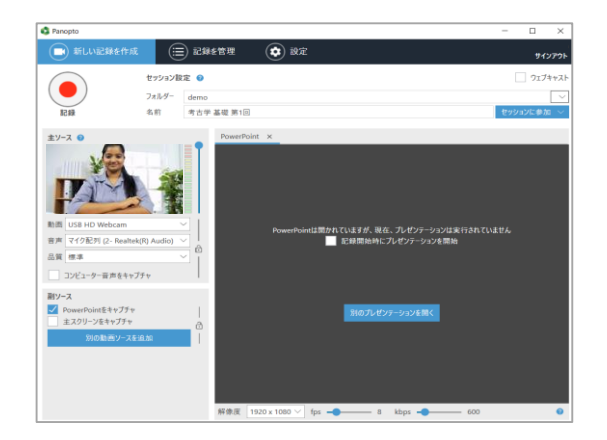

## 2.3 ビデオを作成したいフォルダを選択します (2-A) 2.4 今から録画するビデオにタイトルを付けます (2-B)

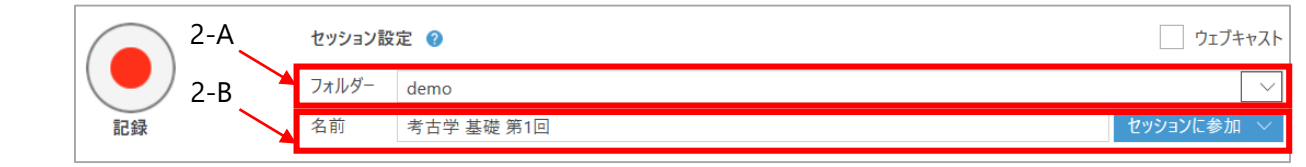

ビデオを録画する

2.5 次に、録画するコンテンツを決定します。 [主ソース]の下の[動画]ドロップダウンから、Webカメラまたはビデオカメラを選択します (2-C) 。 (接続しているリソースが選択肢として表示されます)

2.6 [音声]のドロップダウンから、マイクを選択します (2-D) 。 (接続しているリソースが選択肢として表示されます) ※主ソースの音声は選択必須です

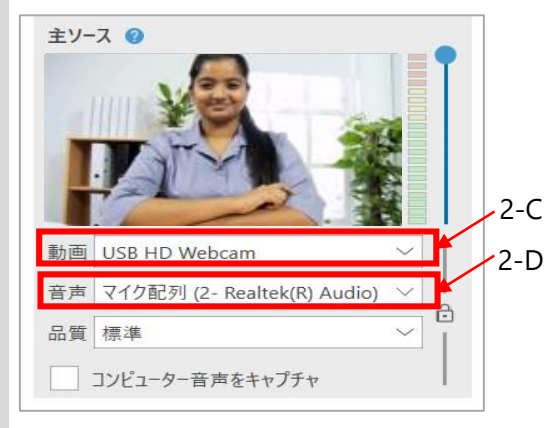

2.7 マイクを選択したら、通常の音声で話してみながら、音量をテストします。

Panoptoが音声をキャッチすると、いくつかの緑色のバーが強調表示されます (2-E)。 何も表示されないか、赤と黄色のバーが強調表示されている場合は、スライダー(2-F)を使用して音量を調整します。

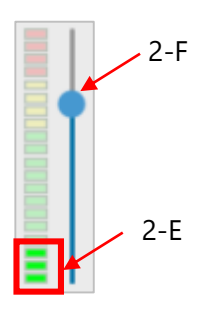

ビデオを録画する

2.8 スクリーン、スライド、追加のカメラ等を録画する場合は、[副ソース]の下のチェックボックスから選択します。 (接続しているリソースが選択肢として表示されます)

[スクリーンをキャプチャ]を選択すると、スクリーン全体を収録します。

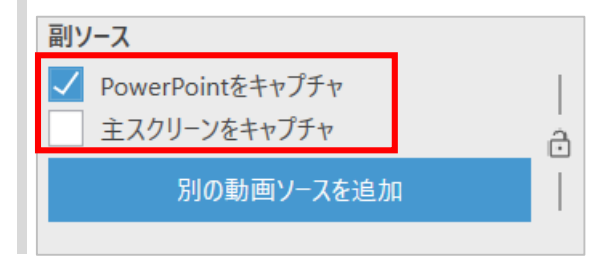

2.9 画面内で素早い動きが発生する場合は、画面下部のfps設定を最大15に調整します。 画面で再生中のビデオをキャプチャする場合は、この設定を30に調整します。

※fpsは1秒あたりのフレーム数を意味し、この設定はPanoptoが副ソースで撮影する1秒あたりの写真数を制御します。 設定を高くすると、ビデオの動きがよりスムーズになります。

※高品質で収録するとお使いのマシンに負荷がかかる場合があります。事前にテスト収録を行ってください。

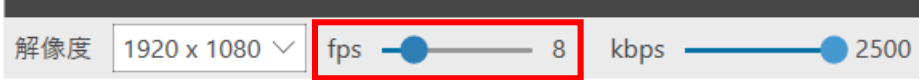

ビデオを録画する

2.10 準備ができたら、上部にある[記録]ボタンをクリックします。 Panoptoは、先ほど選択したすべてのソースの記録を開始します。全画面収録を選択した場合は、Panoptoを最小化して、表示したいコンテンツの表示を開始できます。

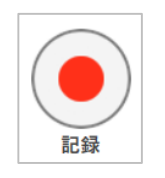

2.11 収録を終了する際は、Panoptoレコーダーを表示し、[停止]ボタンをクリックします。

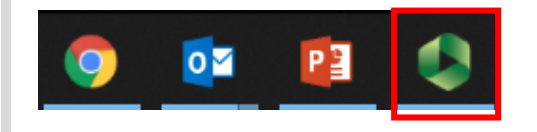

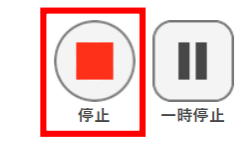

2.12青い[完了]ボタンをクリックすると、ビデオが自動的にビデオライブラリにアップロードされます。

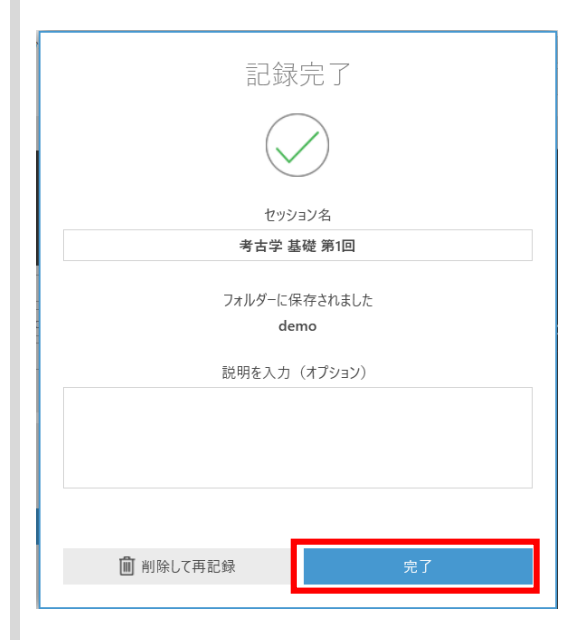

ビデオを録画する

## **3. Macでビデオを録画する**

MacのPanoptoでビデオを録画する場合、Windowsで録画する場合といくつか違いがあります。

3.1 Macのレコーダでは、上部に3つのタブはなく、[記録の管理]と[新しい記録の作成]のエリアのみがあります。

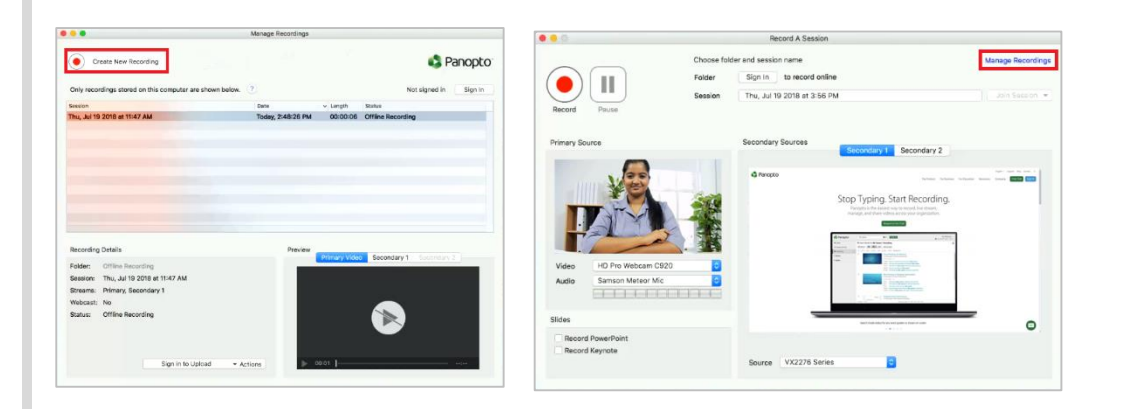

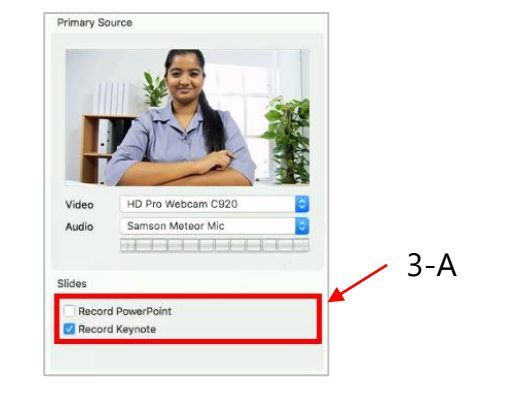

3.2 Windowsの場合と同じ方法で、収録するリソースを選択します。PowerPointまたはKeynoteを記録する場合は、スライドのチェックボックス(3-A)を選択します。

3.3 副ソースのビデオは2つ選択できます。上部で[副ソース1]または[副ソース2]タブを選択し(3-B)、下部のドロップダウンから副ビデオソースを選択します (3-C) 。 ここで、追加のカメラやスクリーン全体を選択します。

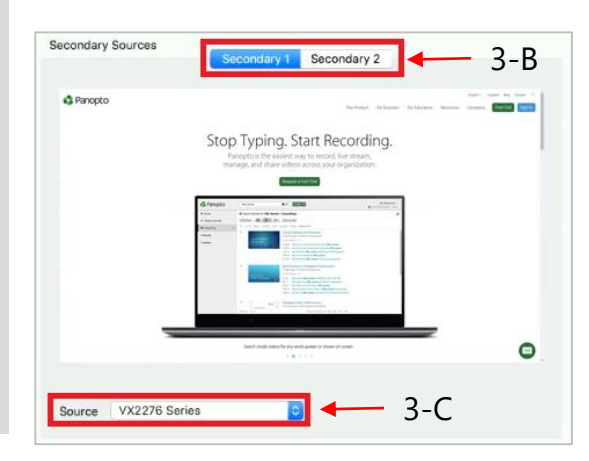

◆ 3-C 23.4 準備ができたら [記録]をクリックし、終了したら[停止]をクリックします。

**作** Creat<br>ta<br>ta<br>ta

# <sup>14</sup> **Getting Started – 入門 -**

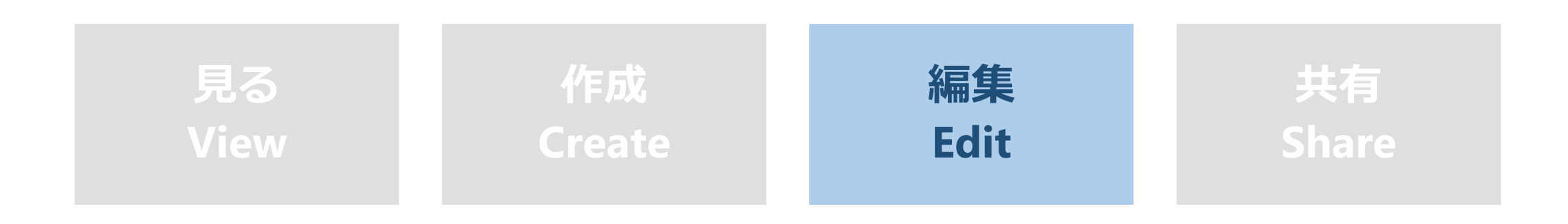

ビデオを編集する

#### 目的

Panoptoでビデオを編集する方法をご紹介します

#### 条件

Panoptoの作成者以上の権限

# **1. ビデオを開く**

1.1 編集するビデオにカーソルを合わせ、[編集]ボタンをクリックします。

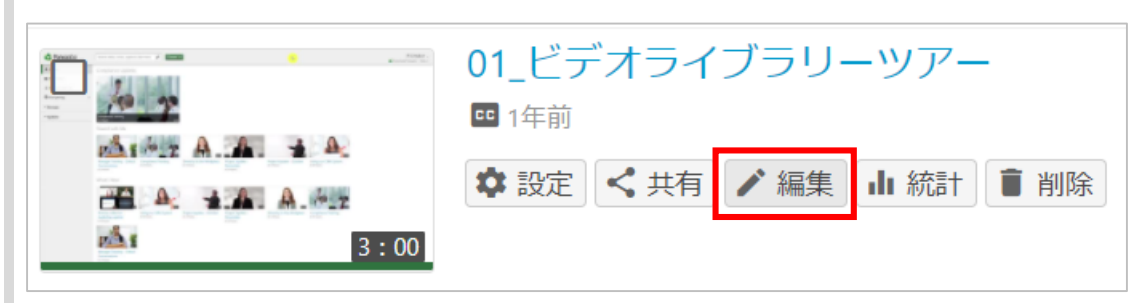

※ビデオが共有されていて、共同編集者がまだビデオに適用されていない編集を保留して いる場合、警告メッセージが表示されることがあります。 関連するリンクを選択することで、共同編集者が中断した編集を引き継ぐか、 編集を完全に破棄することができます。

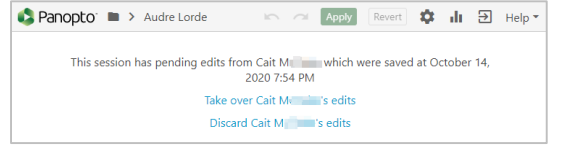

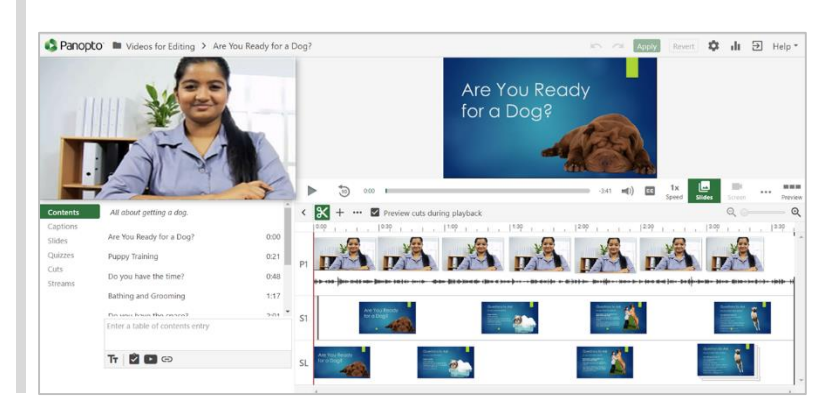

#### 1.2 Panoptoの編集画面が開きます

**編** Ed編<br>it集

ビデオを編集する

## **2. タイトルを変更する**

2.1 タイトルバーをクリックしてテキストを更新することで、ビデオのタイトルを変更できます。終了したら、Enterキーを押します

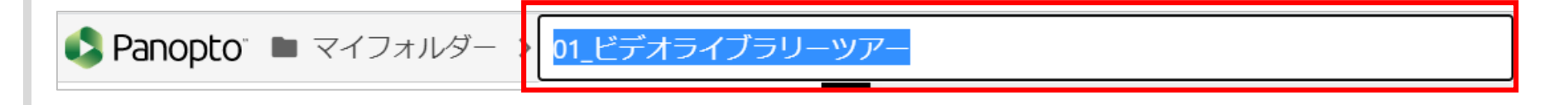

# **3. タイムライン**

3.1 タイムラインは編集画面の下部にあります。ビデオに記録されたストリームごとに個別で行が構成されています。

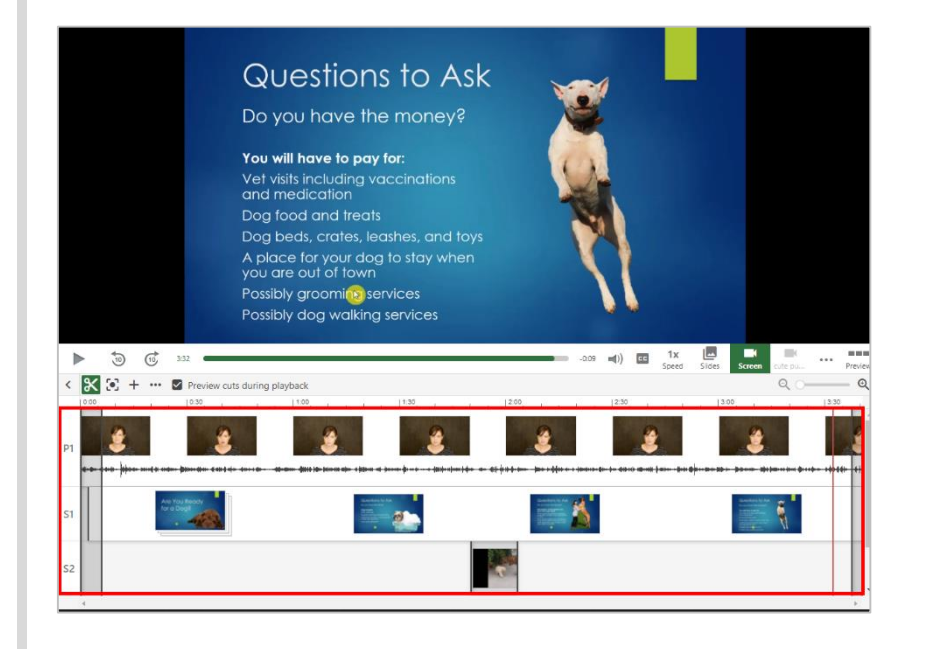

3.2ビデオを再生すると、赤い垂直バーがタイムラインに沿って移動します。

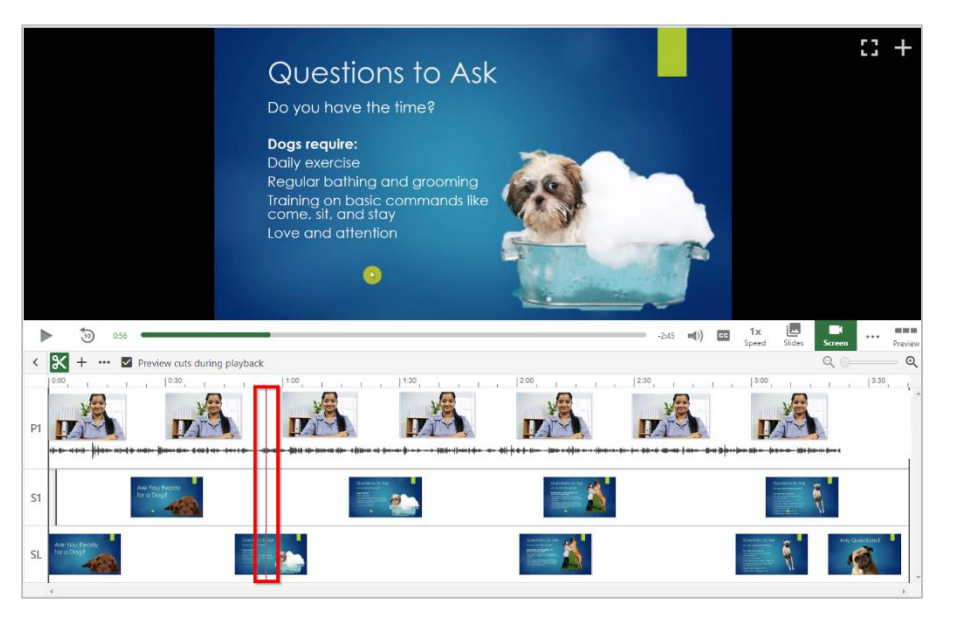

ビデオを編集する

# **4. ビデオをトリミングする(カット)**

4.1 ビデオをトリミングするには、カットツールを選択します

 $|\mathbf{x}|$ … ▽ 再生中にカットをプレビュー

4.2 カットツールを選択すると、タイムラインの最初と最後に濃い灰色の線が表示されます

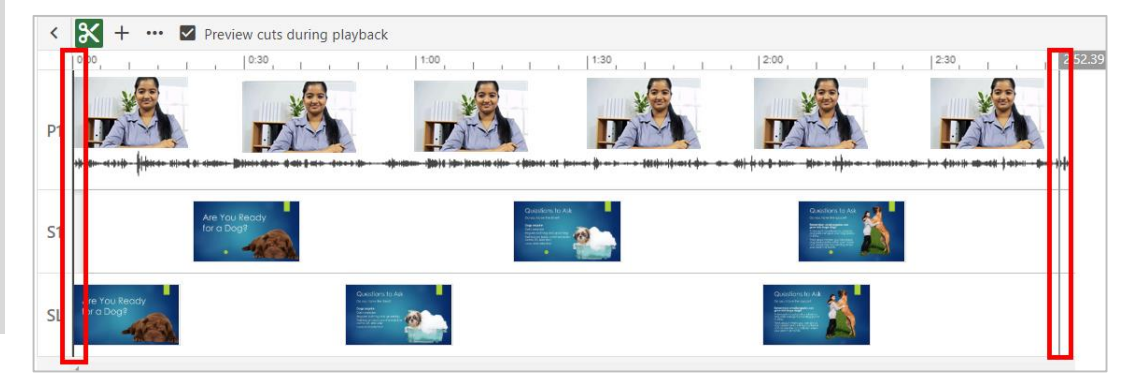

4.3 ビデオを最初から再生し、カットを開始する直前で一時停止します。カットツールを選択し、灰色の線をクリックしてドラッグし、 ビデオのセクションをトリミングします。※灰色の線は赤い線と同じ位置にスナップします。これにより、カットをより正確に行うことができます。

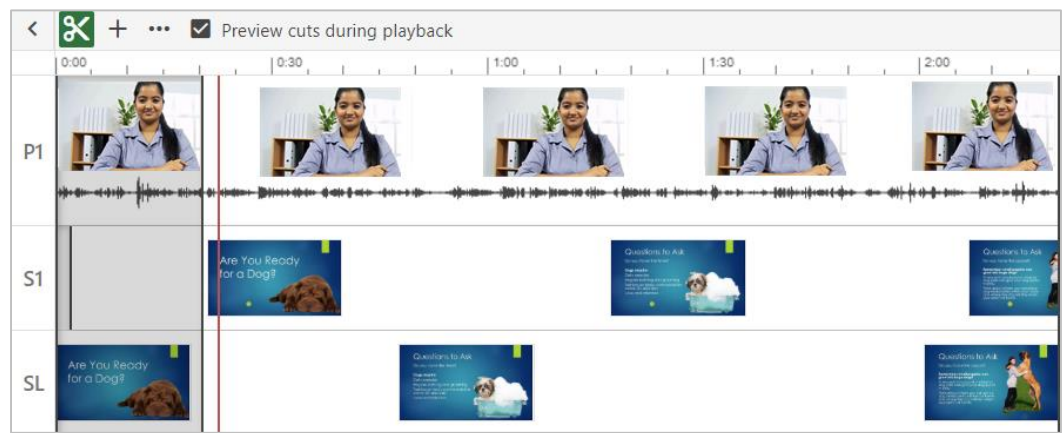

ビデオを編集する

4.4 同じ手順で、ビデオの最後をカットしたり、任意の箇所をクリックしてドラッグすることでビデオの任意の時間帯をカットすることもできます。

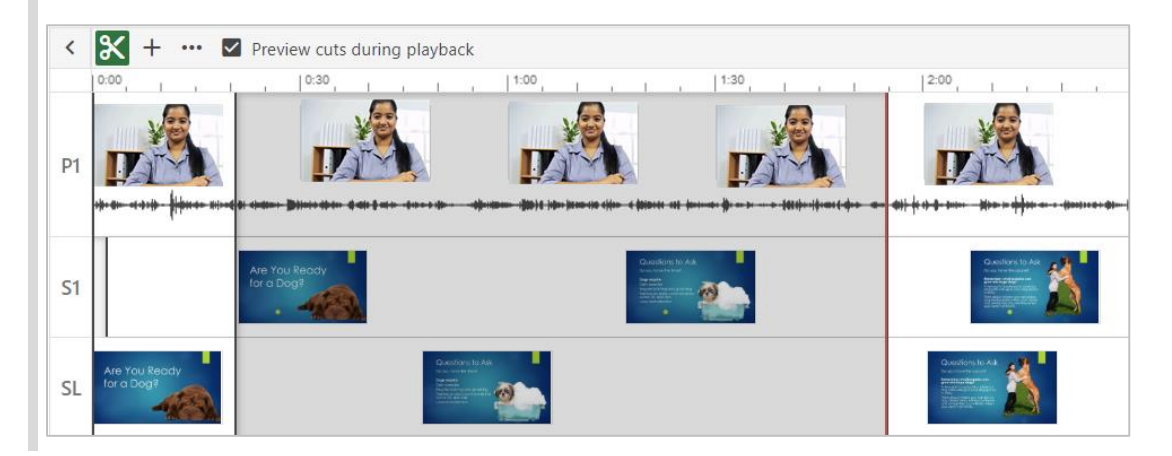

4.5 カットした箇所も編集画面のタイムラインにそのまま表示されていますが、変更して動画を公開すると視聴画面では該当箇所は再生されません。 これは、Panoptoの編集が非破壊的であり、必要に応じていつでもカットした箇所をビデオに再度表示できるようにするためです。

4.6 変更が完了したら、[適用]をクリックします。以上で編集は完了です。

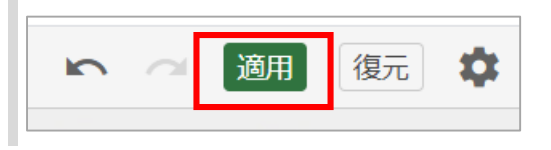

▼個々のストリームをトリミングする方法など、より詳細なカット機能 (トリミング機能) についてはこちら (英語) https://support.panopto.com/s/article/Trim-a-Video

# <sup>19</sup> **Getting Started – 入門 -**

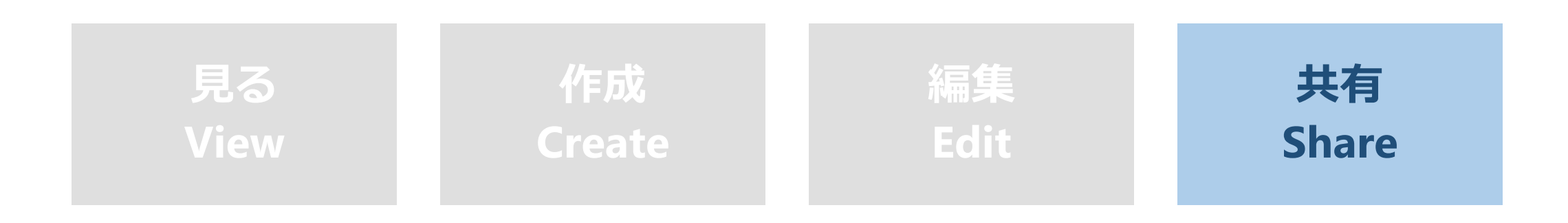

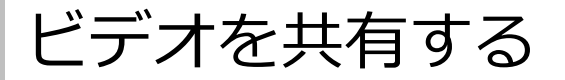

#### 目的

Panoptoでビデオを共有する方法をご紹介します

#### 条件

Panoptoの作成者以上の権限

# **1. ユーザーを招待する**

1.1 ビデオライブラリで、共有するビデオにカーソルを合わせ、[共有] をクリックします。これにより、共有オプションが開きます

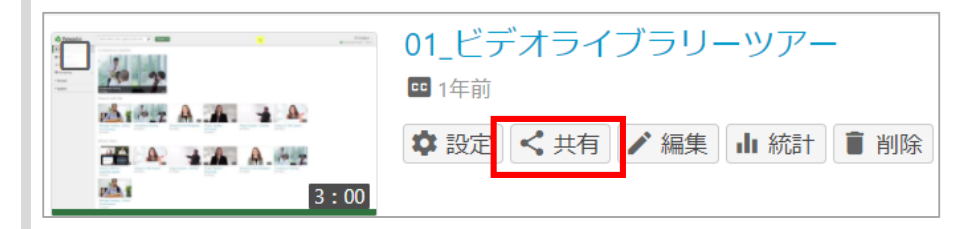

ビデオを共有する

1.2 [ユーザーとグループ]の項目で、共有する人の名前またはグループ名の入力を開始します (1-A)。 入力した名前またはグループ名に基づいて、正しいユーザーまたはグループを選択するための提案ユーザーリストが表示されます (1-B) 。 リストより、共有する人・グループ名を選択してください。

※「ユーザーとグループ」のタイトルの直下に、すでに共有されているグループまたはユーザーの数と、動画の権限がどのフォルダから継承されているか確認 できます(1-C)。

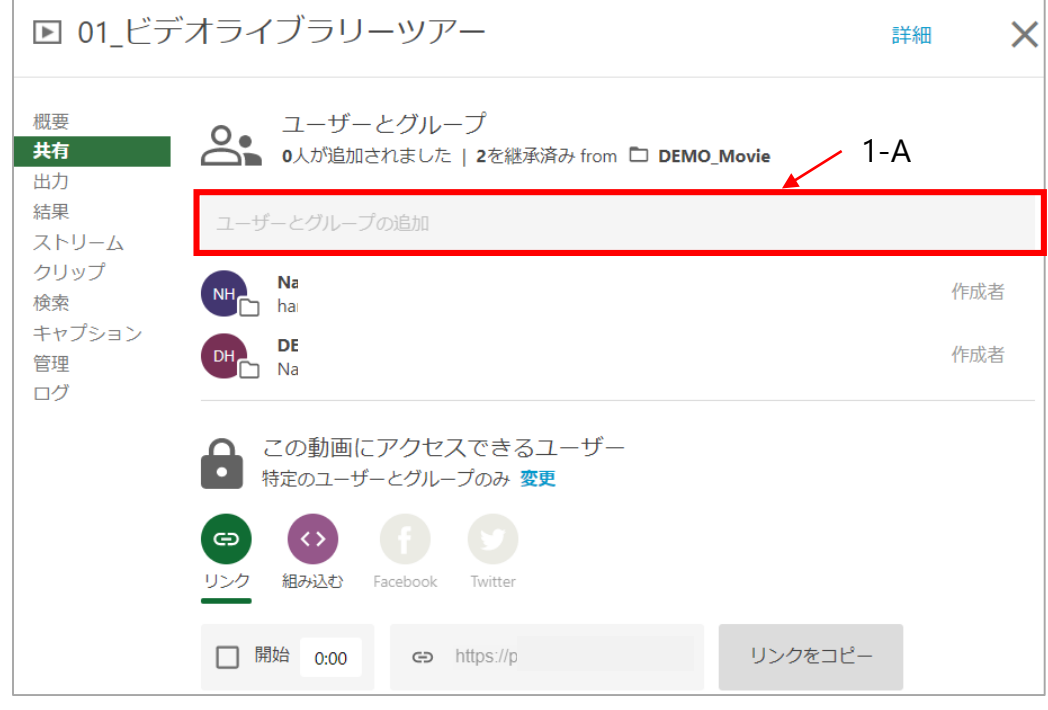

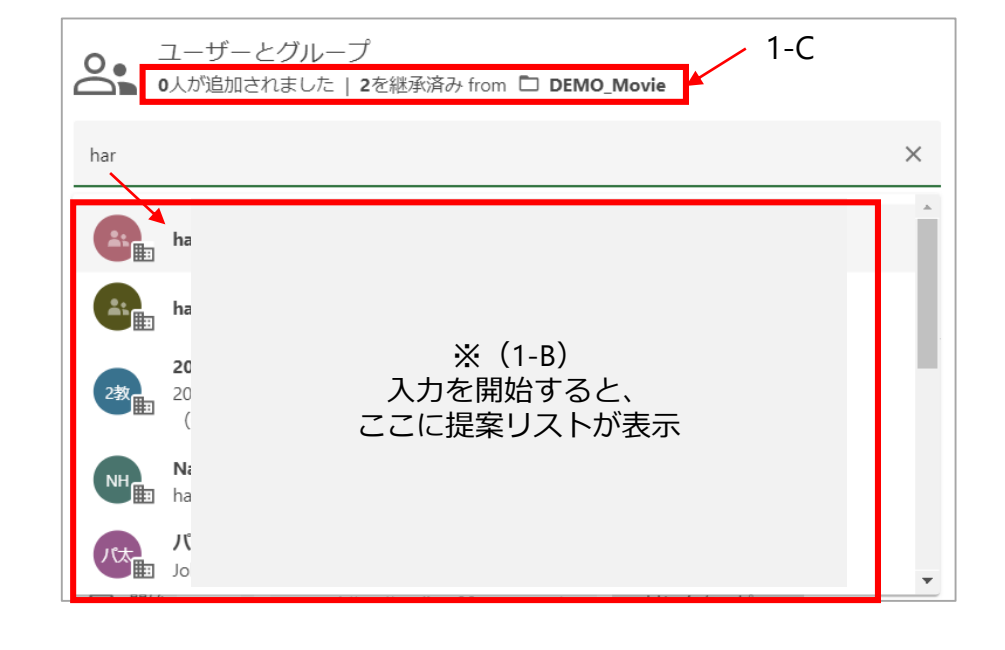

1.3 名前を追加したり、変更を保存して1人のユーザーと共有したりできます

ビデオを共有する

1.3 共有先を選択したら、次の項目も設定可能です。

・**ユーザーに通知**:共有するユーザー宛に、ビデオにアクセスできることを知らせる電子メールが送信されます。

・**目次と文字起こしがある場合は、それを含める**:送信される電子メールにビデオの目次(1-D)と文字起こしテキスト(1-E)が追加されます。 ・**メッセージ**:カスタムメッセージを送信できます。

上記設定が完了したら、 [保存]または[コメントを投稿]してビデオを共有します。

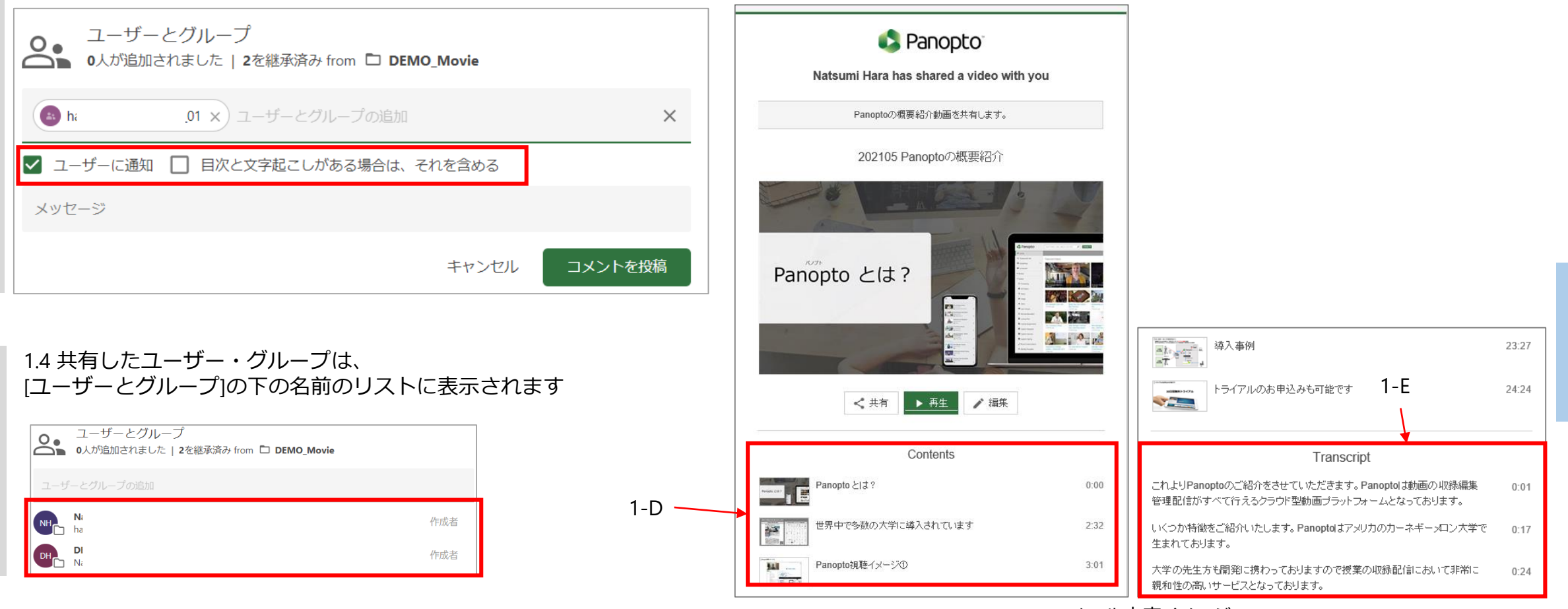

ビデオを共有する

## **2. 幅広い視聴者と共有する**

2.1 また、共有設定を変更することで、より多くの視聴者とビデオを共有できます。 [この動画にアクセスできるユーザー]の下の[**変更**]をクリックして、共有オプションを変更します(1-F)。

※動画は、親フォルダーから共有権限を自動的に継承します。 共有オプションを調整して、親フォルダーの設定よりも広く公開することができますが、公開範囲を狭めることはできません。 さらに、管理者は使用可能な共有オプションを変更できるため、これらのオプションが一部表示されない場合があります。

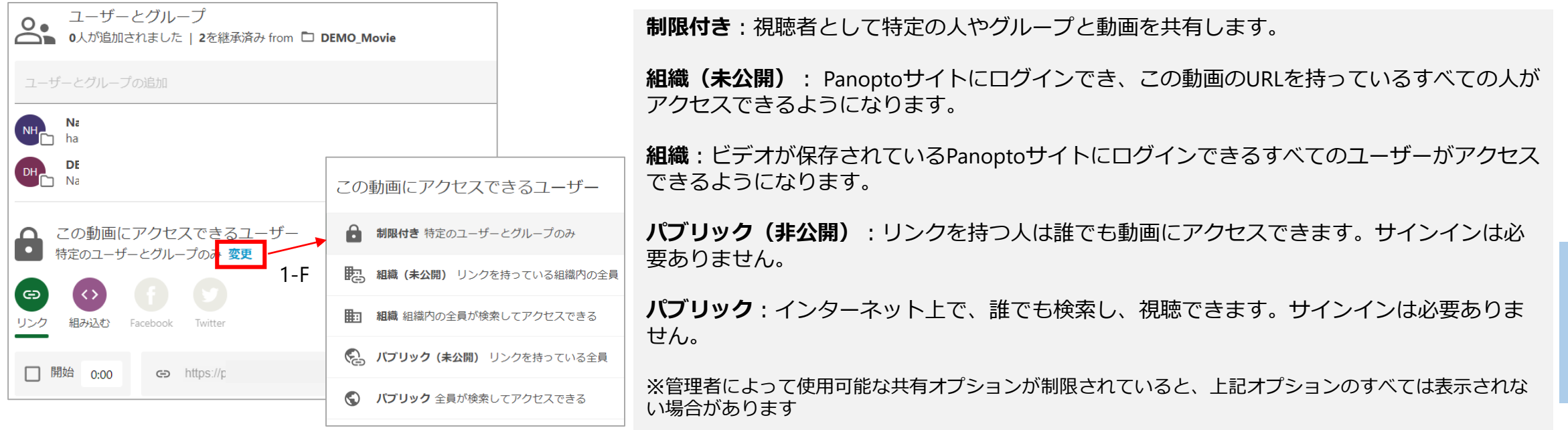

**共** Sh<br>Ba有

ビデオを共有する

## **3.リンクを使用して共有する**

3.1 共有範囲を [制限付き]以外に設定している場合は、[**リンクをコピー**]ボタンをクリックすることで、リンクをコピーして共有できます。 [リンクをコピーしました]というテキストが表示され、リンクが正常にコピーされたことを示します。

必要に応じて、[開始]の横のチェックボックスを選択し、視聴者が共有リンクを開いたときにビデオを開始するタイムスタンプを追加します。

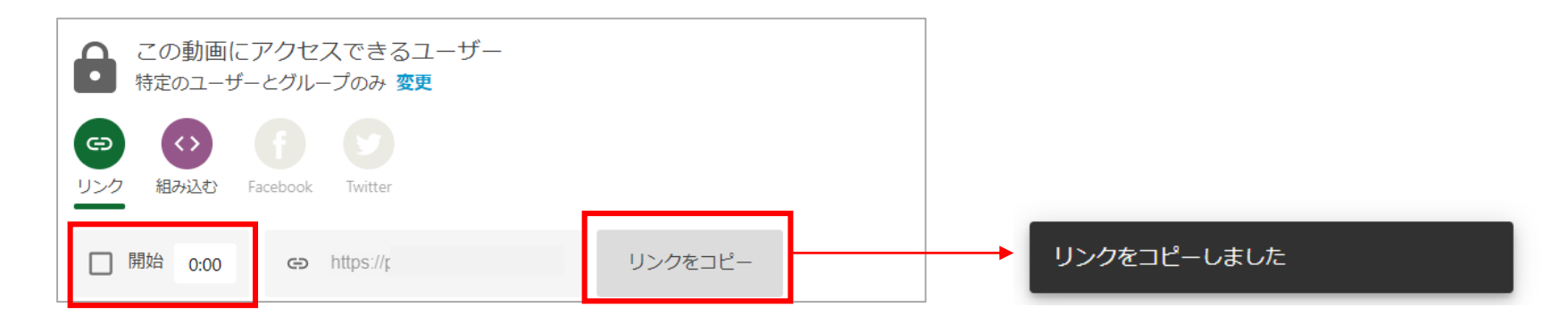

ビデオを共有する

# **4. ソーシャルシェアリング**

Panoptoサイトの管理者によって本機能が有効にされている場合、ユーザーはビデオを特定のソーシャルメディアサイトで共有できます。

4.1手順2.1のガイダンスを使用して、共有オプションを [パブリック (未公開) ] に設定します。

FacebookとTwitterのオプションは、カラーで表示されます。 ビデオを共有したいソーシャルメディアサイト(FacebookまたはTwitterアイコン)を選択します。 ※別のサイトで動画を共有する場合は、代わりに前述の手順3を使用して直接リンクをコピーして貼り付けてください。

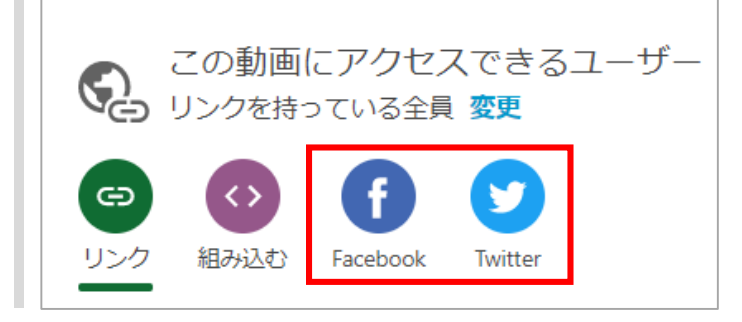

4.2 FacebookとTwitterの共有オプションは、新しいブラウザタブで開きます。

各サイトにログインし、共有してください。

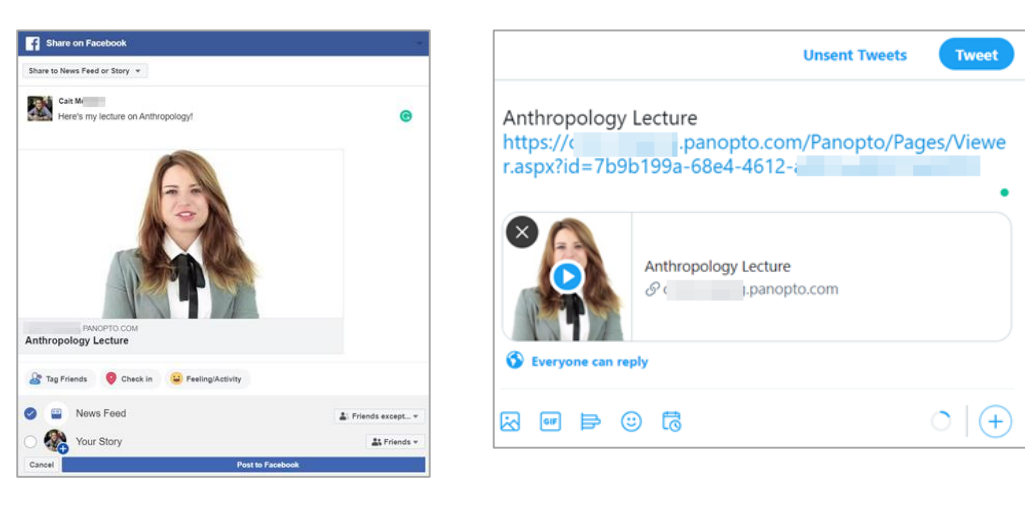

Facebook Twitter

<span id="page-26-0"></span>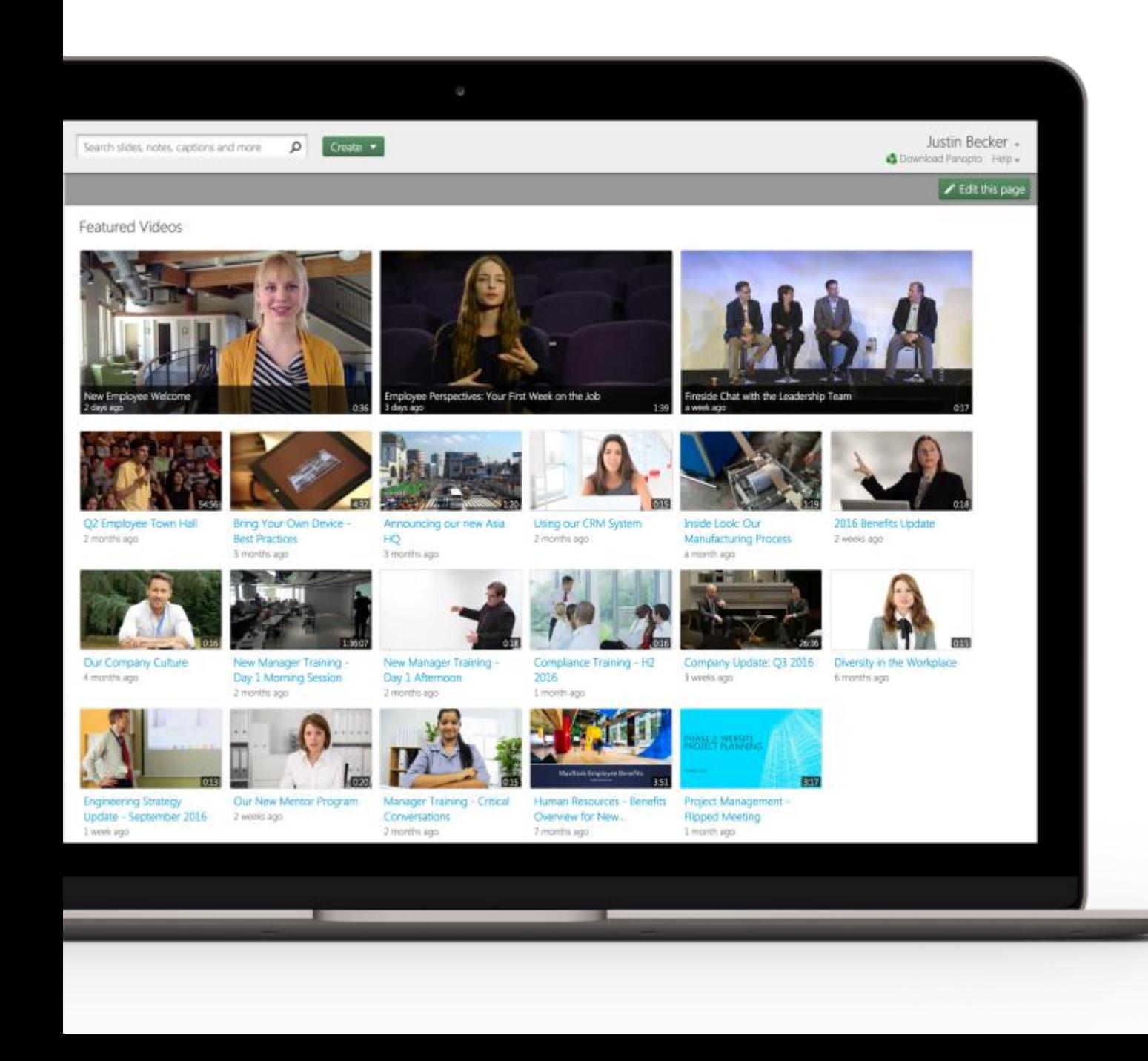

**S** Panopto

# 基本ガイド

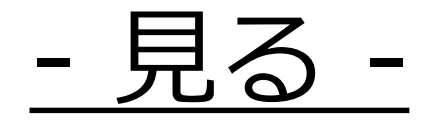

パナソニック システムソリューションズジャパン株式会社 2021年7月

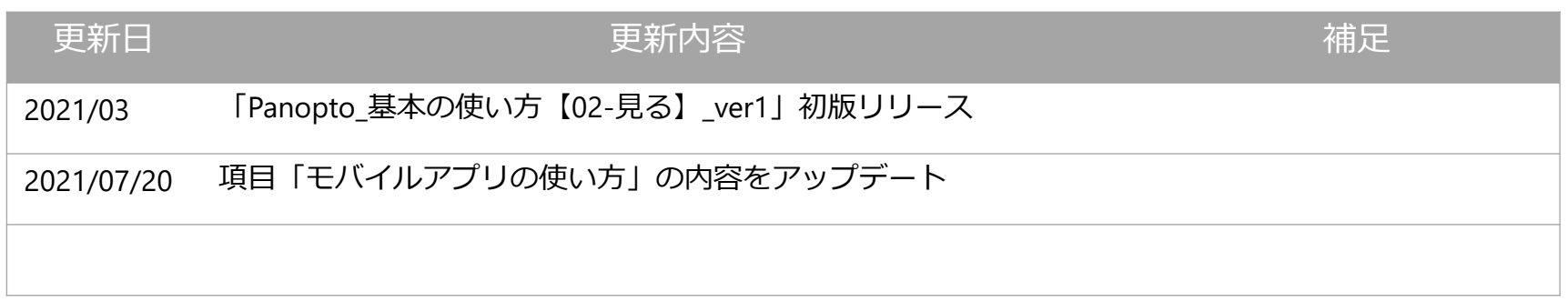

# • **ビデオライブラリの使い方を理解する**

• **ビデオビューアの機能(ビデオ視聴画面)**

• **モバイルアプリの使い方**

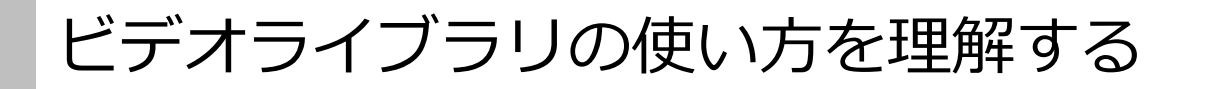

#### 目的

Panoptoのビデオライブラリの使い方についてご紹介します

#### 条件

Panoptoの視聴者以上の権限

# **1.トップナビゲーション**

1.1 ビデオライブラリ上部のナビゲーションには、[検索バー]と[アカウント情報]が表示されています

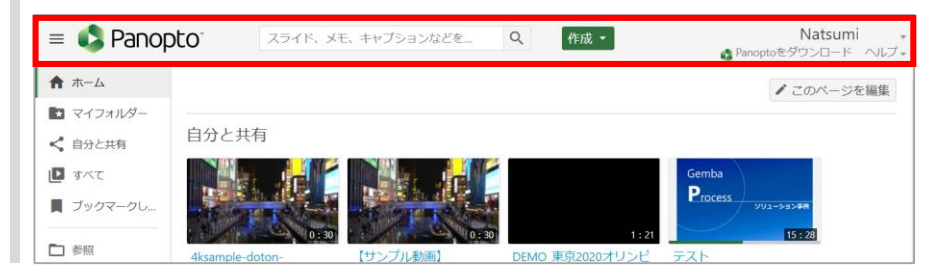

1.2 **検索バー**:キーワードを入力すると、ユーザーが視聴権限を持っているすべてのビデオを検索/フィルタリングします。 特定のフォルダ内にいる場合、そのフォルダ内のビデオのみを検索します。(ビデオ内で画面表示・字幕表示・スライド表示されているすべての単語を検索します)

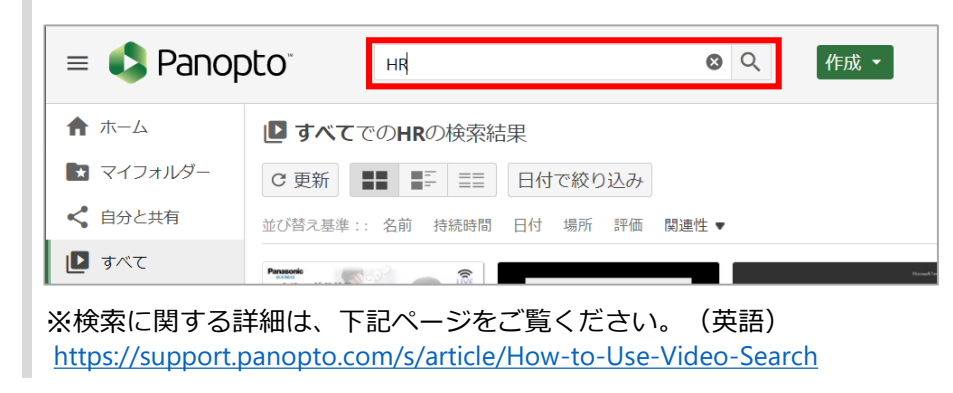

ビデオライブラリの使い方を理解する

#### 1.3**アカウント情報**:

画面右上の、ユーザー名横のドロップダウン矢印を選択すると、ユーザー情報、サインアウトとユーザー設定のボタンが表示されます。 [ヘルプ]の横にあるドロップダウン矢印を選択すると、サポート情報が表示されます。

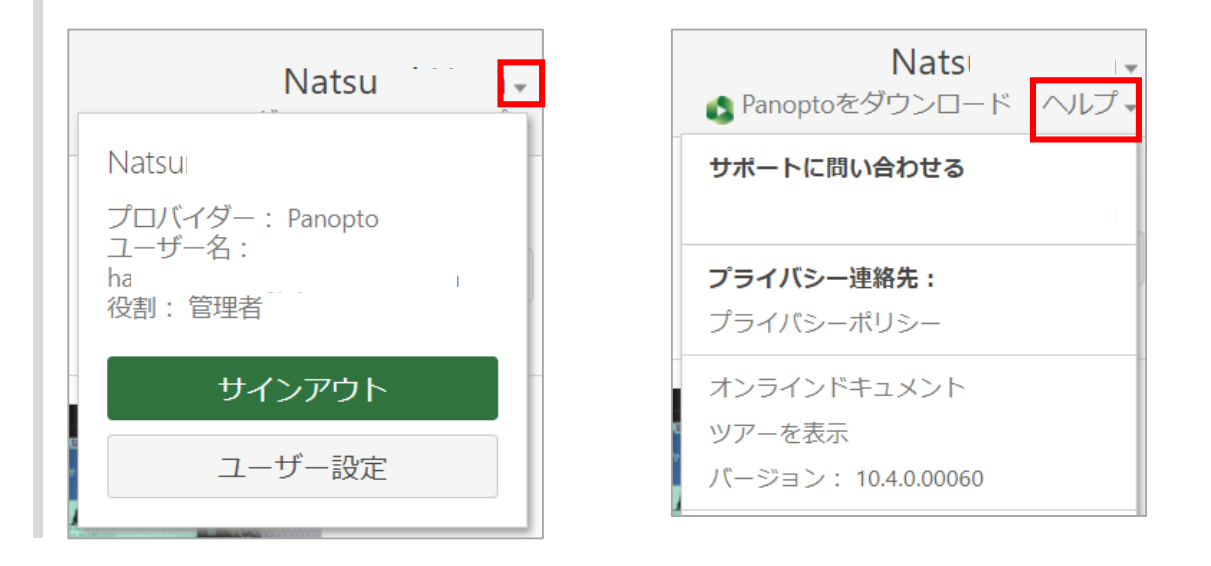

# ビデオライブラリの使い方を理解する

# **2. メインナビゲーションバー**

2.1 ナビゲーションバーは、Panoptoサイトの左側に表示されます。

## ・**ホーム**:

Panoptoサイトにログインすると、自動的に開くページです。 ホームを選択した場合、[最新情報]や、自分に共有されたビデオを含む、ビデオの一覧が表示されます。

### **・マイフォルダー**:

ビデオを作成、および共有するためのプライベートサンドボックスです。 ユーザーがマイフォルダーを付与されている場合のみ表示されます。

### ・**自分と共有**:

自分や、自分が所属するグループに直接共有されたビデオの一覧が表示されます。

### ・**すべて**:

このタブには、Panoptoサイト内の視聴権限を持つすべてのビデオ一覧が表示されます。 [すべて]のページでは、Panoptoサイト内で公開されている動画と、直接自分に共有されている動画のリストが表示されます。 ※このページの内容はユーザーと直接共有されたビデオ情報に基づくため、ユーザーごとに異なります。

## ・**ブックマーク**:

自分がブックマークした情報の一覧が表示されます。

### ・**参照**:

[参照]を選択すると、右側にサブメニューが表示されます。 サブメニュー内の検索バーを使用してフォルダーを検索することも可能です。

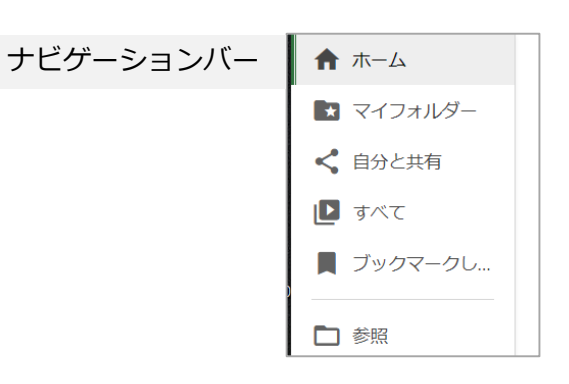

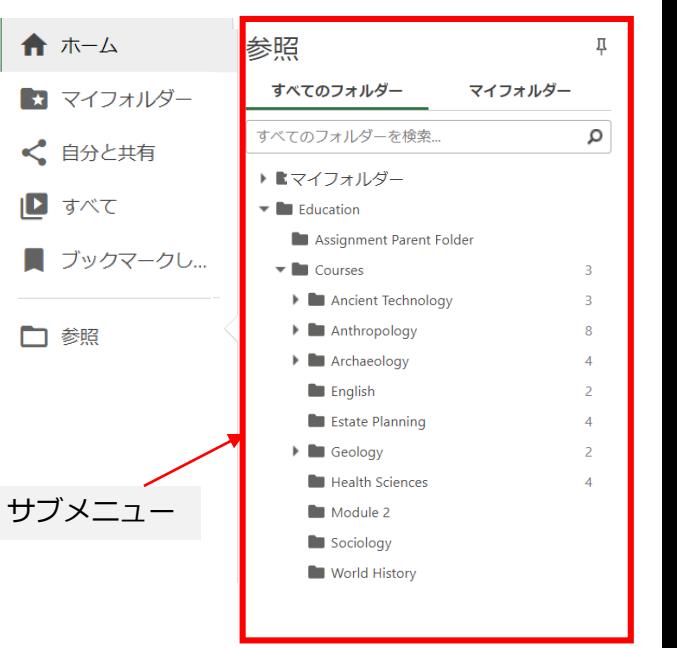

**見** wie<br>ミる

ビデオライブラリの使い方を理解する

## **3. コンテンツエリア**

3.1 コンテンツエリア:このエリアには、ビデオや検索結果が表示されます。

#### コンテンツエリア  $Q$ 作成。 ■すべて  $=$ **LA PATIODLO** ▲ PanoptoをダウンD ○ 更新 ■■ ■三 三 日付で絞り込み ■プレビューモード 合ホーム ■すべて ■ マイフォルダー ○ 更新 ■■ ■三 三 日付で絞り込み ■プレビューモー く 自分と共有 ■ すべて ■ ブックマーク! Panopto for Education -Tour of the Video Library Use Cases 国、庄前 口鳃 Cases 5年前 5年前 anonto for Business - Use Panopto for Education -Tour of the Video Library 图 5年前 Cases **Use Cases** 強迫 プレビューモード ビデオはここで再生されます プレビューモードのセクション プレビューモードボタン Panopto Features - Editing Panopto Features **Panopto Features**

このエリアには、ビデオを並べ替えるためのサブセクションと、コンテンツエリアのビデオの表示方法を選択するボタンが表示されています。

コンテンツエリアでビデオをプレビューする場合は、[プレビューモード]を選択します。プレビューモードを選択するとコンテンツエリアにセクションが追加され、 任意のビデオをプレビューできます。※プレビューモードは現在ベータ版です。管理者が機能を有効にしていない場合、サイトに表示されません。

3.2 **並べ替え基準**:名前、持続時間(所要時間)、日付、場所、評価をクリックすると、その条件で動画を並べ替えることができます。

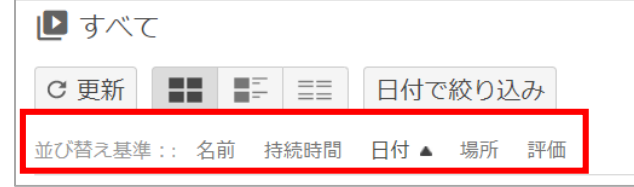

ビデオライブラリの使い方を理解する

3.3 [更新]をクリックすると、表示情報が最新に更新されます。コンテンツの表示方法は、表示方法のボタンクリックで切り替えできます。 [日付で絞り込み]をクリックすると、特定の日付や期間に公開された動画に絞り込むことができます。

 $\mathbf{D}$  Everything

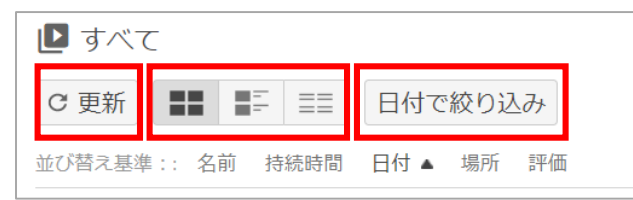

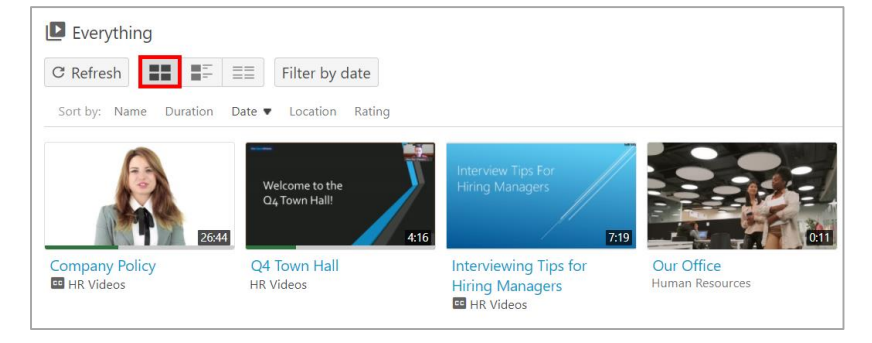

## 3.3-a グリッド表示 ファント スペン しゅう しゅう いっちょう 3.3-b プレビューイメージリスト表示 いっちょう 3.3-c 詳細リスト表示

Date v Location Rating

Q4 Town Hall **HR Videos** 

**Company Policy ED** HR Videos #HumanResources

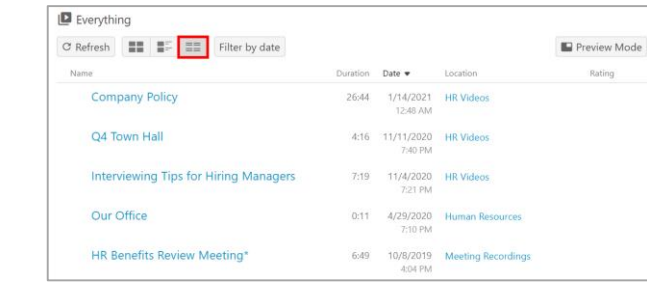

3.4 プログレスバー:管理者によってプログレスバーの機能が有効になっている場合、サムネイルの下部に、ユーザーの視聴進行状況が表示されます。 まだ視聴が完了していない動画を選択すると、最後に視聴を停止したところから再生が再開されます。

**C** Refresh **THE THE REPORT** Filter by date

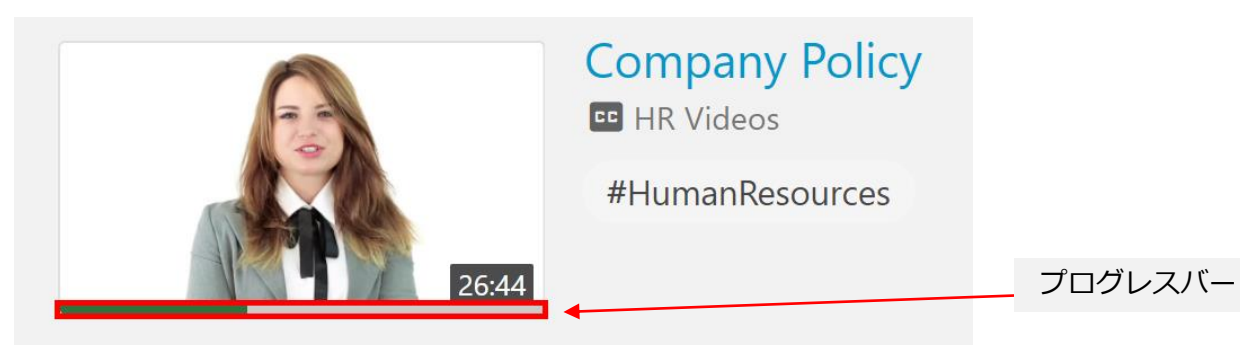

# ビデオビューアの機能(ビデオ視聴画面)

#### 目的

Panopto ビューア(視聴画面)の機能についてご紹介します。

#### 条件

Panoptoの視聴者以上の権限 Panopto Viewerの表示要件を満たしたデバイス (https://support.panopto.com/s/article/Learn-About-Viewing-Requirements)

# **1.ビューア**

1.1 **情報バー**: Panopto ビューアの上部にあるツールバーです。 ビデオの名前やビデオが属するフォルダー名が表示されます。

ヘルプのドロップダウンとサインアウトボタンも表示されます。

星印の評価システムで、このビデオに対する評価が匿名で行えます。 作成者にフィードバックを提供するには、動画を評価する星の数を選択します。

管理者または動画の作成者が視聴者にダウンロードや共有権限を許可している 場合は、共有ボタンが表示されます。 共有ボタンを選択すると、動画を共有したり、動画の共有リンクを取得できま す。

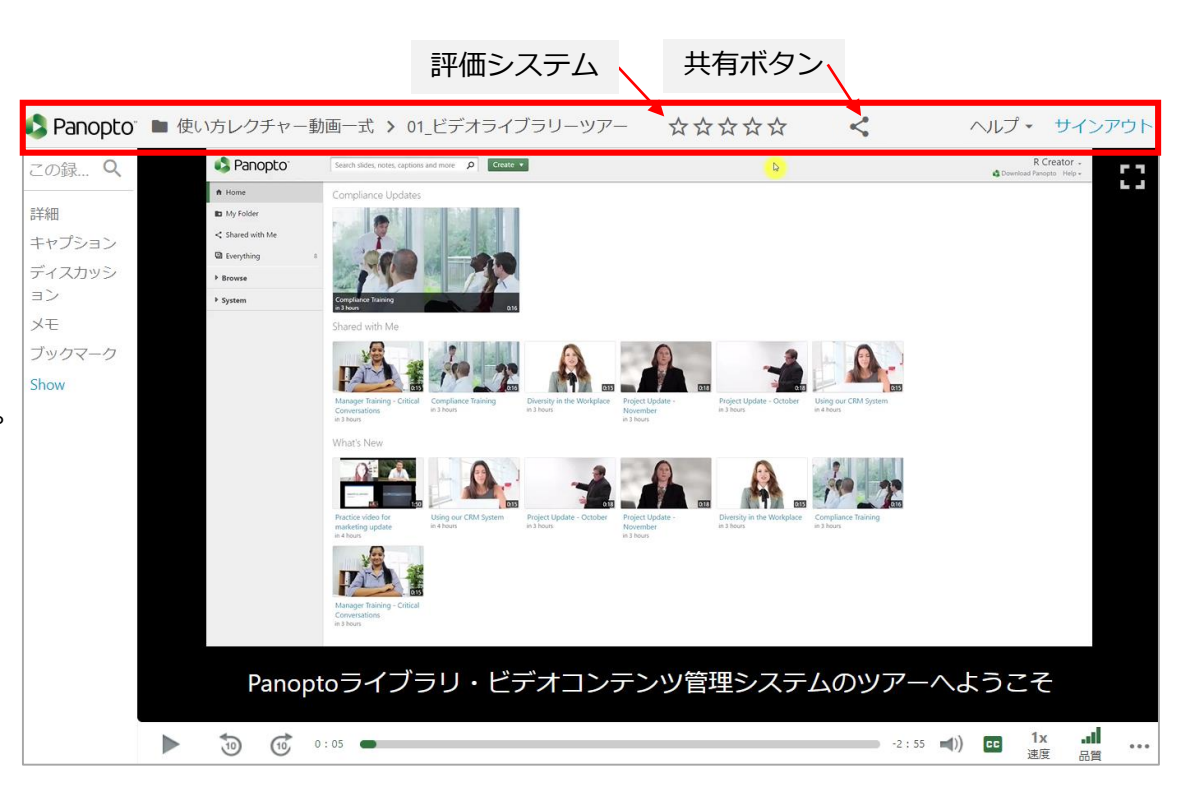

**る**

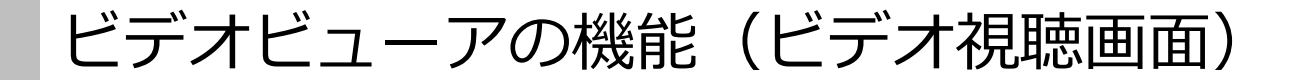

1.2 **プライマリビデオ、またはプライマリオーディオストリーム(音声)**: プライマリビデオの映像は、ビューアの左上隅のウィンドウに表示されます。プ ライマリオーディオストリーム(音声)のみの場合は、プライマリウィンドウは表示されません

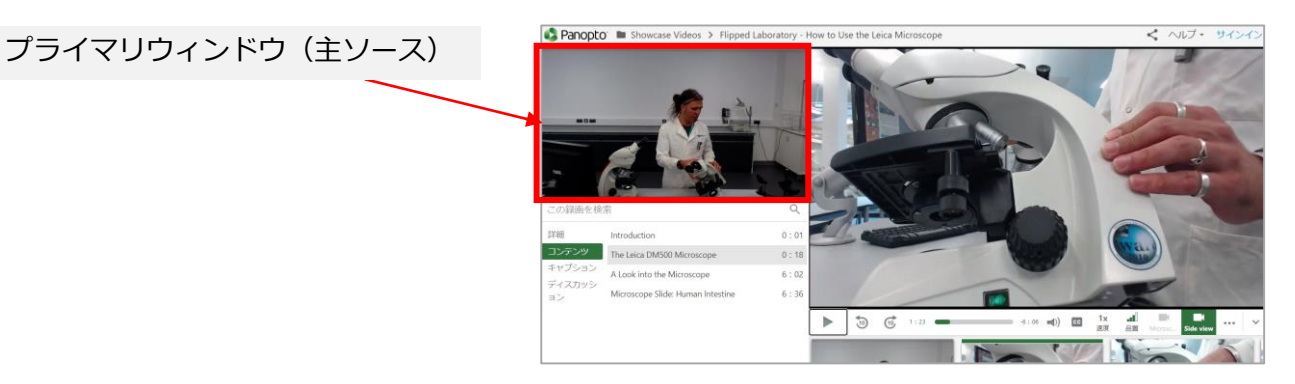

1.3 **検索**:検索バーを使用すると、キーワードを検索できます。Panoptoで見たり聞いたりするテキストはすべて検索可能です。

検索バーに、検索したい単語またはフレーズを入力します。検索結果は時間(タイムスタンプ)と紐づいて表示されます。

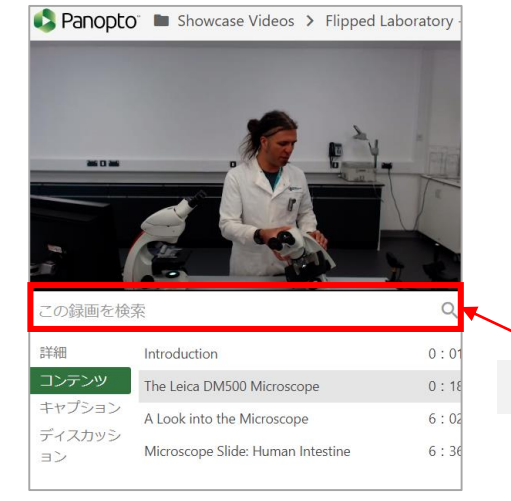

1.3-a 検索すると、ブックマーク、メモ、およびPowerPointのコンテンツ内から、検索結果が表示されます。 [コンテンツ] [キャプション(字幕)] [メモ] [ブックマーク] [ディスカッション]のいずれかだけを検索する場合は、 [すべて検索]をクリックし、検索対象を選択します。 関連性、または時間順で結果を並び替えする場合は、[並べ替え]ドロップダウンメニューを選択します。

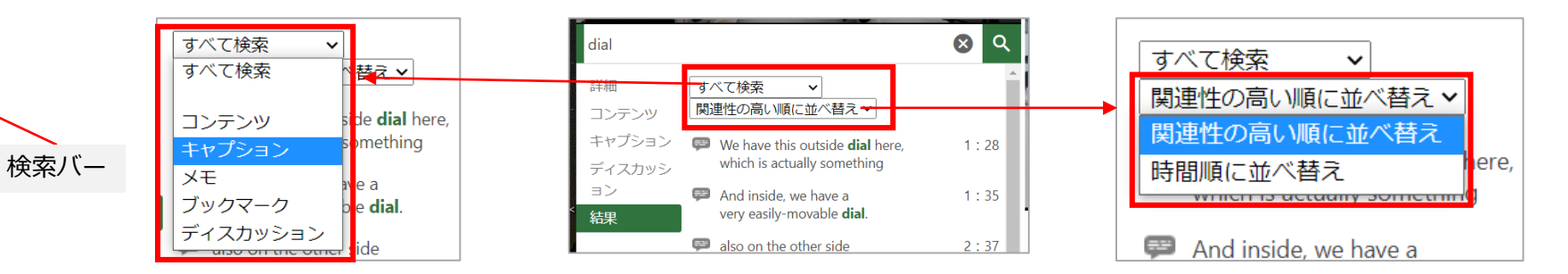
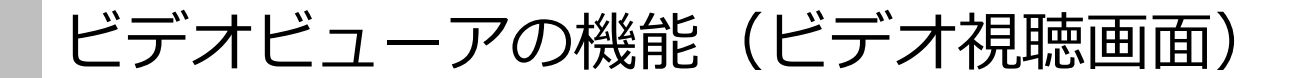

#### 1.4 **詳細、コンテンツ、キャプション、ディスカッション、メモ、ブックマーク:**

タグ、コンテンツ(目次)、キャプション(字幕。有効にしている場合のみ表示)、ディスカッション、メモ、ブックマーク、ビューアのインタラクティブ な機能をご説明します。

#### **詳細**:

Panopto動画のコンテンツに応じて、作成者が動画に割り当てたタグ、作成者名、動画のタイトルと説明を確認 できます。

Web会議ツールとの連携で収録したビデオの場合は、ホスト、開始・終了時間、収録時間、参加者などの会議 の詳細が表示されます。

(https://support.panopto.com/s/article/How-to-Use-Tags)

(https://support.panopto.com/s/article/How-to-Subscribe-to-a-Video-Creator-Folder-or-Tag)

**コンテンツ**:時間を含む目次一覧を表示します。目次をクリックすると該当箇所からビデオを再生できます。

**キャプション**:動画の作成者がキャプション(字幕)を付けた場合のみ、字幕の一覧が表示されます。 (https://support.panopto.com/s/topic/0TO39000000EozCGAS/panopto-captions)

**ディスカッション**:動画にパブリックコメントを残したり、他の人が見て、返答することができます。 (https://support.panopto.com/s/article/How-to-Use-Discussions-in-Videos)

#### **メモ**:メモを取ることができます。

※デフォルトではメモは非公開になりますが、「公開」をクリックすると公開に設定できます。 (https://support.panopto.com/s/article/taking-notes-1)

**ブックマーク**:ビデオの特定の場所をブックマーク保存して、後ほど再視聴することができます。 ブックマークも検索結果に表示されます。

(https://support.panopto.com/s/article/How-to-Create-and-Access-Bookmarks)

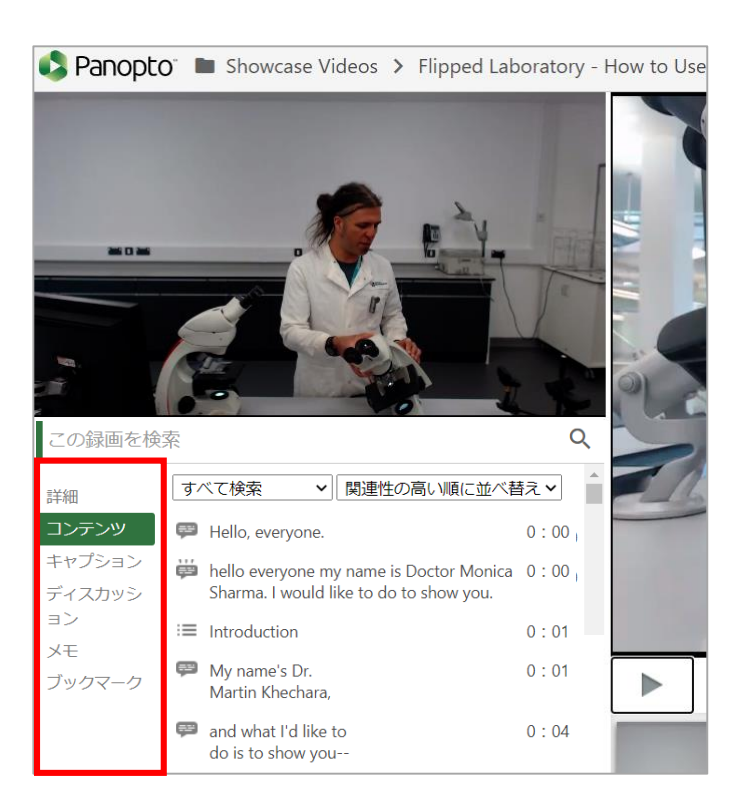

**見 る View**

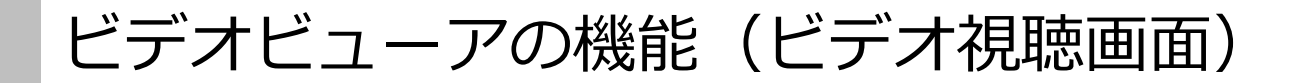

#### 1.5 **セカンダリビデオおよび/またはセカンダリストリーム:**

セカンダリウィンドウ(副ソース)で、セカンダリビデオ、スクリーンキャプチャ、およびPowerPoint / Keynoteプレゼンテーションを見ることができます。 ※複数のセカンダリストリームがある場合は、アイコンが下部に表示され、使用可能なセカンダリストリームを切り替えられます。

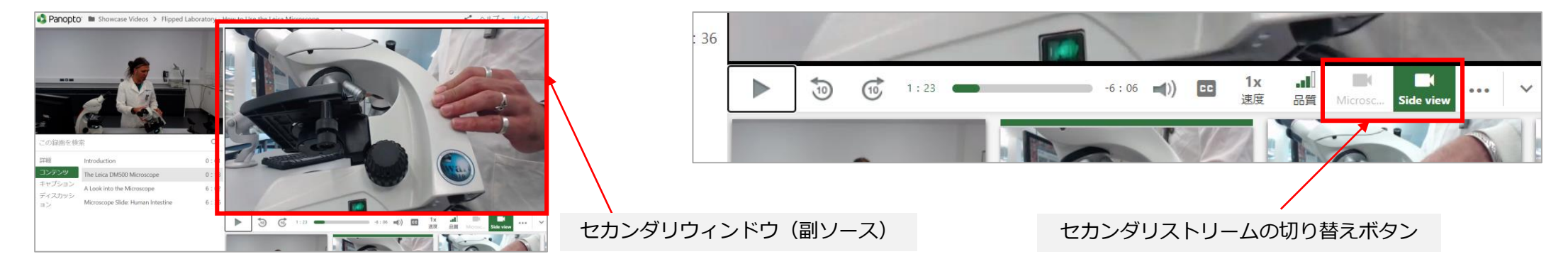

#### 1.6 **ビューアコントロール**:このツールバーで、ビデオの再生、音量、速度、品質を制御できます。(詳細は後述)

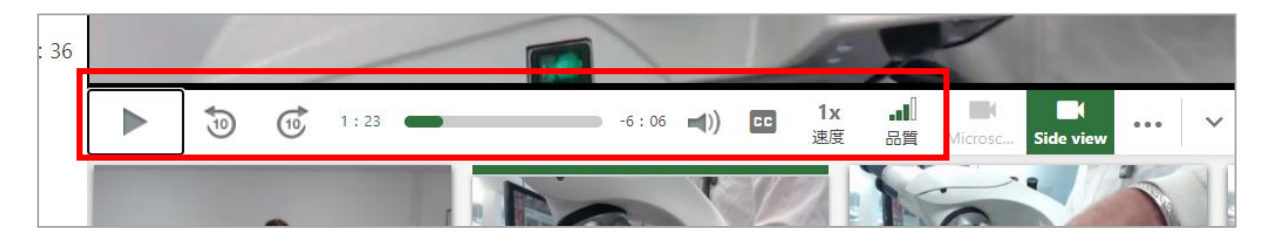

1.7 **プレゼンテーション/ビデオサムネイル:**ビデオのさまざまな部分に移動できます。

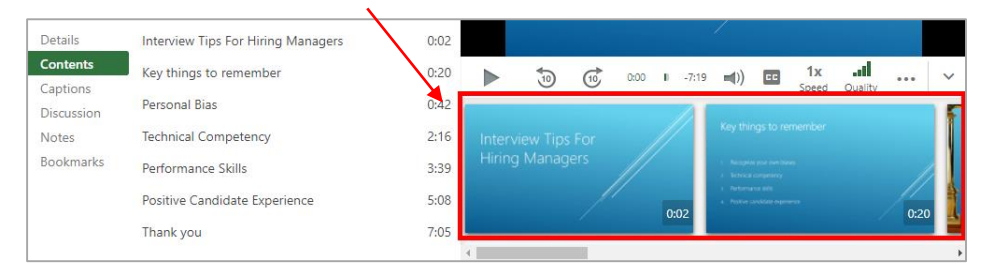

# ビデオビューアの機能 (ビデオ視聴画面)

## **2. ビューアコントロール**

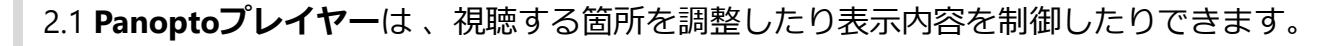

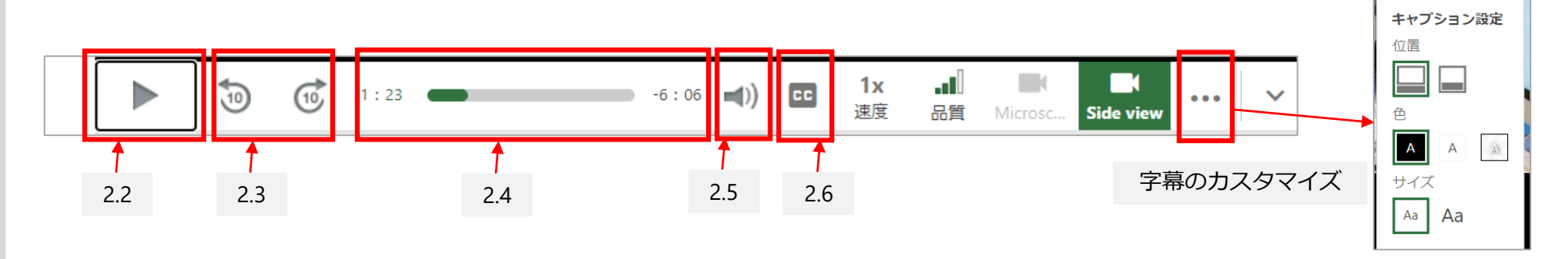

2.2 **再生/一時停止ボタン**:一時停止したり、記録を再生します。任意のストリームをクリックして、録音を一時停止または再生することもできます。

23 **スキップバックボタン**:動画を10秒巻き戻して再生します。小さなフレーズや単語を聞き逃し、再度見直す場合などに役立ちます。 同様に、10秒早送りして再生することも可能です。

2.4 **プログレスバー**:現在の再生箇所を確認できます。インジケーターをドラッグすると、ビデオの特定のポイントをすばやく探すことができます。

2.5 **音量バー**:音声が出力されるレベルを制御します。クリックすると、音量調整のスライダーが表示されます。

2.6 **CC ボタン**:字幕表示のボタンです。クリックすると、ビデオの字幕が自動的に表示されます。

フォントのサイズと色、および画面上のキャプションの位置を選択するには、プレーヤーコントロールの右側にある記号[…] を選択して、キャプション をカスタマイズするためのメニューを開きます。

(https://support.panopto.com/s/article/End-user-configurable-caption-styling)

# ビデオビューアの機能 (ビデオ視聴画面)

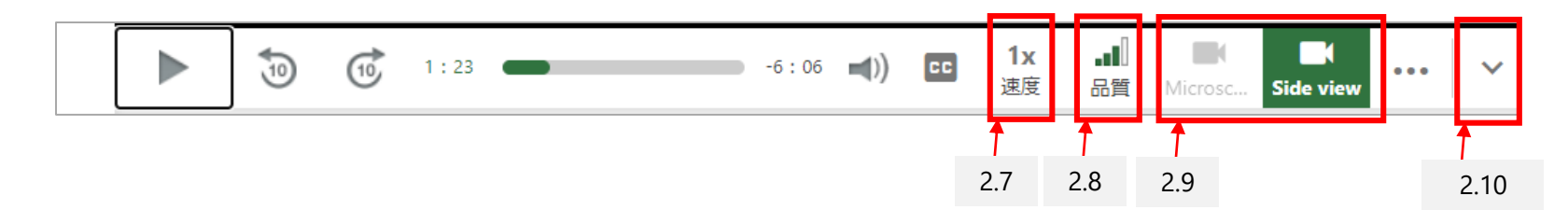

2.7 **[速度]ボタン**:動画の再生速度を制御することができます。0.5倍速~2倍速の間隔から選択できます。通常は1xに設定されています。

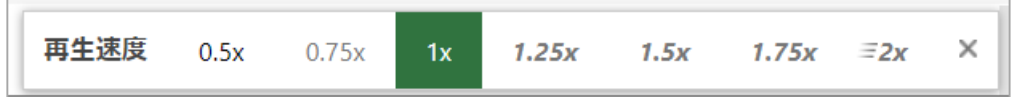

2.8 **[品質]ボタン**:ストリーミングの品質を選択することができます。ダウンロード速度もこのバーに表示されます。

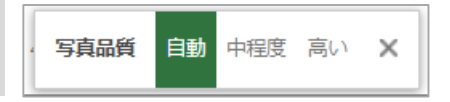

2.9 **ストリームピッカー**:複数のストリームを持つコンテンツで表示されます。表示したい映像を選択することができます。

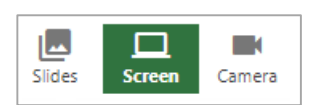

2.10 **非表示ボタン**:サムネイルを隠し、セカンダリウインドウのサイズが大きくなります。もう一度ボタンをクリックすればサムネイルを表示できます。

2.11 映像にカーソルを合わせ、 右上隅から展開を示す四角いボタンをクリックすると、映像を最大化できます 。 全画面モードになったら、esc キーを選択するか、最大化終了ボタンをクリックして通常のビューアに戻ることができます。 矢印ボタンをクリックして、プライマリビデオ(左上ウィンドウ)とセカンダリビデオ(右ウィンドウ)の映像表示を入れ替えることもできます。

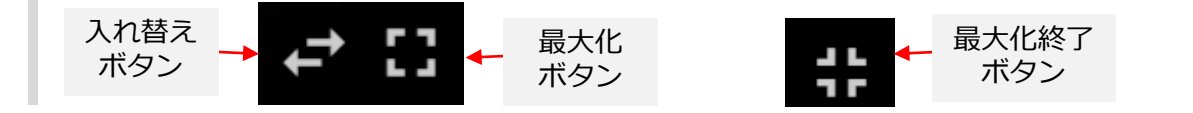

# ビデオビューアの機能 (ビデオ視聴画面)

## **3. ショートカットキー**

プレーヤーを制御する別の方法として、ショートカットキーを使用できます。

3.1 **スペース**:セッションを一時停止または再生します。

3.2 **左/右矢印キー**:前後に5秒スキップします。

3.3 **上/下矢印キー**:音量を上下に調整します。

3.4 **[M]キー**:録音をミュートおよびミュート解除します。

※Tabキーを使用して、Panoptoビューアのコントロールオプションやスライドコンテンツを移動することもできます。 Tabキーを使用してオプションを選択する際は、スペースバーを選択します。 アクションアイテムに複数のオプションが表示される場合は、矢印キーを使用して複数のオプションをタブで移動します。 ※ショートカットキーは、クイズの回答にも使用できます。

## **4. 再生箇所を移動する**

ビデオ内を移動するには、3つ方法があります。

4.1 1つ目は、上記の手順2.4で示したプログレスバーを使用する方法です。左矢印キーと右矢印キーを使用して、同じ機能を実行することもできます。

4.2 2つ目は、プレーヤーの下にあるスライドのサムネイルを選択する方法です。 スライドにはタイムスタンプが付けられており、選択すると、スライドが投影されているところからビデオが始まります。

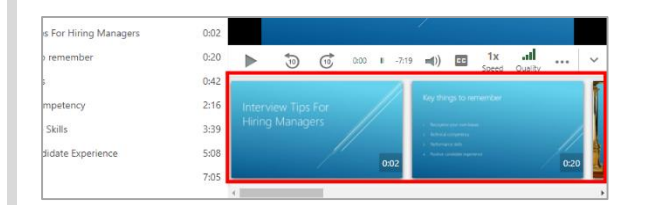

4.3 3つ目は、タイムスタンプの付いたキャプション、コンテンツ、メモ、またはブックマークを選択する方法です。 選択すると、紐づいている時間からビデオが再生されます。

## **5. ポッドキャスト (MP4形式) のダウンロード**

5.1 一部のビデオでは、ポッドキャストバージョンをダウンロードして、ビデオをオフラインで視聴できるようになっています。

5.2 ポッドキャストバージョンが利用可能な場合は、情報バーにダウンロードのボタンが表示されます。このボタンをクリックすると、ビデオの.mp4バー ジョンがダウンロードされます。このビデオの画面構成は、管理者が設定したビデオのポッドキャスト設定によって異なります。

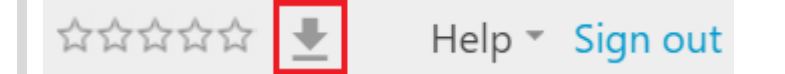

※ポッドキャスト設定の詳細については、「フォーマットを変更してポッドキャストバージョンのビデオをプレビューする方法」を参照してください。 https://support.panopto.com/s/article/advanced-podcast-features-0

モバイルアプリの使い方

#### 目的

Panoptoのモバイルアプリケーションを使用する方法についてご紹介します。

※現時点では、マルチストリーム再生(以下の3.2.aに記載)はiOSのベータ版です。この機能をテスト利用したい場合は、Panoptoサポートに連絡してくだ さい。Androidユーザーの場合、Android 10以下を使用している場合、記録できるのは最大4GBまでです。そのため、Androidの最新バージョンにアップグ レードすることをお勧めします。

※リモート録画アクセス権を持つユーザーは、アプリでリモート録画をスケジュールすることができます。

(https://support.panopto.com/s/article/How-to-Use-Remote-Control-for-Remote-Recording-using-the-Panopto-Mobile-App)

条件

Panoptoの視聴者以上の権限

## **1. ログイン**

1.1 事前に、視聴したいデバイスでPanoptoのアプリケーションをダウンロードしておきます。 アプリを開き、Panoptoアカウントに使用しているメールアドレス・パスワードを入力してログインし、[次へ]を選択してログインプロセスを完了します。

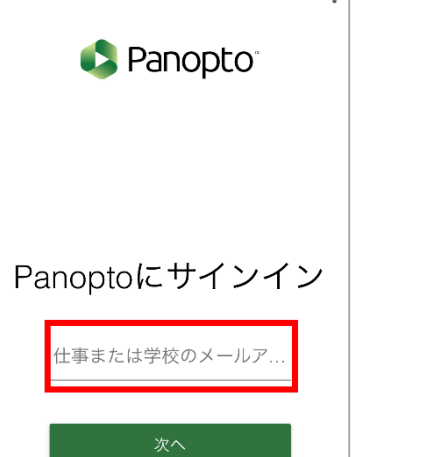

 $\pm$ 

**る**

## **2. アプリのナビゲート**

2.1 アプリの下部に、ホーム、マイメニュー、参照のアイコンが表示されます。

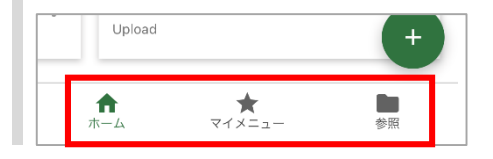

2.1.a **ホーム**:

ログインすると、最初にアプリのホームページ(ホームと呼ばれます)が表示されます。 このページを下にスクロールすると、PC版のPanoptoホームページと同じセクション(新着情報など)が表示されます。 ※「注目の動画」は組織によって設定された場合に表示されます。

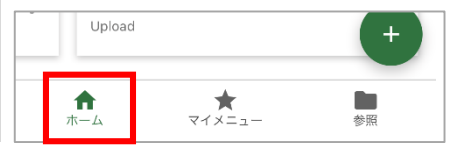

2.1.b **マイメニュー**:マイメニューを選択すると、新しいセクションが表示されます。 セクションには、 「自分と共有済み」「最近視聴済み」「ブックマークに登録済み」「オフラインビデオ」「マイフォルダー」などが表示されます。 ※このタブに表示されるビデオは、Panopto内でのユーザーのアクティビティ情報に直接関連しています。 ユーザーのアクティビティや組織の設定によって表示される情報は異なります。

**自分と共有済み**: 組織のメンバーによって共有されたビデオ。

**最近視聴済み**:視聴を終了していない可能性のある動画を含め、最近視聴したビデオ。

**ブックマークに登録済み**:ブックマークされた動画。※このセクションは、表示中にブックマークを作成した場合にのみ表示されます。

**マイフォルダ**:個人用フォルダのビデオ。

**オフラインビデオ**:アプリでオフラインで視聴するために、事前にダウンロードした動画

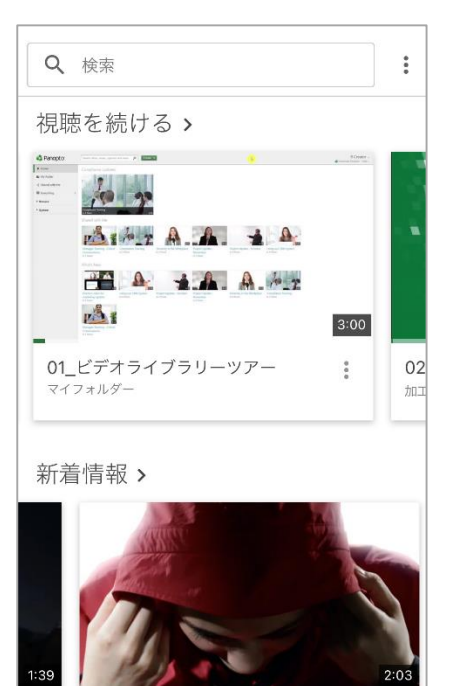

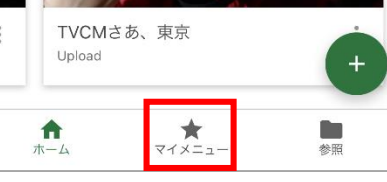

**見 る View**

#### 2.1.c **参照**:フォルダーのディレクトリが表示されます。

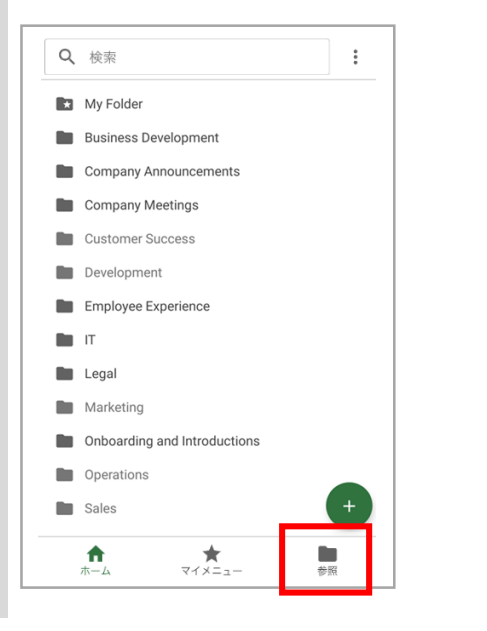

2.2 **参照**でサブフォルダを持つフォルダを選択すると、サブフォルダを選択できるドロップダウンメニューが表示されます。

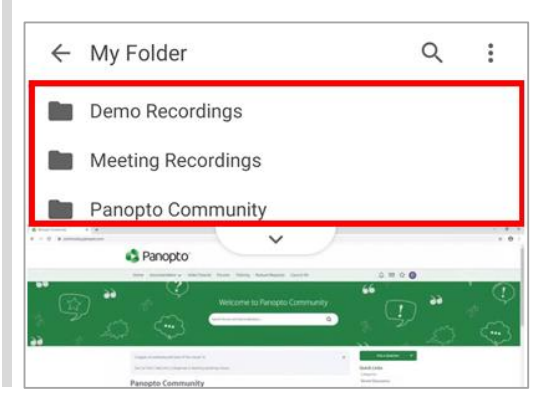

## **3.ビデオの表示、検索、およびダウンロード**

3.1 アプリ上部に検索バーがあります。

Panoptoのスマート検索機能で、特定のビデオ、フォルダー、およびコンテンツ内で使用されたキーワードから検索します。 Panoptoのビデオ検索の仕組み (https://support.panopto.com/s/article/smart-search-faq)

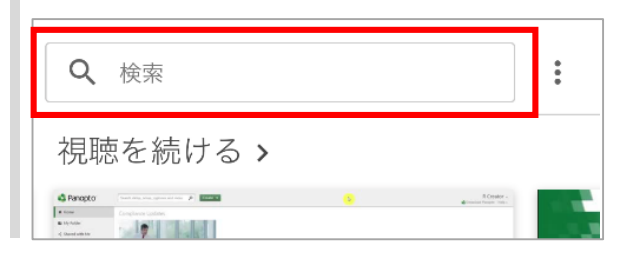

3.1.a **コンテンツ**:キーワードを検索した後、[コンテンツ]を選択すると、使用されているキーワードを含むすべてのビデオタイトルとコンテンツが表示され ます。[フォルダ]を選択すると、使用されているキーワードを含むすべてのフォルダが表示されます。

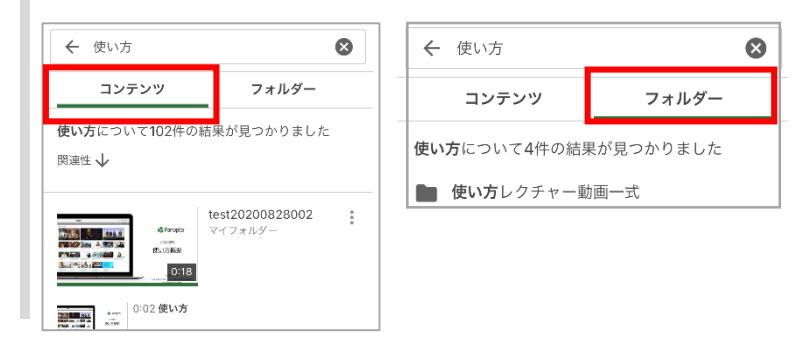

**見 る View**

モバイルアプリの使い方

3.2 **動画の表示**:ビデオを選択すると、ビデオビューアが表示され、再生します。ビデオの速度を変更したり、字幕付ビデオの場合は字幕をオン/オフできま す。フルスクリーンで視聴するために、デバイスは横向き・水平を保つ形で視聴することを推奨します。

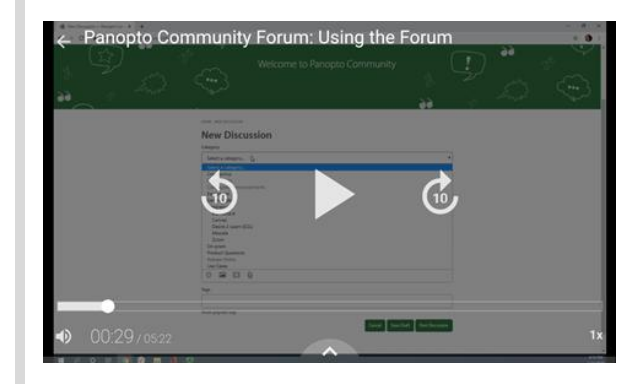

3.2.a ストリームがビューアで表示される方法を変更する場合は、右上隅から表示タイプアイコンをクリックすることで、表示タイプが切り替わります。 ビュータイプには次のものがあります。

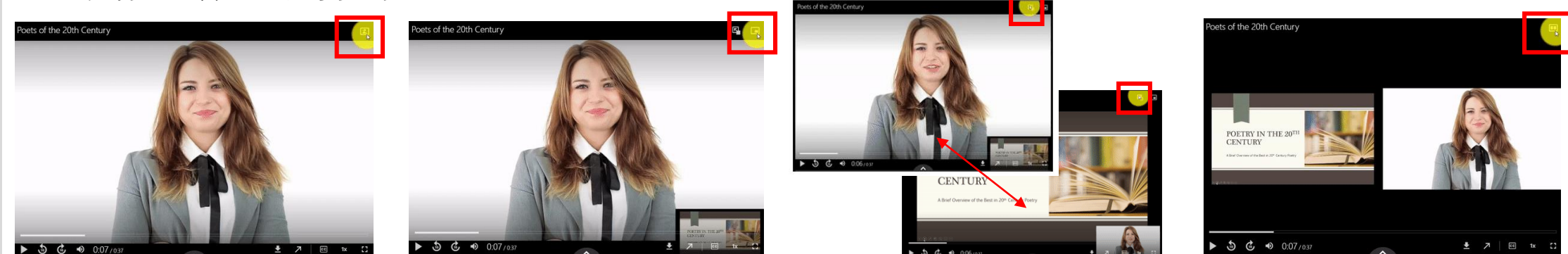

プライマリビデオのみ: 主ソースのみが表示されます セカンダリビデオのみ: 副ソースのみが表示されます ピクチャー・イン・ピクチャー: 画面右下に、副ソースのビデオが表 示されます。右上の[ストリーム切 り替え]アイコンをクリックすると、 表示ビデオを入れ替えられます

サイドバイサイド: 両方のストリームがビューアーに 並べて表示されます

3.3 ビューアの下部にある上矢印を選択すると、ビデオの目次、ディスカッション、メモ、およびスマート検索のセクションにアクセスできます

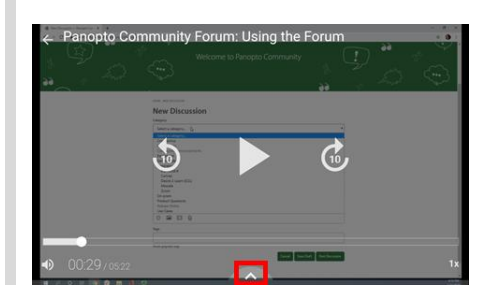

3.3.a **目次**:ビデオ内の特定の時間に関連付けられたスライドが表示されています。スライドをクリックすると、その時間からビデオを開始できます

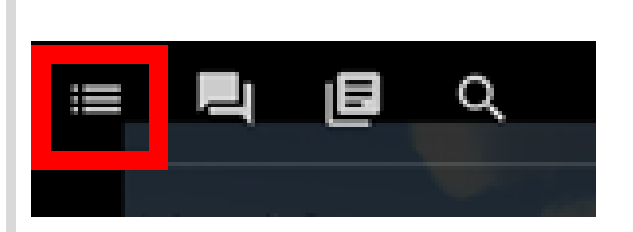

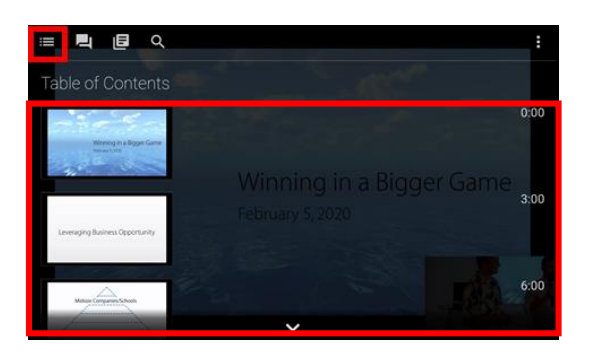

#### 3.3.b **ディスカッション**:自分のコメントを追加したり、コメントが作成された時点のタイムスタンプをクリックして他のユーザーのコメントを表示できます

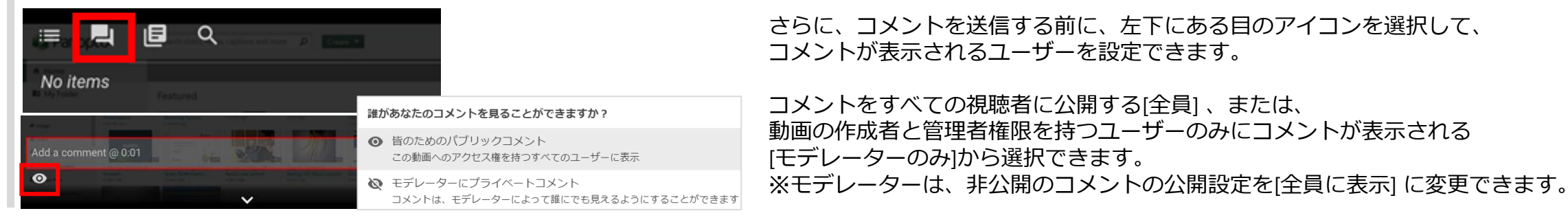

#### 3.3.c **メモ**:自分のメモを追加したり、メモが作成された時点のタイムスタンプをクリックして他の人が作成・公開したメモを表示できます

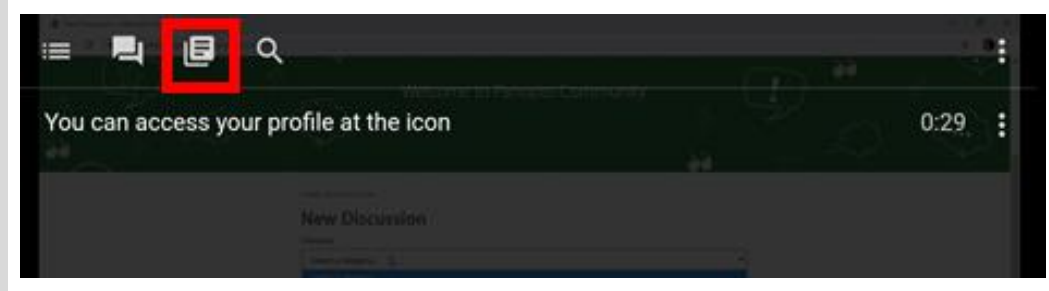

3.3.d **検索**:キーワードを使用してビデオとその関連コンテンツを検索し、キーワードが使用されたビデオ内のポイントを見つけることができます

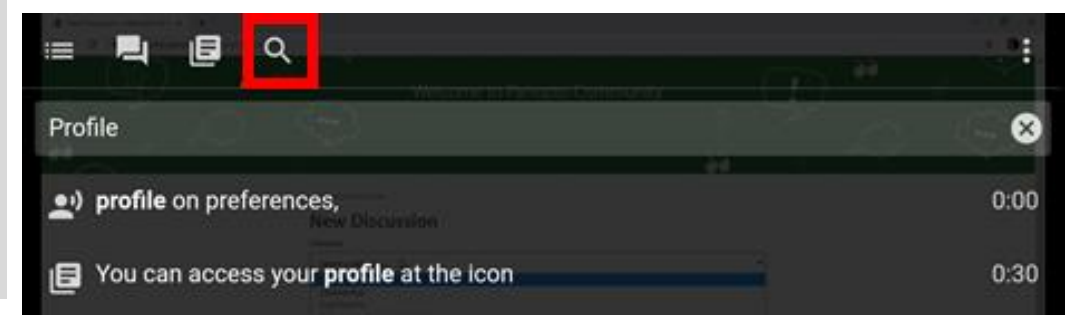

**見** wie<br><<br><<br>る 3.3.e **ビデオの評価**:メニューの右隅にある、3つの縦のドットを選択すると、ドロップダウンメニューが表示され、5つ星を使用してビデオを評価できます

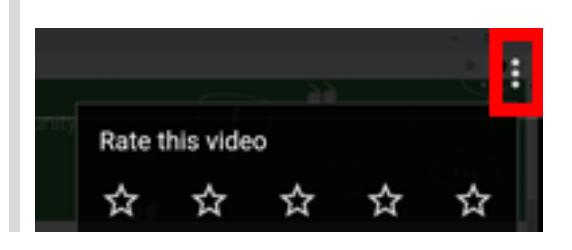

3.4 **ビデオのダウンロード**:ビデオプレビュー画像の3つの縦のドットを選択すると、ビデオのダウンロード、リンクのコピーができます。 ※ビデオの作成者、または組織の管理者が設定した共有設定によっては、ビデオはダウンロードできない場合があります。

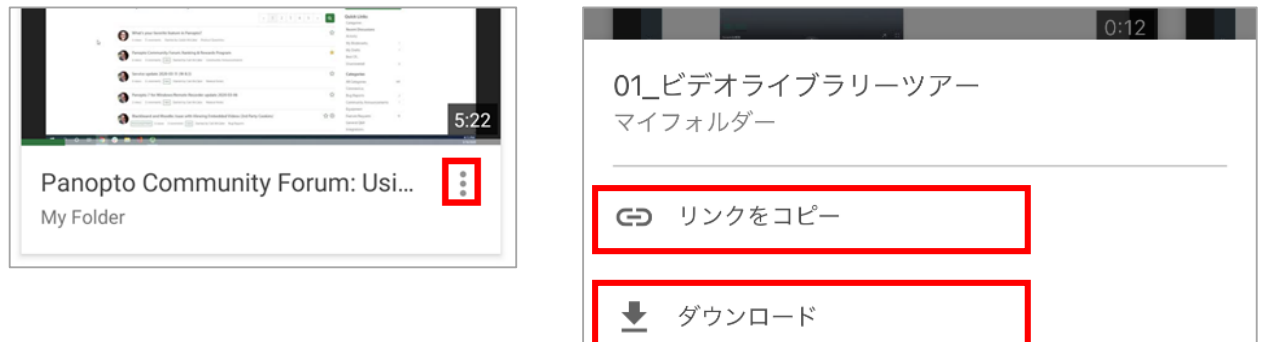

## **4. ビデオの録画とアップロード**

※動画作成者権限を持っている場合は、動画を録画およびアップロードできます。 ※Android 10以下を使用している場合は、最大4 GBまでしか記録できないため、最新バージョンのAndroidにアップグレードすることをお勧めします。

4.1 画面右下隅の+アイコンを選択します

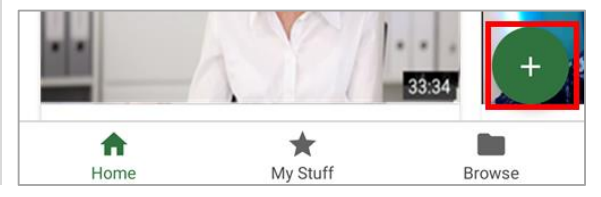

4.2 画面の下部にポップアップメニューが表示されます。 [ビデオの録画(Record a vide)] または [メディアのアップロード(Upload media)]から、実行するメニューを選択します。 ※Panopto リモートレコーダーにアクセスできるユーザーには、[リモートコントロール] オプションも表示され、リモートレコーディングを開始できます。

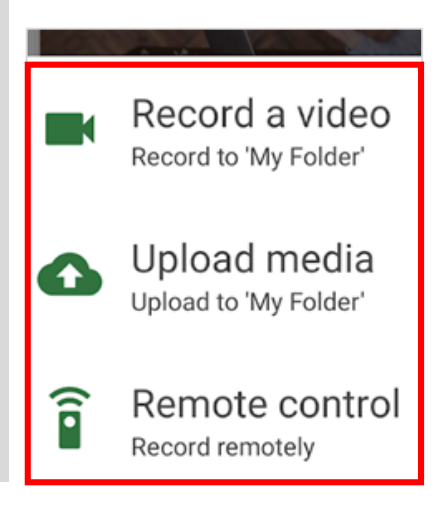

4.2.a **ビデオを録画する**:[Record a video] を選択すると、デバイスのカメラが開き、2つのオプションが赤丸の[記録]ボタンの両側に表示されます。

#### **動画品質オプション**:

カメラの左下にあるHDボタン(HDと記載された丸ボタン)を選択すると、 高解像度(HD)、フル高解像度(FHD)、4K解像度(4K)から録画品質を選べます。

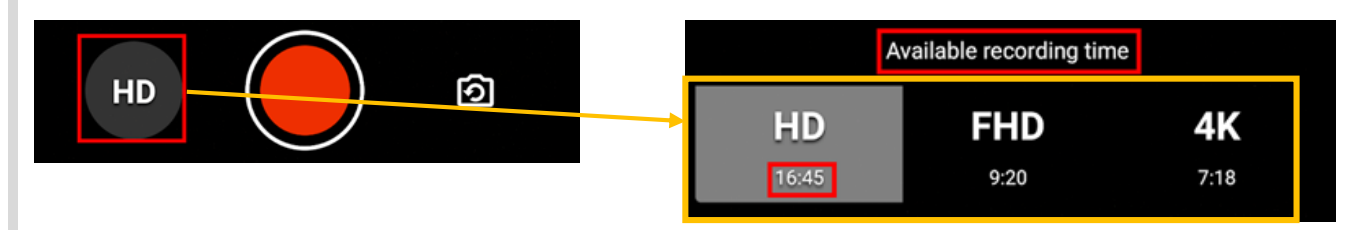

各オプションの下に、収録可能時間(分単位)が一覧表示されます。 ※収録可能時間は、ユーザーのデバイスの 使用可能な空き容量によってのみ制限されます。

収録中、残りの収録時間も表示されます。

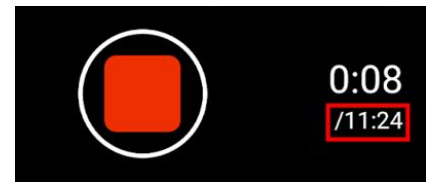

上限時間に達すると、録音は自動的に停止し、使用可能なスペースが不足していることを示すポップアップメッセージが表示されます。 この場合、動画は引き続きアップロードされます。

You've reached the maximum amount of space available for this recording. Your video has been saved.

OK

モバイルアプリの使い方

**カメラの切り替え**:右下にあるカメラの切り替えアイコンを選択すると、カメラの向き(内向き、外向き)を切り替えることができます。

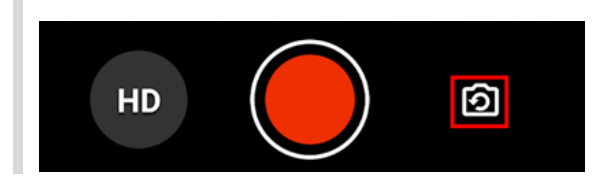

4.2.b **メディアのアップロード**:[Upload media] を選択すると、デバイスのファイル機能が開き、 メディアを選択してアップロードできるようになります。

4.2.c **リモートコントロール**:ユーザーがリモートレコーダーの管理権限を持つ場合、このオプションが表示されます。 詳細については、Panoptoモバイルアプリ を使用して リモートレコーディングにリモートコントロールを使用する方法をご確認ください。 (https://support.panopto.com/s/article/How-to-Use-Remote-Control-for-Remote-Recording-using-the-Panopto-Mobile-App)

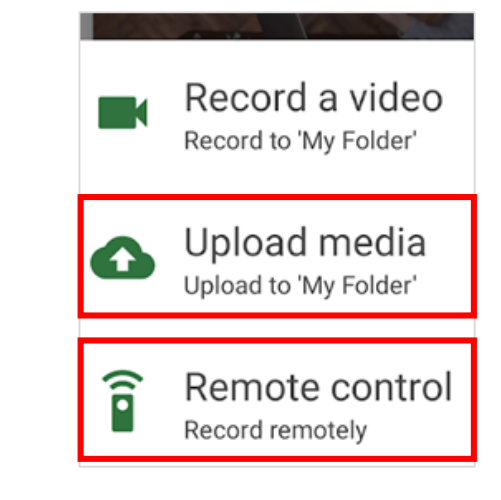

**見** wie<br><<br><<br>る

4.3 アップロード:収録が完了し、カメラの[停止 (Stop) ]ボタンを選択すると、2つのオプションが表示されます。

動画を破棄して収録をやり直ししたい場合は、リテイク(Retake)を選択します。または、完了(Done)を選択し、アップロードを開始します。

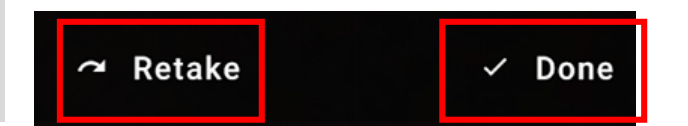

[Done]を選択すると、アップロードしているビデオが[最新のアップロード(Recent Uploads)]に表示されます。

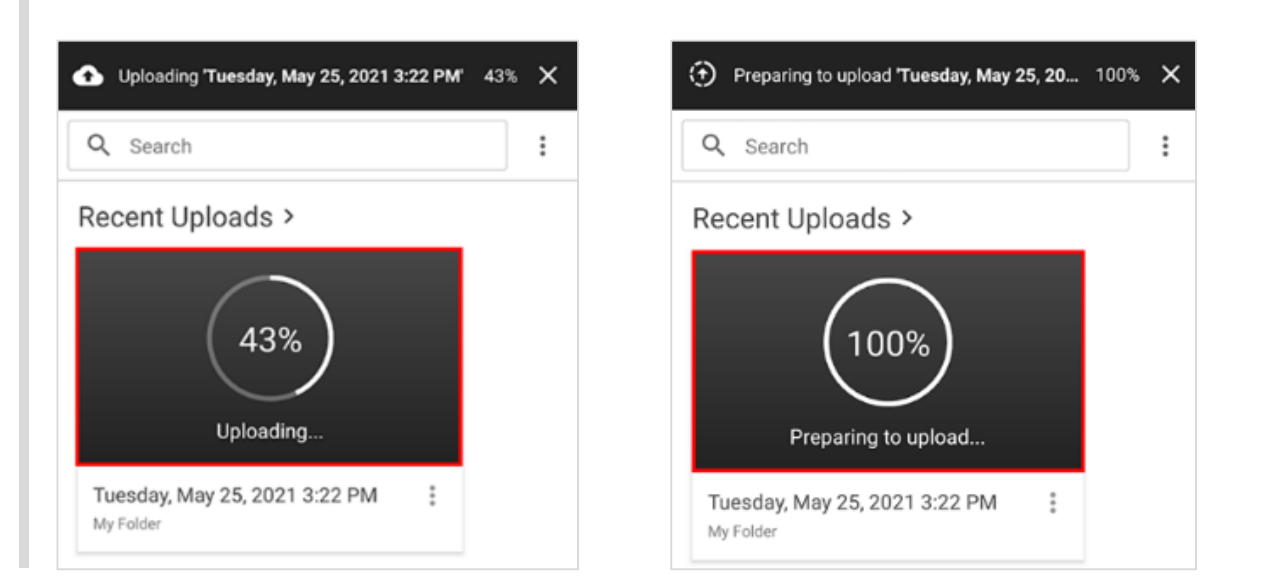

※以下の点に注意してください: アップロード中のビデオが表示されている画面の上部にも、進行状況の更新状態が表示されています。 アップロードが開始されると、引き続きPanoptoアプリケーションを使用したり、デバイスをロックしたり、他のアプリを使用したりできます。 アップロード作業は、バックグラウンドで続行されます。

#### **iPhoneユーザー**:

iOSの制限により、アプリを開いたままにしておく必要がある短い時間枠(通常は数分)があります。 アプリには、

「アップロードの準備が完了するまでこのアプリを開いたままお待ちください (Preparing to upload "\*\*"… Please stay in this app.)」と表示されます。

この状態でアプリを終了すると、アップロードを続行するためにアプリを再度開くように通知されます。

**Androidユーザー**: Androidは、デフォルトの設定では、 アップロードされる各ビデオチャンクのバックグラウンドアップロードの通知を送信します。

これらの通知を無効にするには、 デバイスの[設定]に移動し、[アプリと通知]を選択してから、[通知]を選択します。 アプリケーションのリストからPanoptoを選択します。 表示される画面で、[サービスのアップロード]チャネルの右側にあるトグルをオフにスライドします。

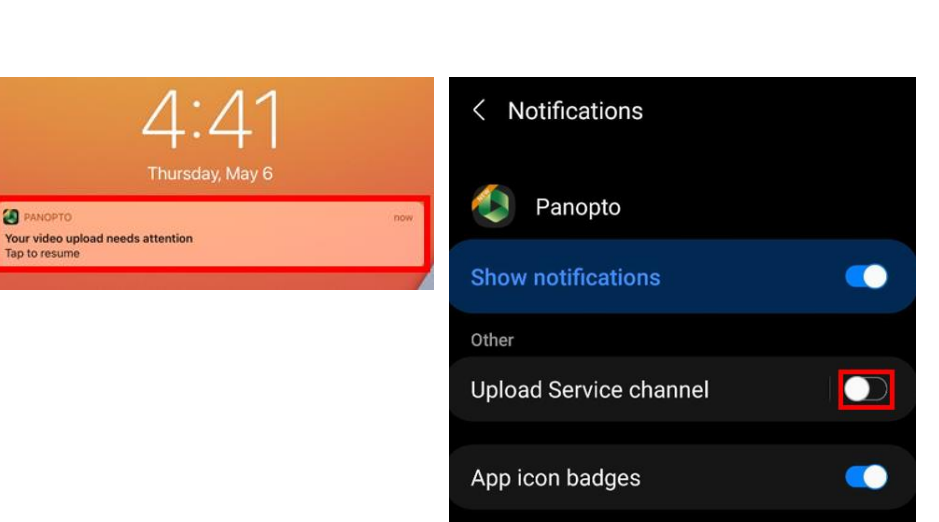

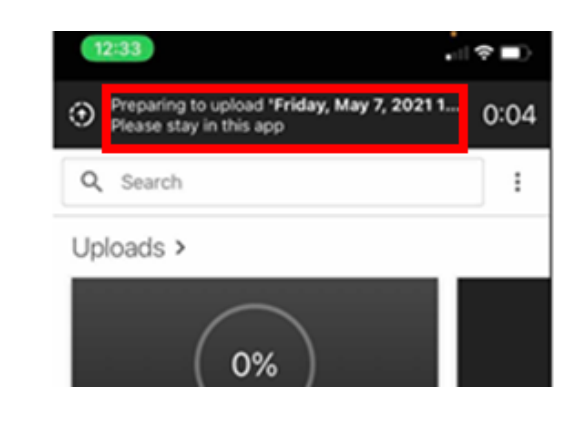

<sup>2</sup> PANOPTO

**見 る View**

## **5. 共有と追加オプション**

5.1 **ビデオの共有**:直接リンクまたはPanoptoを介してビデオを共有できます。 ビデオのタイトルの右側に表示される3つの縦のドットを選択します。 次に、[リンクのコピー]を選択して直接リンクをコピーするか、[Share]を選択してPanoptoの共有メニューを開きます。

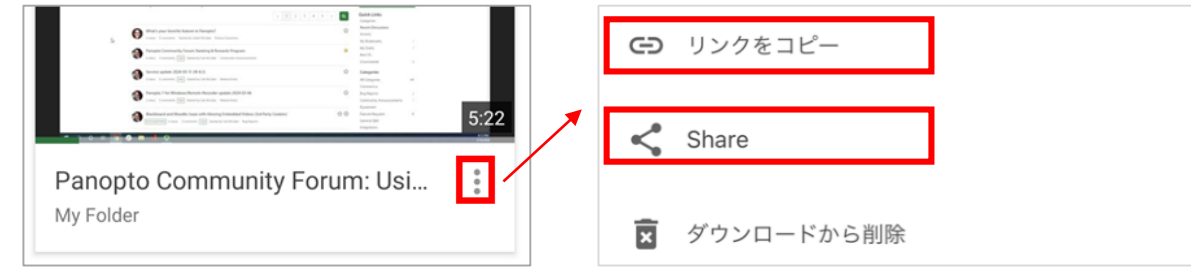

5.1.a [Share]を選択し、Panoptoの共有メニューを開きます。 テキストボックスに、ビデオを共有する人またはグループの名前またはユーザー名の入力を開始し、検索結果より選択します。 メッセージを記載したり、目次と文字起こし(利用可能な場合)をPanoptoから送付するメールに含めるかどうかを選択できます。最後に[送信]を選択します

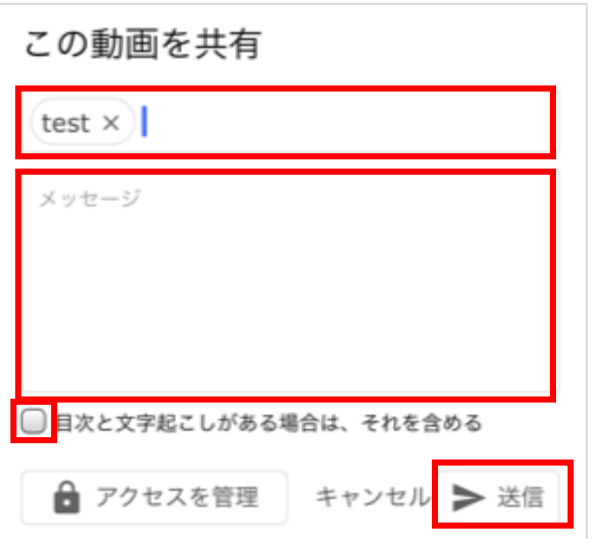

5.2 **追加オプション**:ビデオのアップロードが完了したら、ビデオのタイトルの右側にある3つの縦のドットを選択します。 下記のオプションを行うためのポップアップメニューが表示されます

表示されたテキストボックスで、ビデオの名前または説明を編集、フォルダーの場所を更新、直接リンクをコピー、アプリケーションからビデオを共有、 Panoptoの[Recent Uploads]セクションから削除などが行えます。

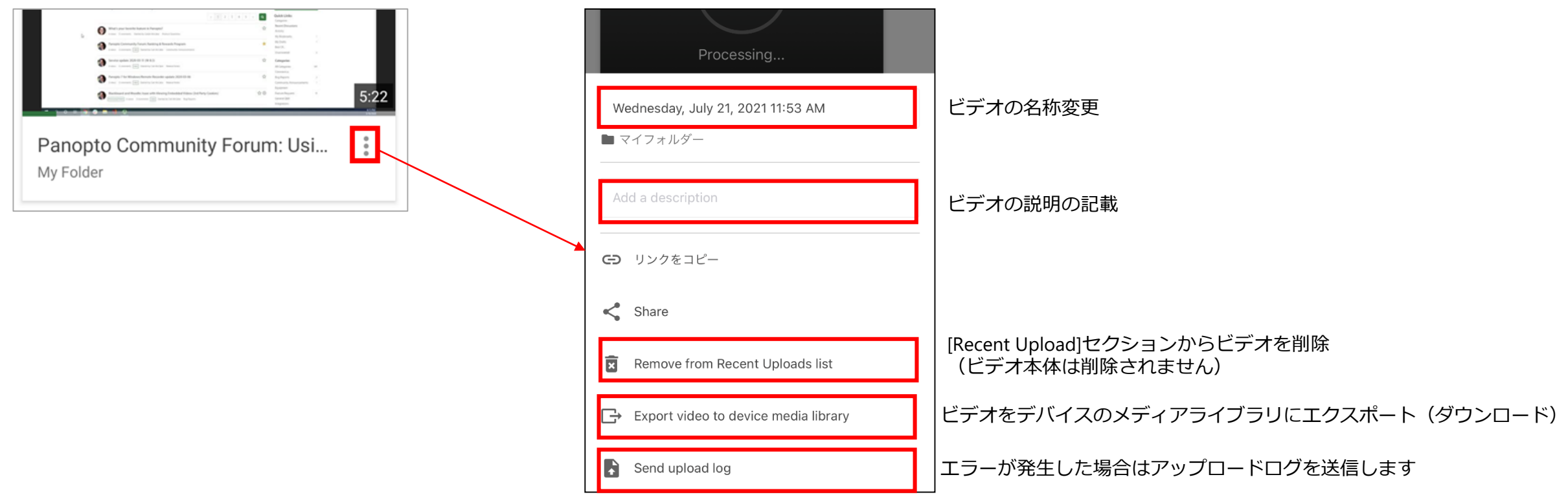

**見** wie<br><<br><<br>る

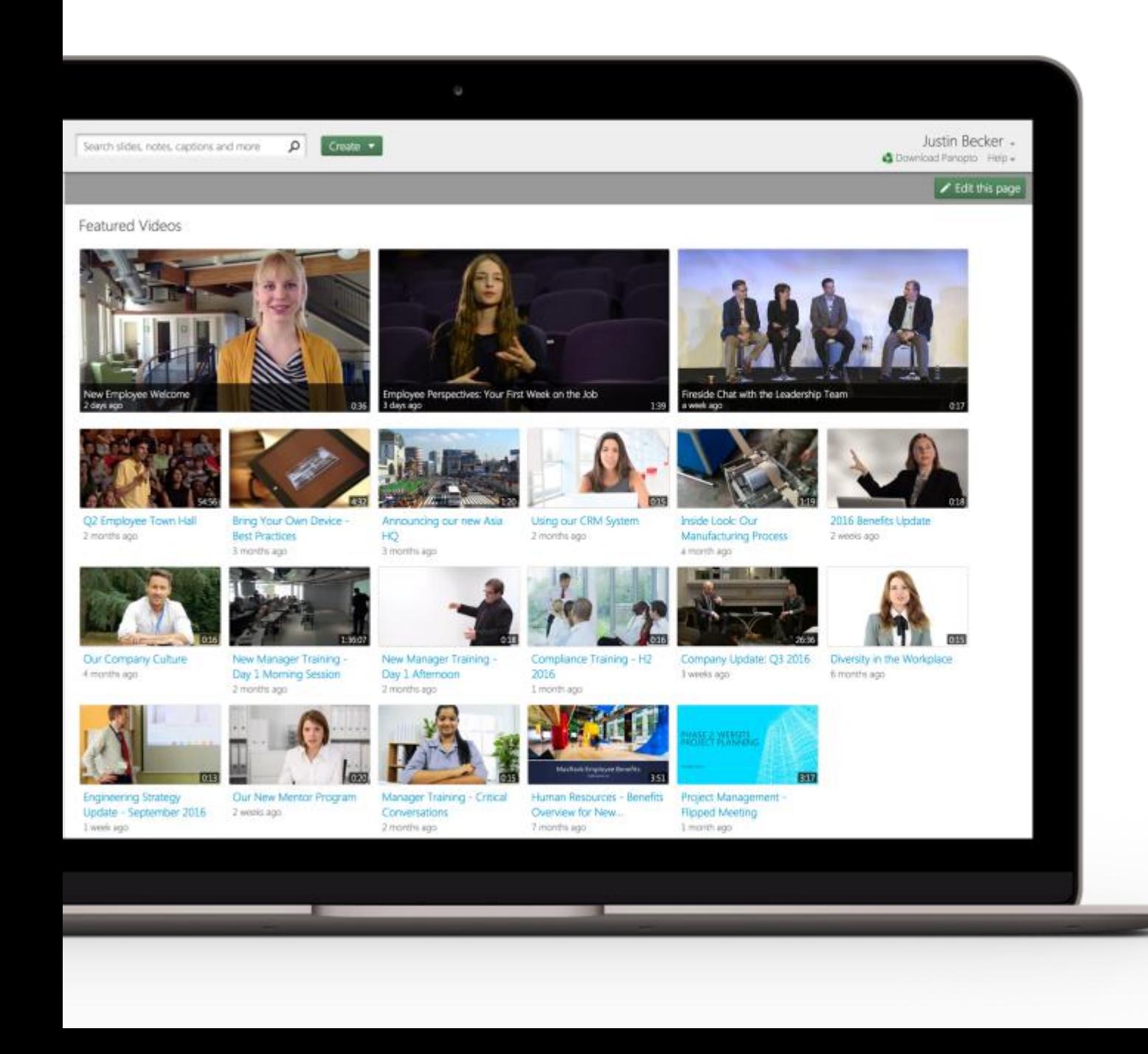

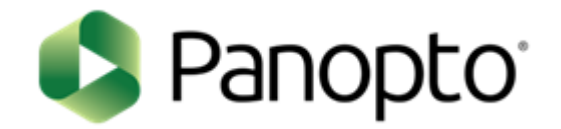

# 基本ガイド

- 作成(収録)する -

パナソニック システムソリューションズジャパン株式会社 2021年3月

# <sup>2</sup> **Getting Started – 作成する -**

- **「作成」ボタンについて**
- **「マイフォルダー」の使い方**
- **動画ファイルをアップロードする**
- **Panopto for Windowsで収録する**
- **Panopto for Macで収録する**
- **Panoptoレコーダーについて**

# 「作成」ボタンについて

#### 目的

Panoptoは、ボタンをクリックするのと同じくらい簡単にコンテンツを作成できます。 [作成]ボタンを使用すると、Panoptoでさまざまなタイプのコンテンツを作成できます。 このドキュメントでは、各オプションで作成できるものについて説明します。

#### 条件

Panoptoの作成者権限

## **1. 作成ボタン**

1.1 Panoptoの[作成]ボタンをクリックします

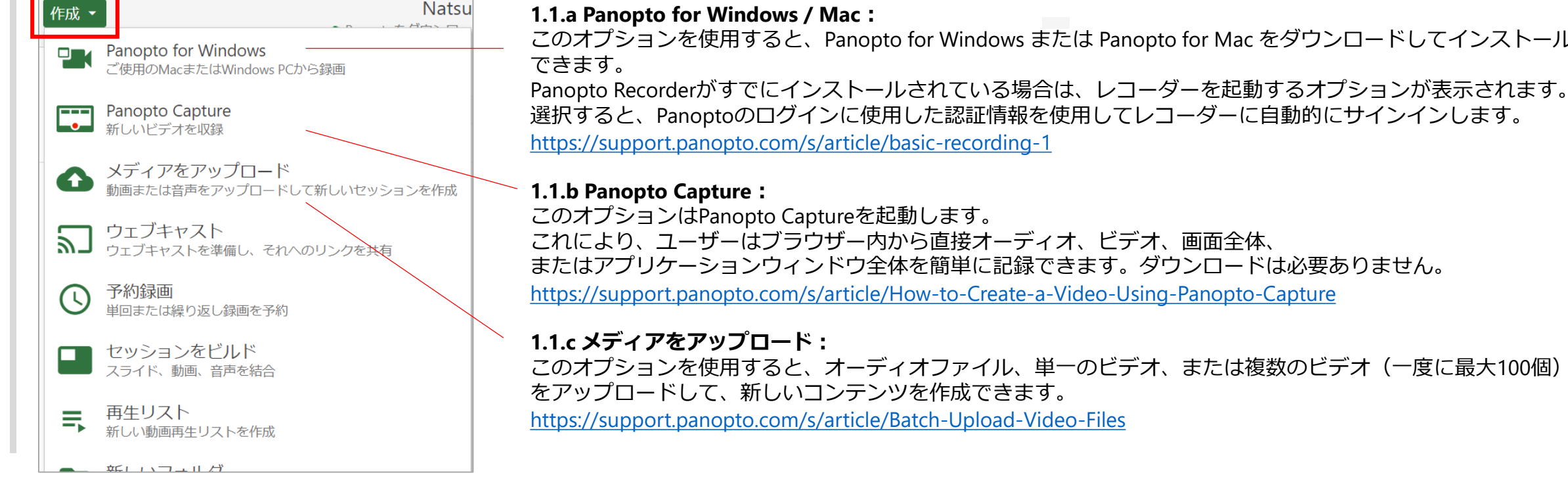

このオプションを使用すると、Panopto for Windows または Panopto for Mac をダウンロードしてインストール

選択すると、Panoptoのログインに使用した認証情報を使用してレコーダーに自動的にサインインします。

またはアプリケーションウィンドウ全体を簡単に記録できます。ダウンロードは必要ありません。

**作** Creat<br>ta<br>ta<br>ta

「作成」ボタンについて

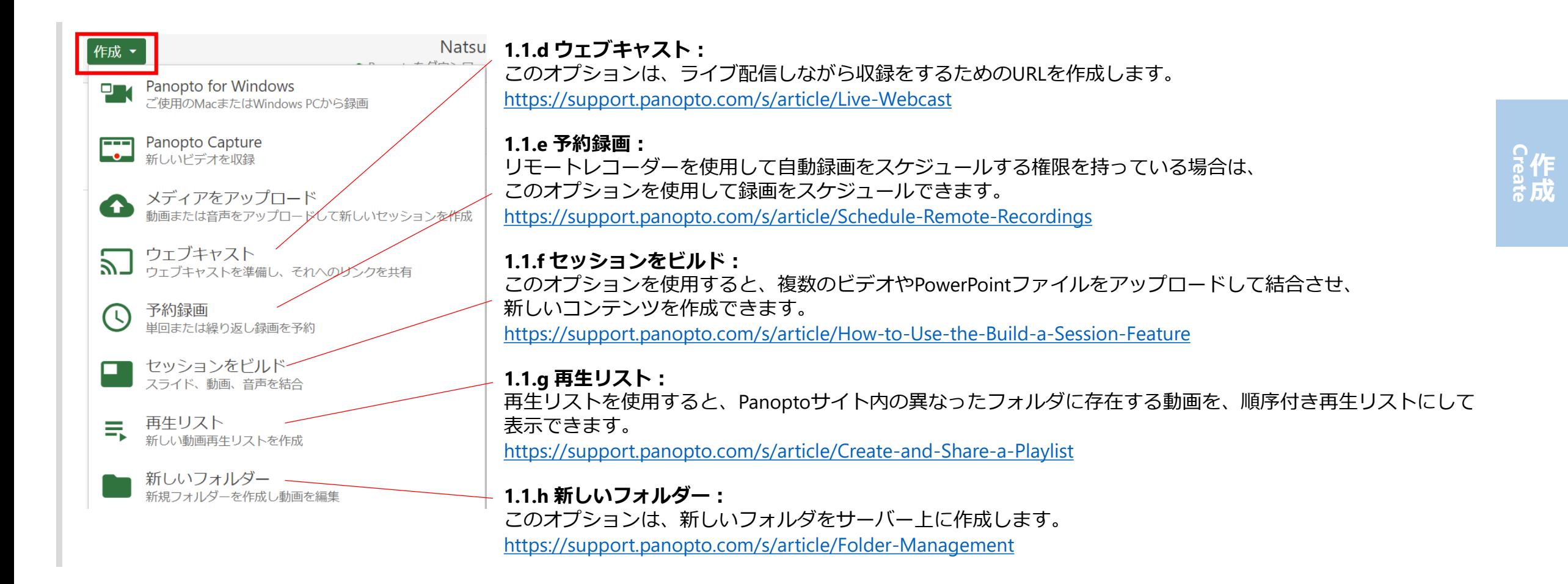

「マイフォルダー」の使い方

#### 目的

マイフォルダーの使い方をご紹介します。マイフォルダーは、ビデオを作成および共有するためのプライベートサンドボックスです。 ※管理者は、ユーザーにマイフォルダーを保有させるかどうかを選択できます。

#### 条件

Panoptoの作成者権限

## **1. 作成ボタン**

1.1 マイフォルダーにコンテンツを追加するに は、 左側のナビゲーションバーから[マイフォルダー]を選択し、[作成]ボタンをクリックして新しいセッションを記録するか、 既存のビデオファイルをマイフォルダーにアップロードします

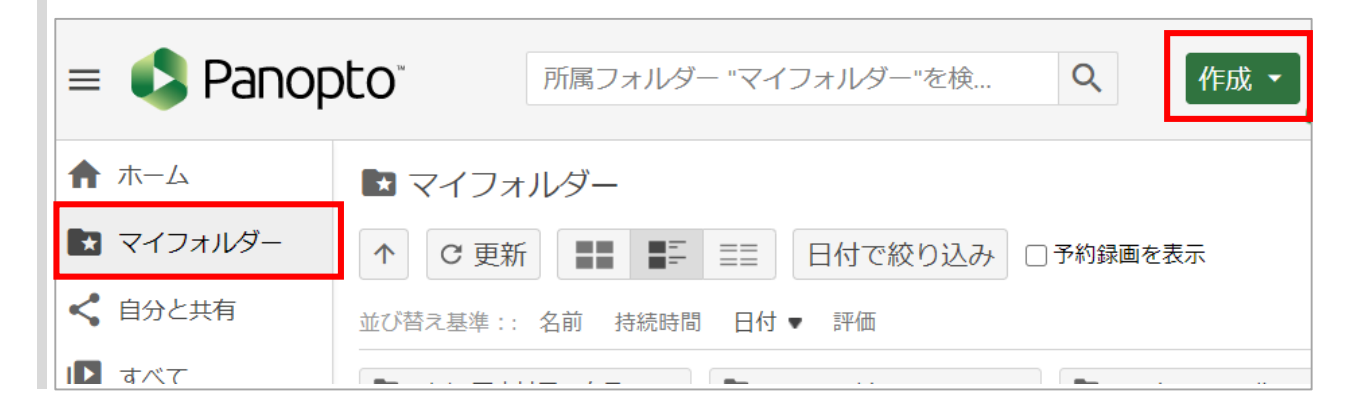

「マイフォルダー」の使い方

## **2. マイフォルダーにフォルダを作成する**

※Panoptoの管理者が、Panoptoサイト設定の[Creators Create New Folders]で設定した構成によっては、 ユーザーが(親レベルまたはマイフォルダー内で)フォルダーを作成できない場合があります

2.1 パーソナルフォルダ内に新しいPanoptoフォルダを作成するには、2つの方法があります。

#### 2.1.a [マイフォルダー]を選択し、[フォルダーを追加]を選択します

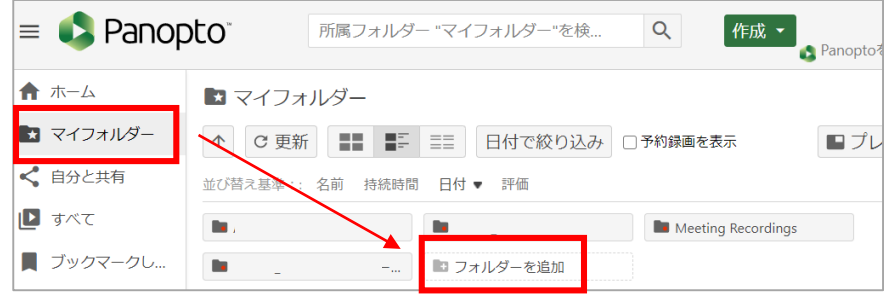

#### 2.1.b [作成]を選択し、表示されるドロップダウンから[新しいフォルダー]を 選択します 。

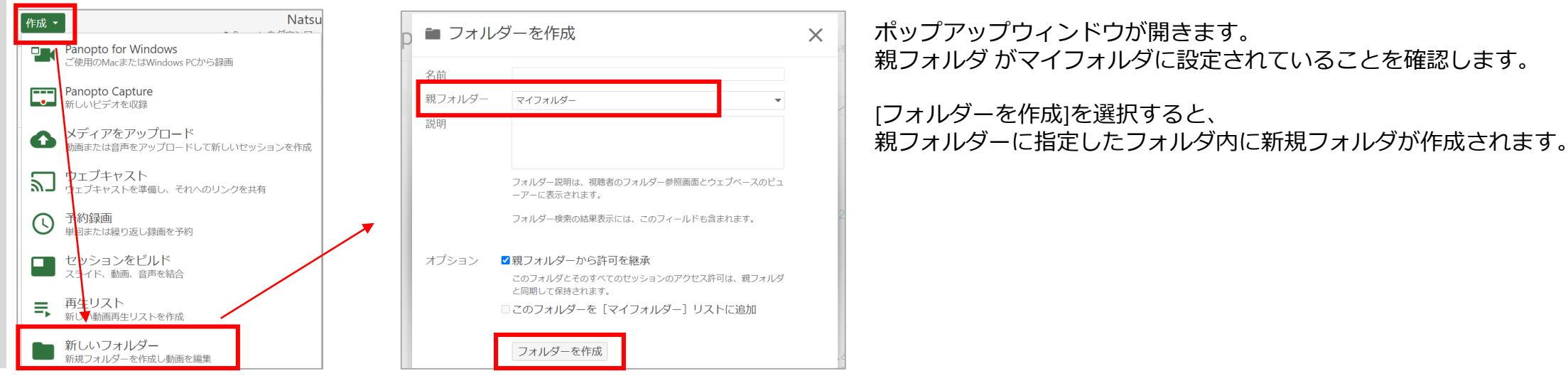

「マイフォルダー」の使い方

## **3. ヒント**

3.1 マイフォルダーは、フォルダリストの一番上に表示されています。

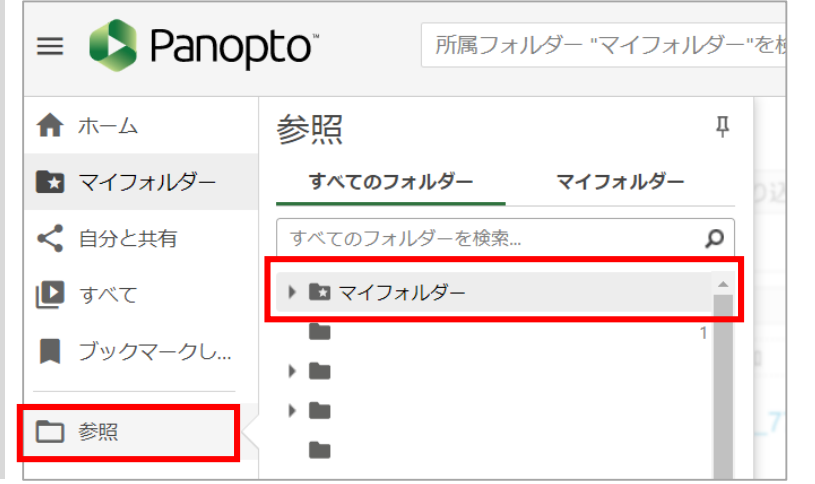

3.2 マイフォルダ自体を他人と共有することはできませんが、マイフォルダー内のコンテンツ/フォルダを共有することは可能です。 ※マイフォルダを共有しようとすると、[パーソナルフォルダは共有できません]というエラーメッセージが表示されます

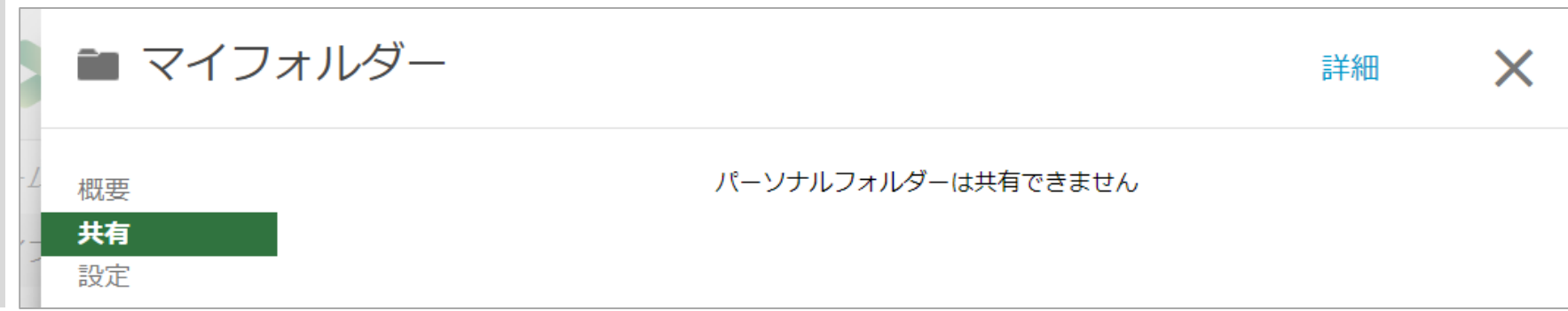

動画ファイルをアップロードする

#### 目的

既存の動画ファイルをPanoptoにアップロードする方法をご紹介します。

[作成]ボタンを使用して複数の動画ファイルを一括アップロードし、個別のコンテンツを作成できます。 ※または、Panoptoの[セッションの構築]機能を使用して、動画ファイルとプレゼンテーションファイルをアップロードして 1つのコンテンツを作成することも可能です。

<https://support.panopto.com/s/article/How-to-Use-the-Build-a-Session-Feature>

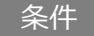

Panoptoの作成者権限

### **1. 作成ボタンからアップロードする**

1.1 Panoptoサイトの左側のナビゲーションから[参照]を選択し、左側の列で[すべてのフォルダー]または[マイフォルダー]を選択してから、 ビデオを録画するフォルダーを選択します。

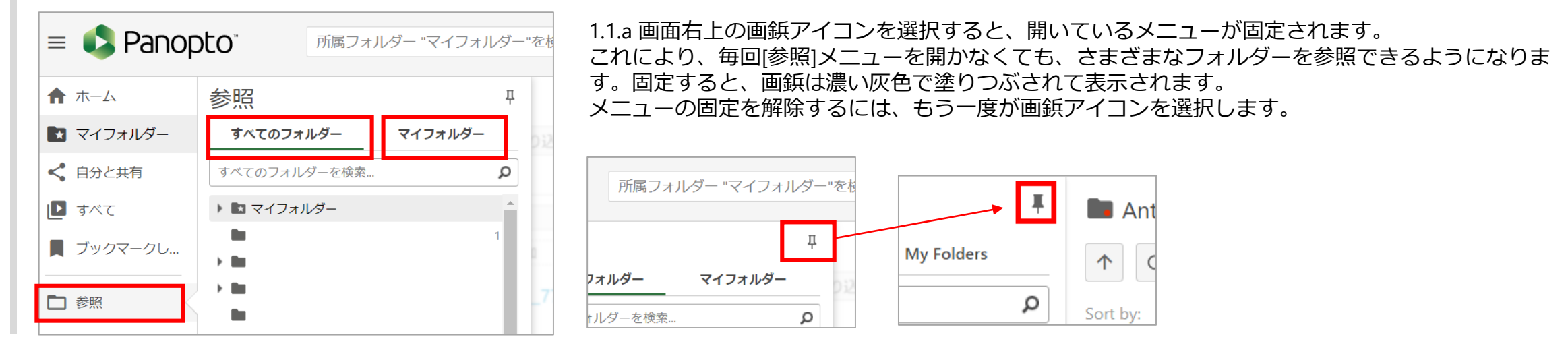

# 動画ファイルをアップロードする

#### 1.2 フォルダを選択したら、トップパネルの[作成]オプションをクリックし、[メディアのアップロード]を選択します

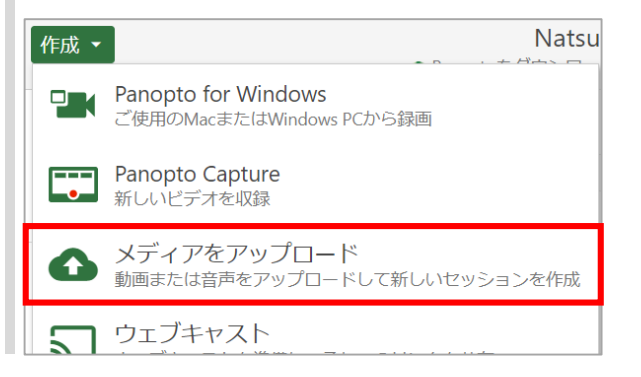

1.3 ポップアップ画面内にビデオファイルをドラッグ&ドロップするか、点線の内側をクリックして、コンピューターからアップロードする動画ファイルを 選択します。 複数のファイルを一度にドラッグ&ドロップして、複数のコンテンツを作成することもできます。

#### ※フォルダの選択変更もこの画面で行えます。

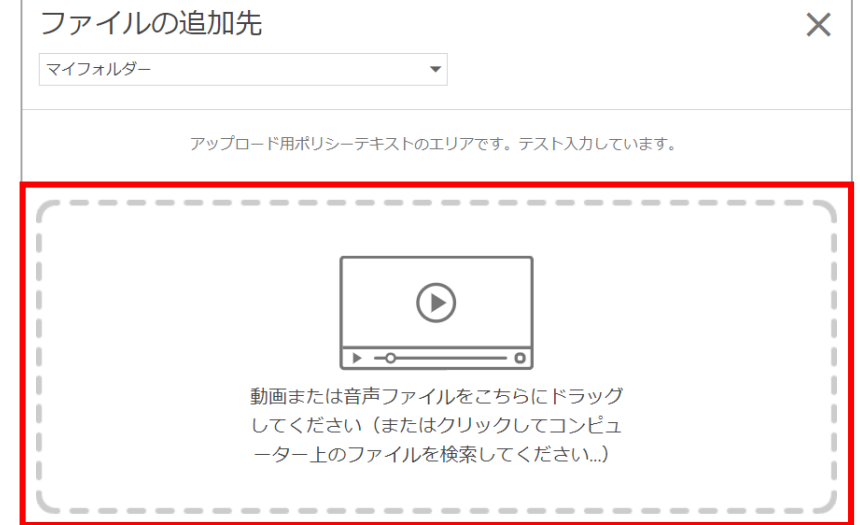

動画ファイルをアップロードする

1.4 ファイルアップロードが開始されます。アップロード完了まで画面は閉じずに置いておきます。

ファイルのサイズと量によっては時間がかかる場合があります。

※ビットレート、アスペクト比、ファイルサイズ、ビデオの長さなどが、ビデオの処理時間に影響を与える可能性があります。

<https://support.panopto.com/s/article/Supported-File-Types>

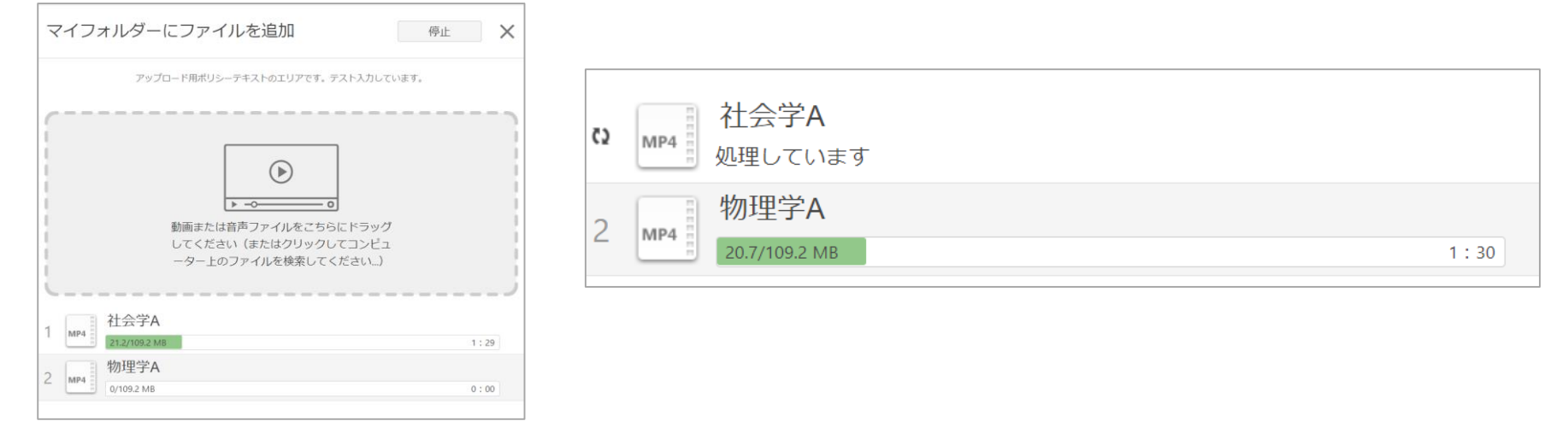

1.5 アップロードが終了したら、ウィンドウを閉じることができます。 処理されると、セッションはすぐに編集できます。処理が完了すると、コンテンツを表示する準備ができたことが作成者にメールで通知されます

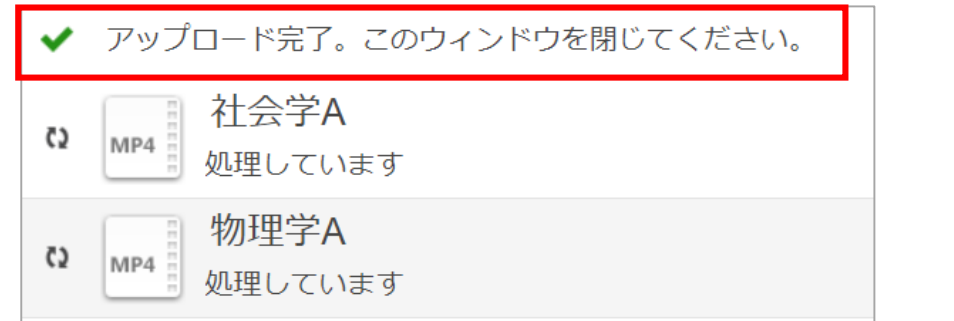

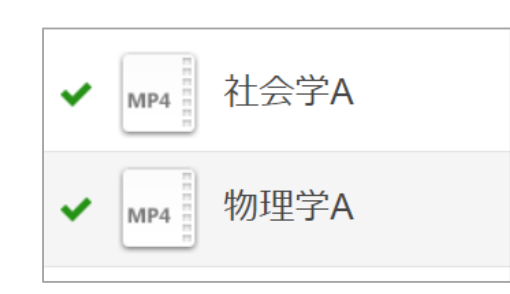

処理が完了すると、緑チェックマークが表示されます。

# Panopto for Windows で収録する (Panopto for Windowsのインストール)

#### 目的

Panopto for Windows (Windows用のPanopto収録アプリ)で収録する方法をご紹介します。 Panopto for Windowsを使用すると、ユーザーはご自身だけでWindowsを使った収録を行ったり、ライブ配信と同時収録も行うことも可能です。

この記事では、ユーザー1人(1台のコンピューター)がさまざまなコンテンツ (PowerPoint/Keynoteまたはスクリーンキャプチャ) を画面共有し、 音声/映像を使用するシーンを想定した使い方をご紹介します。

#### 前提条件

Windows用のPanoptoレコーダー ※Panoptoバージョン6.0以降では、Windows 7/8.1/10(32ビットおよび64ビット)NET4.7.2以降のみがサポートされています Panoptoの作成者権限

## **1. インストールとセットアップ**

1.1 Panoptoサイト上部の [作成]ボタンをクリックします。 使用しているコンピュータの種類に応じて、Windows用Panopto または Mac用のPanoptoを選択します。(※この例では、Panopto for Windowsを使用)

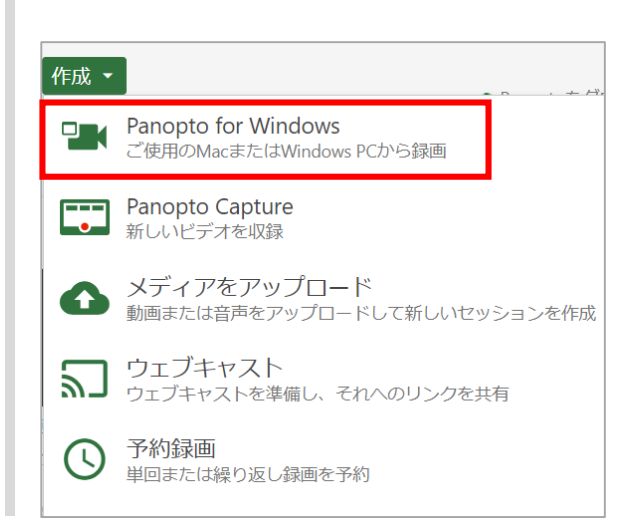

インストールに関する詳細(英語版)

<https://support.panopto.com/s/article/Install-Panopto-for-Windows>

1.2 [新しいセッションを録画]のメニューが表示されます。

過去にPanoptoアプリケーションをダウンロードしたことがない場合は、[Panoptoをダウンロード]を選択し、 Panoptoをコンピューターにインストールします。※ご利用OSに応じてインストーラーを選択 手順に従って、インストーラーを実行します。

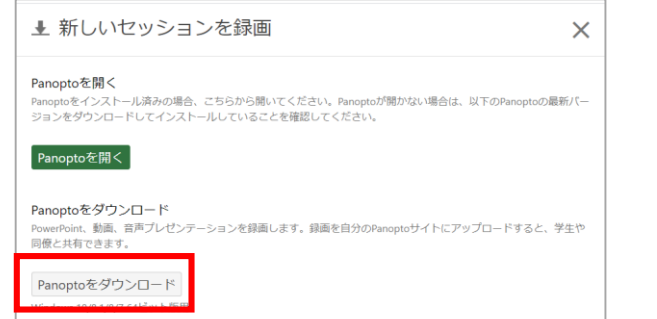

他のダウンロードオプションを表示するにはこちらをクリック

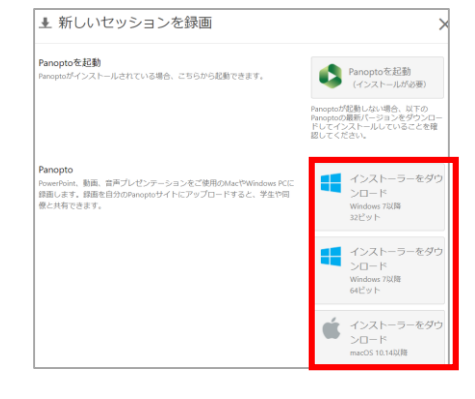

# Panopto for Windows で収録する(インストール/ツアー)

# **1. インストールとセットアップ**

1.2 インストール完了後、[作成]ボタンをクリックします。次に、[Panopto for Windows]を選択し、[Panoptoを起動]を選択します。 ポップアップ画面が表示された場合は、[Panopto Recorderを開く]を選択します

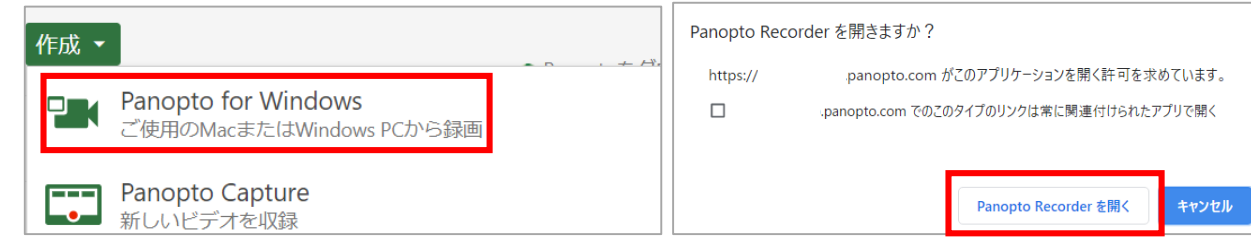

※コンピューター上のアイコンから直接Panoptoレコーダーを開いてログインも可能です。

## **2. 入門ツアー(チュートリアル)**

2.1 Panoptoレコーダーに最初にログインすると、レコーダーのさまざまなエリアすべてを説明する3種類のツアーが表示されます。

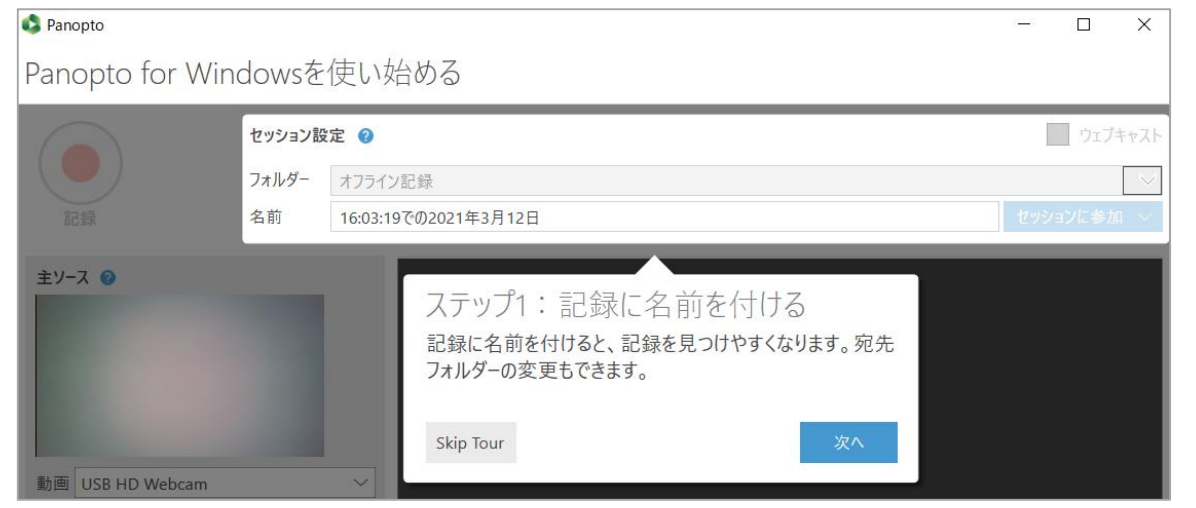

2.2 最初のツアーでは、レコーディングの3つのステップを説明します。

ステップ1:記録に名前を付ける ステップ2:ソースを選択する ステップ3:記録を開始する

※ ● マークをクリックすれば、いつでもツアー内容を確認できます。

# Panopto for Windows で収録する(ツアー)

## **2. 入門ツアー(チュートリアル)**

2.3 2番目のツアーでは、一次ソースの設定について説明します。

**・コンピューターのオーディオをキャプチャする:**この設定を使用して、PCアプリケーションから音声を収録します **・音量:**カラーバーには、収録されている音声の音量が表示されます。※音声が小さすぎたり大きすぎたりする場合、スライダーを使用して音量を調整できます。

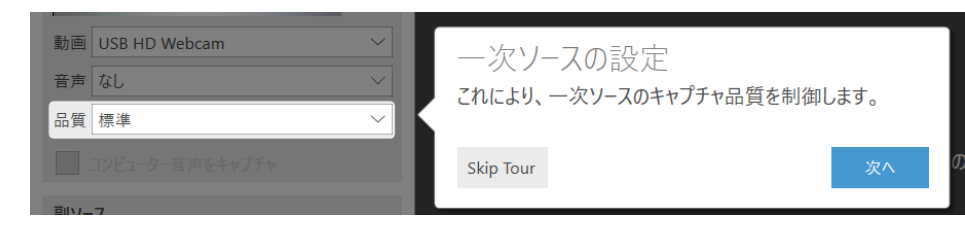

2.4 3番目のツアーでは、二次ソースの設定について説明します。

- **・ビデオ解像度:**収録されるビデオのサイズを制御します。
- **・フレームレート:**1秒あたりのフレーム数 (fps) が多いほど、動きがスムーズになります。
- **・ビットレート:**結果のビデオのファイルサイズを制御します。※ファイルが大きいほど、より詳細な情報を取得できます。

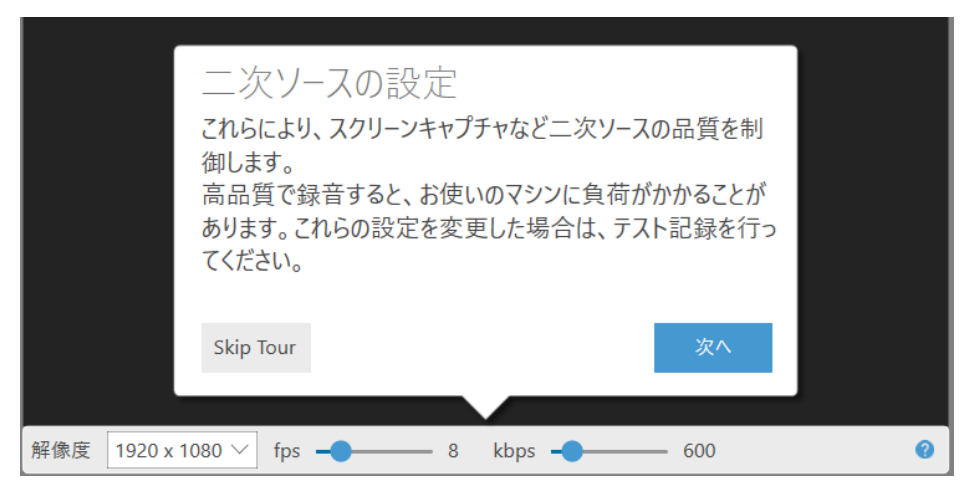

# Panopto for Windows で収録する (保存先フォルダと動画の名称設定)

## **3. 記録フォルダとセッション名**

3.1 フォルダー名の右側の下矢印をクリックし、ビデオを保存するフォルダを選択します。(デフォルトはマイフォルダが選択されています)

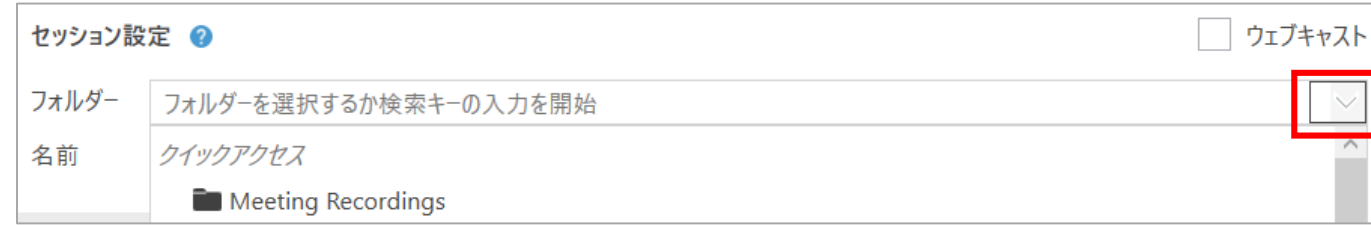

3.2 [名前]の入力欄で、収録するビデオの名前を設定できます。デフォルトでは、Panoptoはビデオが録画された日時を名前として自動的に設定します。

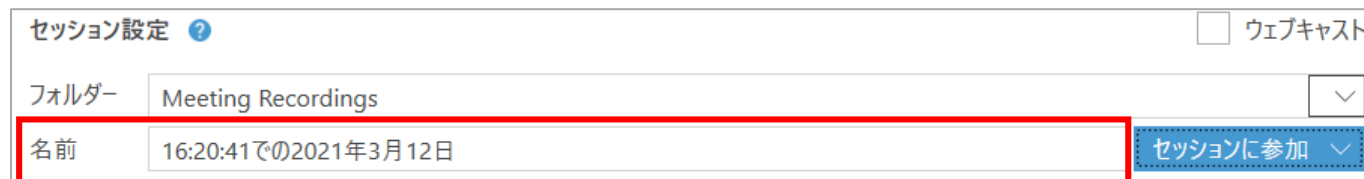

## **4. 一次入力(主ソース・プライマリビデオ)**

4.1 主ソース音声: 主ソースの[音声]のドロップダウンから、マイクを選択します。 (接続しているリソースが選択肢として表示されます) ※主ソースの音声は選択必須です

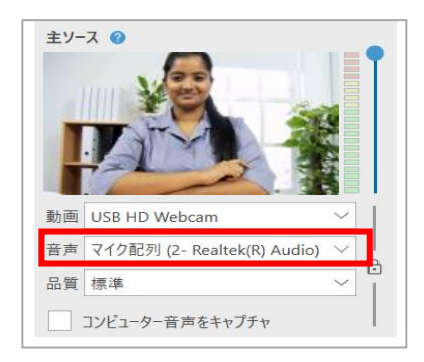

4.2 マイクを選択したら、通常の音声で話してみながら、音量をテストします。

Panoptoが音声をキャッチすると、いくつかの緑色のバーが強調表示されます。 何も表示されないか、赤と黄色のバーが強調表示されている場合は、スライダーを使用して音量を調整します。

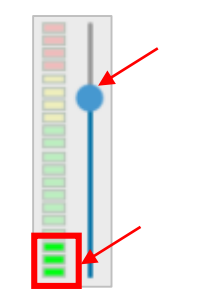

4.3 [主ソース]の下の[動画]ドロップダウンから、Webカメラまたはビデオカメラを選択します。(接続しているリソースが選択肢として表示されます) 音声のみ収録する場合は[なし]を選択します

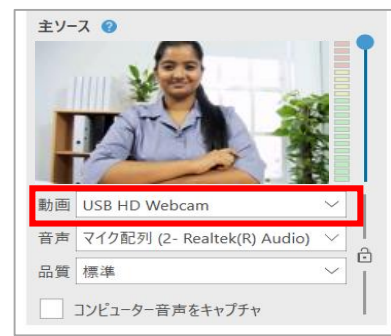
# Panopto for Windows で収録する(収録ソースの設定)

### **4. 一次入力(主ソース・プライマリビデオ)**

4.4 **品質設定**:高品質のビデオを録画するのに役立つ3つの異なる品質設定を選択できます。

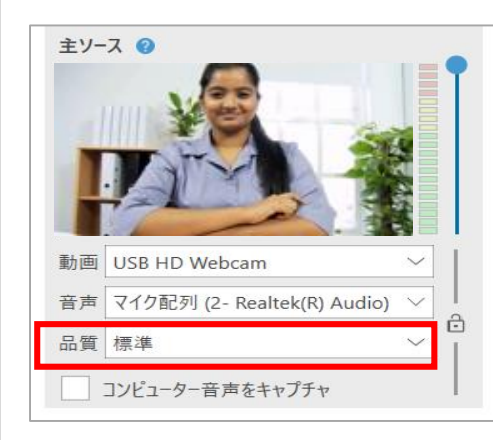

#### **標準:**

オーディオのみ-64kbps プライマリビデオ解像度-最大640x480 プライマリビデオおよびオーディオ-600kbps

プライマリビデオ、オーディオ、およびセカンダリビデオ(640x480、10 FPS、340 kbps)-1240 kbps

#### **高い:**

オーディオのみ-128 kbps プライマリビデオ解像度-最大1280x800(通常720p) プライマリビデオおよびオーディオ-1500 kbps プライマリビデオ、オーディオ、およびセカンダリビデオ(1024x768、15 FPS、1000 kbps)-3031 kbps

#### **極めて高い:**

オーディオのみ-128kbps プライマリビデオ解像度- 1920x1080(通常は1080p) プライマリビデオおよびオーディオ-2500 kbpsプライマリビデオ、オーディオ、およびセカンダリビデオ (1920x1080、19 FPS、1500 kbps)-4664 kbps

注:カスタム品質オプションを使用すると、より高い解像度(1080p)を使用できます。 [設定] > [詳細設定]でカスタム品質設定を有効にします。 次に、品質メニューから目的のオプションを選択します。

4.5 **カスタム品質設定:**独自の品質設定を作成することも可能です。(詳細・英語版)

<https://support.panopto.com/s/article/Panopto-for-Windows-Custom-Primary-Quality-Settings>

※解像度についての詳細(英語版)

<https://support.panopto.com/s/article/windows-recorder-capture-resolutions-0>

# Panopto for Windows で収録する(収録ソースの設定)

### **5. スクリーンキャプチャ、追加ビデオ、およびPowerPoint**

#### 5.1 **スクリーンキャプチャ**:

映像と音声の入力を選択した後、スクリーン表示されている映像のキャプチャを選択できます。

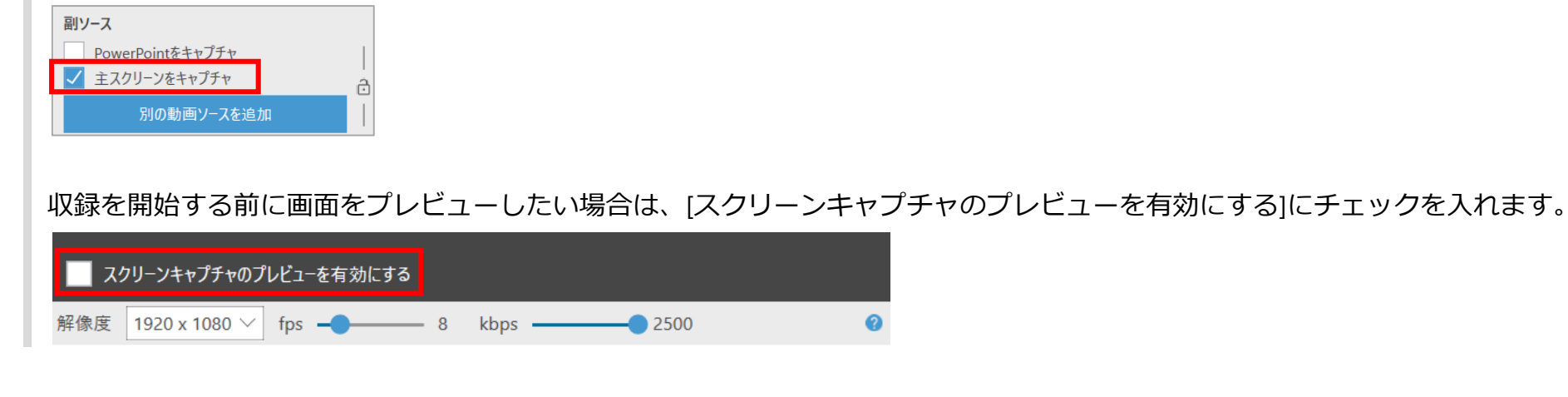

#### 5.2 コンピューターに複数のカメラが接続されている場合は、[セカンダリソース]の 下にビデオソースを追加できます

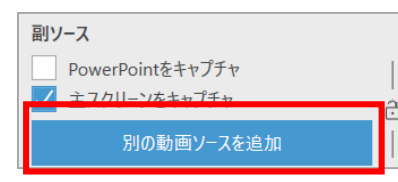

5.3 スクリーンキャプチャの解像度の調整は、解像度ドロップダウンから行えます。 ※低い解像度を選択すると、画面上のアイテムは最終的な収録で拡大して表示されます。

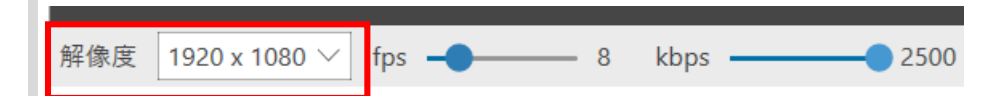

17

# Panopto for Windows で収録する (収録ソースの設定)

### **5. スクリーンキャプチャ、追加ビデオ、およびPowerPoint**

5.4 スライダーを操作して、fps(1秒あたりのフレーム数)の調整も可能です。 画面上の動きが多い場合は15fpsをお勧めします。スクリーンキャプチャ中にビデオを表示する場合は、30fpsをお勧めします。 注:十分に高いfpsを選択しないと、セカンダリビデオが途切れ途切れに見える場合があります。

※fpsは1秒あたりのフレーム数を意味し、この設定はPanoptoが副ソースで撮影する1秒あたりの写真数を制御します。 設定を高くすると、ビデオの動きがよりスムーズになります。

※高品質で収録するとお使いのマシンに負荷がかかる場合があります。事前にテスト収録を行ってください。

| 1920 x 1080  $\vee$  | fps  $\rightarrow$ 解像度  $kbps$  –  $-8$ 2500

5.5 kbps (毎秒キロバイト)は、解像度とfpsの設定に基づいて自動的に調整されます。

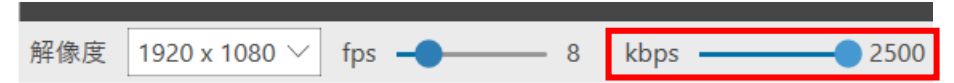

5.6 **PowerPoint:**[PowerPointをキャプチャ]にチェックを入れると、PowerPointスライドを収録できます。 ※スライド内にアニメーション、埋め込みビデオ、アノテーションを付けている場合、「主スクリーンをキャプチャ」にチェックを入れて収録してください。

クラウドまたはミラーリング/リモートマシンを介してスライドが表示された場合、スライドは記録されません。 スライドはプレゼンテーションを行うコンピューターのローカルで開く必要があります。

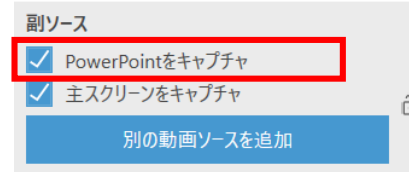

# Panopto for Windows で収録する(収録ソースの設定)

### **5. スクリーンキャプチャ、追加ビデオ、およびPowerPoint**

5.8 レコーダーからスライドを開くこともできます。

二次ソースのビューアで[ PowerPoint ]タブを選択し、[プレゼンテーションを開く]を選択してPowerPointを起動します

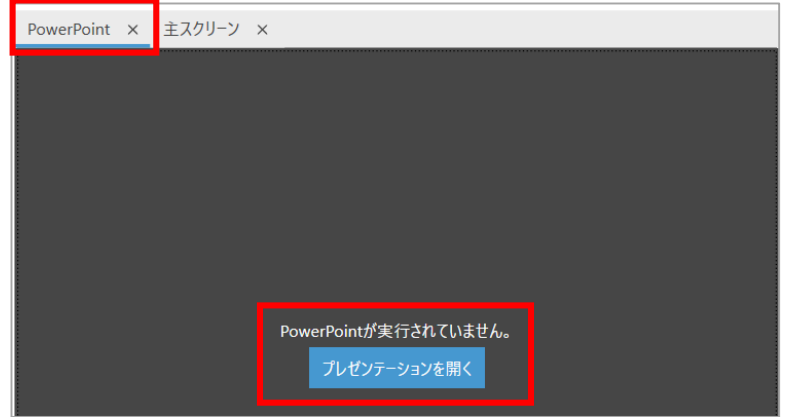

5.9 [記録]ボタンを押して収録開始する際に、同時にPowerPointを起動したい場合は、 [二次ソースのビューアの[PowerPoint]タブにある[記録開始時にプレゼンテーションを開始]にチェックを入れます。

※PowerPointプレゼンテーションを正しく記録するため、PowerPointを起動した後、PowerPointは全画面表示にしてください。

PowerPointは開かれていますが、現在、プレゼンテーションは実行されていません 記録開始時にプレゼンテーションを開始

# Panopto for Windows で収録する (収録)

### **6. 収録の開始、停止、一時停止について**

6.1 準備ができたら、上部にある[記録]ボタンをクリックします、Panoptoが、先ほど選択したすべてのソースの記録を開始します。 [スクリーンをキャプチャ]を選択した場合は、Panoptoを最小化して、表示したいコンテンツの表示を開始できます。

収録が開始されると、[記録]ボタンは[停止]と[一時停止]ボタンに変わります。

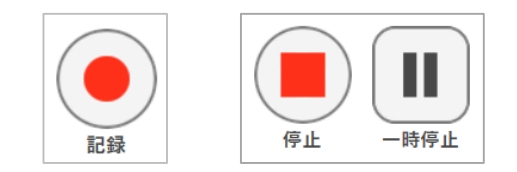

#### 6.2 収録が終了したら、[停止]を選択します。

収録を終了する際は、PanoptoアイコンをクリックしてPanoptoレコーダーを表示し、[停止]ボタンをクリックします。(「F8」キーでも停止します) [完了]で記録をアップロードするか、削除して再収録するかを選択できます。

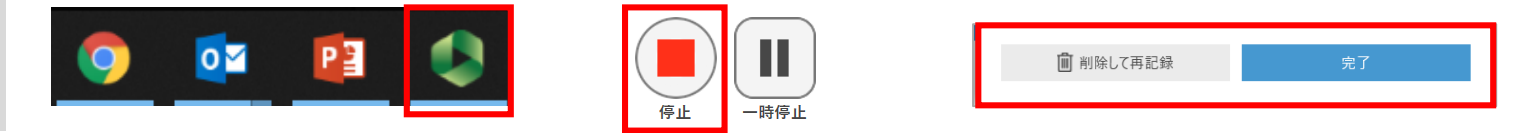

6.3 収録しながら [一時停止]も可能です。

収録が一時停止されると、Panoptoは収録を続行しますが、一時停止されていた箇所はコンテンツ完成時に自動的にカット編集されます。 コンテンツ完成後、編集機能を使用して、いつでもこのカット部分を復元することができます。

#### 6.4 **ショートカットキー**:

Panopto for Windows ホットキーを使用して、収録開始・一時停止・停止が行えます。 レコーダーの各ボタンを表示・クリックするために、画面上で記録中の表示コンテンツを最小化する必要はありません。

**・記録 :F8キー ・一時停止:F9キー**

**・停止 :F10キー**

### **7. ステータスの記録**

7.1 収録が完了したら、レコーダーの[記録を管理]タブに移動します。

7.2 **[オフライン記録]**は、フォルダをまだ選択していない ため、コンピュータにのみ保存されている収録が表示さ れています。

[サーバーにアップロード]を選択してフォルダーを選択 することで、ビデオをPanoptoライブラリに追加できま す。

ローカルに保存された記録をコンピュータから削除する には、[削除]を選択します。

7.3 **[現在、記録をアップロードしています]** は、 Panoptoへアップロード中の動画を記録します。

### 7.4 **[記録をアップロードしました]** には、

以前の収録と格納先フォルダが表示されます。

ライブラリ内のビデオにアクセスできる権限を持ってい れば、[ステータス/リンク]の [表示][編集] [共有][視聴]を クリックして、ビデオまたは設定を開くことができます。 [再開]を選択して、同じセッションの収録を続行するこ ともできます。

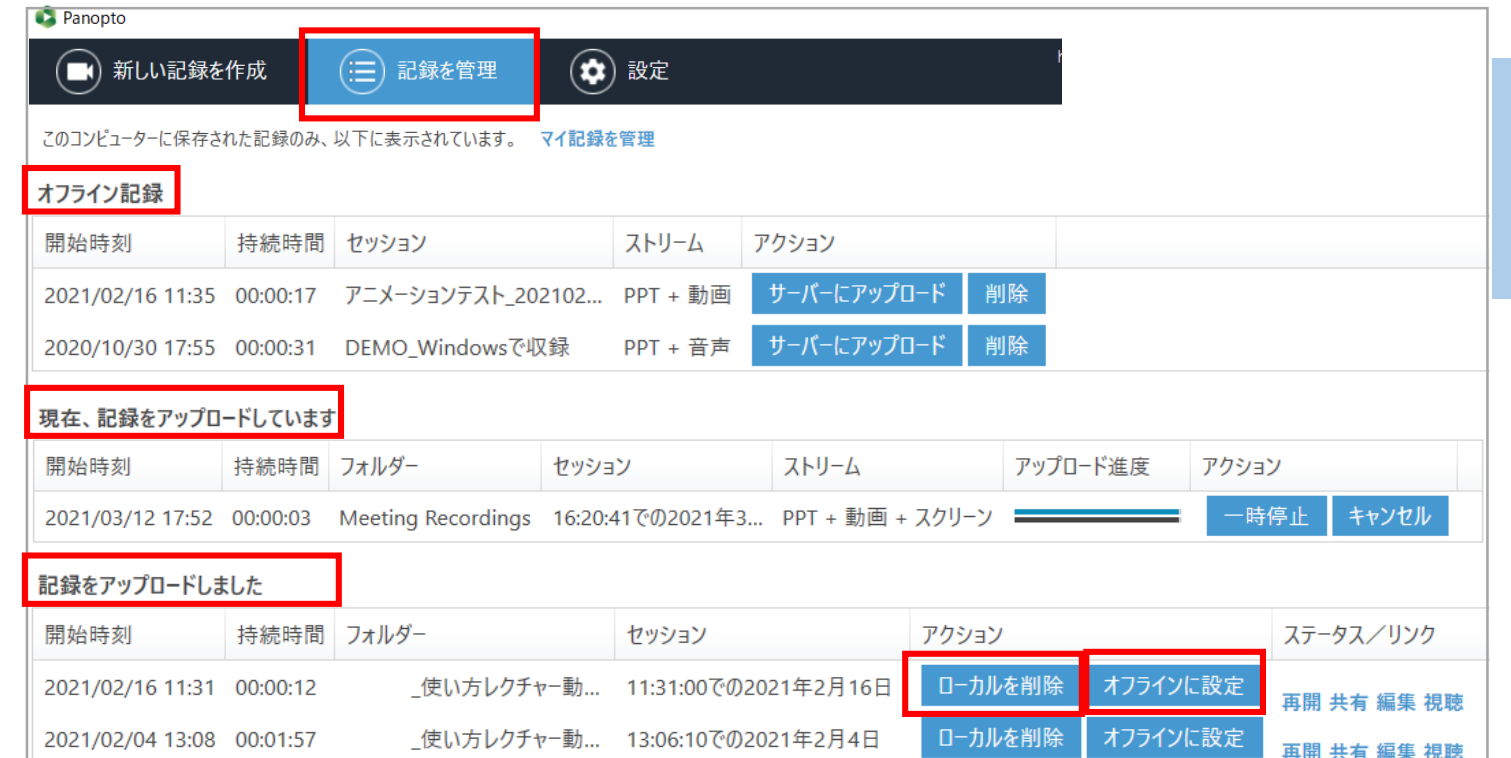

#### ・**ローカルを削除**:

このボタンで、コンピューターに残っている収録のコピーを削除します。これは、コンピューターに容量の空きを作りたい場合に役立ちます。 ※ただし、削除すると復元はできません。Panoptoサイトに存在する最新状態の収録ビデオは、このアクションの影響を受けません。 ※サーバーにまだアップロードされていない記録を削除すると、その記録は失われます。

・**オフラインに設定**:このボタンで、Panopto レコーダー内の別のサイトにログインし直した後、この記録を別のフォルダーにアップロードしたり、 別の名前を使用してアップロードしたり、別のPanoptoサイトにアップロードしたりできるようになります。(Panoptoの複数サイトに所属している場合)

**作 成 Create**

### **8. 収録を再開する**

8.1 コンテンツの収録を再開したい場合は、手順7.4で説明されているように、Panoptoレコーダー内から収録を再開できます。 またはPanoptoサイト内で、収録を再開したいコンテンツにカーソルを合わせ、[設定]ボタンをクリックします。

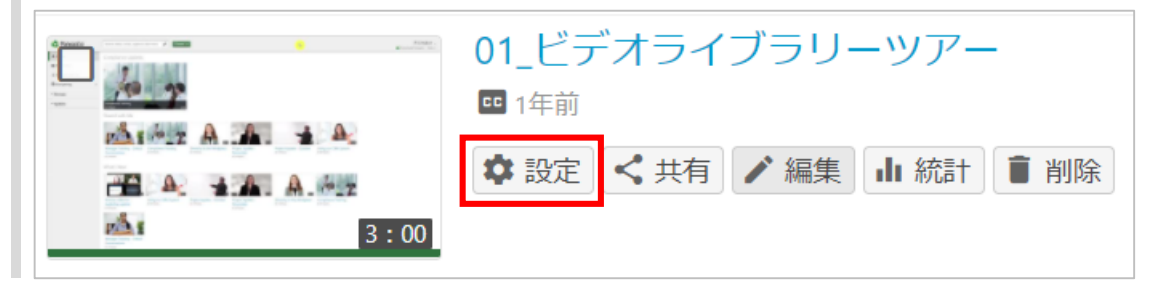

8.2 [設定]ウィンドウ内の[概要]タブで、[アクション]までスクロールし、[再開]をクリックします。 ※[再開]をクリックすると、Panoptoレコーダーアプリ起動前に、[アプリケーションを開きますか?]といったブラウザからの確認画面が表示される場合があります。

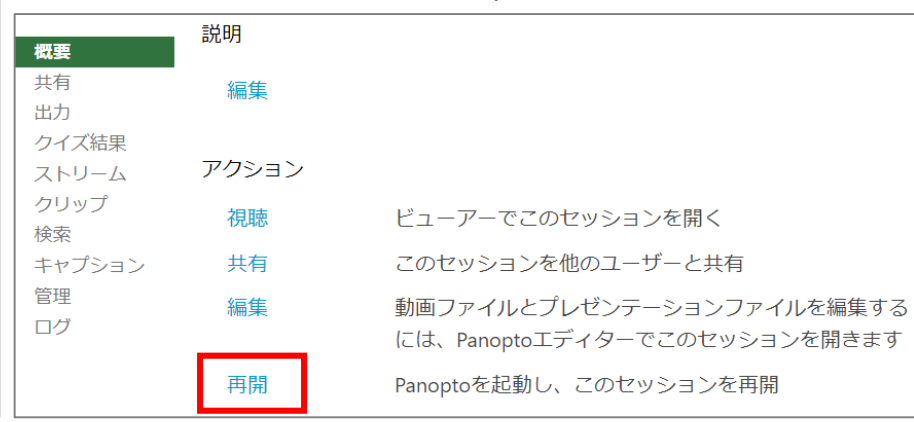

8.3 上記の作業によって、Panoptoレコーダーが開き、動画の収録を再開できるようになります。再開して収録する動画は、既存の動画の最後に追加されます。

※収録画面の[記録]ボタンをクリックして約5秒間ほどそのまま待機し、収録が完了してから、編集画面にて先ほど待機した5秒間の映像をトリミングすることで、 映像切り替わりの際にはフェードトランジションの形を取られることをお勧めいたします。(映像が突然スキップしたように見えることを防止するため)

# Panopto for Windows で収録する(収録)

### **9. アラート表示**

9.1 収録中、音量が小さい場合、またディスク容量が少ない場合にアラートが表示されます。 たとえば、オーディオが正しく機能していない可能性がある場合、レコーダーの上部に音量に関するアラートが表示され、 デスクトップにもポップアップが表示されます。

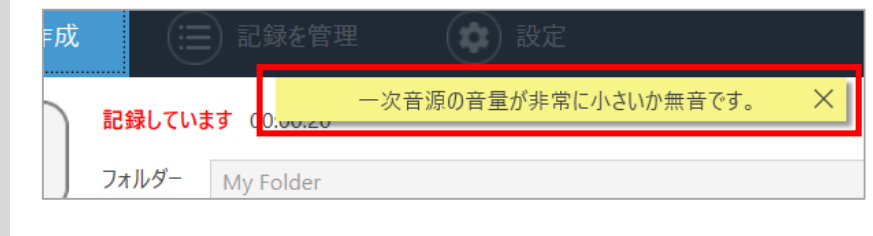

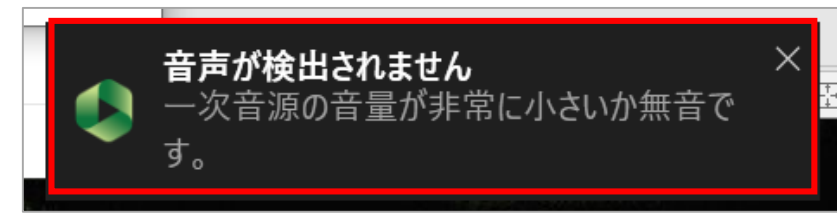

# Panopto for Mac で収録する(Panopto for Macのインストール)

#### 目的

Panopto for Mac (Mac用のPanopto収録アプリ)で収録する方法をご紹介します。 Panopto for Macを使用すると、ユーザーはご自身だけでWindowsを使った収録を行ったり、ライブ配信と同時収録も行うことも可能です。

この記事では、ユーザー1人(1台のコンピューター)がさまざまなコンテンツ(PowerPoint/Keynoteまたはスクリーンキャプチャ)を画面共有し、 音声/映像を使用するシーンを想定した使い方をご紹介します。

#### 前提条件

Mac用のPanoptoレコーダー ※Panoptoバージョン6.0以降では、Windows 7/8.1/10(32ビットおよび64ビット)NET4.7.2以降のみがサポートされています Panoptoの作成者権限

※Panoptoは、画面キャプチャをプレビューするユーザーの機能に影響を与えるバグを認識しており、 Mac OSバージョンを10.14以降にアップグレードすることをお勧めしています。 アップグレードできない場合でも、収録は可能ですが、レコーダーで画面をプレビューすることはできませんのでご注意ください。

※参考画像は英語版のPanopto for Macを利用しております

# Panopto for Mac で収録する (Panopto for Macのインストール)

### **1. インストールとログイン**

1.1 Panoptoサイト上部の [作成]ボタンをクリックします。 使用しているコンピュータの種類に応じて、Mac用のPanoptoを選択し、Panoptoの収録アプリをインストールします。

(Panopto for Macのインストール・英語)<https://support.panopto.com/s/article/Install-Panopto-for-Mac>

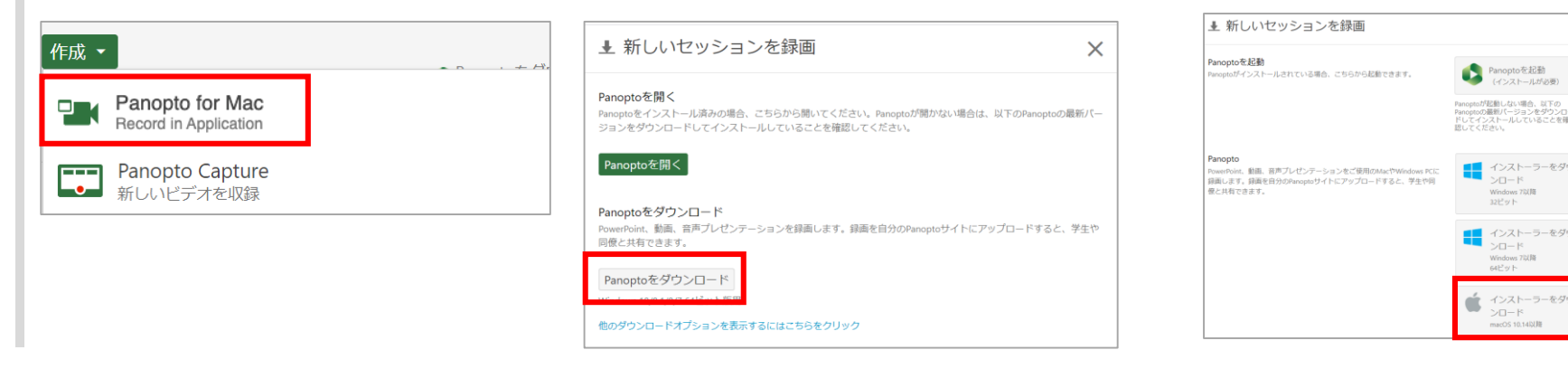

1.2 Panoptoをインストールしたら、Panoptoサイトの上部にある[作成]ボタンをクリックし、Panopto for Macを選択します。

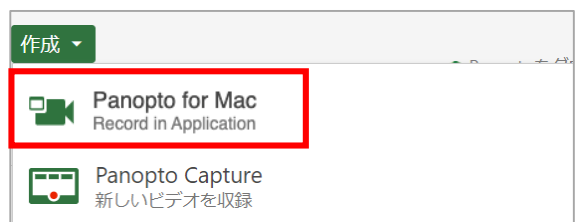

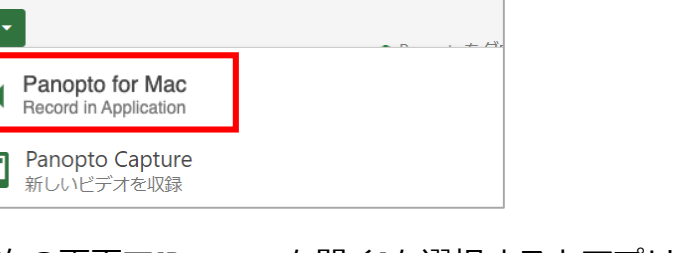

1.3 次の画面で[Panoptoを開く]を選択するとアプリケーションをダウンロードするように求めるウィンドウが表示される場合があります。 ダウンロード済みの場合は、[Panoptoを起動]をクリックします。 土羊

> Panor Panopt ジョン

※コンピューター上のPanoptoのアイコンから Panoptoレコーダーを直接開いてログインすることもできます。 ※ポップアップ画面が表示された場合は、[Panopto Recorderを開く]を選択します

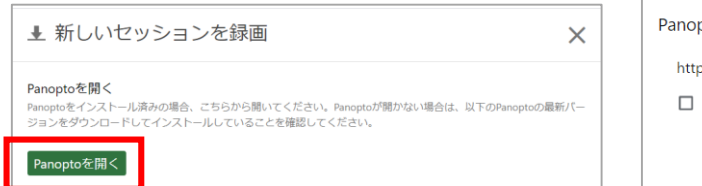

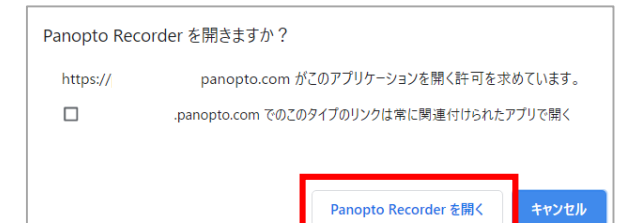

# Panopto for Mac で収録する(Panopto for Macのインストール)

### **1. インストールとログイン**

1.4 PanoptoサイトからPanoptoレコーダーを開く場合は、レコーダーのアプリはPanoptoに自動的にサインインします。 デスクトップのPanoptoレコーダーアイコンから直接Panoptoを開く場合は、Panoptoサーバーアドレス、サインインユーザー名、およびパスワードを入力し、 [サインイン]ボタンをクリックします。[Remember Me]ボックスを選択して、情報を保存することもできます。

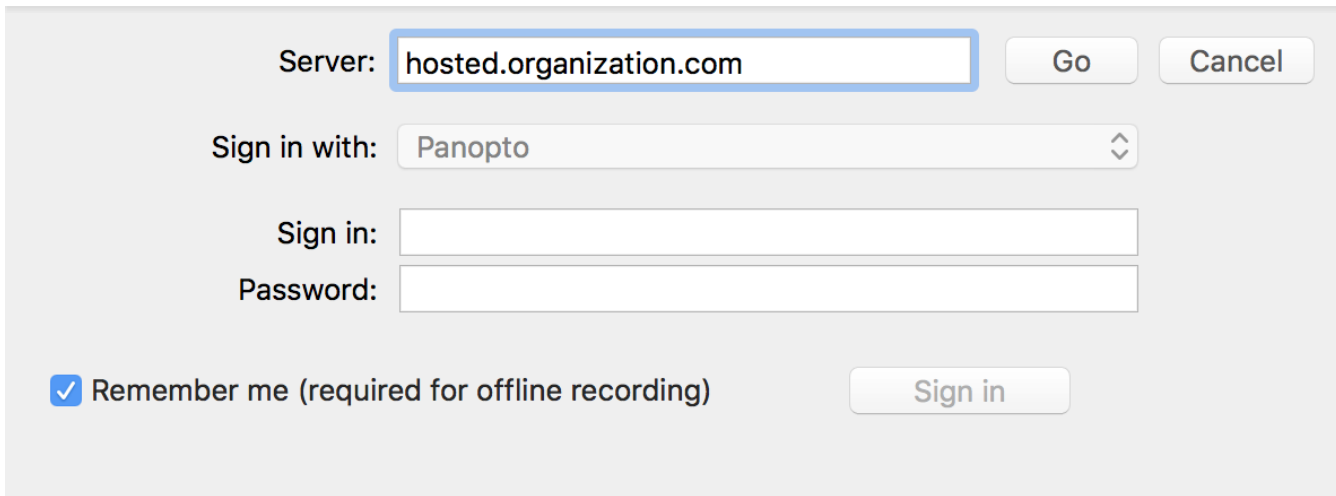

# Panopto for Mac で収録する(保存先フォルダと動画の名称設定)

### **2. フォルダ・コンテンツ名について**

2.1 [Create New Recording]をクリックします

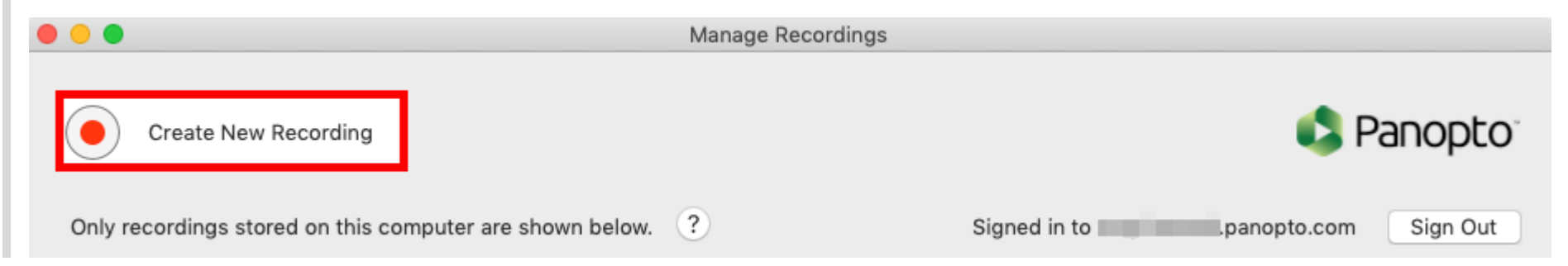

2.2 ドロップダウンの矢印をクリックして、収録コンテンツを保存するフォルダを設定できます

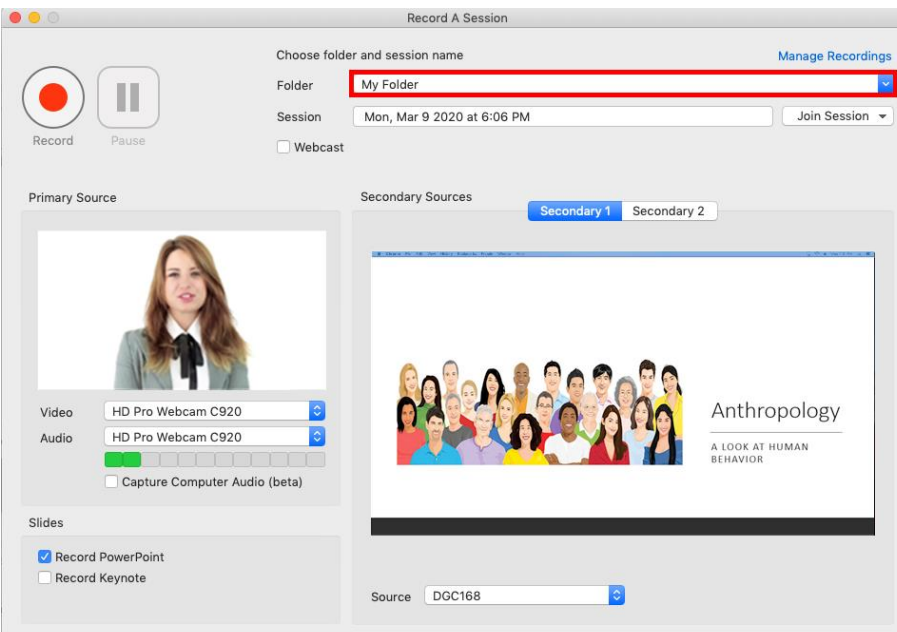

# Panopto for Mac で収録する (保存先フォルダと動画の名称設定)

### **2. フォルダについて**

2.3 |デフォルトでは、セッション(コンテンツ)の名前はセッションを収録した日時です。[セッション]のテキストボックスでセッションの名前を変更できます。

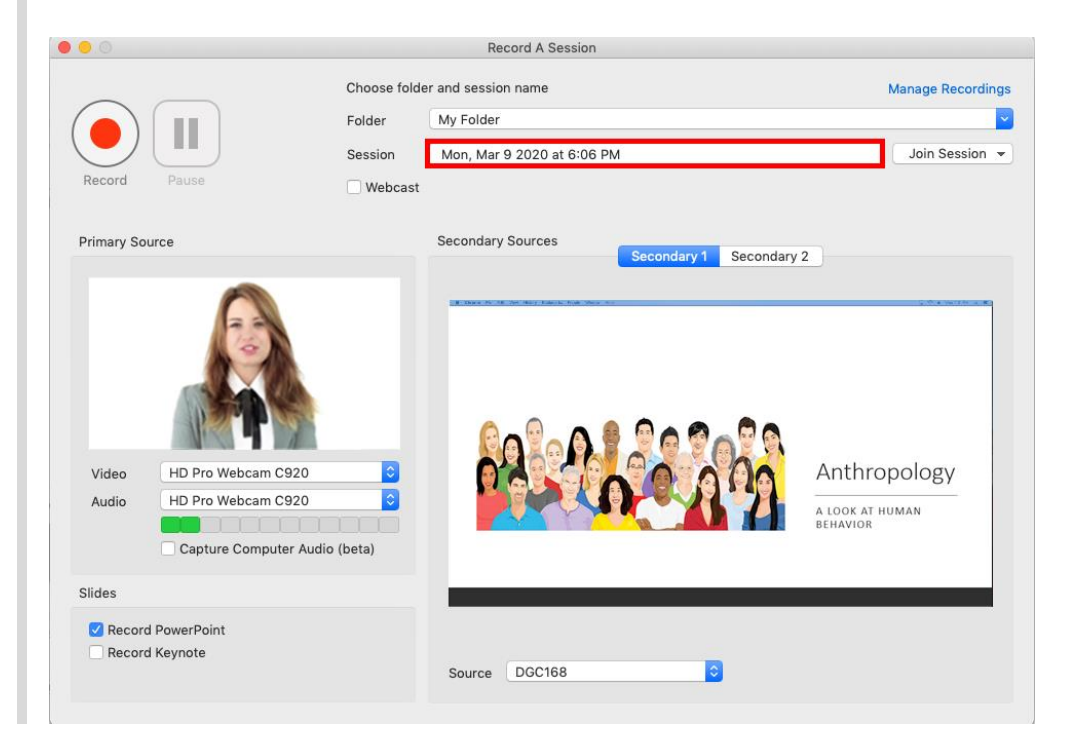

Panopto for Mac で収録する(収録)

### **3. 一次入力(主ソース・プライマリビデオ)**

3.1 **主ソース音声**: 主ソース(プライマリソース)の[音声/Audio]のドロップダウンから、任意のマイクを選択します。 (接続しているリソースが選択肢として表 示されます)

※主ソースの音声は選択必須です

※Macバージョン9.1の場合、音声の追加手順については、以下の詳細を参照してください(英語)。

<https://support.panopto.com/s/article/How-to-Enable-Capture-Computer-Audio-for-Mac>

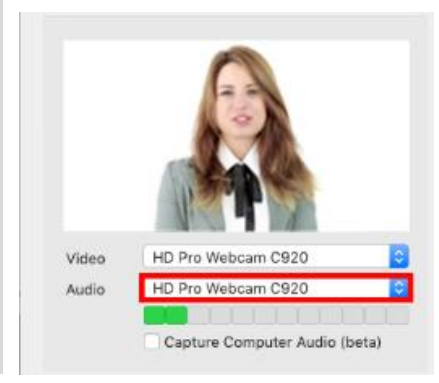

3.2 **音量バー**:音声を選択したら、通常の音声で話して音量をテストします。音声を認識すると、音量に合わせて緑色のバーが表示されます

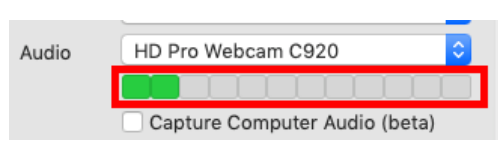

3.3 **主ソース映像** (プライマリビデオソース):プレゼンターの映像を録画する場合は、[ビデオ/Video]のドロップダウンから、任意の映像ソースを選択します。 ただし、音声のみ収録する場合は、映像ソースを選択する必要はありません

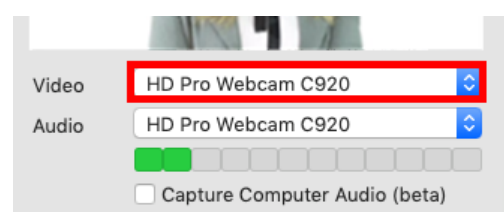

29

### **3. 一次入力(主ソース・プライマリビデオ)**

3.4 **品質設定**: Panopto Preferencesでは、プライマリビデオストリームとセカンダリビデオストリームの両方の品質設定を行えます。 以下に、品質レベルごとの目標解像度、1秒あたりのフレーム数、およびビットレートのリストを記載します。 スクリーンキャプチャの一部としてビデオ映像を収録する場合は、30fpsを含む品質設定を選択することをお勧めします。

※以下は、主ソースと副ソースの両方の映像品質に適用されます。 ※品質パラメータは、Panopto for Macバージョン9.0の際に変更されました。 古いバージョンのPanoptoを使用している場合は、Panoptoの設定画面でこれらのパラメーターを確認してください 。

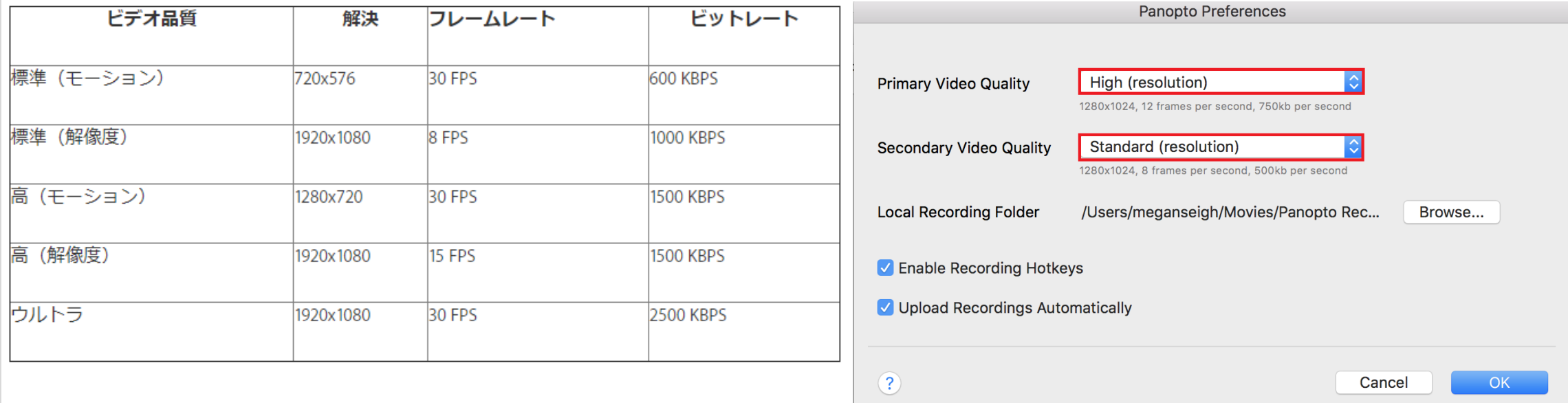

### **4. 収録の開始、停止、一時停止について**

4.1 **追加のソース**:スクリーン、または追加のカメラ映像を記録したい場合、ビデオソースは最大2つまで追加することが可能です。 |[Secondary1 (セカンダリ1) ]または[Secondary2 (セカンダリ2) ]を選択し、下部の[Source]リスト内の、スクリーンまたは利用可能なカメラから追加映像を選 択します。

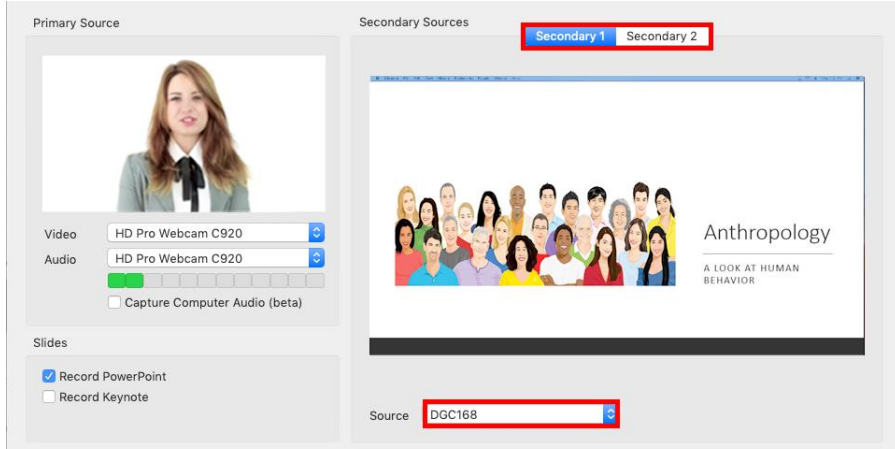

4.2 **PowerPointまたはKeynoteの記録:**ビデオと一緒にPowerPointまたはKeynoteのスライドを記録できます。

PowerPointはスライドをプレゼンテーションモードにしてください。 ※スライド内にアニメーション、埋め込みビデオ、アノテーションを付けている場合、画面キャプチャを収録するためには、[Souse]リストからスクリーン収録 を選択する必要があります。

クラウドまたはミラーリング/リモートマシンを介してスライドが表示された場合、スライドは記録されません。 スライドはプレゼンテーションを行うコンピューターのローカルで開く必要があります。

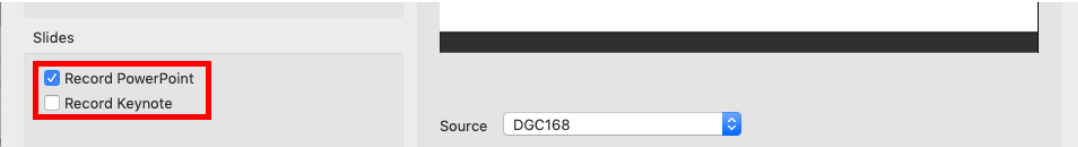

### **5. 追加のソースとPowerPoint**

5.1 準備ができたら、上部にある[記録]ボタンをクリックします、Panoptoが、先ほど選択したすべてのソースの記録を開始します。

収録が開始されると、[記録]ボタンは[停止]と[一時停止]ボタンに変わります。

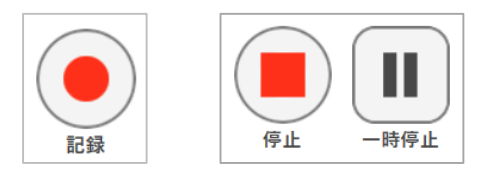

5.2 収録が終了したら、[停止]を選択します。

収録を終了する際は、Panoptoレコーダーを表示し、[停止]ボタンをクリックします。(Option + command + Sキーでも停止します) [完了]のクリックにより記録をアップロードするか、今の記録を削除して再収録するかを選択できます。

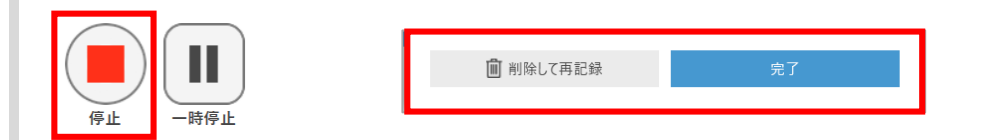

5.3 収録しながら [一時停止]も可能です。 収録が一時停止されると、Panoptoは収録を続行しますが、一時停止されていた箇所はコンテンツ完成時に自動的にカット編集されます。 コンテンツ完成後、編集機能を使用して、いつでもこのカット部分を復元することができます。

#### 5.4 **ショートカットキー**:

Panopto for Mac のホットキーを使用して、収録開始・一時停止・停止が行えます。 レコーダーの各ボタンを表示・クリックするために、画面上で記録中の表示コンテンツを最小化する必要はありません。

**・収録開始:** Option + command + Rキー

- **・一時停止:** Option + command + Pキー
- **・停止 :** Option + command + Sキー

※Windowsキーボードを使用している場合は、Option + Commandの代わりにWindows + Altを使用してください。

# Panopto for Mac で収録する(収録)

### **6. 収録を管理する**

6.1 すべてが記録され、記録を停止すると、[記録の管理]ウィンドウに移動します。

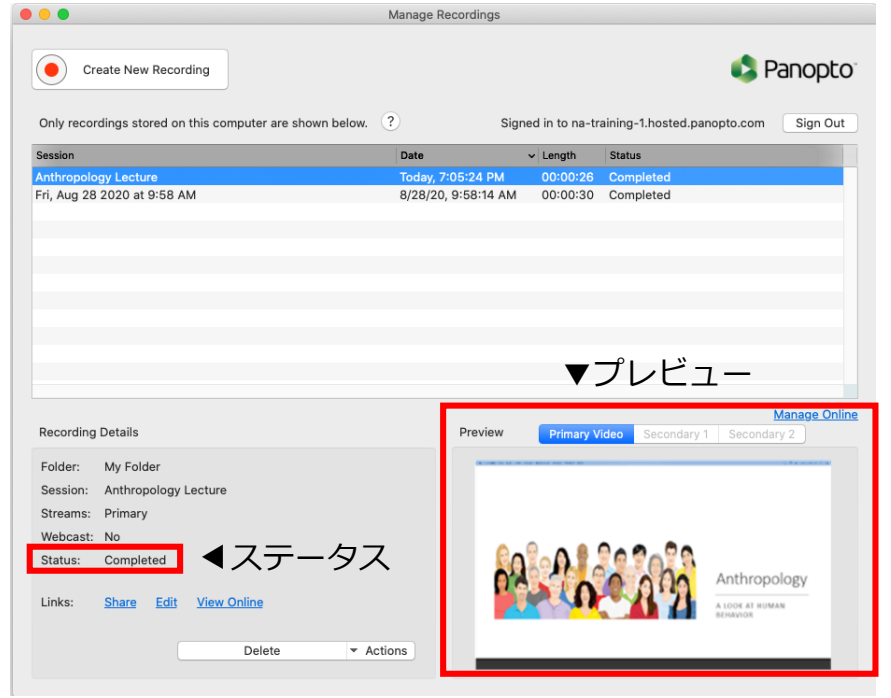

#### 6.2 **[記録の管理] ウィンドウ**には、 コンピューターに保存されている記録と、記録の処理ステータスが表示されます。 アップロード中であっても、右下でビデオのプレビューを見ることができます。

[**ステータス**]列の下に次のテキストが表示される場合があります。

- [**オフライン録音**]:Panoptoでフォルダーが選択されていない録音であるため、コンピュー ターにのみ保存されます。[サーバーにアップロード]を選択してフォルダーを選択し、それ らをビデオライブラリに追加できます。
- [**アップロード済み-処理中**] は、収録完了したばかりで現在処理中の記録です。
- [**完了したコンテンツ**]は、すでに選択したフォルダー内に記録され、サーバーにアップロー ドされた記録です。ライブラリ内のビデオにアクセスできる場合は、[表示][編集][共有]のリ ンクをクリックして、ビデオ設定を開くことができます。[再開]を選択して、同じセッショ ンへの収録を再開することもできます。また、ローカルファイルが不要になった場合、コン ピューターにスペースを確保するためにローカルファイルを削除することができます。

### **6. 収録を管理する**

6.3 ビデオのローカルコピーを作成するには、セッションのリストでビデオを選択し、[記録の詳細]セクションの下にある[アクション]ドロップダウンを選択します。 ビデオのコピーをデバイスに追加するには、[コピー(ローカル)]を選択します

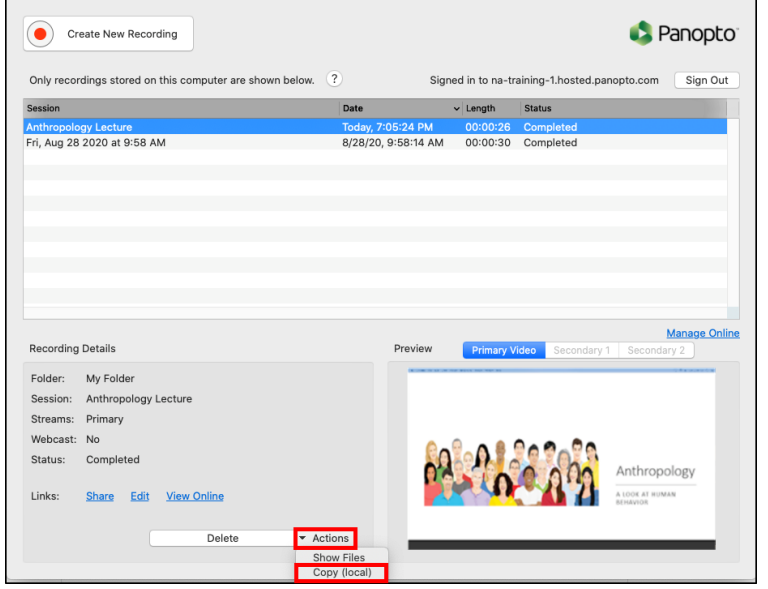

※アクションメニューで、ローカルの記録コンテンツを削除することも可能です。 すでにPanoptoのサーバー上に動画がアップロードされている場合は、 ローカルコピーを削除しても、記録はサーバーに残ります。 まだアップロードされていない記録を削除すると、その記録は失われます。

6.4 プレビュー:セッションのストリームは、アプリケーションの右下にあるプレビューエリアで確認できます。 プレビューしたい映像のタブを選択し、 プレビュー画像にカーソルを合わせると、個々のストリームを再生およびプレビューできる再生バーが表示されます。

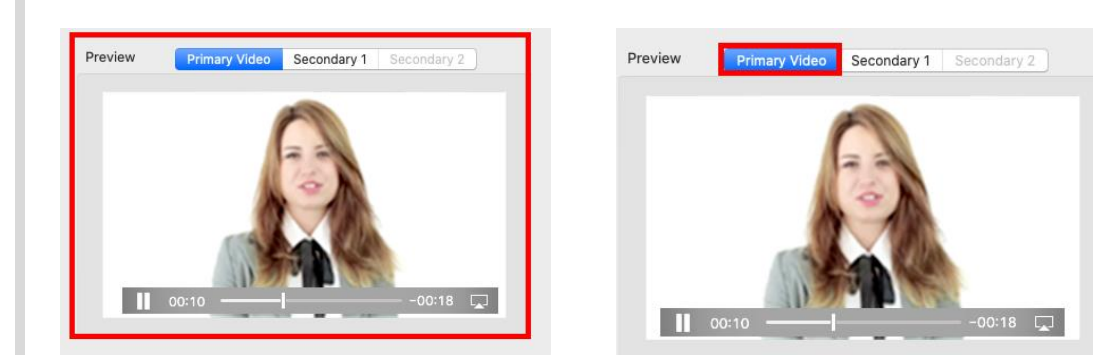

### **7. 収録を再開する**

7.1 コンテンツの収録を再開したい場合は、Panoptoレコーダー内から収録を再開できます。 Panoptoサイト内で、収録を再開したいコンテンツにカーソルを合わせ、[設定]ボタンをクリックします。

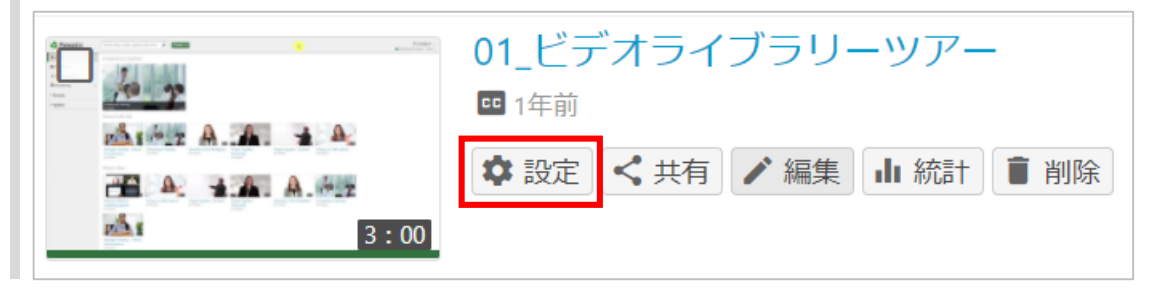

7.2 [設定]ウィンドウ内の[概要]タブで、[アクション]までスクロールし、[再開]をクリックします。 ※[再開]をクリックすると、Panoptoレコーダーアプリ起動前に、[アプリケーションを開きますか?]といったブラウザからの確認画面が表示される場合があります。

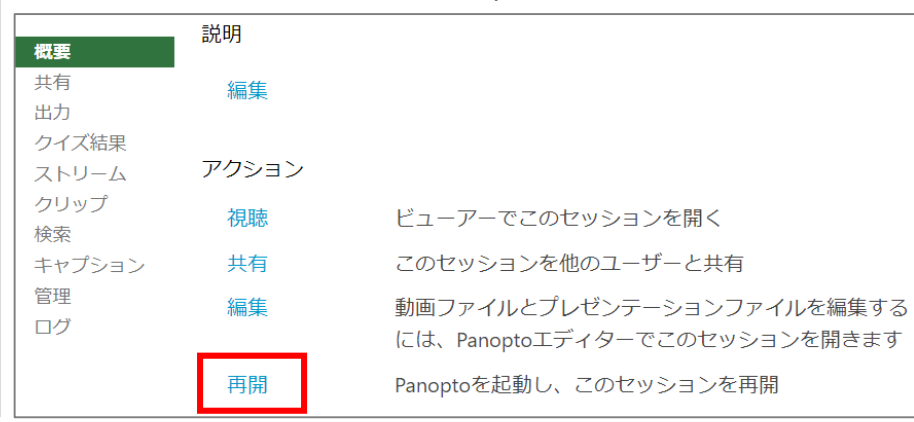

7.3 上記の作業によって、Panoptoレコーダーが開き、動画の収録を再開できるようになります。再開して収録する動画は、既存の動画の最後に追加されます。

※収録画面の[記録]ボタンをクリックして約5秒間ほどそのまま待機し、収録が完了してから、編集画面にて先ほど待機した5秒間の映像をトリミングすることで、 映像切り替わりの際にはフェードトランジションの形を取られることをお勧めいたします。(映像が突然スキップしたように見えることを防止するため)

Panopto レコーダーについて

#### 目的

Panoptoのレコーダーの機能、違い、および機能についてご紹介します。( Panopto for Windows、Panopto for Mac、Panopto Capture)

前提条件

Panoptoアカウント

**1. 機能比較**

#### 特徴 **Panopto for Windows Panopto for Mac Panopto Capture** プレゼンターのカメラ映像を収録する  $\circ$  $\circ$  $\circ$ マイク音声を収録する  $\circ$  $\circ$  $\circ$ 追加のカメラ映像を収録する  $\overline{O}$  $\circ$  $\circ$ スクリーンを収録する  $\circ$  $\circ$  $\circ$ Panoptoへの自動アップロード  $\circ$  $\circ$  $\circ$ .mp4形式で収録  $\circ$  $\circ$ 画面キャプチャ中にマウス/カーソルを強調表示する  $\circ$ Skype forBusinessおよびGotToMeetingから会議をアップロードする  $\circ$ PowerPointの収録  $\circ$  $\circ$  $\circ$ KeyNoteの収録  $\circ$  $\bigcirc$ アップロードする前に主ソースの映像をプレビューする  $\circ$  $\circ$ 収録ファイルをローカルに保存する  $\circ$  $\circ$ 収録の一時停止  $\circ$  $\circ$ ライブWebキャスティング (ライブ配信)  $\circ$  $\circ$ Panoptoの停止中でもアップロードする  $\circ$  $\circ$ ショートカットキーを使用した、収録の開始および停止  $\circ$  $\circ$ 既存のビデオの収録を再開する  $\circ$ O スクリーン映像を主ソース映像として記録する  $\circ$ Panoptoアプリケーションのダウンロードおよびインストール  $\circ$  $\circ$ すべてのストリームを個別に収録  $\circ$  $\circ$  $\circ$ 収録開始前の5秒カウントダウン  $\circ$ プレゼンターの映像をポップアウトで表示する  $\circ$ 1つのアプリケーション画面を収録する  $\circ$ 1つのブラウザタブ画面を収録する  $\circ$ ウェブアプリケーション (Chrome、Firefox、Edge)  $\circ$

Panopto レコーダーについて

#### **2. 収録の品質**

2.1 **Panopto for Windows:**

#### **標準品質:**

音声のみ -64kbps プライマリビデオ解像度 -最大640x480 プライマリビデオとオーディオ -600kbps プライマリビデオ、オーディオ、およびセカンダリビデオ(640x480、10 FPS、340 kbps)-1240 kbps

#### **高品質:**

音声のみ -128kbps プライマリビデオ解像度 -最大1280x800(通常は720p) プライマリビデオとオーディオ -1500kbps プライマリビデオ、オーディオ、およびセカンダリビデオ(1024x768、15 FPS、1000 kbps)-3031 kbps

#### **超高品質:**

音声のみ -128kbps プライマリビデオ解像度 -1920x1080(通常は1080p) プライマリビデオとオーディオ -2500kbps プライマリビデオ、オーディオ、およびセカンダリビデオ(1920x1080、19 FPS、1500 kbps)-4664 kbps

※カスタム品質オプションを使用すると、より高い解像度(1080p)を使用できます。 [設定] > [詳細設定]でカスタム品質設定を有効にします 。 次に、品質メニューから目的のオプションを選択します。

Panopto レコーダーについて

### **2. 収録の品質**

2.2 **Panopto for Mac :**

#### **標準品質:**

解像度 720x526(モーション) 1920x1080(解像度) フレームレート 30 fps(モーション) 8 fps(解像度) ビットレート 600 kbps(モーション) 1000 kbps(解像度)

#### **高品質:**

解像度 1280x720(モーション) 1920x1080(解像度) フレームレート 30 fps(モーション) 15 fps(解像度) ビットレート 1500 kbps(モーション、解像度)

#### **超高品質 :**

解像度:1920x1080 フレームレート:30fps ビットレート:2500 kbps

Panopto レコーダーについて

### **2. 収録の品質**

#### 2.3 **Panopto Capture**

※Panopto Captureの詳細(英語) <https://support.panopto.com/s/article/How-to-Create-a-Video-Using-Panopto-Capture>

#### **個別のストリーム出力:**

#### **カメラ**

標準品質:848x480、15フレーム/秒、最大1.1 mbps 高品質:1920x1080、毎秒30フレーム、最大8.1 mbps 超高品質:3840x2160、毎秒60フレーム、最大10 mbps

**スクリーン** 標準および高品質:1920x1200、15フレーム/秒、最大6.4 mbps 超高品質:3840x2400、毎秒60フレーム、最大10 mbps

※解像度とフレームレートの値がターゲットです。実際の値は、ブラウザとデバイスの機能によって異なります。ビットレートはそれに応じて調整されます。

#### **結合されたストリーム出力:**

標準品質:1280x720、15フレーム/秒、最大3.6 mbps 高品質および超高品質:1920x1080、毎秒30フレーム、最大8.1 mbps

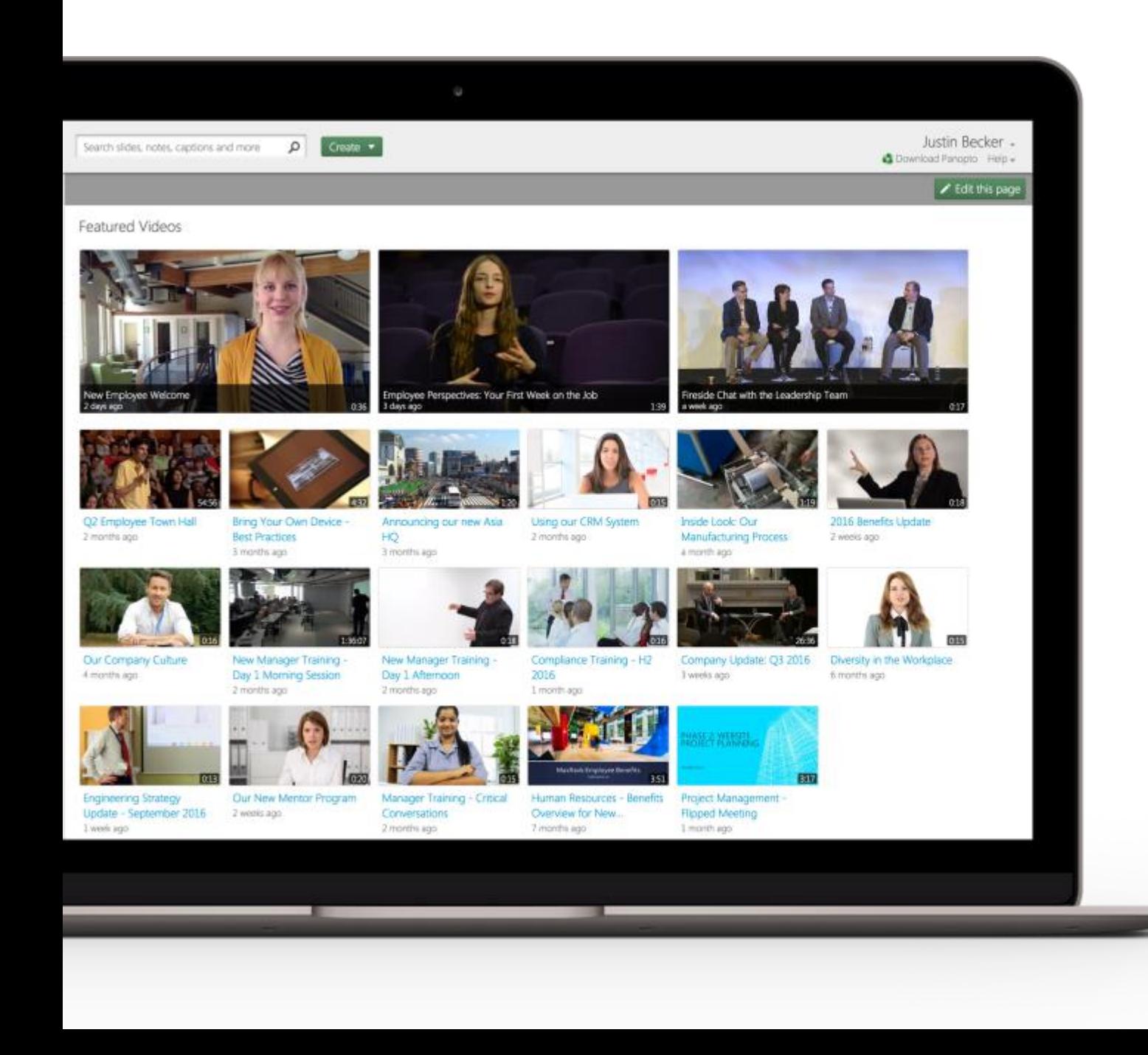

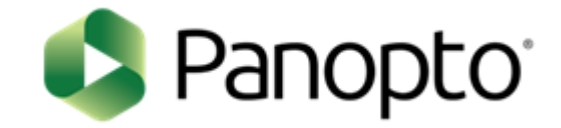

# 基本ガイド

- 編集する -

### パナソニック システムソリューションズジャパン株式会社 2021年7月

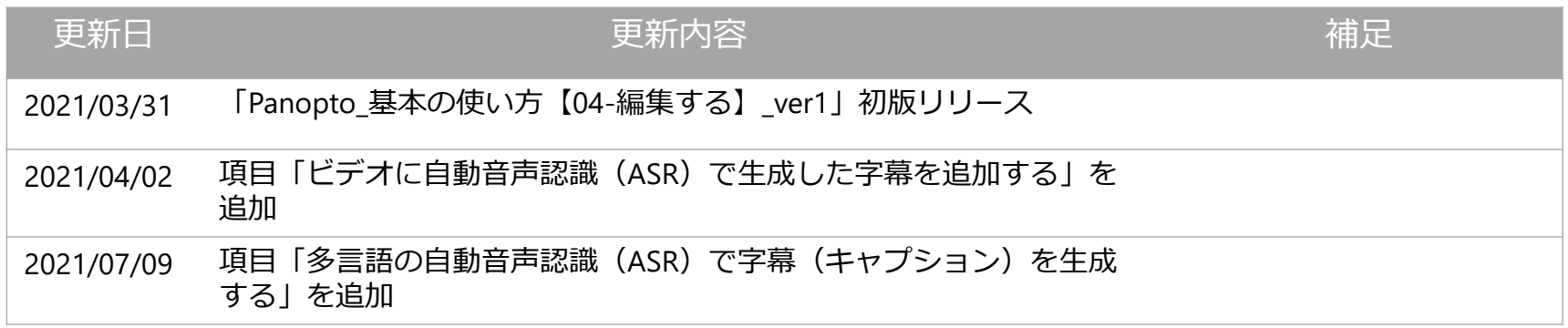

- **エディター(編集画面)について**
- **ビデオをトリミング(カット)する**
- **ビデオのプレビュー画像を変更する**
- **ビデオに目次を追加する**
- **ビデオに自動音声認識(ASR)で生成した字幕を追加する**

エディター (編集画面)について

#### 目的

Panoptoの編集機能についてご紹介します

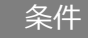

Panoptoの作成者権限

#### **1. 編集画面へアクセスする**

ビデオのエディター(編集画面)にアクセスするには、次の2つの方法があります。

1.1 **ビデオライブラリから**:編集するビデオにカーソルを合わせ、[編集]ボタンを選択します

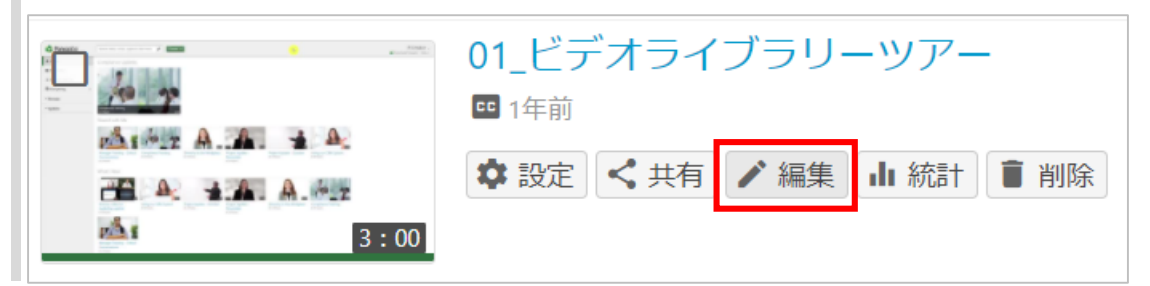

1.2 **ビューアから**:ビューアで開いているビデオを所有している場合は、右上のナビゲーションから[編集]アイコンを選択します

☆☆☆☆☆ ± ☆ < <mark>/ ill</mark> Help \* Sign out

エディター (編集画面) について

### **2. トップツールバー**

ビデオエディターの上部のツールバーには、ビデオのフォルダ・名前・各機能のアイコンが表示されています

▼フォルダ ▼コンテンツの名前 ☆☆☆☆☆ ± ☆ < / ii ヘルプ・サインアウト ■ 2 Panopto ■ 社会学A > 202x年5月15日 スマートシティとは ・**コンテンツの名前**: Introduction Recombinant Human Erythropoietin was introduced in 1989 as treatment for anemia in CKD. then it has transformed lives of millions of patier suffering from anemia related transfusion dependency, iron rload, and symptoms related debility ethora of studies have well documented that dramati ます。 nefit on quality of life, general well being, and other<br>vsiologic effects of having increased hemoglobin le This video has no Smart Chapters Contents  $(10)$ EC Captions Add a title **Slides** Preview cuts during playback New Emerging Treatment for Anemia in C  $0:01$ **・適用**:編集した変更内容をコンテンツに適用します。 Quizzes Disclosure  $0:10$ Cuts Streams  $0:13$ Introduction **・復元**:エディターを開いたときのビデオの元の状態に戻します。 Add a title **・設定**:歯車アイコンをクリックすると、ビデオの[設定]ウィンドウが開き、 ビデオの設定が表示され、編集が行えます。 ▼最終保存情報 ▼適用・復元 ▼統計 **・統計**:棒グラフアイコンをクリックすると、新しいタブが開き、 保存先:11:23 ► △ 適用 **O** 山 日 ヘルプ・ サポートに問い合わせる 復元 表示しているビデオの統計データが表示されます。 ▲設定 ▲元に戻す・やり直し ▲終了**・終了**:ボックスを通る右向き矢印のアイコンをクリックすると、編集機能で プライバシー連絡先: アイコン 作成した変更内容を適用せずにエディターを終了し、視聴画面に戻ります。 プライバシーポリシー 変更内容は保存され、次にこのビデオのエディターを開いた際に表示されます。 オンラインドキュメント パージョン: 10.5.0.00068 **・ヘルプ**:ヘルプをクリックすると、Panoptoに関連するヘルプ等のドロップダ ログを送信 ウンメニューが表示されます。 ヘルプメニューを設定

・**フォルダ**:クリックすると、編集中のビデオの親フォルダに移動します。

クリックすると、編集可能なテキストになり、ビデオの名前を変更できます。

・**最終保存情報**:編集が行われた場合、エディターは定期的に変更を保存し、 これは最後の自動保存のタイムスタンプとともに「保存先:」として表示され

・**[元に戻す] [やり直し]ボタン**:これらのボタンは、それぞれ左向きの矢印と 右向きの矢印として表示されます。変更を元に戻すか、再適用します。

エディター (編集画面) について

### **3. ストリーム**

ビデオ、オーディオ、プレゼンテーションのコンテンツは、エディター内の2つのエリアに表示されます。

3.1 **プライマリストリーム(主ソース映像)**: プライマリビデオ/音声ストリームが表示される場所です。一般的にはプレゼンターの映像が収録されています。

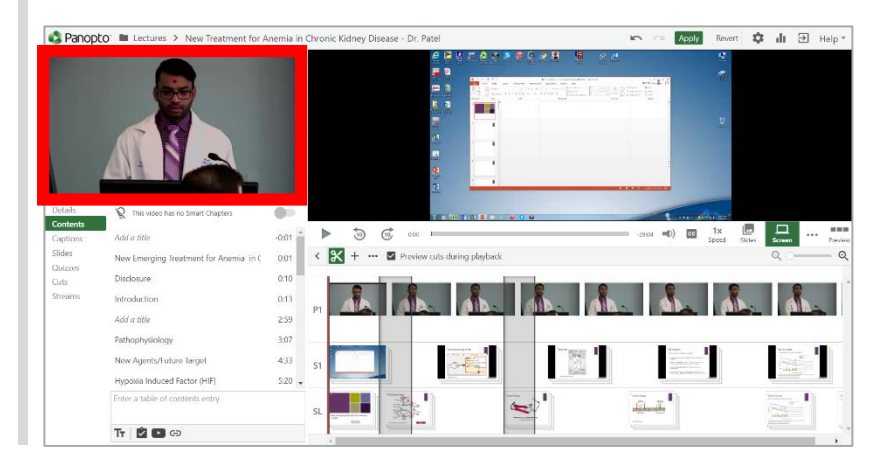

3.2 **セカンダリストリーム(副ソース映像):**セカンダリーコンテンツが表示される場所です。 PowerPointなどのスライド、共有画面、追加のカメラ映像、クイズ、YouTubeビデオなどの埋め込みコンテンツが表示されます。

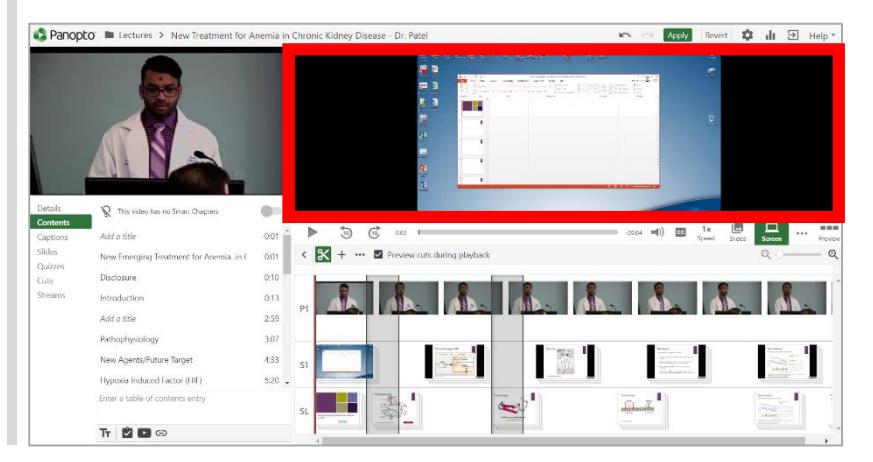

エディター (編集画面) について

### **4. ビデオコントロール**

4.1 エディター画面の左下には、ビデオのコンテンツを表すタブが表示されたエリアがあります。 このエリアには、詳細、キャプション、クイズ、 YouTubeビデオ、Webサイトリンクなどを追加できるセクションがあります。 このセクションを使用して、開始時間/終了時間など、さまざまなコンテンツ情報を編集することもできます。

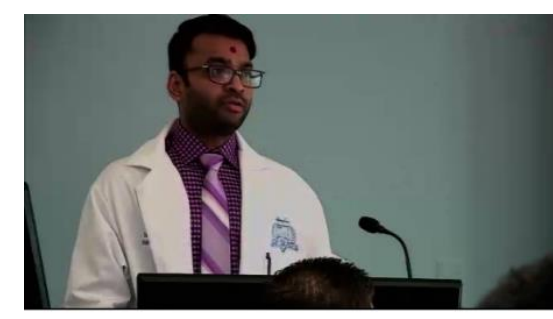

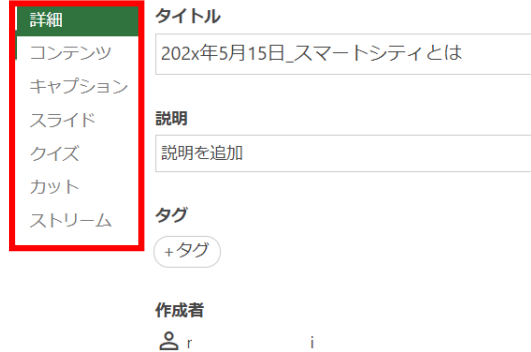

・**詳細**:動画のタイトル・説明を編集したり、タグを追加・削除したり、 動画の作成者を確認したりできます(作成者が自分以外である場合)。 ※タグの詳細: <https://support.panopto.com/s/article/How-to-Use-Tags>

・**コンテンツ**:ビデオの目次を追加・編集できます。 スマートチャプター機能により、スライド内の各ページタイトルが自動的に目次として追加される場合があります。 ※目次の詳細: <https://support.panopto.com/s/article/Table-of-Contents> ※スマートチャプターの詳細: <https://support.panopto.com/s/article/How-to-Use-Smart-Chapters>

・**キャプション(字幕)**:キャプションをインポートするか、自動文字起こしによる字幕を追加できます (※管理者によって機能が有効に設定されている場合)。 ※キャプションに関する他の記事:<https://support.panopto.com/s/topic/0TO39000000RUQTGA4/edit-captioning>

・**スライド**:PowerPointまたはKeynoteが撮影された場合、スライドデッキが表示されます。 これらのスライドを編集したり、この領域にスライドをアップロードしたりすることもできます。 ※スライド詳細: <https://support.panopto.com/s/article/Add-and-edit-Slides>

・**クイズ**:動画に小テストなどのクイズを追加します。 ※クイズに答えるには、ユーザーがPanoptoにログインする必要があります。 ※クイズの詳細: <https://support.panopto.com/s/article/How-to-Add-a-Quiz-to-a-Video>

・**カット**:Panoptoビデオ内にカットの箇所を設定すると、ここにカットされた箇所の情報が表示されます。 ※カットの詳細: <https://support.panopto.com/s/article/Edit-a-Video>

・**ストリーム**:新しいストリームを追加したり、既存のストリームを削除したりできます。 ※ストリームの詳細: <https://support.panopto.com/s/article/Add-and-edit-Video-Streams>

エディター (編集画面) について

### **5. ビデオ編集**

右下のセカンダリビデオストリームの下には、ビデオを編集するための3つのエリア(ビューアコントロール、編集ツールバー、およびストリーム)があります。

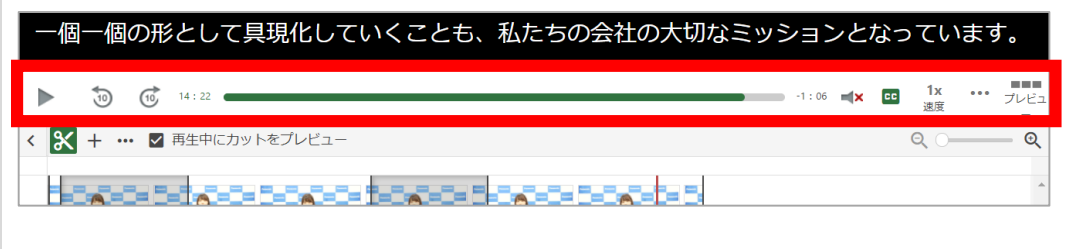

#### 5.1 **ビューアコントロール**:

Panoptoの動画視聴画面に表示されているものと同様のコントロールバーです。 このツールバーでは、ビデオの再生、10秒前/後にスキップ、ビデオのタイムラインのどこに 移動するかを確認・選択する、音量・プレーヤーの速度・画質の調整などが行えます。

スライドビューと画面ビューを切り替えたり、キャプション設定を調整したり、セカンダリ ストリームを全画面表示したり、別のカメラ映像などの映像ソースがある場合は、 映像を切り替えることも可能です。

※編集画面で上記の項目を調整しても、実際の視聴画面に調整内容は反映されません。

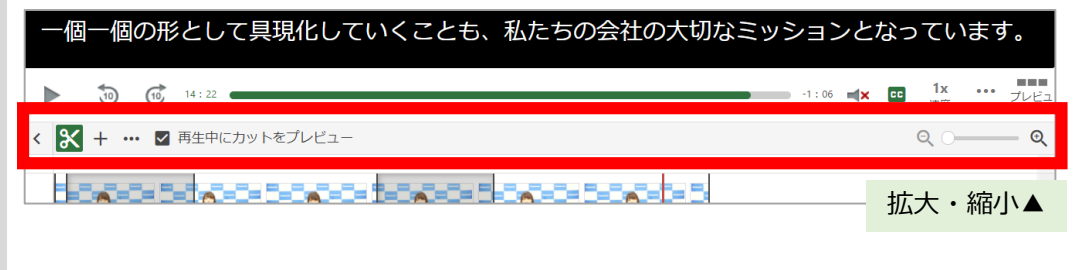

5.2 **編集ツールバー**:

このツールバーは、エディター画面内のストリームの上に表示されます。

「ハサミ」アイコンで、カットツールを使用できます。

「+」ボタンで、ストリーム、クリップ、クイズ、YouTubeビデオ、またはWebページを タイムラインに追加することも可能です。

 $\langle \mathbf{x} |$   $\star$ ■ 丙生中にカットを 主をプレビューイメージとして設 副をプレビューイメージとして設 カスタムプレビューイメージをア  $\triangle$ ップロード

「再生中にカットをプレビュー」にチェックを入れると、編集画面で動画を再生する際、 カットも反映して再生されます。

虫メガネマークで、ストリームを拡大・縮小することで、より正確に編集が行えます。

「・・・」ボタンをクリックすることで、主ソースのストリーム・副ソースのストリーム・ またはカスタム画像のいずれかから、プレビューで使用するイメージ画面を設定可能です。

エディター(編集画面)について

### **5. ビデオ編集**

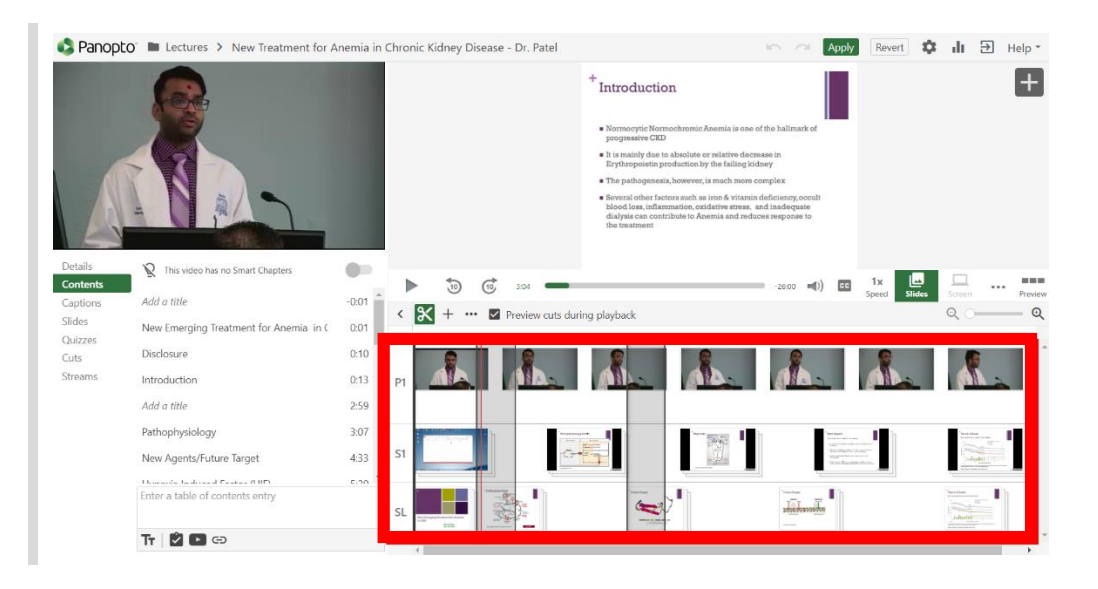

5.3 **タイムライン**: このセクションには、ビデオの全映像と、記録された各ストリームが表示されます。 タイムラインをクリックして、ビデオ内を移動できます。

9

# 編集機能でビデオをトリミング (カット)する

#### 目的

エディターでビデオをトリミングする方法についてご説明します。

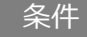

Panoptoの作成者権限

### **1. ビデオをトリミングする**

1.1 編集を開始するには、カットツールを選択します

## $\mathbb{R} \times$  +

1.2 ビデオの開始または終了の箇所をトリミングする際は、タイムラインの開始地点、または終了地点にカーソルを合わせます。 クリックし、編集ハンドル(濃い灰色の線)が表示されたらハンドルをクリックしてドラッグし、任意の範囲を選択することで、任意の箇所をトリミングします。

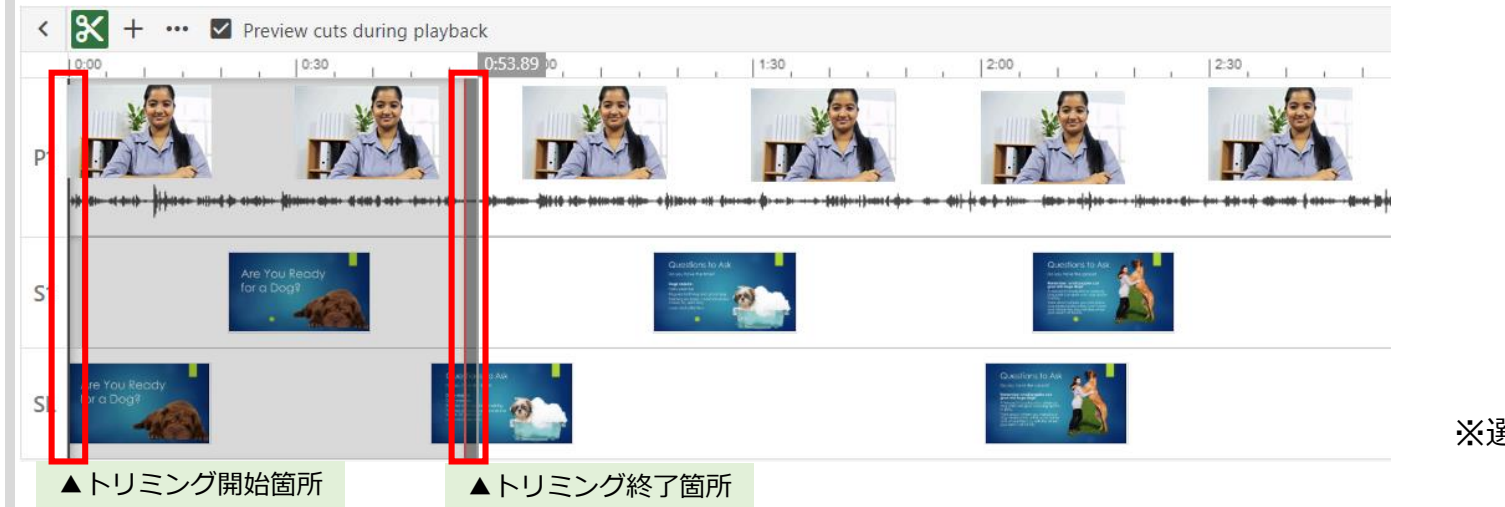

※選択され、グレーになった部分がトリミングされます

### **1. ビデオをトリミングする**

1.3 ビデオの中央をトリミングしたい場合は、トリミングを開始するポイントにカーソルを置き、クリックして右にドラッグし、カットを終了するポイントで離します。 これにより、グレーに網がけされた部分が、視聴時にスキップされます。 各トリミングポイントの範囲を操作することで、カットを細かく調整できます。

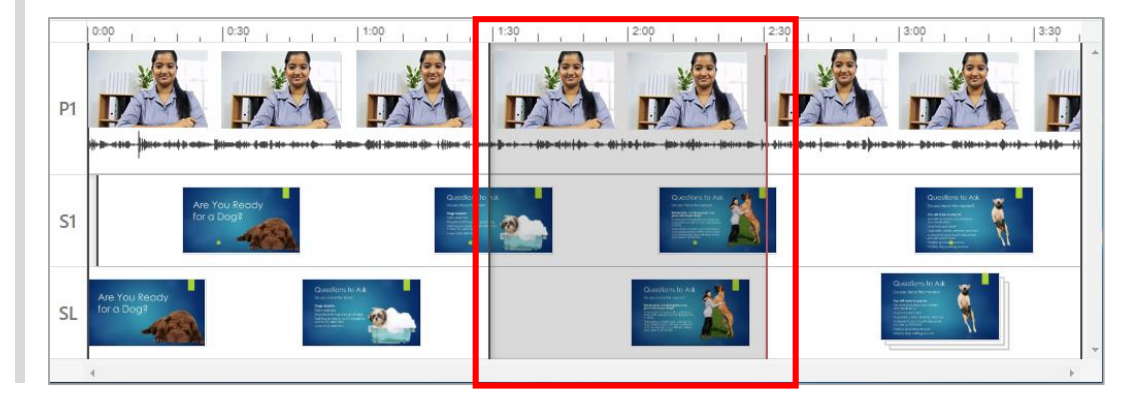

1.4 グレーに網がけされた部分は、視聴者に表示されない領域を示しています。 Panoptoの編集は非破壊的であるため、ハンドルを操作しグレー表示を削除することでトリミングした箇所を再表示することができます。 ※変更が完了したら、[適用]をクリックすることで反映します。

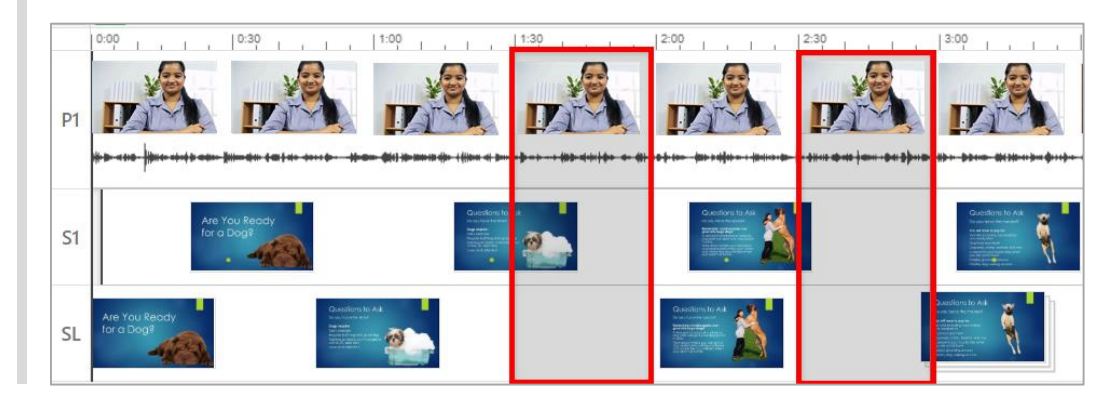

編集機能でビデオをトリミング(カット)する

#### **2. 個別のストリームをトリミングする**

※特定のストリームだけを表示させるために、セカンダリビデオストリームを個別にトリミングできます。 ※セカンダリビデオストリーム(副ソース映像)には、スクリーンキャプチャや追加のカメラ映像も含まれます。

2.1非表示にしたいセカンダリソースの編集ハンドル(濃い灰色の線)にカーソルを合わせてクリック・ドラッグして範囲選択し、トリミングします。

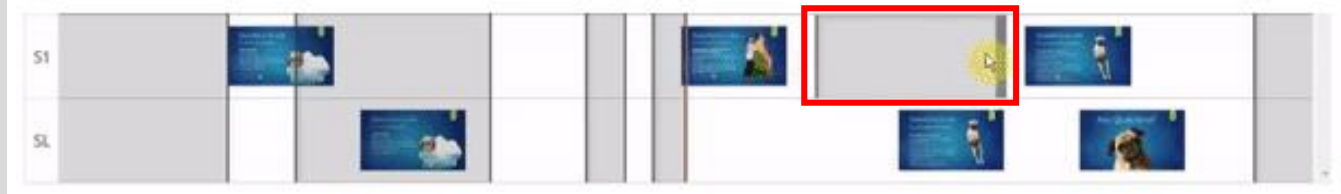

※主ソースのストリームの上でカーソルを動かすとビデオ全体をトリミングできます。 副ソースのストリームの上にカーソルを移動させると、該当の副ソースのストリームのみをトリミングできます。

2.2 トリミング作業が完了したら、「適用」をクリックします。

上記作業によってカットしたセカンダリリソースのトリミング箇所は、編集画面では表示され、確認が可能ですが、 「適用」をクリックして変更をビデオに反映させると、視聴画面ではカットされ、再生されません。
編集機能でビデオをトリミング(カット)する

### **3. ビデオをより正確にカットする**

3.1 右側の虫眼鏡を使用してタイムラインを拡大すると、オーディオまたはビデオファイルをより詳細に表示して、より正確なカットを行えます。

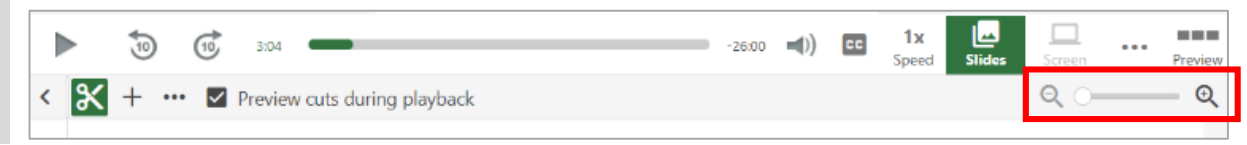

3.2 カットのタブは、左側のエディターメニューにあります。このエリアには、作成されたすべてのカットのリストが表示されています。

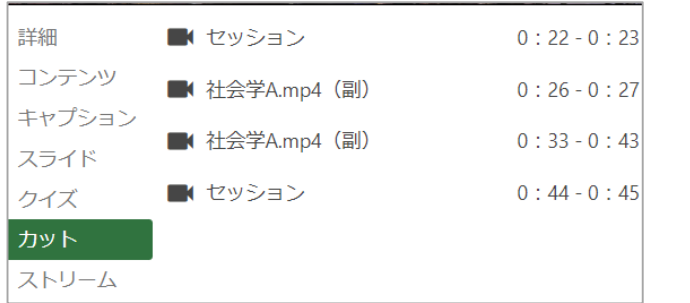

3.3 カットのリストにカーソルを乗せると、3つのドットマークが表示されます。ドットをクリックし、「編集」をクリックすると、 より詳細にカット開始、終了時間を設定できる画面が表示されます。(「時間:分:秒」の単位で設定可能です)

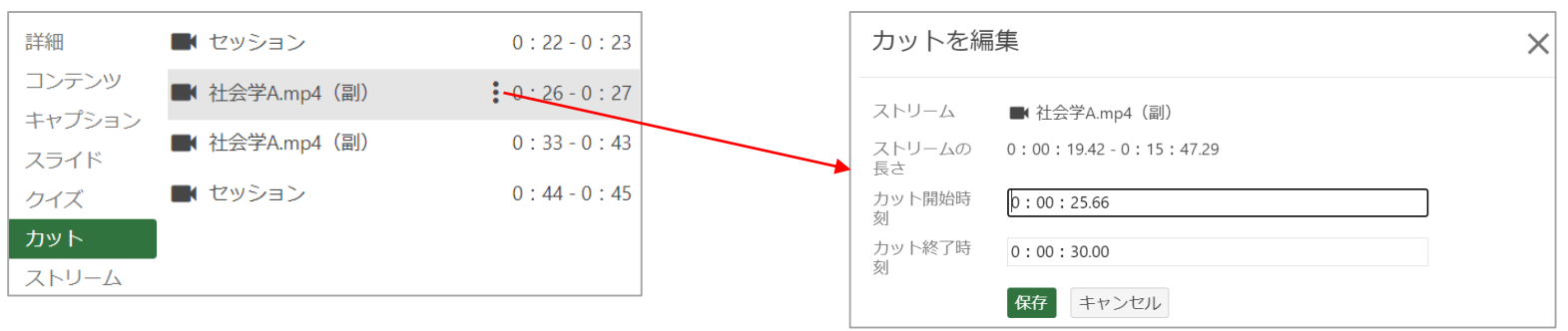

編集機能でビデオのプレビュー画像を変更する

#### 目的

エディターでビデオのプレビュー画像を変更する方法をご紹介します。プレビュー画像は、ビデオライブラリ内のビデオを表すサムネイルです。

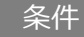

Panoptoの作成者権限

#### **1. プレビュー画像を変更する**

1.1 プレビュー画像を変更したいビデオの「編集」をクリックします

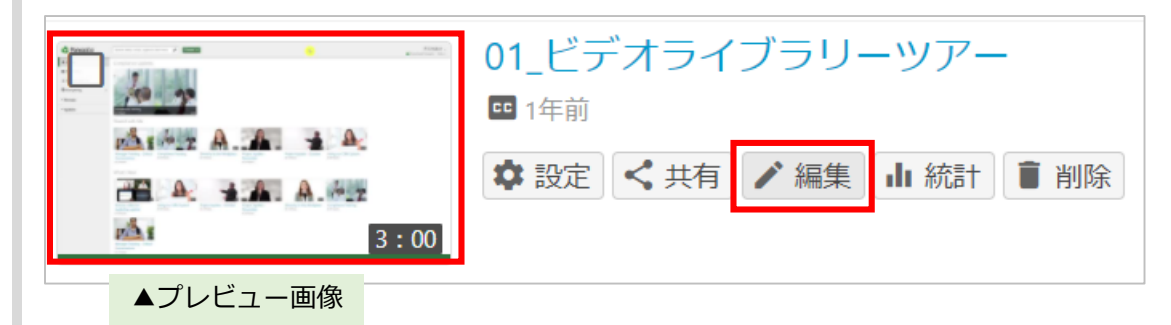

1.2 ビデオの画像を使用してプレビュー画像を設定することができます。

プライマリまたはセカンダリビューアウィンドウのいずれかで、ビデオ内から使用したいプレビュー画像を見つけ、 クリックして赤いバーを該当の場所に表示させます。

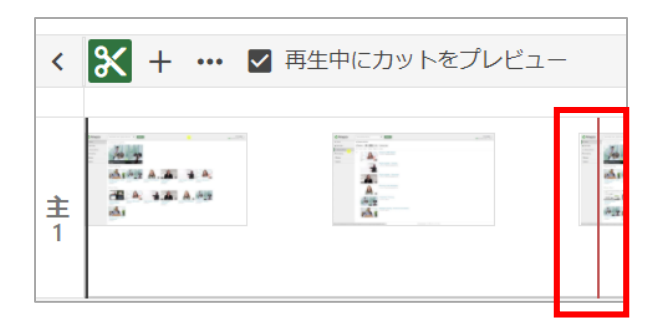

編集機能でビデオのプレビュー画像を変更する

1.3 次に、「+」記号の横にある3つのドットをクリックし、「プライマリ(主)画面をプレビュー画像として設定」をクリックします。 その後「適用」ボタンを押すと、プレビュー画像が変更されます。

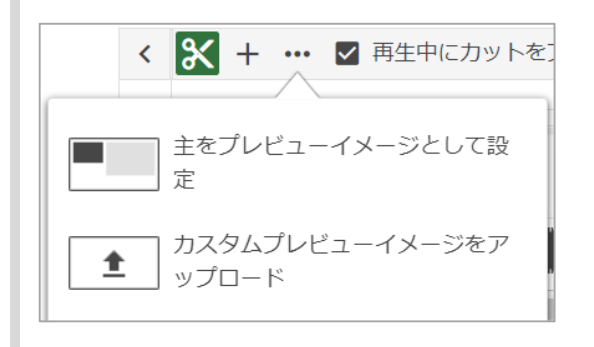

ここで、「カスタムプレビュー画像をアップロード」をクリックすると、任意の画像をアップロードする画面に切り替わります。

1.4 [カスタムプレビュー画像をアップロード]を選択すると、編集画面が表示されます。 「概要」のタブの、「[プレビューイメージ」エリアで「編集」をクリックします。

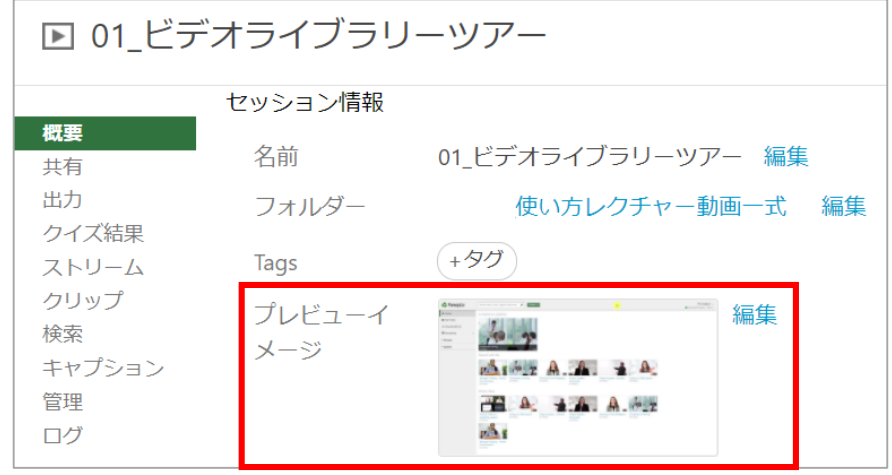

編集機能でビデオのプレビュー画像を変更する

1.5 「ファイルの選択」をクリックしてコンピューターから任意の画像をアップロードし、「保存」をクリックして、新しいプレビュー画像を保存できます。

※.jpg、jpeg、.gif、.png、.bmpのいずれかの形式のファイルを選択してください

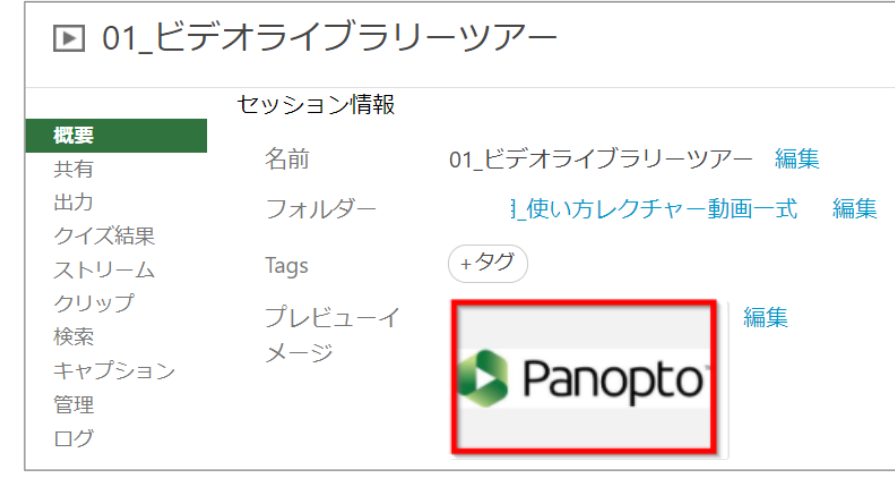

### **2. 自動プレビュー画像**

2.1 デフォルトでは、Panoptoは次の順序で自動的にプレビュー画像を設定します。

2.1.a 最初のスライドがプレビュー画像になります(スライド収録がある場合)。

2.1.b 最初のセカンダリビデオ (副ソース映像) の0.5秒がプレビュー画像に選択されます。

2.1.c プライマリビデオ(主ソース映像)の0.5秒がプレビュー画像に選択されます。

#### 目的

視聴画面で目次(TOC)を利用することで、視聴者にセッション内を簡単にナビゲートできます。 TOCは、PowerPointまたはKeynoteが収録されている場合は自動的に生成されます。(編集画面>コンテンツ>「スマートチャプターを表示」をオンにします) また、手動で追加したり、編集して視聴者に詳細情報を提供することも可能です。以下で、手動で目次を追加・編集する方法をご紹介します。

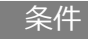

Panoptoの作成者権限

#### **1. 新しい目次を追加する**

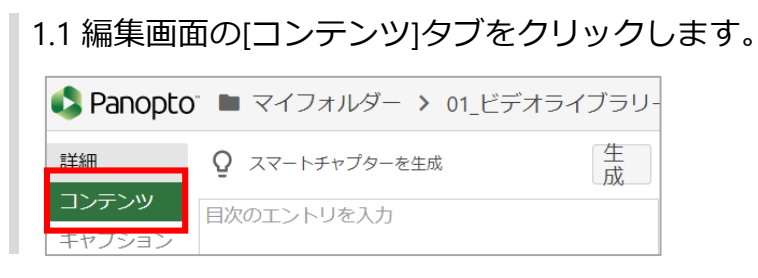

< X + ··· V Preview cuts during playback  $2:00$  $11:00$ ,  $1 \t 1 \t 1$  $1:30$  $\mathbf{1}$  and  $\mathbf{1}$  and  $\mathbf{1}$ P<sub>1</sub>

1.2 タイムラインをクリックして、目次を挿入したい場所に赤い線を配置します。

#### 1.3 「コンテンツ」タブのアウトラインボックスに目次名を入力し、Enterキーで保存します。

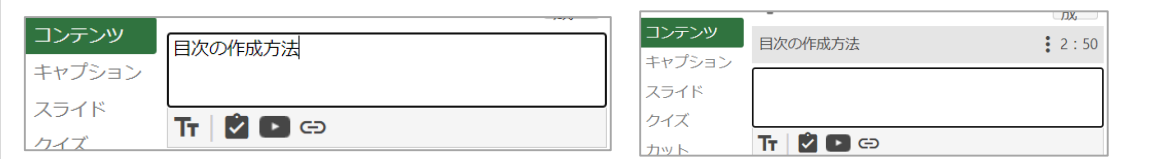

### **2. 既存の目次を編集する**

2.1 既存の目次を編集または削除する際は、変更する目次の上にカーソルを移動し、その横にある3つのドットをクリックしてから、[編集]をクリックします

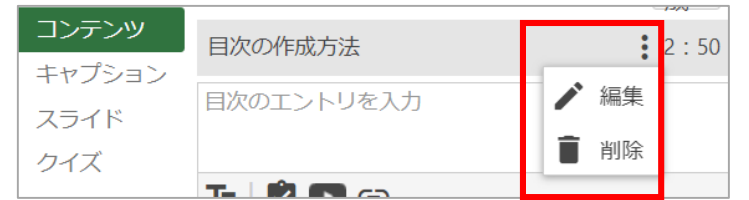

2.2 スライドのストリームをクリックすると表示されるサムネイルから、直接編集することもできます。 編集したいサムネイルをクリックし、編集アイコンをクリックします

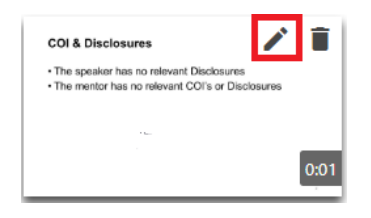

2.3 デスクトップスペースが限られていると、サムネイルが並ぶタイムラインが表示されていない場合があります。 編集画面のタイムラインの右側にある[タイムライン]もしくは[プレビュー]オプションをクリックすると、タイムラインが表示されます

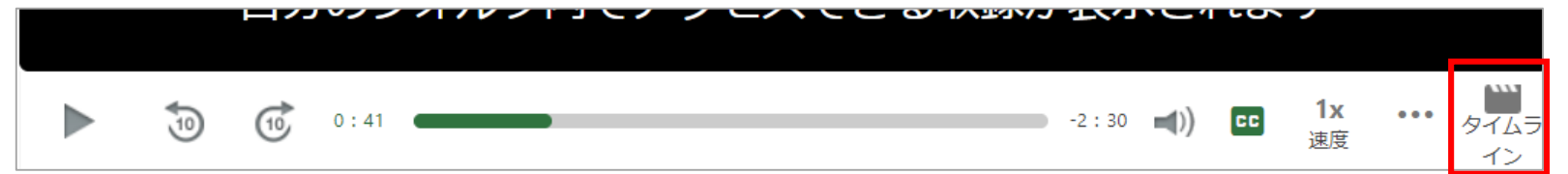

2.4 これらのボタンを押すことで、いつでもメインのタイムラインビューに戻すことができます。

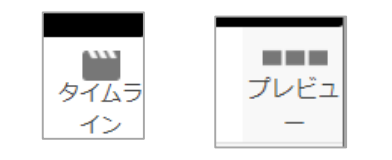

### **2. 既存の目次を編集する**

2.5 目次の各項目の右横に表示された3つのドットアイコンから、[目次の編集]にアクセスが可能です。 目次の編集画面では、目次のタイトル、目次の時刻、画像のプレビュー、ストリーム、検索キーワードを編集して、Webリンクを入力できます。

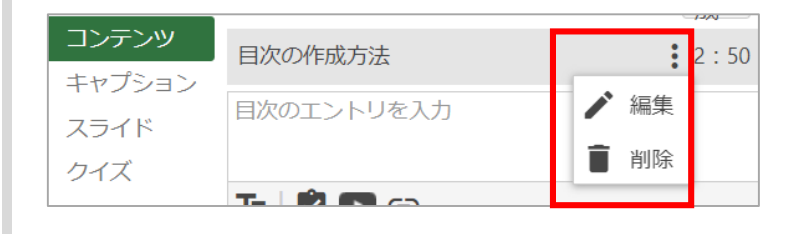

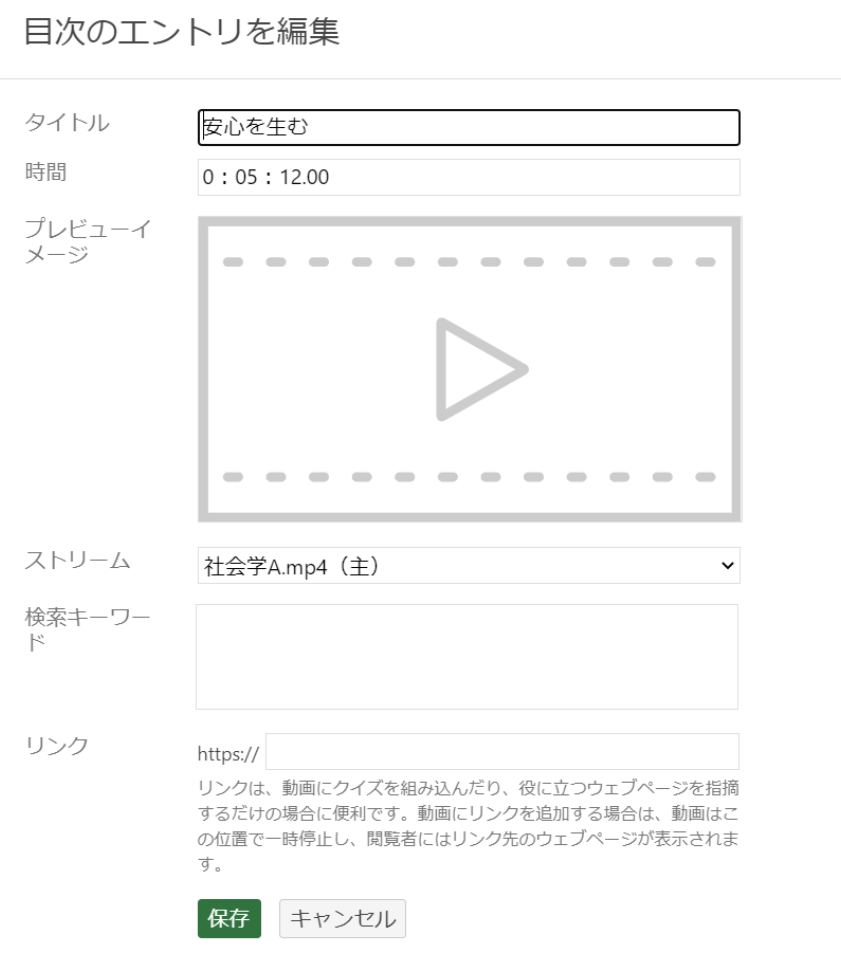

 $\times$ 

# ビデオに自動音声認識(ASR)で生成した字幕(キャプション)を追加する

#### 目的

ASR(自動音声認識)で生成された字幕(キャプション)をPanoptoセッションに追加することができます。 編集機能を使用してASRキャプションをビデオにインポートし、編集できるようにする方法をご紹介します。

※自動生成されたキャプションのため、キャプション内容が正確かどうかの確認、および編集をお勧めします。 多言語ASRキャプションが有効になっている場合、キャプションはサイトまたはフォルダーのデフォルト言語でのみ自動生成できます。

ASRキャプションは、ビデオがアップロードされて処理された直後は生成中のため編集機能で使用できません。 キャプションの目標完了時間は次のとおりです。

・1時間以下の動画の目標完了時間: 8時間

・1 時間以上の動画の目標完了時間: 1日

#### 条件

Panoptoの作成者権限

#### **1. 自動生成されたキャプションをビデオに反映する**

1.1 キャプションを管理するセッションの編集画面を開きます。

1.2 エディタの左側から[キャプション]を選択し、[キャプションのインポート]ドロップダウンをクリックします。

1.3 [自動キャプションのインポート]をクリックして、自動生成されたキャプションをインポートします。

1.4 すでにセッションにキャプションが存在する場合は、ドロップダウンのテキスト表記は[自動キャプションで置換]となります。

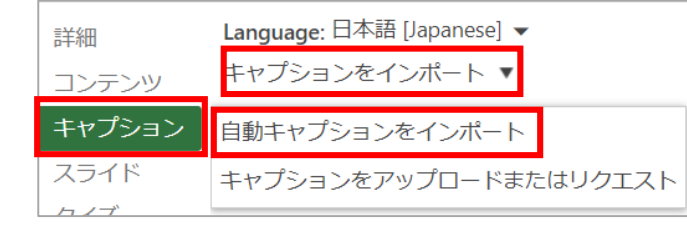

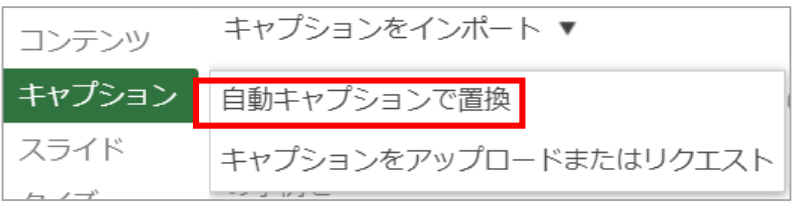

# ビデオに自動音声認識(ASR)で生成した字幕(キャプション)を追加する

### **2. キャプションの編集**

2.1 キャプションが反映されている場合は、編集画面でキャプションテキストを編集できます。

キャプションの右横に表示された、3つの点をクリックし、編集を選択すると、編集画面が開きます。

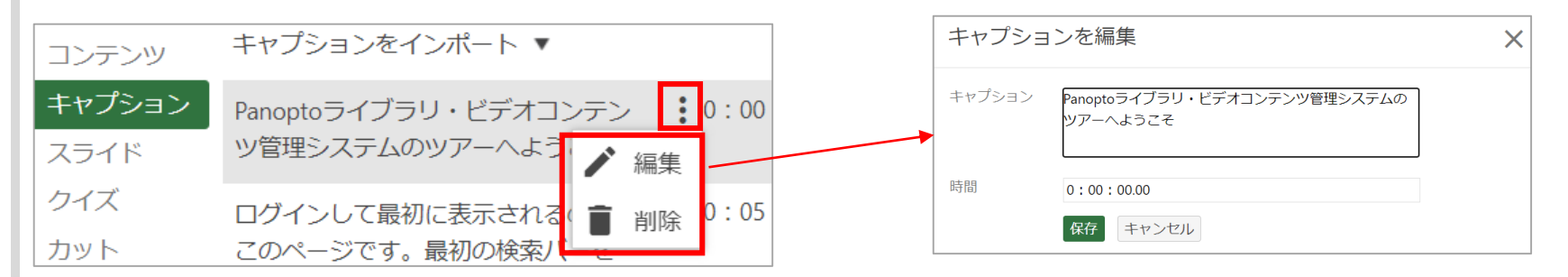

または、直接キャプションのテキストをクリックし、青く選択された状態にすることで、編集が可能です。

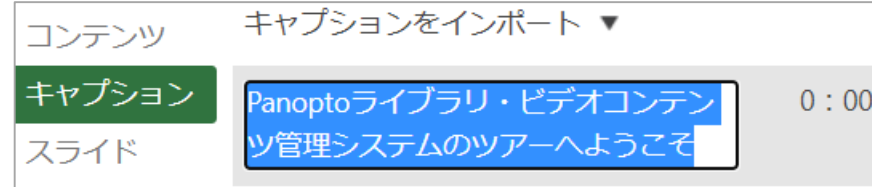

2.2 3つの点をクリックし、ごみ箱アイコンをクリックすると、キャプションを削除できます。

※キャプションの編集作業中に、Shift + Spaceを押すことで、該当箇所のビデオを再生/一時停止できます。

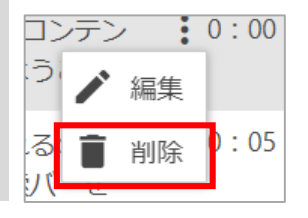

## ビデオに自動音声認識(ASR)で生成した字幕(キャプション)を追加する

#### **3. 変更内容を公開する**

3.1 キャプションをインポート/編集したら、編集画面の右上にある[適用]ボタンを押して変更を反映します。

保存先:11:23 ヘ ヘ <mark>適用 復元</mark> **章 山 ヨ** ヘルプ・

#### **4. 自動音声認識でサポートしている言語**

4.1 Panoptoは、複数言語のASRキャプション(ベータ版)が有効になっている場合、フォルダーごとに個別のASR言語を使用できます。

※多言語ASRオプションについて(英語): <https://support.panopto.com/s/article/How-to-Use-Multiple-Language-ASR-Captioning>

次の言語がサポートされています:

英語(US)、英語(GBR)、英語(AUS)、中国語(簡体字/北京語)、 デンマーク語、 オランダ語、 フィンランド語、 フランス語、 ドイツ語、 ハンガリー語、 イタリア語、 日本語、 韓国語、 ノルウェー語、 ポーランド語、 ポルトガル語、 ロシア語、 スペイン語(ESP)、スペイン語(MEX)、スウェーデン語

### 多言語の自動音声認識(ASR)で字幕(キャプション)を生成する

#### 目的

自動音声認識の言語を、Panoptサイトにデフォルトで設定されている言語から、フォルダーごとに選択した言語に変更する方法をご紹介します。 ※この機能は、翻訳機能ではございません。また、フォルダごとに設定できる言語は1つです。 現在、これらの手順では、新しいコンテンツに対してのみフォルダーの言語でASRキャプションを自動生成できます。 別のフォルダーから移動またはコピーされたコンテンツに対しては生成できません。 (Panoptoは、ユーザーが既存のコンテンツを再処理できるよう、この機能のアップデートに取り組んでおります。)

#### 条件

Panoptoの作成者権限

#### **1.フォルダのデフォルト言語を変更する**

1.1 ASRキャプション言語を変更したフォルダーの、右上隅にある[設定]アイコンを選択します。

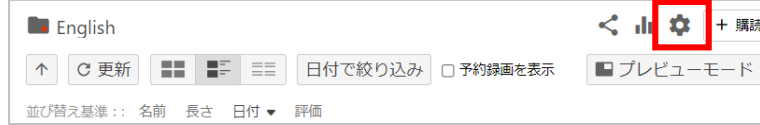

1.2 フォルダの設定モジュールが開き、[概要]タブが表示されます。左側のナビゲーションから[設定]タブを選択します

1.3 「コンテンツの言語」の項目のドロップダウンメニューをクリックします

1.4 以下の言語より選択いただけます

英語(US)、英語(GBR)、英語(AUS)、中国語(簡体字/北京語)、 デンマーク語、 オランダ語、 フィンランド語、 フランス語、 ドイツ語、 ハンガリー語、 イタリア語、タイ語、 日本語、 韓国語、 ノルウェー語、 ポーランド語、 ポルトガル語、 ロシア語、 スペイン語(ESP)、スペイン語(MEX)、スウェーデン語

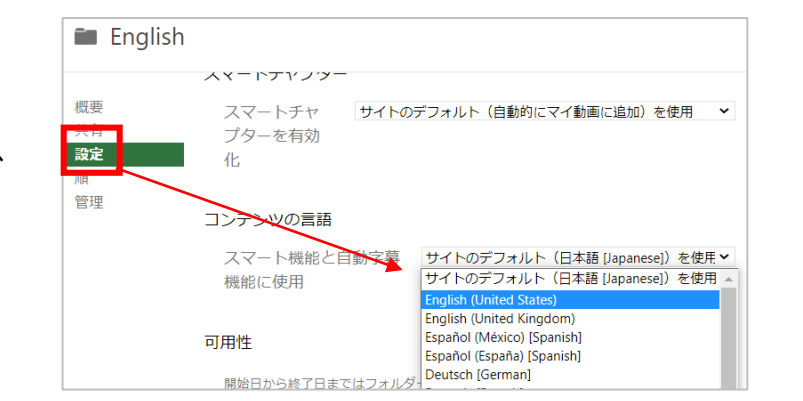

### 多言語の自動音声認識(ASR)で字幕(キャプション)を生成する

1.5 任意の言語を選択して設定を終了すると、自動キャプションが設定されているフォルダ内のビデオが、 上記の1.4で選択したASRキャプション言語で表示されるようになります。

※ここで設定したASR言語は、フォルダーに追加されたすべての新しい動画コンテンツで適用されますが、 既にフォルダーに存在している動画や別のフォルダーから移動された動画コンテンツには適用・再処理されませんので、ご注意ください。

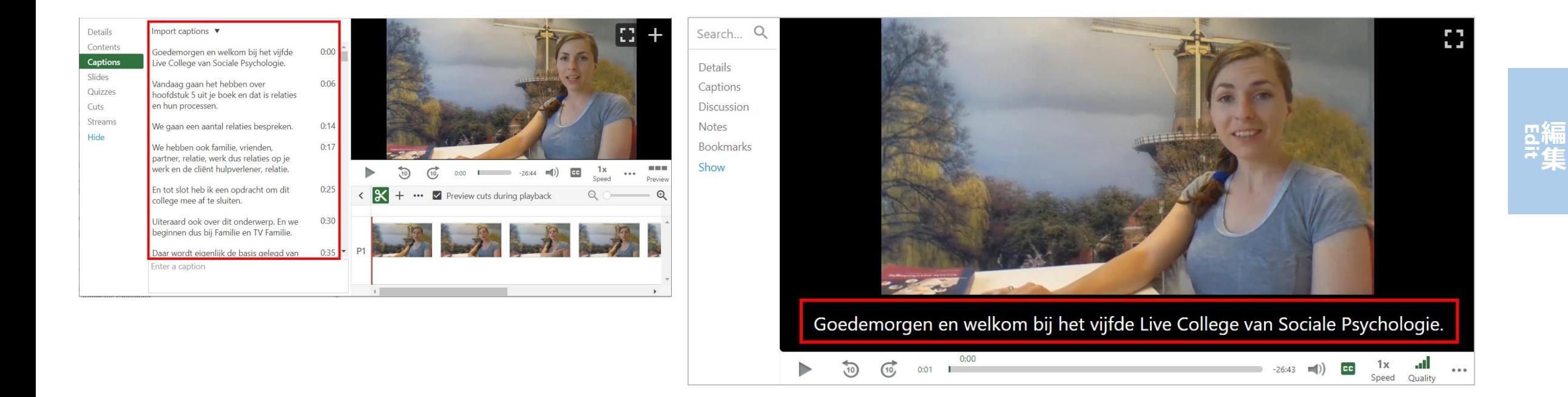

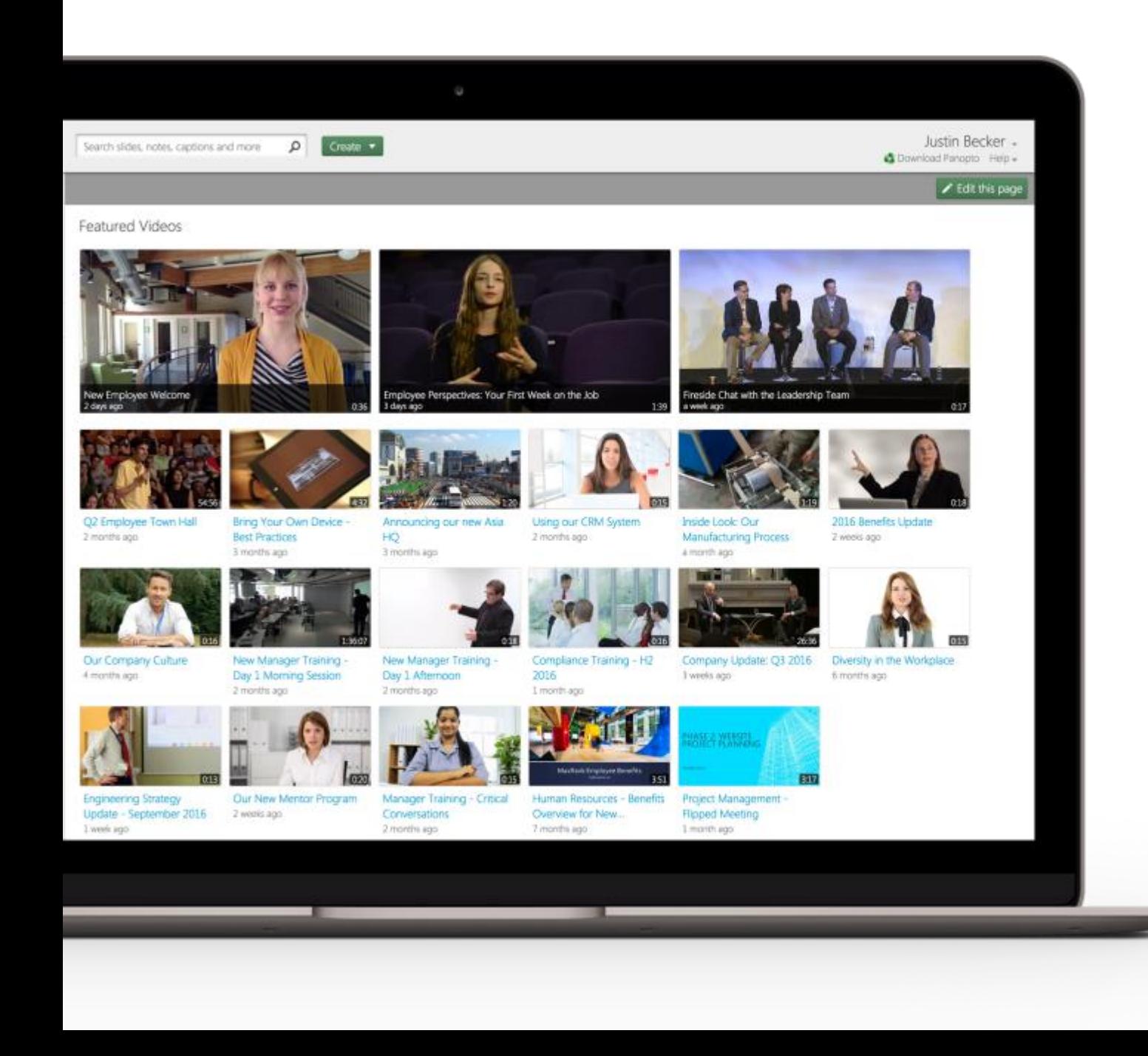

**S** Panopto

# 基本ガイド

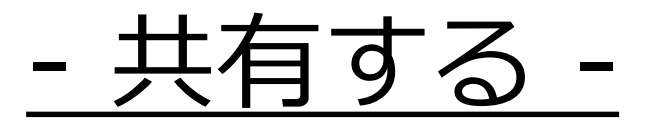

パナソニック システムソリューションズジャパン株式会社 2021年7月

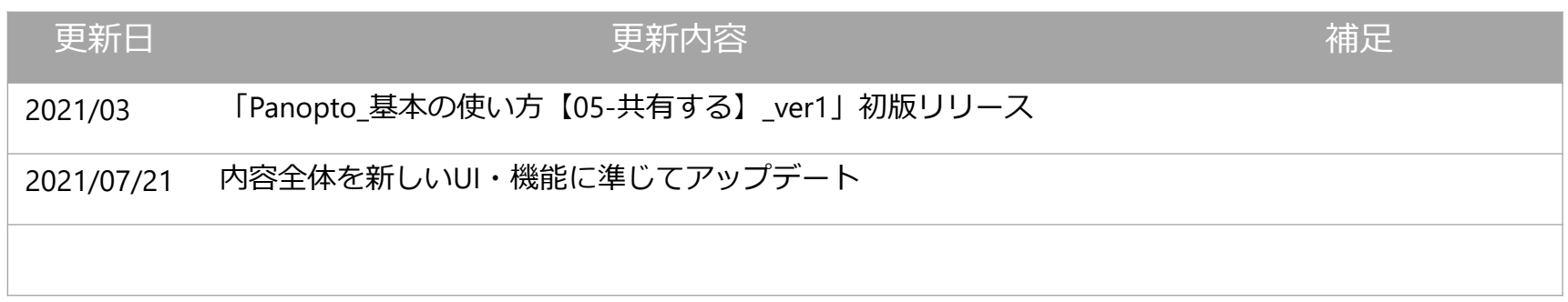

# <sup>3</sup> **Getting Started – 共有する -**

- **フォルダを共有する方法**
- **ビデオ(コンテンツ)を共有する方法**

# フォルダを共有する方法

#### 目的

Panopto内のフォルダ共有方法についてご紹介します

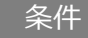

Panoptoの作成者権限

### **1. フォルダを共有する**

1.1 共有したいフォルダをクリックします。画面の右隅に共有アイコンが表示されます。

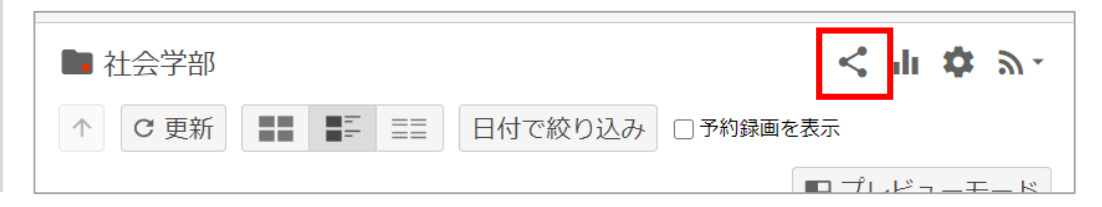

1.2 共有アイコンをクリックすると、フォルダ設定の[共有]タブが表示されます。この画面で、フォルダ共有が行えます。

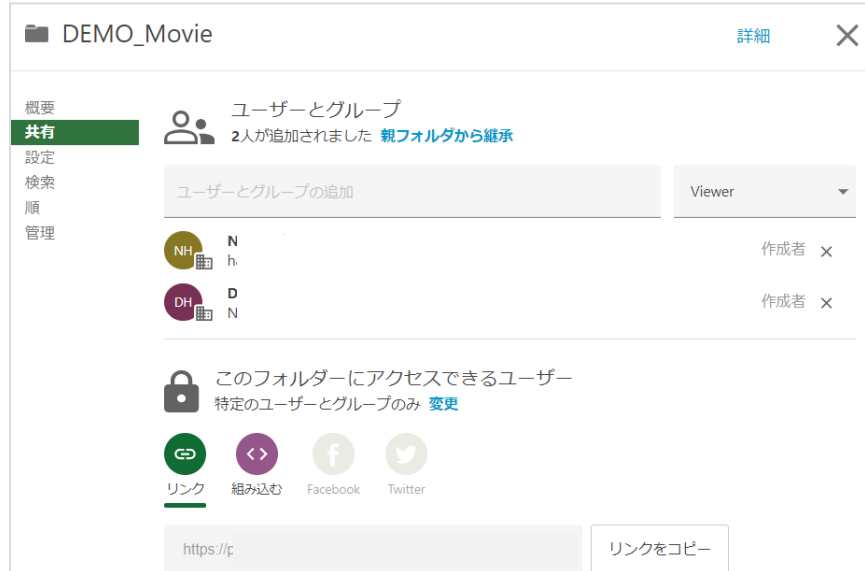

 $\Delta$ 

# フォルダを共有する方法

#### **2. 親フォルダから子フォルダへの権限設定の継承**

2.1 サブフォルダーは、親フォルダーから共有メンバーと共有設定を継承するように設定できます。 サブフォルダーが共有設定を継承している場合、そのサブフォルダーには親フォルダーと同じ共有設定が継承されます。 フォルダーがその共有設定を継承している場合は、ユーザーとグループの下にその旨が表示されます(2-A)。 ※親フォルダーが共有されている場合、このサブフォルダーも共有されます。 サブフォルダーでビデオを表示できるユーザーを変更する場合は、親フォルダーの設定で共有ユーザーを追加する必要があります。

サブフォルダには、アクセス権所持者に「**許可の継承元:(親フォルダ名)**」と設定されている場合があります。 サブフォルダが親フォルダからアクセス許可を継承している場合、そのサブフォルダは親フォルダと同じ共有設定を持ちます。

親フォルダーが共有されている場合、このサブフォルダーも一緒に共有されます。 サブフォルダーでビデオを表示できるユーザーを変更する場合は、親フォルダー側の設定で視聴可能なユーザーを追加する必要があります。

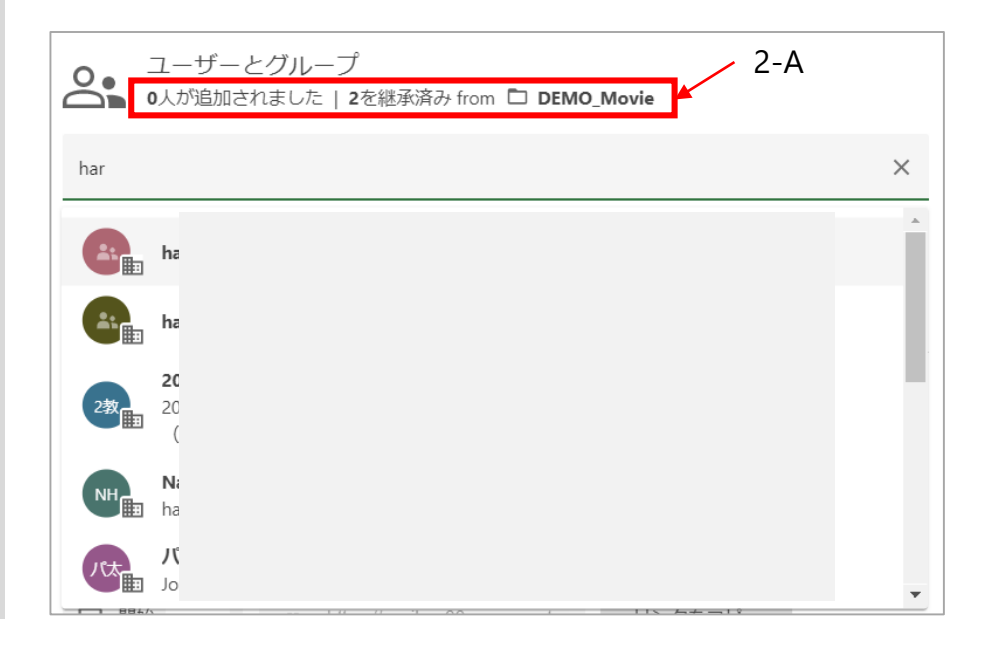

フォルダを共有する方法

#### 2.2 **ユーザーと共有設定の継承を停止するには**:

リストされている親フォルダーの右側にある[変更]を選択します。

「ユーザーと権限の継承を停止しますか?」というポップアップが現れます。[継承の停止]を選択します。

※フォルダーにユーザーを継承させたくない場合は、「●メンバーとして追加されたユーザーを保ちます」の左側にあるチェックボックスの選択を解除します。

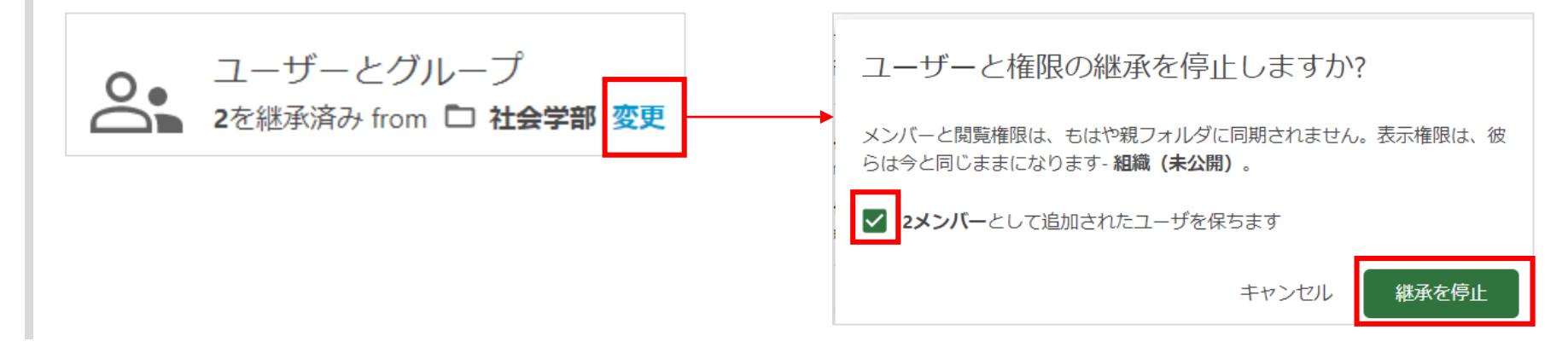

フォルダを共有する方法

2.3 [このフォルダーにアクセスできるユーザー]の下にある[変更]をクリックして、フォルダーの共有設定を継承することも可能です。

「継承メンバーと権限から [(親フォルダーの名称)]」の横のチェックボックスを選択し、[保存]を選択して親フォルダーの共有設定を継承します。 ※ユーザーまたはグループが削除されてアクセスできなくなる可能性があることを示す警告メッセージが下部に表示される場合があります。

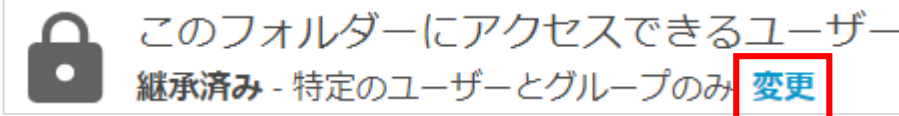

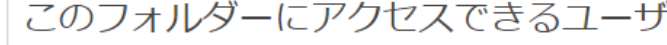

**承メンバーと権限から □ マイフォルダー** 

- 制限付き特定のユーザーとグループのみ
- まつ 組織 (未公開) リンクを持っている組織内の全員
- ||#1 組織 組織内の全員が検索してアクセスできる

◎ パブリック (未公開) リンクを持っている全員

● パブリック 全員が検索してアクセスできる

キャンセル

保存

**共** Sh<br>Ba有

### **3. ユーザーやグループと共有する**

3.1 [ユーザーとグループ]の項目で、共有する人の名前またはグループ名の入力を開始します ( 3.1-A ) 。入力した名前またはグループ名に基づいて、正しい ユーザーまたはグループを選択するための提案ユーザーリストが表示されます(3.1-B)。

リストより、共有する人・グループ名を選択してください。

※「ユーザーとグループ」のタイトルの直下で、すでに共有されているグループまたはユーザーの数と、動画の権限がどのフォルダから継承されているか確認 できます(3.1-C)。

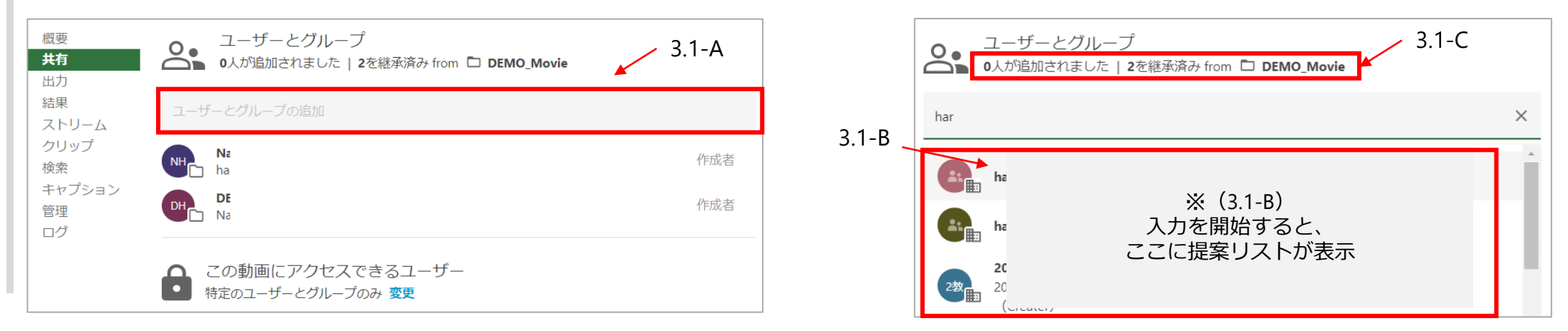

3.2 共有するユーザーまたはグループを選択したら、次の設定も行えます。 ・**フォルダへのアクセスレベルを変更**:視聴者、作成者、発行者(以下に詳細を記載します)。 ・**通知する**:ビデオにアクセスできることを知らせるメールを送信します。 ・**メッセージ送信:**メッセージを入力して送信できます。 これらの設定が完了したら、[保存]または[コメントを投稿]を選択してフォルダーを共有します。 視聴者(Viewer):フォルダ内の動画のみを表示できます。 作成者(Creator):そのフォルダの動画を作成、アップロード、編集、共有できます。

承認者(Publisher): 承認ワークフローが有効になっている場合、

フォルダーのコンテンツを承認できます。

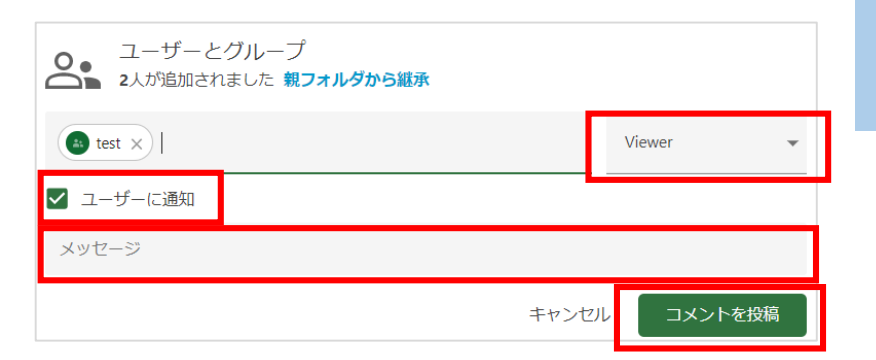

フォルダを共有する方法

#### **4. より広範囲の対象者との共有**

4.1 デフォルトでは、フォルダは特定の人やグループと共有されますが、より多くのユーザーと共有することもできます。 [この動画にアクセスできるユーザー]の下の[変更]をクリックして、共有オプションを変更します(1-F)。

※動画は、親フォルダーから共有権限を自動的に継承します。 共有オプションを調整して、親フォルダーの設定よりも広く公開することができますが、公開範囲を狭めることはできません。 さらに、管理者は使用可能な共有オプションを変更できるため、これらのオプションが一部表示されない場合があります。

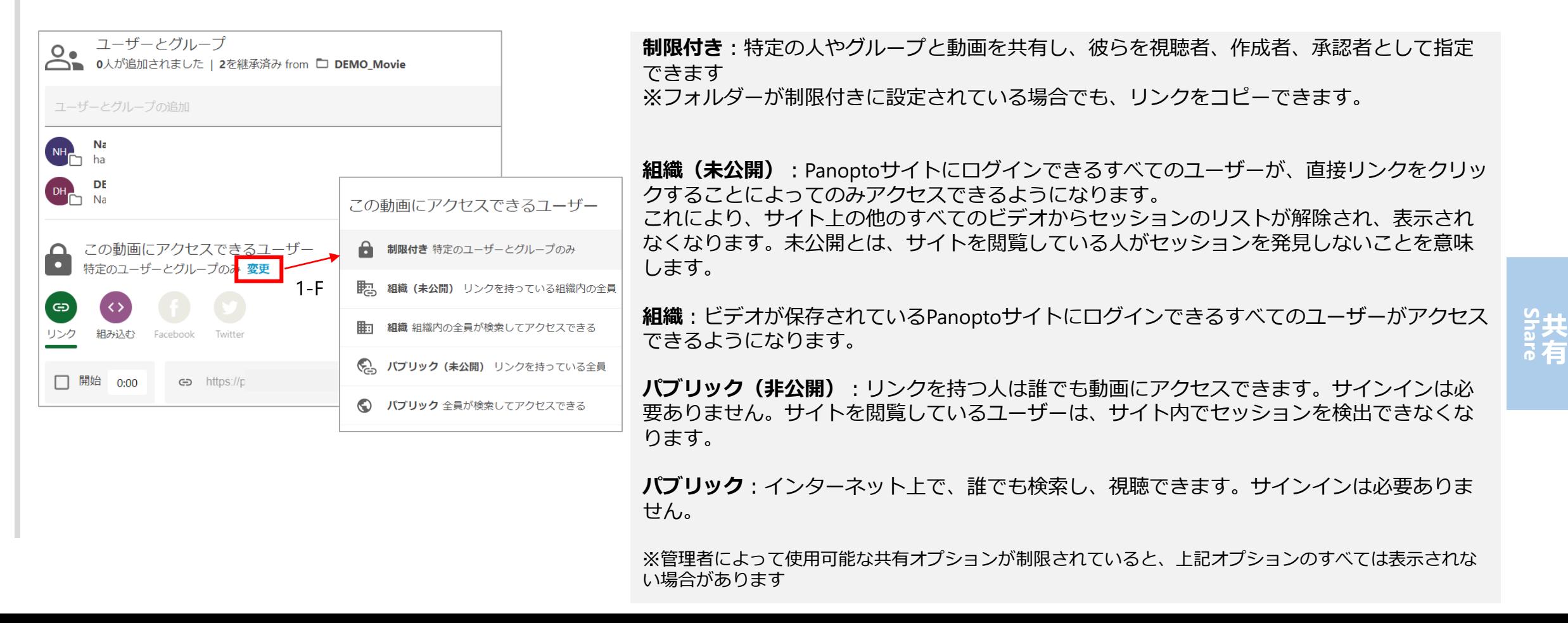

# フォルダを共有する方法

### **5. リンクで共有する**

5.1 共有範囲を [制限付き]以外に設定している場合は、[リンクをコピー]ボタンをクリックすることで、リンクをコピーして共有できます。 [リンクをコピーしました]というテキストが表示され、リンクが正常にコピーされたことを示します。 ※埋め込みコードをコピーするには、[組み込む]アイコンを選択します。

必要に応じて、[開始]の横のチェックボックスを選択し、視聴者が共有リンクを開いたときにビデオを開始するタイムスタンプを追加します。

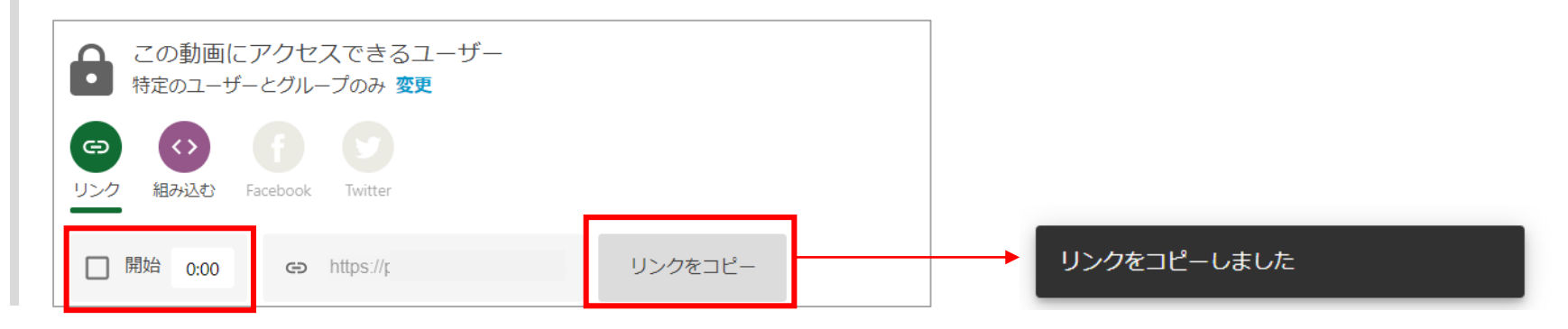

# フォルダを共有する方法

### **6. ソーシャルシェアリング**

6.1 Panoptoサイトの管理者によって本機能が有効にされている場合、ユーザーはビデオを特定のソーシャルメディアサイトで共有できます。

共有オプションを バブリック (未公開) 1に設定します。

FacebookとTwitterのオプションは、カラーで表示されます。 ビデオを共有したいソーシャルメディアサイト(FacebookまたはTwitterアイコン)を選択します。 ※別のサイトで動画を共有する場合は、代わりに直接リンクをコピーして貼り付けてください。

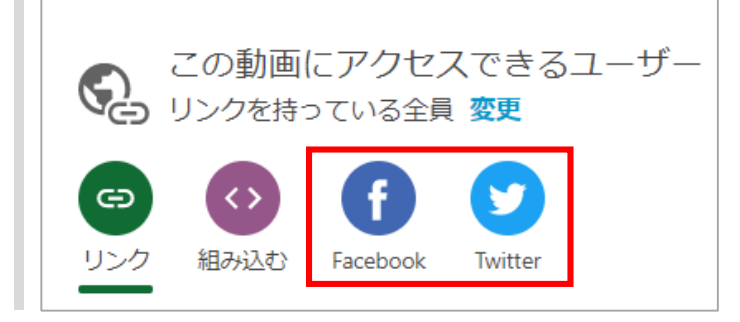

6.2 FacebookとTwitterの共有オプションは、新しいブラウザタブで開きます。

各サイトにログインし、共有してください。

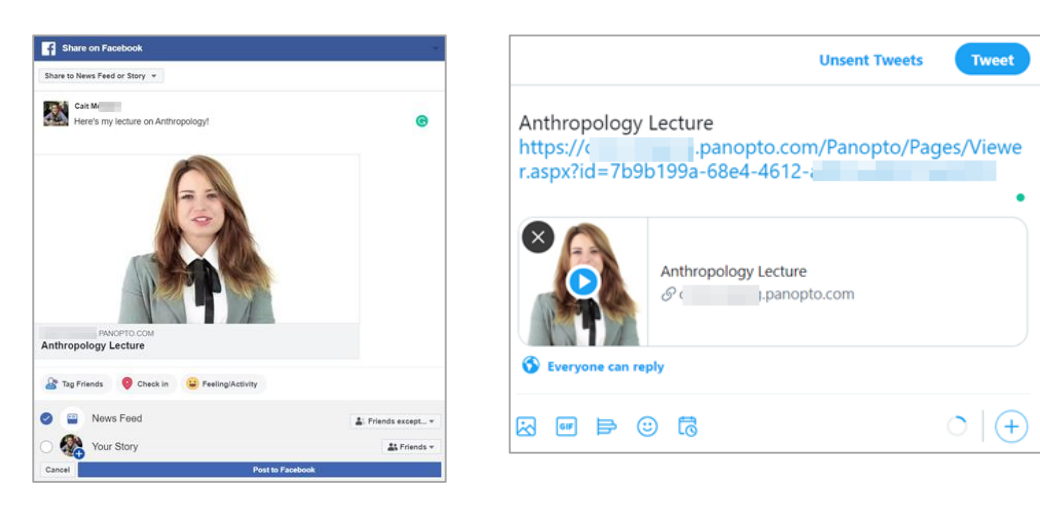

# ビデオを共有する方法

#### 目的

Panopto内のビデオ共有方法についてご紹介します

条件

Panoptoの作成者権限

### **1. ユーザーを招待する**

1.1 ビデオライブラリで、共有するビデオにカーソルを合わせ、[共有] をクリックします。これにより、共有オプションが開きます

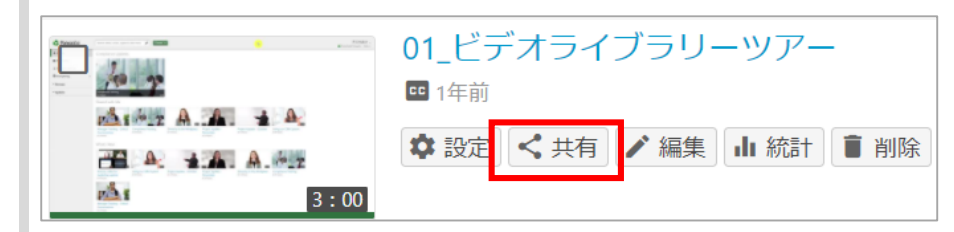

## ビデオを共有する方法

1.2 [ユーザーとグループ]の項目で、共有する人の名前またはグループ名の入力を開始します (1-A) 。 入力した名前またはグループ名に基づいて、正しいユーザーまたはグループを選択するための提案ユーザーリストが表示されます (1-B) 。 リストより、共有する人・グループ名を選択してください。

※「ユーザーとグループ」のタイトルの直下に、すでに共有されているグループまたはユーザーの数と、動画の権限がどのフォルダから継承されているか確認 できます(1-C)。

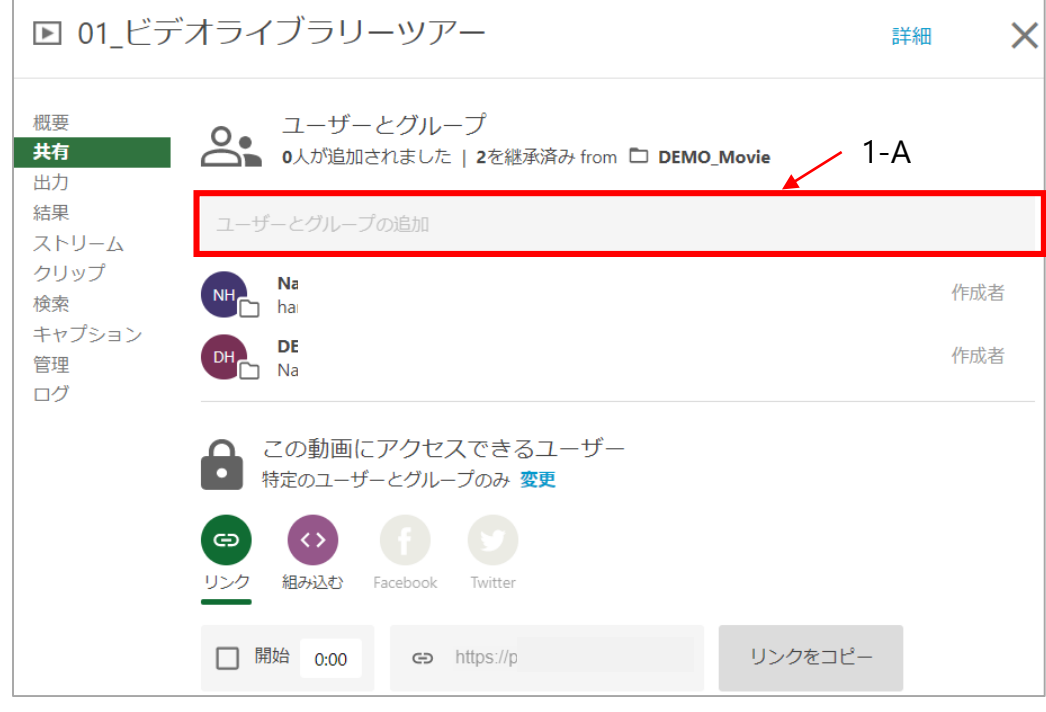

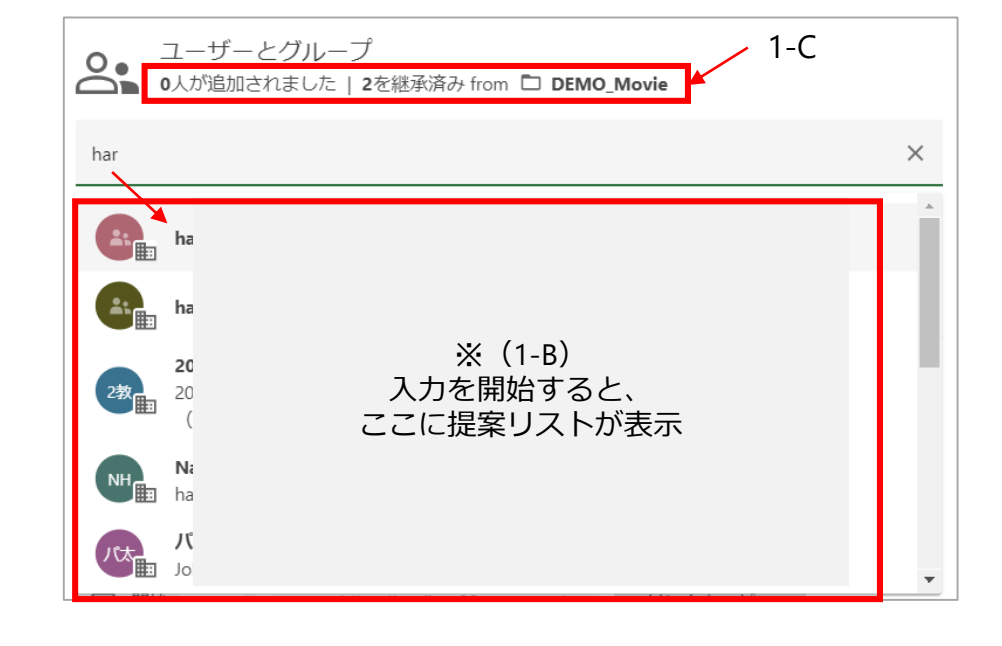

**共** Sh<br>Ba有

名前を追加したり、変更を保存して1人のユーザーと共有したりできます

ビデオを共有する方法

1.3 共有先を選択したら、次の項目も設定可能です。

・**ユーザーに通知**:共有するユーザー宛に、ビデオにアクセスできることを知らせる電子メールが送信されます。

・**目次と文字起こしがある場合は、それを含める**:送信される電子メールにビデオの目次(1-D)と文字起こしテキスト(1-E)が追加されます。 ・**メッセージ**:カスタムメッセージを送信できます。

上記設定が完了したら、 [保存]または[コメントを投稿]してビデオを共有します。

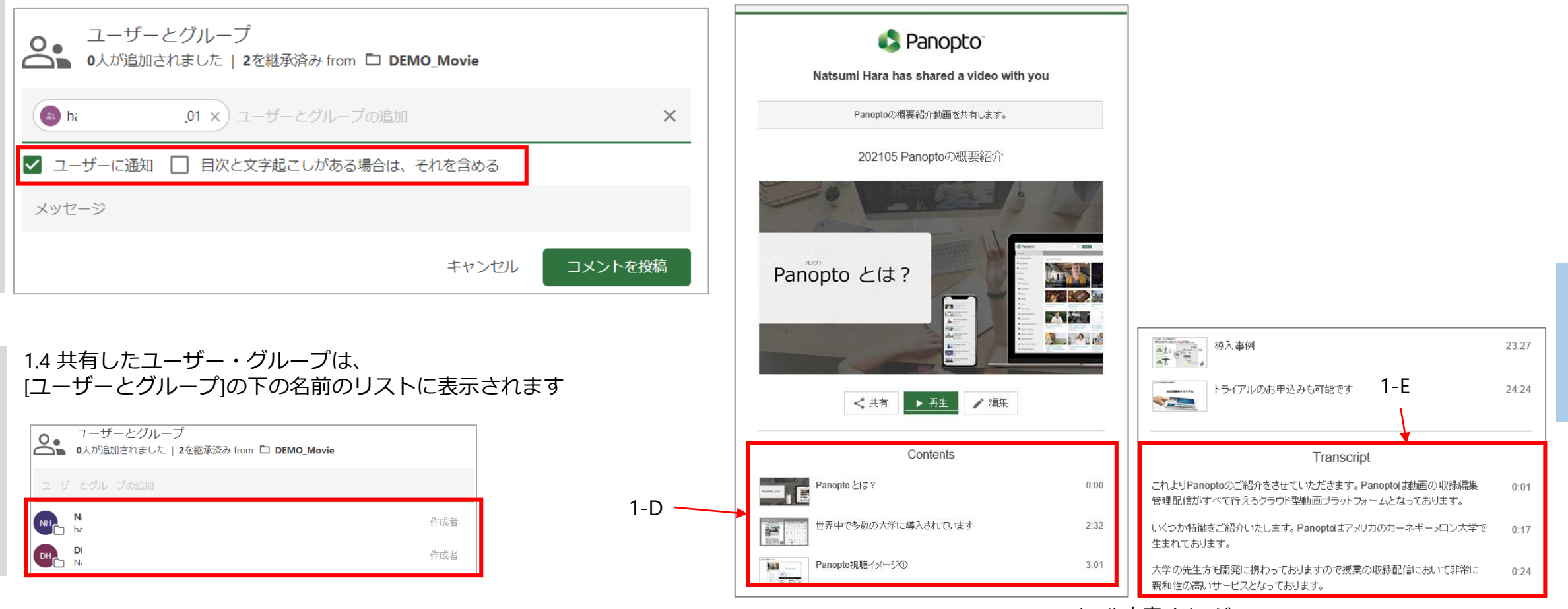

# ビデオを共有する方法

#### **2. 幅広い視聴者と共有する**

2.1 また、共有設定を変更することで、より多くの視聴者とビデオを共有できます。 [この動画にアクセスできるユーザー]の下の[**変更**]をクリックして、共有オプションを変更します(1-F)。

※動画は、親フォルダーから共有権限を自動的に継承します。 共有オプションを調整して、親フォルダーの設定よりも広く公開することができますが、公開範囲を狭めることはできません。 さらに、管理者は使用可能な共有オプションを変更できるため、これらのオプションが一部表示されない場合があります。

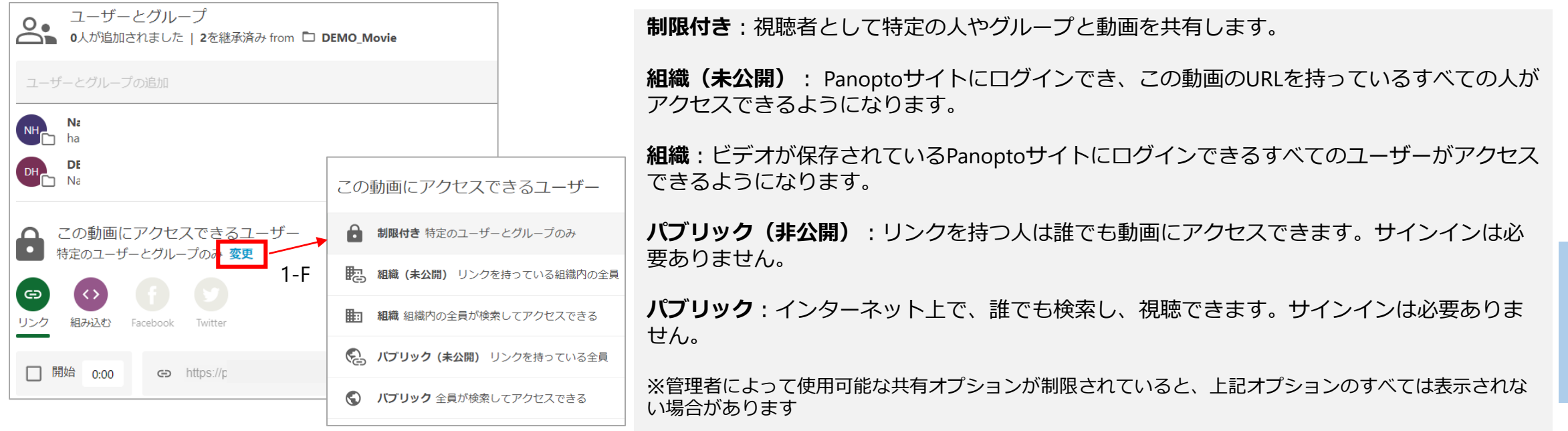

**共** Sh<br>Ba有

### **3.リンクを使用して共有する**

3.1 共有範囲を [制限付き]以外に設定している場合は、[**リンクをコピー**]ボタンをクリックすることで、リンクをコピーして共有できます。 [リンクをコピーしました]というテキストが表示され、リンクが正常にコピーされたことを示します。

必要に応じて、[開始]の横のチェックボックスを選択し、視聴者が共有リンクを開いたときにビデオを開始するタイムスタンプを追加します。

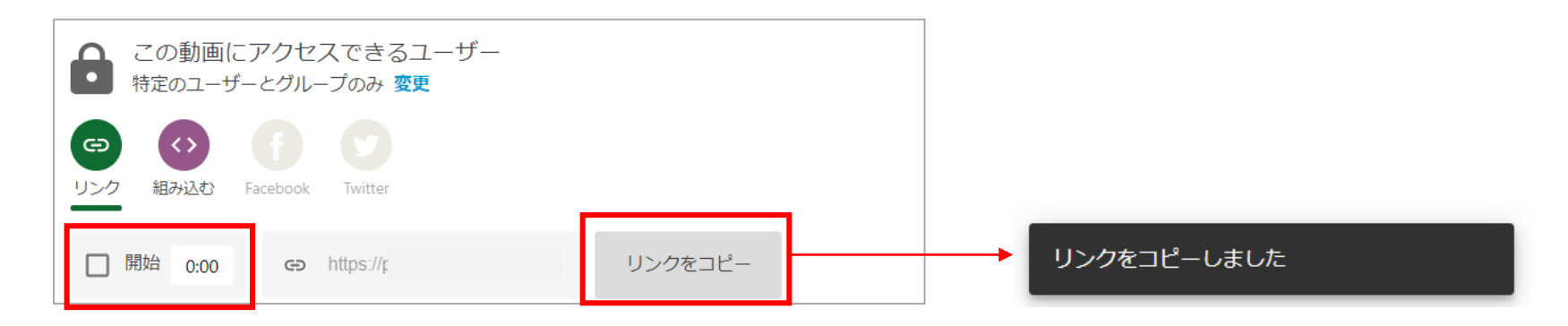

# ビデオを共有する方法

### **4. ソーシャルシェアリング**

Panoptoサイトの管理者によって本機能が有効にされている場合、ユーザーはビデオを特定のソーシャルメディアサイトで共有できます。

4.1手順2.1のガイダンスを使用して、共有オプションを [パブリック (未公開) ] に設定します。

FacebookとTwitterのオプションは、カラーで表示されます。 ビデオを共有したいソーシャルメディアサイト(FacebookまたはTwitterアイコン)を選択します。 ※別のサイトで動画を共有する場合は、代わりに前述の手順3を使用して直接リンクをコピーして貼り付けてください。

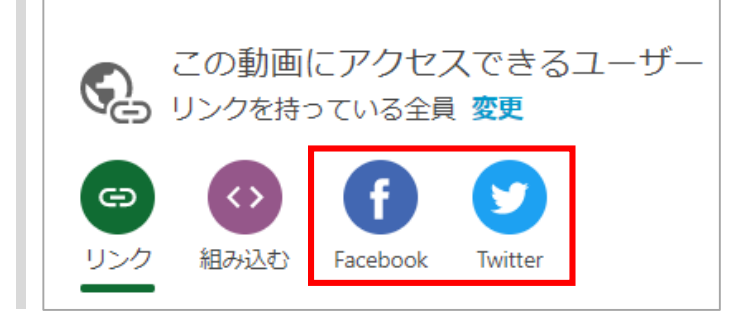

4.2 FacebookとTwitterの共有オプションは、新しいブラウザタブで開きます。

各サイトにログインし、共有してください。

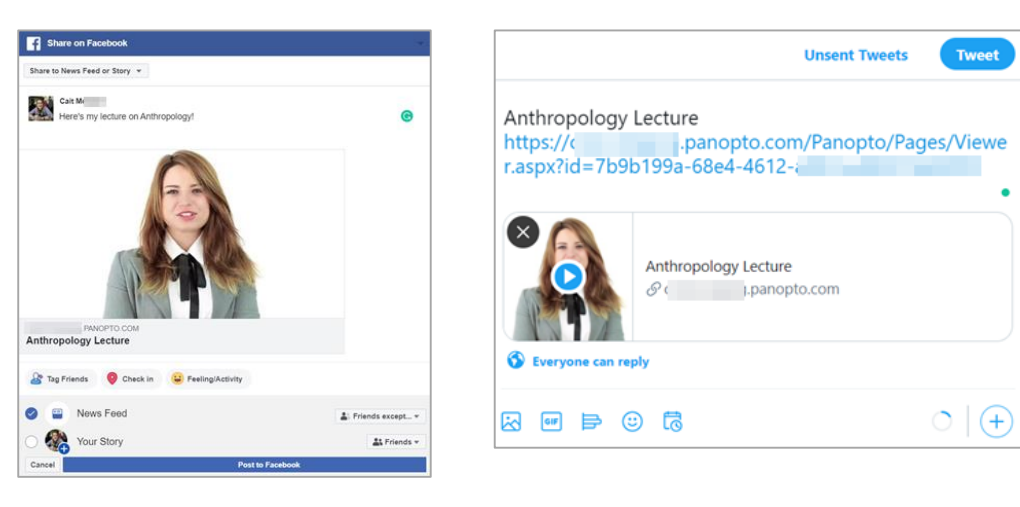

Facebook Twitter

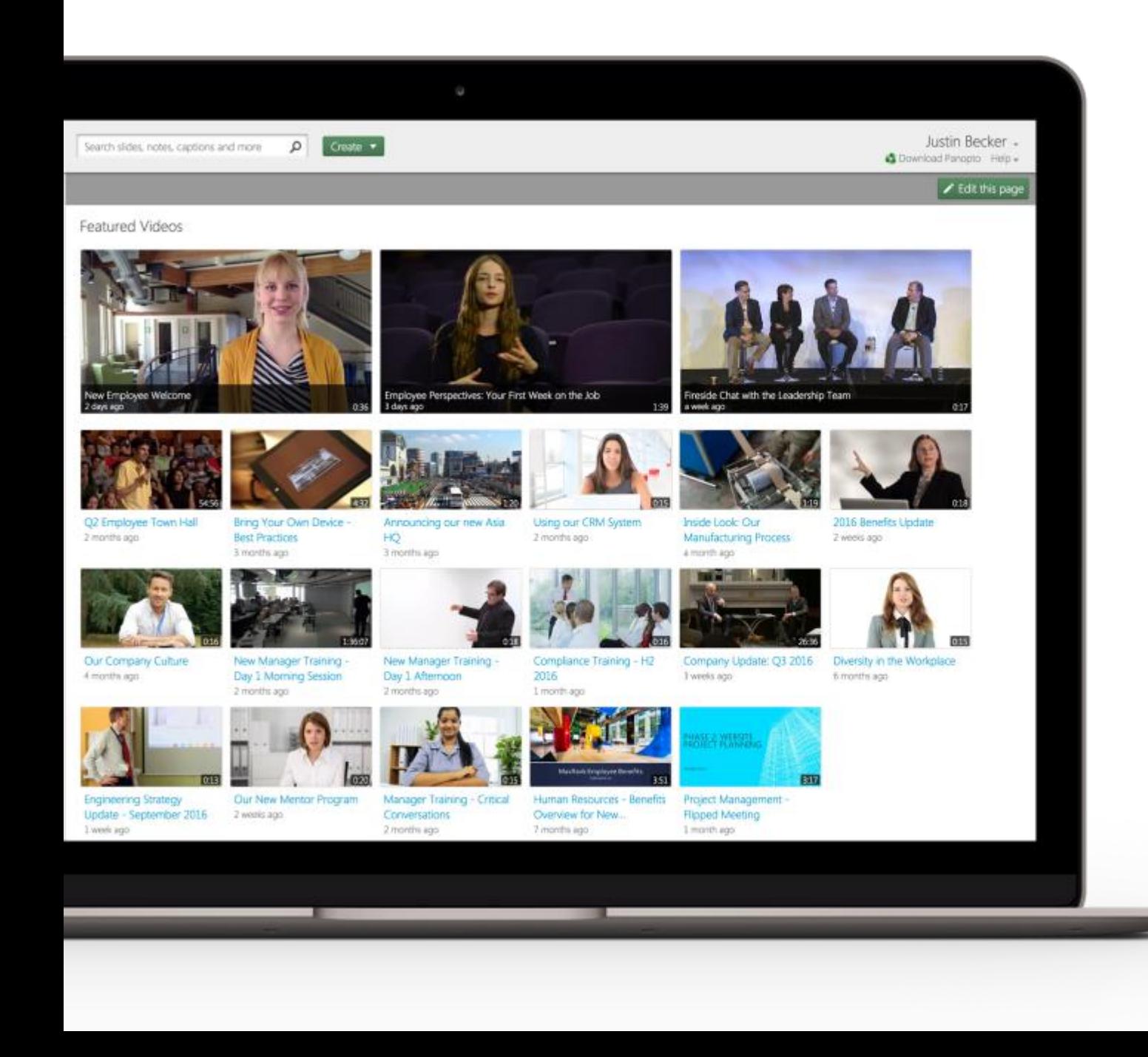

**S** Panopto

# 基本ガイド

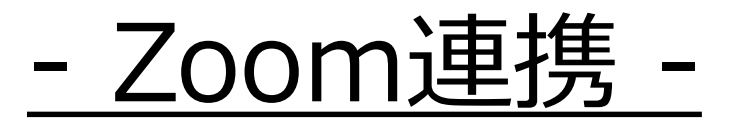

パナソニック システムソリューションズジャパン株式会社 2021年3月

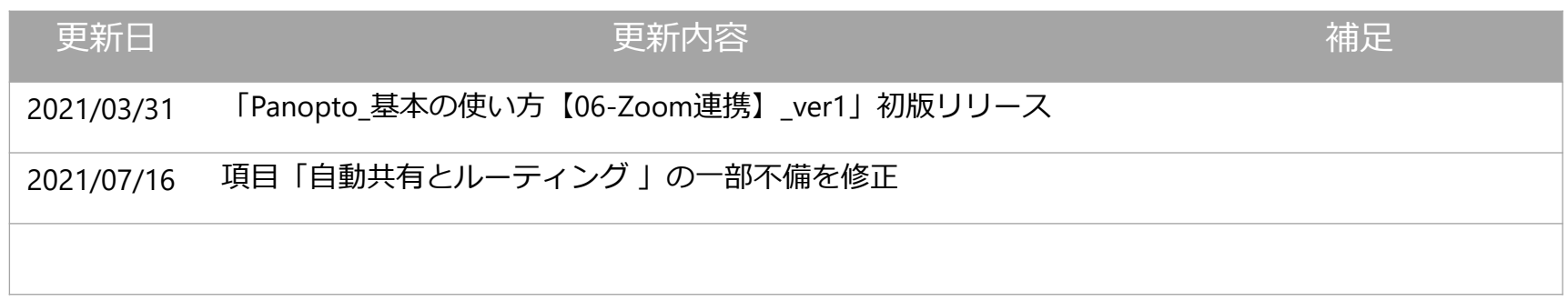

**・Zoom連携を設定する**

**Zoom側の設定・Zoom管理者アカウント Zoom側の設定・Zoomユーザーアカウント**

- **・Zoom連携を使用する**
	- **収録**
	- **視聴**
	- **共有**

**共有・保存先設定**

#### 目的

Zoom連携により、**Zoomで記録されたすべての会議とウェビナーをPanoptoに自動的にインポートできます**。 デフォルトでは、動画はホストのメールアドレスに基づいてユーザーのマイフォルダに格納され、コンテンツとなります。 PanoptoがZoomホストと一致するメールアドレスをPanoptoユーザー情報内に見つけられない場合、動画はデフォルトで設定されたフォルダに格納され、 コンテンツの共有リンクがホストにメール送信されます。

会議の収録動画を任意のフォルダにマップするための設定もご紹介します。

設定に必要なもの

Panoptoの管理者権限 ※PanoptoとZoomの連携には、Zoom連携管理専用のPanoptoアカウントを使用することをお勧めします。

クラウドレコーディングが有効になっているZoom管理者アカウント(Pro / Business / Education / API / Enterprise ) ※詳細については、以下のセクション2.4を参照してください。

Zoom連携は、Zoomのクラウドサービスが利用可能なお客様のみを対象としています。 ※Panoptoにインポートされるのは、Zoom クラウドレコーディングの動画のみです。(コンピューターのローカルに保存されたZoom収録動画は自動連携不可)

# Zoom連携を設定する

### **1. ズーム連携を設定する**

1.1 Panopto の管理者権限でログインし、 [システム ]メニューを開き、 [ズーム統合 ]を選択します

#### 1.2 [インストール ]を選択し ます

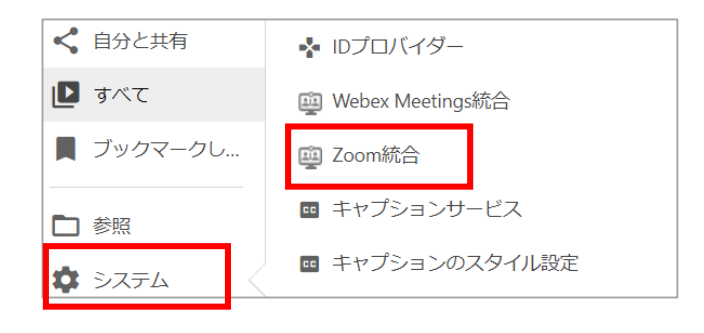

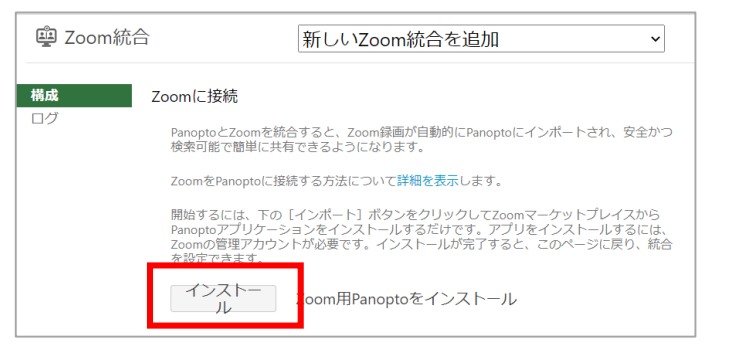

1.3 Zoomにログインしていない場合は 、 Zoomのログイン画面が表示されます 。 Zoom 管理者のログイン情報で [サインイン ]します。

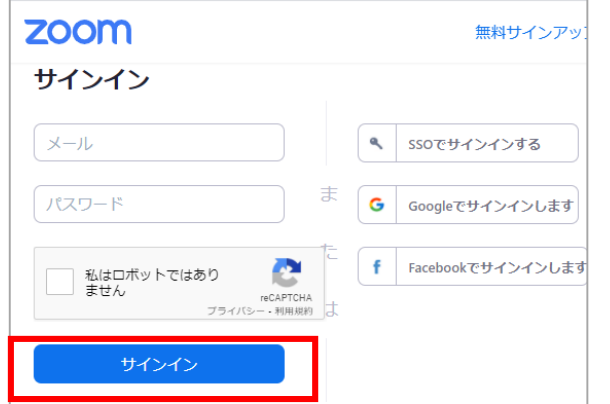

1.4 [承認]をクリックします。

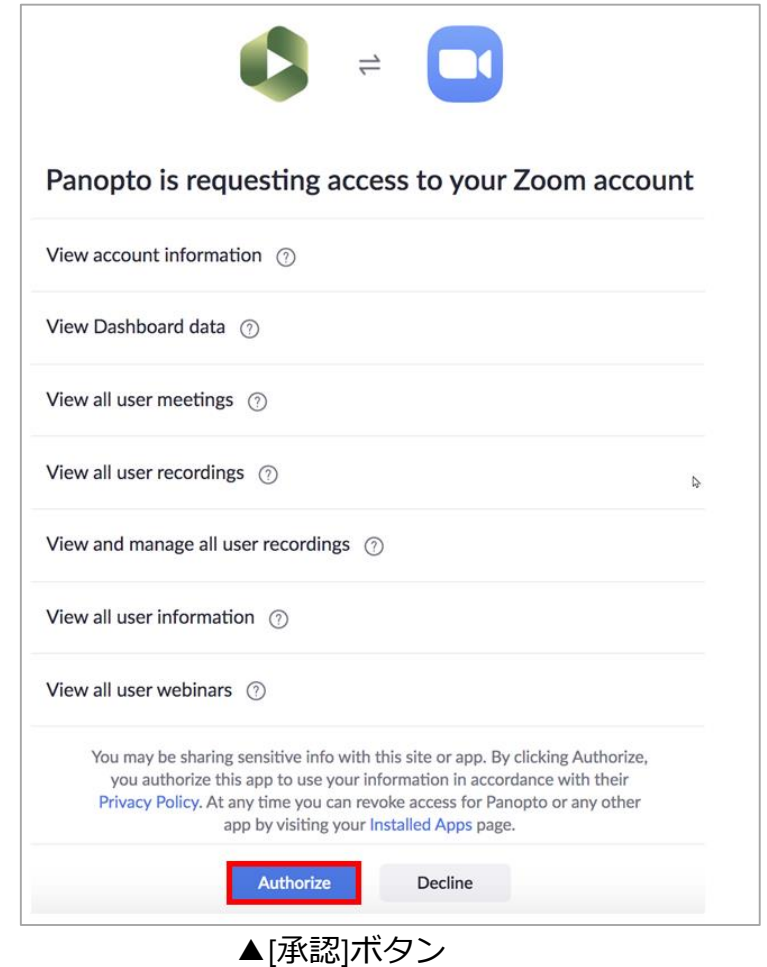

1.4.a 追加アクセス権限を持ったZoom管理者アカウントで設定する場合であっても、 Panoptoは下記のAPI権限を超えてZoomコントロールにアクセスはできません。

詳細についてはZoomサポートに連絡いただき、Panoptoの連携に必要なAPIのリストを 参照してください。

アカウント情報の表示/ account:read:admin

ダッシュボードデータの表示/ dashboard:read:admin

すべてのユーザー会議を表示/ meeting:read:admin

すべてのユーザーの記録を表示/ recording:read:admin

すべてのユーザー記録を表示および管理/ recording:write:admin

すべてのユーザー情報を表示/ user:read:admin

すべてのユーザーウェビナーを表示/ webinar:read:admin

1.5 PanoptoとZoomが連携されます。

※この連携作業は1度のみ必要です。

通常、再接続が必要になるのは、現在のZoom連携が正しく機能していない場合、 またはPanopto-Zoom連携に使用されているZoomアカウント情報を更新する必要がある場合のみです。

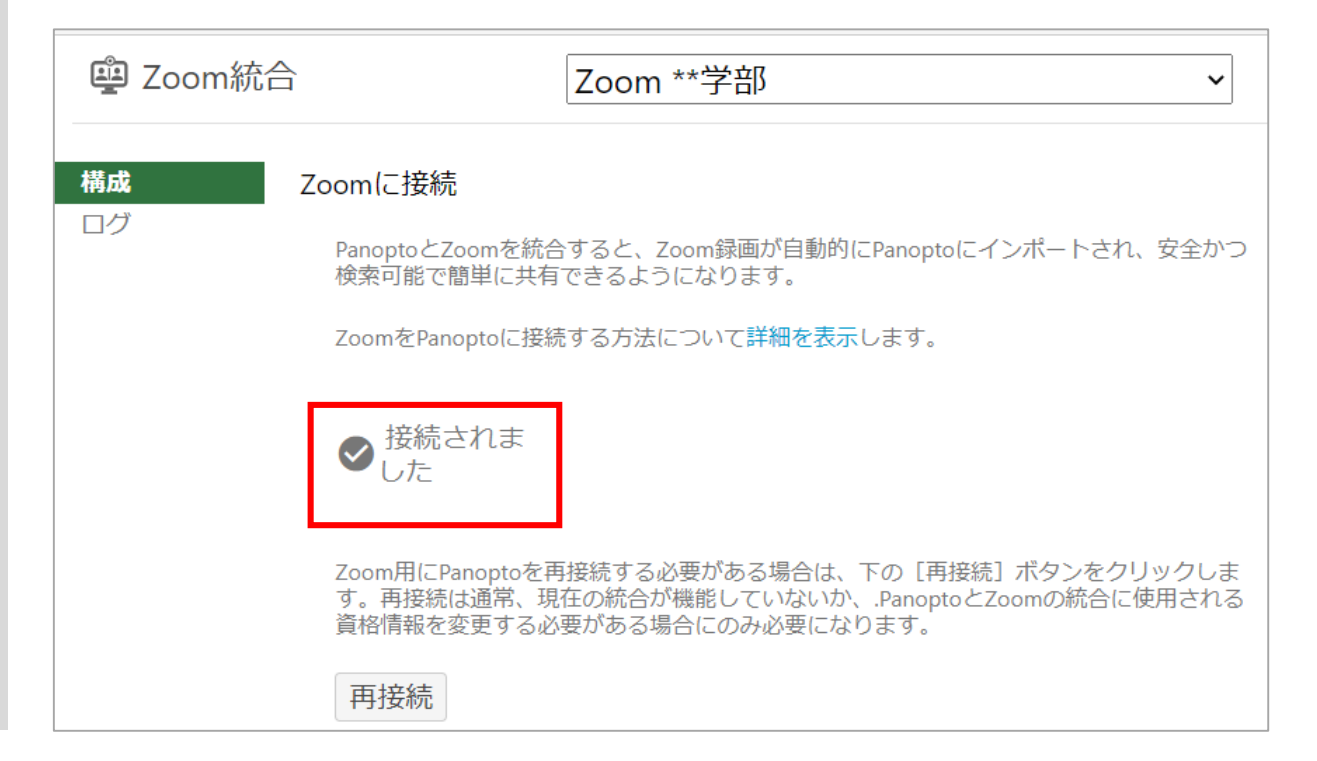
# Zoom連携を設定する

# **2. Zoom連携設定を構成する**

### 2.1 Zoom統合の[構成]を選択します。

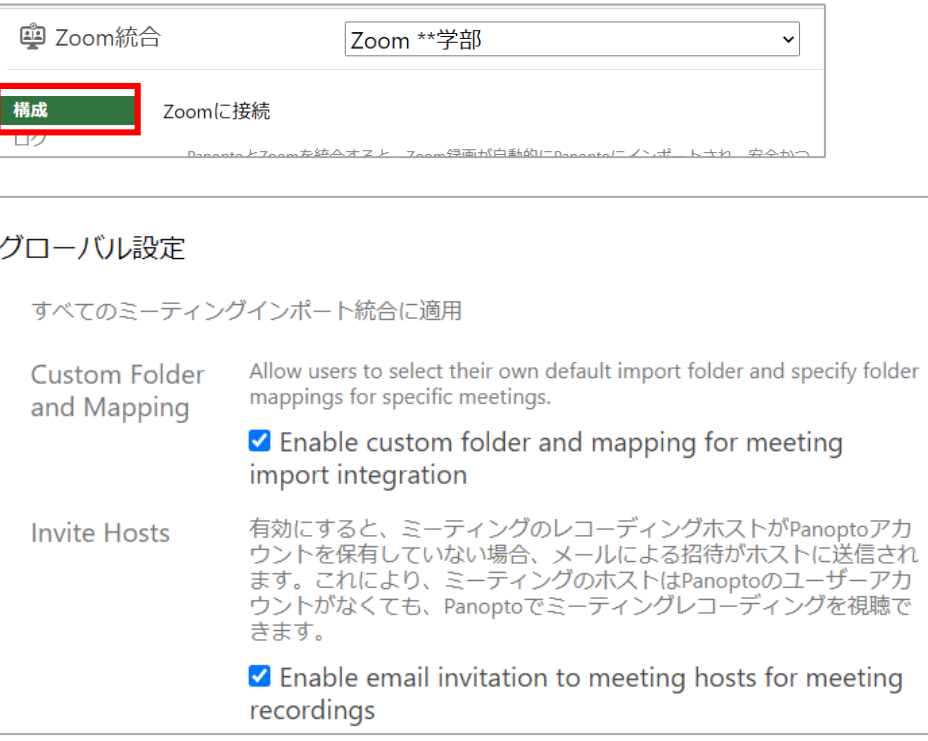

### **グローバル設定**:

(グローバル設定は、Panoptoサイト内のすべてのZoom連携に適用されます)

2.1.a **カスタムフォルダとマッピング(Custom Folder and Mapping)**:

#### **☑会議のインポート統合のカスタムフォルダとマッピングを有効にする [Enable custom folder and mapping for meeting import integration]:**

これは、すべてのZoom連携に適用されます。 チェックを入れると、ユーザーは自分でデフォルトの保存先フォルダーを選択し、 特定の会議のフォルダーマッピングを指定できるようになります。

Zoom会議のホストがPanoptoの保存先フォルダーを自分で指定できるため、 定期的な会議の動画を常に指定のフォルダに保存し、会議の参加者にフォルダ内のコンテン ツ視聴を許可しておくことで、スムーズに会議の動画を視聴することができます。

2.1.b **ホストの招待 (Invite Hosts)**:

#### **☑会議の記録のために会議ホストへの電子メール招待を有効にする [Enable email invitation to meeting hosts for meeting recordings]:**

これは、すべてのZoom連携に適用されます。

チェックを入れると、Zoom会議のホストがPanoptoアカウントを持っていない場合、 Panoptoに格納されたZoom会議の動画の共有メールがホストに送信されます。 これにより、Zoom会議のホストは、Panoptoユーザーアカウントを持っていなくても Panoptoで会議の記録を表示できるようになります。

# Zoom連携を設定する

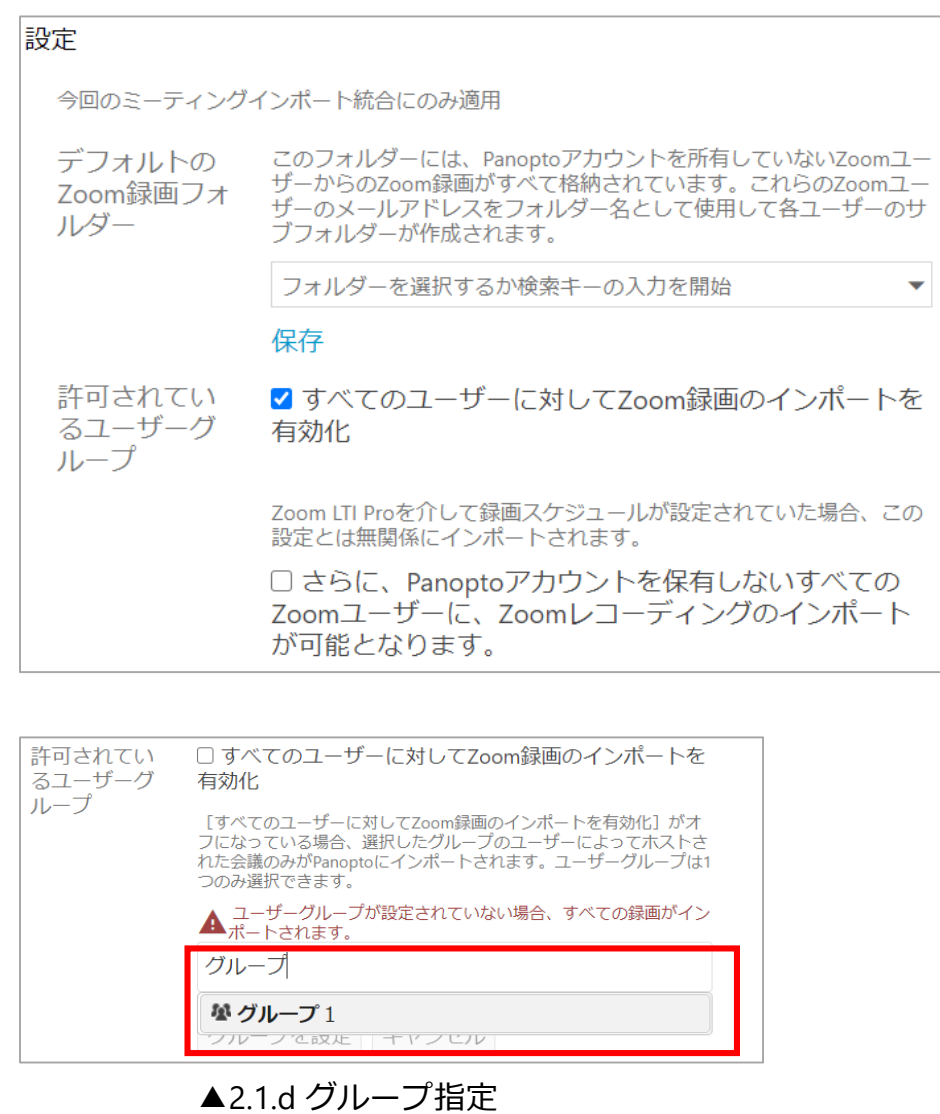

### **2. Zoom連携設定を構成する 2.1.c デフォルトのZoom録画フォルダー:**

ここで指定したフォルダーに、Panoptoアカウントを持たないホストのZoom記録が格納され ます。プルダウンから、任意のフォルダーを選択してください。

※Zoomの動画がPanoptoにインポートされると、ホストのメールアドレスが参照されます。 会議の主催者(ホスト)のメールアドレスと一致するメールアドレスを持つPanoptoアカウ ントが存在する場合、Zoomの記録は該当するPanoptoユーザーのマイフォルダに格納されま す。

会議の主催者がPanoptoアカウントを持っていない場合、デフォルトで指定されたフォルダ の中に、主催者のメールアドレスがフォルダ名となったサブフォルダが自動作成され、その 中にZoom記録が格納されます。該当のZoomホストがPanoptoアカウントを取得した場合、 先ほど作られたZoom動画の格納フォルダーは、該当のPanoptoユーザーのマイフォルダーに 移動します。

#### **2.1.d 許可されているユーザーグループ: ☑すべてのユーザーに対してZoom録画のインポートを有効化:**

チェックを入れると、連携したZoomアカウントオーナーに紐づく全Zoomアカウントの収録 動画のPanoptoへのインポートが有効化されます。

また、チェックを外し、テキストボックスを使ってユーザーグループを選択し、[グループを 設定]を押すことで、任意のグループに対してのみZoom録画インポートを許可することも可 能です。※選択できるユーザーグループは1グループのみです。

#### **2.1.e 許可されたユーザーグループ:**

**☑さらに、Panoptoアカウントを保有しないすべてのZoomユーザーに、Zoomレコーディン グのインポートが可能となります。**

チェックを入れると、Panoptoアカウントを持たないユーザーもZoom連携が有効になります。

※Zoom LTI Proを介して録画スケジュールが設定されていた場合、これらの設定とは無関係 にインポートされます。

### **2. Zoom連携設定を構成する 2.1.f Zoom LTI Pro:**

有効にすると、ミーティングのホストが許可ユーザーの一部である場 Zoom LTI Pro 合のみZoomミーティングがインポートされます。これは、Zoom LTI Pro統合内で作成されたものであるか、ミーティングホストが作成し たフォルダーマッピングに明確に一致したものです。 □ LTI Proからの場合、または有効なフォルダーマッピ ングを使用した場合にのみZoomミーティングを許可し ます。 コンテンツ保持の通知のためのメーリングリスト。アドレスが複数あ アラートメー る場合は、カンマ区切りのリストとして指定できます。 ルリスト 有効にすると、録画がPanoptoに正常にインポートされた後、 録画を削除し Panoptoが自動的に録画をZoomクラウドの [ごみ箱] に移動します。 ますか? Panoptoでは、動画と音声文字起こしの両方がインポートされるま で、インポートが正常に完了したとはみなされません。正常にインポ ートされてから削除されるまでに最大96時間の遅延が発生し得ること に留意してください。 ■ インポートの成功後Zoomから削除 自動共有 Zoomミーティングがインポートされると、Panopto関連アカウントを 保有している組織内のミーティング参加者は、自動でミーティングを 共有できます。 □ Zoomミーティングを参加者と共有します。 Zoomミーティングがインポートされると、Panopto関連アカウントを 保有していない組織内のミーティング参加者には、Panoptoでミーテ イングを視聴するよう招待するメールが送信されます。

**☑LTI Proからの場合、または有効なフォルダーマッピングを使用した場合にのみミーティン グを許可します。**

チェックを入れると、 Zoom会議は、 Zoom LTI Pro連携内で作成された場合、または管理者 が作成したフォルダーマッピングと明示的に一致する場合にのみインポートされます。

### **2.1.g アラートメールリスト:**

Zoom連携機能から通知を受信する必要があるユーザーのメールアドレスを入力します。複 数のアドレスを入れたい場合は、半角コンマ[,]で区切ります。 アドレスが入力されていない場合はPanoptoの管理者全員に通知されます。

#### **2.1.h 録画を削除しますか?:**

チェックを入れると、Zoom会議の動画がPanoptoに正常にインポートされた後、Zoom クラ ウド内の動画データを自動的にZoom内のゴミ箱に移動します。

※動画のインポートからZoomのゴミ箱に移動されるまで、最大96時間の遅延があります。 機能をオンにした場合、Zoom管理者設定の[ゴミ箱から削除されたクラウド記録の復元を許 可する]を選択すると、 削除されたZoomの記録は30日間ゴミ箱に残ります。

インポートされた録画がPanoptoで利用可能であっても、インポートに小さな問題がある場 合はPanoptoはZoomクラウドの記録を削除しません。

ZoomとPanoptoの連携が予期せず停止した場合、インポートが遅れる可能性があります。 最低7日間の記録を保管するのに十分なZoomストレージを保持することをお勧めします。

※現在、この設定を有効にすると、以前にインポートされた会議もゴミ箱に移動されます。 Panoptoはこの問題を認識しており、修正に取り組んでいます。

# **2. Zoom連携設定を構成する**

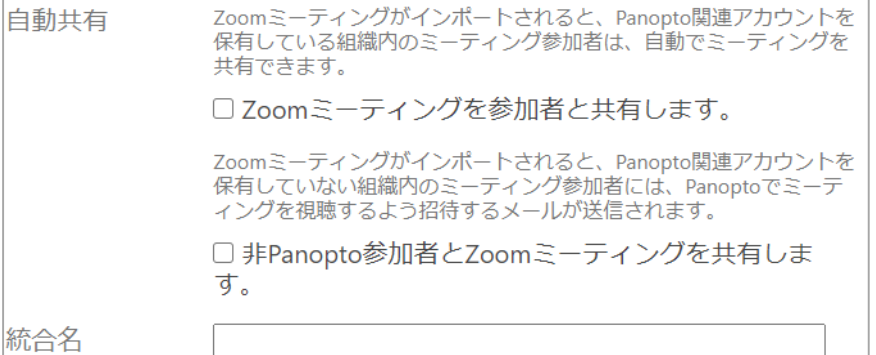

### **2.1.i 自動共有: ☑Zoom会議を参加者と共有します:**

チェックを入れた状態でZoom会議をインポートすると、Panoptoアカウントを持つZoom会 議参加者に自動的に会議動画を共有します。

自動共有を機能させるには、Zoom会議の参加者は、会議の前に自組織のZoomクラウドサイ トにサインインしておく必要があります。サインインしていない場合、Zoomは会議参加者 のIDを追跡できず、その情報をPanoptoに渡すことができません。

#### **2.1.j. 自動共有:**

### **非PanoptoユーザーとZoomミーティングを共有します:**

チェックを入れた状態でZoom会議をインポートすると、Panoptoアカウントを持たない Zoom会議参加者に、Panoptoで会議を視聴するための招待メールが送信されます。

### **2.1.k. 統合名(Zoom連携の名称):**

1つのPanoptoサイトで複数のZoomアカウント連携を構成するために、Zoom連携の設定ごと に名称を付けることができます。

また、ユーザーは複数のZoomアカウントからPanoptoサイトにZoom会議をインポートでき ます。

Zoom連携の名称を保存したら、ページ上部のドロップダウンメニューに移動し、[新しい Zoom統合の追加]を選択して別のZoom連携の設定を作成できます。

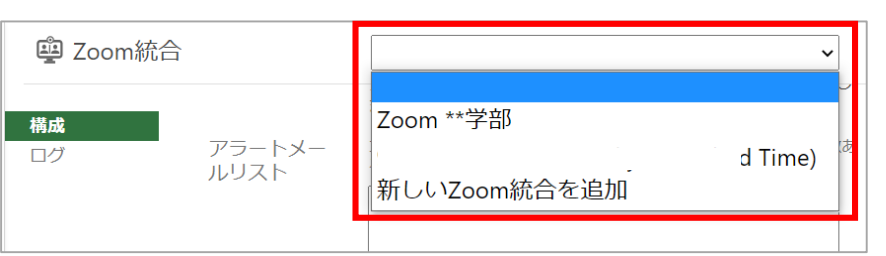

▲2.1k Zoom連携設定のプルダウン

# **3. Zoomのシステム設定を構成する**

3.1 このセクションでは、Panoptoアカウントを持たないZoom会議の収録ホストが会議の動画を視聴できるようにしたり、 PanoptoがZoomの文字起こし情報を収録用にインポートする設定をご紹介します。

画面左下の[システム]メニューを開き、[設定] を選択します。

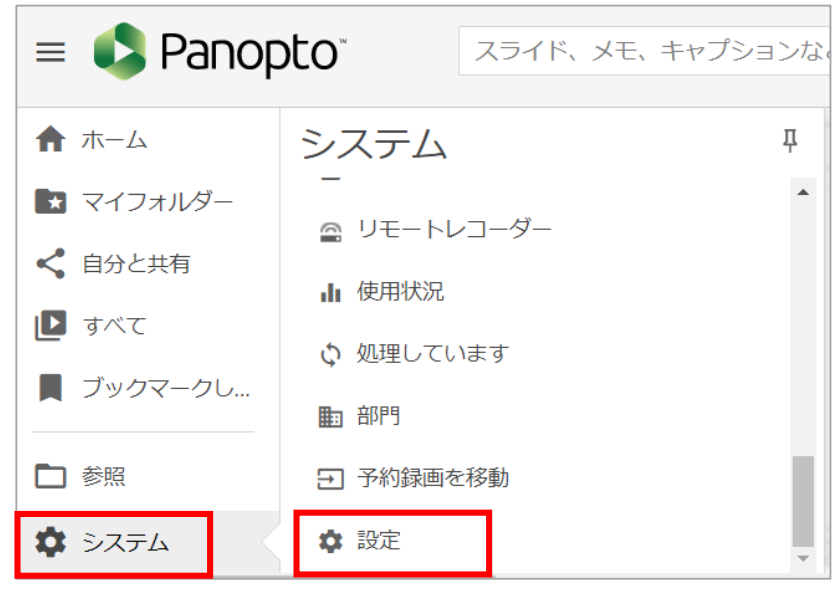

# Zoom連携を設定する

## **3. Zoomのシステム設定を構成する**

3.1.a **[カテゴリーを選択 ]**のドロップダウンメニューで**[機能を有効にして構成]**を選択します。

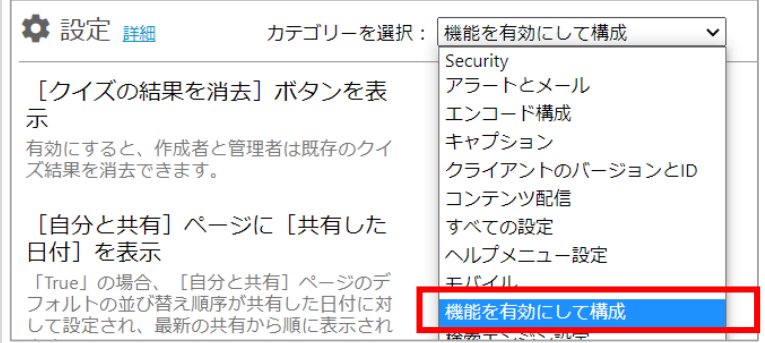

項目の中に、**[Zoomからトランスクリプション(文字起こし)をインポート]**があります。Trueに設定すると、PanoptoにインポートされたZoom動画は、 Panoptoの自動音声認識システムを使用する代わりに、Zoomによって生成された文字起こしを使用します。

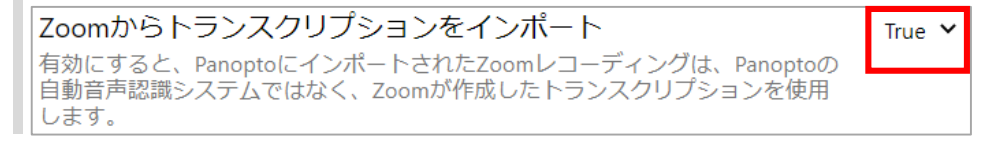

3.1.b また、 **[機能を有効にして構成]**のメニュー内にある[Store meeting participants or invitees](会議の参加者または招待者を保存する)をTrueに設定すると、 Panoptoは会議の参加者や参加者に関する情報を保存します。保存された情報は、コンテンツ内の[詳細]に表示されます。

True  $\vee$ 

Store meeting participants or invitees When true, Panopto stores the information about meeting participants or invitees. When false, this information is not stored and Panopto features that depends on participant data will not work.

13

# **4. 定期的な会議の記録をユーザーのフォルダーにマッピングする**

4.1 Panoptoサイト管理者は、ユーザーの特定のフォルダーへのZoom会議IDのマッピングを構成できます。 左下[システム]メニューを開き、[ユーザー]を選択します

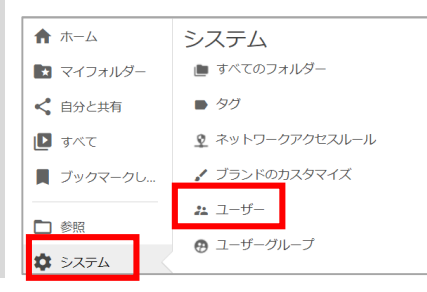

4.1.a マッピングを構成するユーザーにカーソルを合わせ、[情報]を選択します

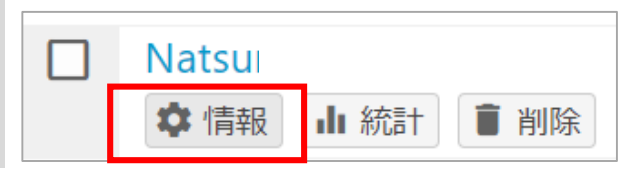

### 4.1.b 表示されたウィンドウの[情報]タブで、[ミーティングインポート設定]までスクロールします

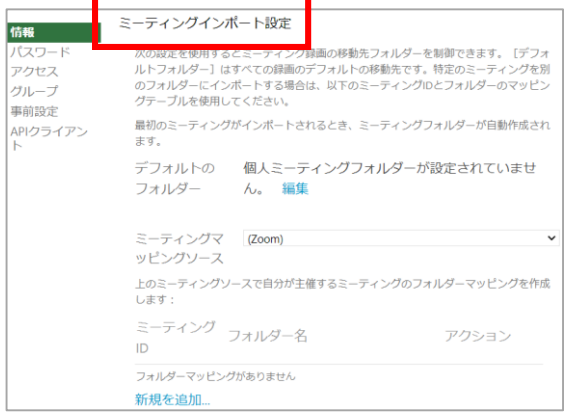

# Zoom連携を設定する

# **4. 定期的な会議の記録をユーザーのフォルダーにマッピングする**

4.1.c [新規を追加]を選択して、新しいフォルダーマッピングを作成します

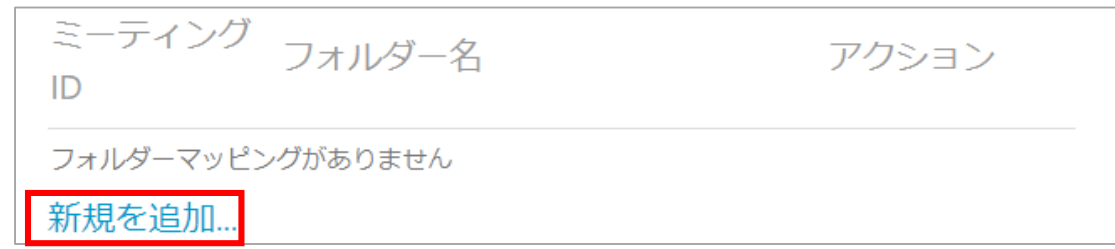

4.1.d [ミーティングID]の下のテキストボックスに、Zoom会議IDを入力します。(※半角スペースは入れず、連続した数字を入力します) [フォルダを選択]のドロップダウンから会議動画を格納するフォルダを選択し、[アクション]の下の[保存]を選択してマッピングを保存します。

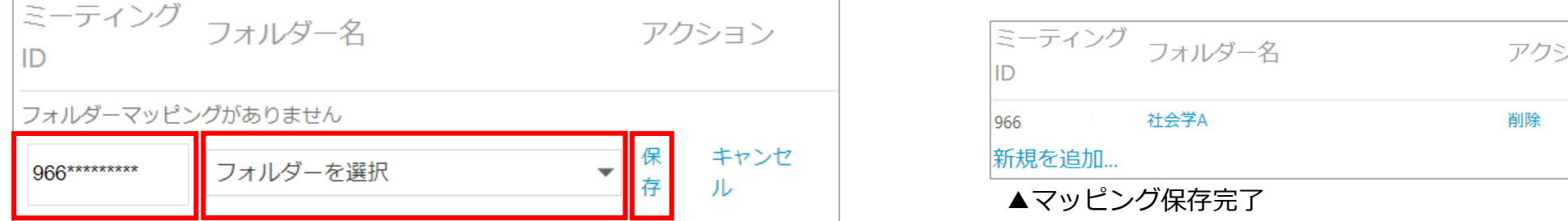

※Zoom RoomデバイスでZoomミーティングを開始するユーザーが、Zoomに登録しているメールアドレスと同アドレスのPanoptoアカウントを持っている場合は、 PanoptoにインポートされたZoom動画コンテンツの作成者権限を自動的に取得します。

Zoom RoomデバイスでZoomミーティングを開始するユーザーがPanoptoアカウントを持っていない場合は、Zoom連携のグローバル設定で決められた(本資料 2.1.c参照)デフォルトフォルダーの直下に、そのユーザーのメールアドレスがフォルダ名となったサブフォルダが自動作成され、その中にZoom動画が格納され ます。

ハコト

# Zoom連携を設定する(Zoom側の設定・Zoom管理者アカウント)

# **5. Zoomアカウントのクラウドレコーディング設定の構成**

5.1 ZoomにZoom管理者アカウントでサインインします

5.2 Zoomのメニューから、[管理者]>[アカウント管理]を展開し、[アカウント設定]を選択します

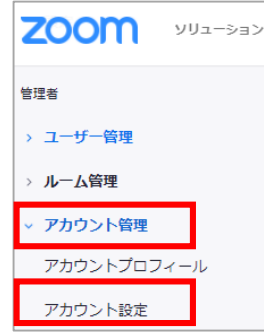

5.3 [記録]を選択し、以下の設定を有効にします。これらの設定を有効にすると、Panoptoは会議の再生を最適化できます。最後に[保存]をクリックします。

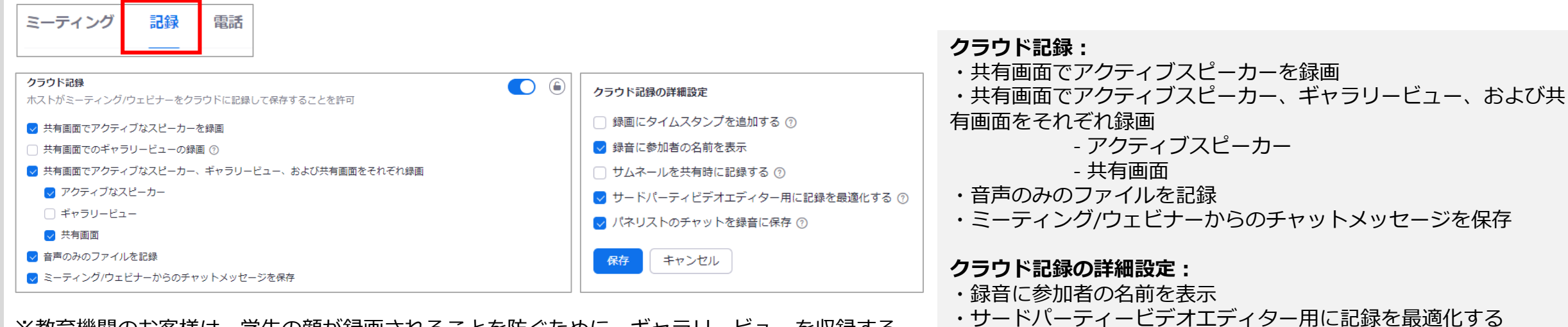

※教育機関のお客様は、学生の顔が録画されることを防ぐために、ギャラリービューを収録する――・ソートハーディーヒディエディター。<br>、※切叶はエェック解除を携舞いたしホオー 選択肢はチェック解除を推奨いたします。

# Zoom連携を設定する(Zoom側の設定・Zoomユーザーアカウント)

### **6. Zoomの個人アカウント設定を構成する**

6.1 Zoomに、各ユーザーアカウントでサインインします

6.2 Zoomのメニューから、ツールバーの右上[マイアカウント]を選択します

ミーティングに参加する ミーティングを開催する > マイアカウント

### 6.3 左のナビゲーションから、[設定]を選択します

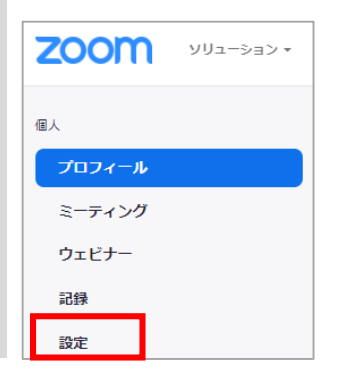

6.4 上部のツールバーから、[記録]を選択します

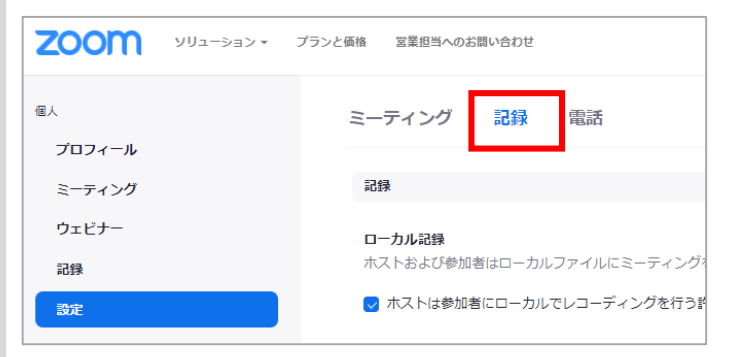

# Zoom連携を設定する(Zoom側の設定・Zoomユーザーアカウント)

### **6. Zoomの個別設定を構成する**

6.5 [クラウド記録]のトグルを右に移動させ、個人アカウントのクラウド記録を有効にします。有効にするとトグルは青色になります(無効は灰色です)。

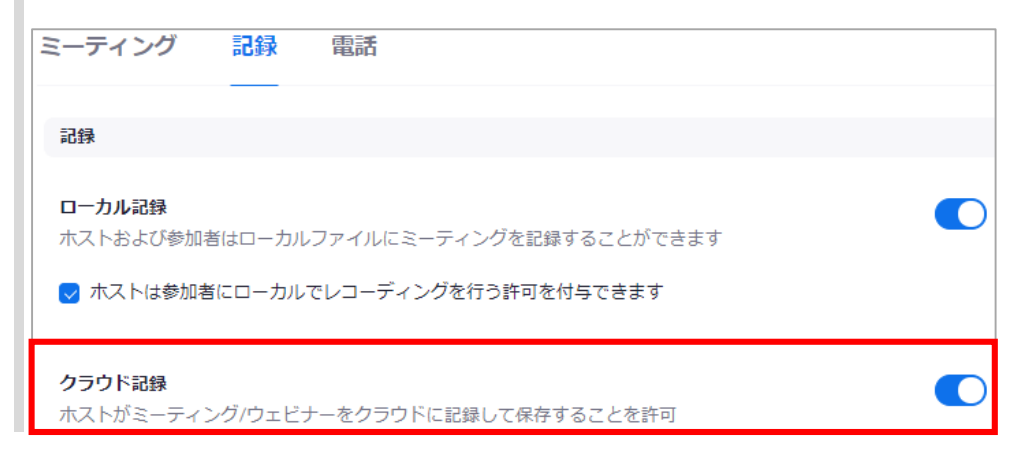

6.6 以下の設定にチェックが入っていることを確認します。これらの設定を有効にすると、Panoptoは会議の再生を最適化できます。最後に[保存]を選択します。

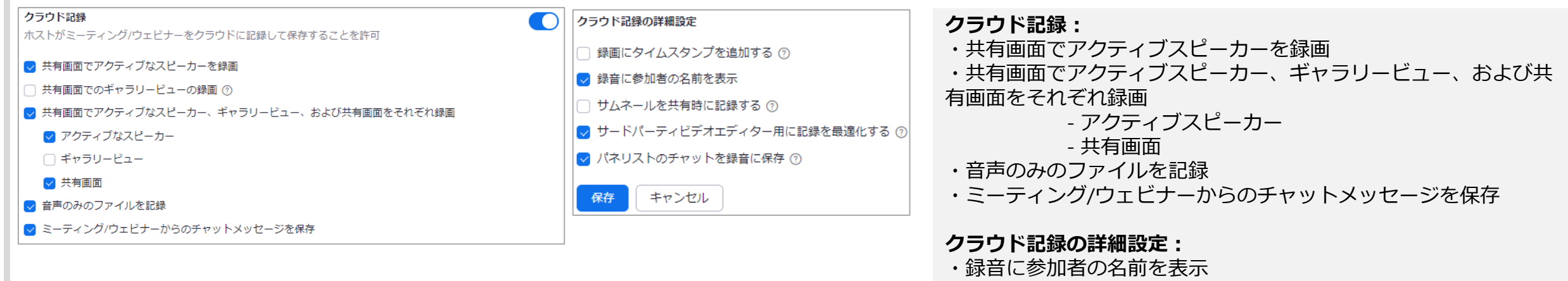

- ・サードパーティービデオエディター用に記録を最適化する
- ・パネリストのチャットを録音に保存

# **7. スマートチャプターについて**

7.1 スマートチャプターは、Zoom動画をPanoptoに格納する際に、目次とサムネイルによるインデックスを自動的に生成するPanoptoの機能であり、Zoom動画の インポートエクスペリエンス(Zoom動画インポート後の利便性)を大幅に向上させます。 スマートチャプターによって、ユーザーはPowerPointまたはKeynoteスライド内のタイトルやヘッダーに基づいて作成された目次により、動画の情報をすばやく 閲覧できます。

たとえば、以下はZoom会議で表示されたプレゼンテーション(スライド)と、スマートチャプターで自動生成された目次です。 画面共有されたスライド内に記載されたタイトルと目次が連動しています。

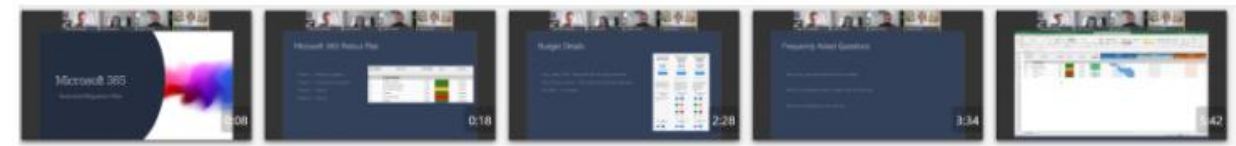

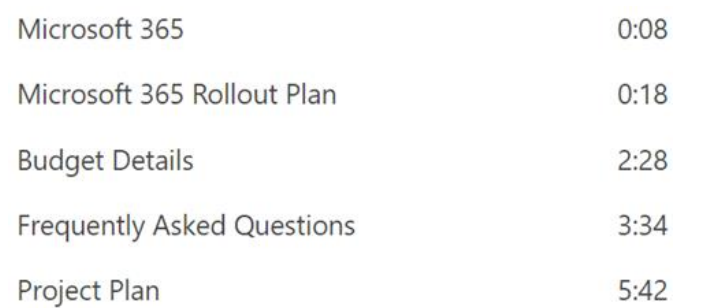

7.2 PanoptoとZoom連携を最大限に活用するために、スマートチャプター機能を有効にすることをお勧めします。 スマートチャプターを有効にする方法については、記事「スマートチャプターを有効にする方法」を参照してください。 <https://support.panopto.com/s/article/How-to-Enable-Smart-Chapters>

※スマートチャプター設定は、Zoomのインポートだけでなく、すべての収録に適用されます。

#### 目的

Zoom連携を使用する方法についてご紹介します。 PanoptoがZoomと連携された後、Zoomクラウドに記録されたすべての会議とウェビナーは、Panoptoライブラリに自動的に格納されます。

条件

Panoptoの作成者権限 クラウドレコーディングが有効になっているZoomアカウント(Pro / Business / Education / API / Enterprise )

### **1. Zoom会議を開始する**

1.1 Zoom会議に参加します。

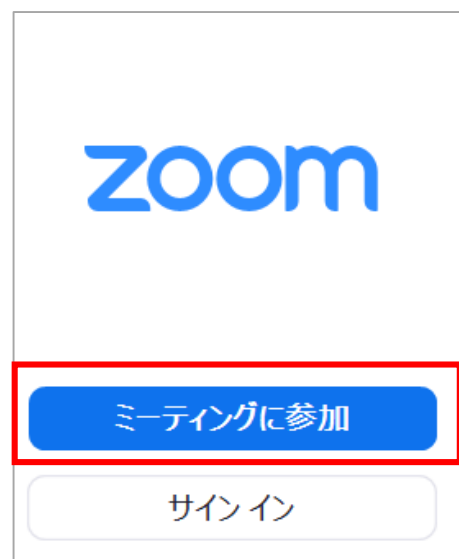

# **2. Zoom会議をレコーディングする**

2.1 Zoom会議に参加したら、画面共有を開始していない場合は[レコーディング]をクリックします。ローカルではなくクラウドに記録するようにしてください。

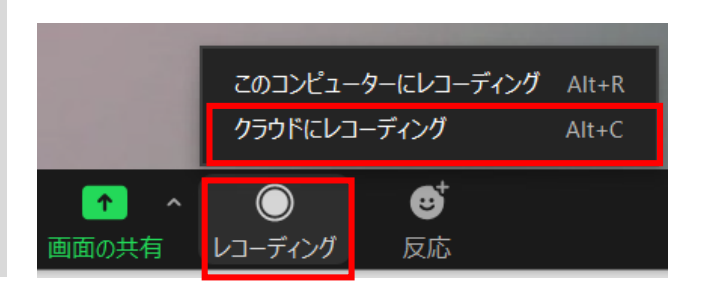

2.2 画面共有を開始している場合は、会議のコントロールパネルを開いて、[詳細]>[レコーディング]よりクラウドレコーディングを開始します

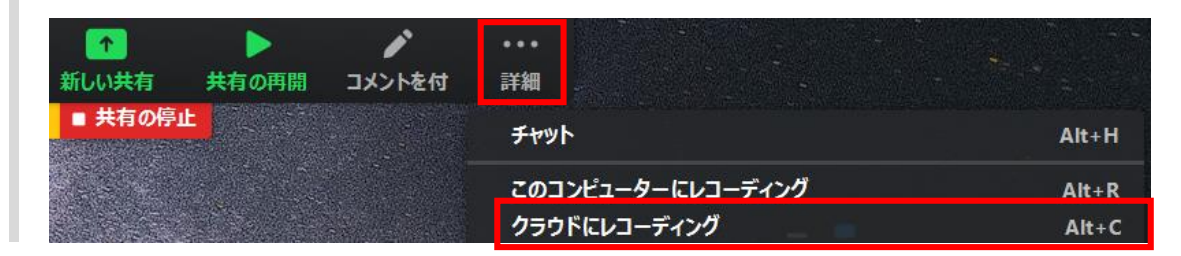

### **3. 停止または一時停止する**

3.1 会議中はいつでも、レコーディングを停止または一時停止できます

C Zoom ミーティング

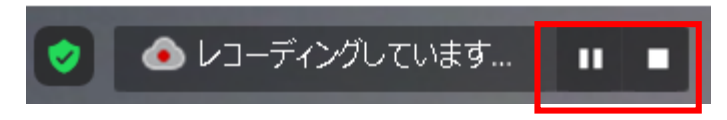

21

# **4. PanoptoライブラリのZoom収録動画にアクセスする**

4.1 Zoom会議が終了するか、Zoomレコーディングを停止すると、ZoomとPanoptoに自動的に収録動画がアップロードされます。 PanoptoでZoom収録動画を表示する準備ができると、ホストにPanoptoから通知メールが届きます。

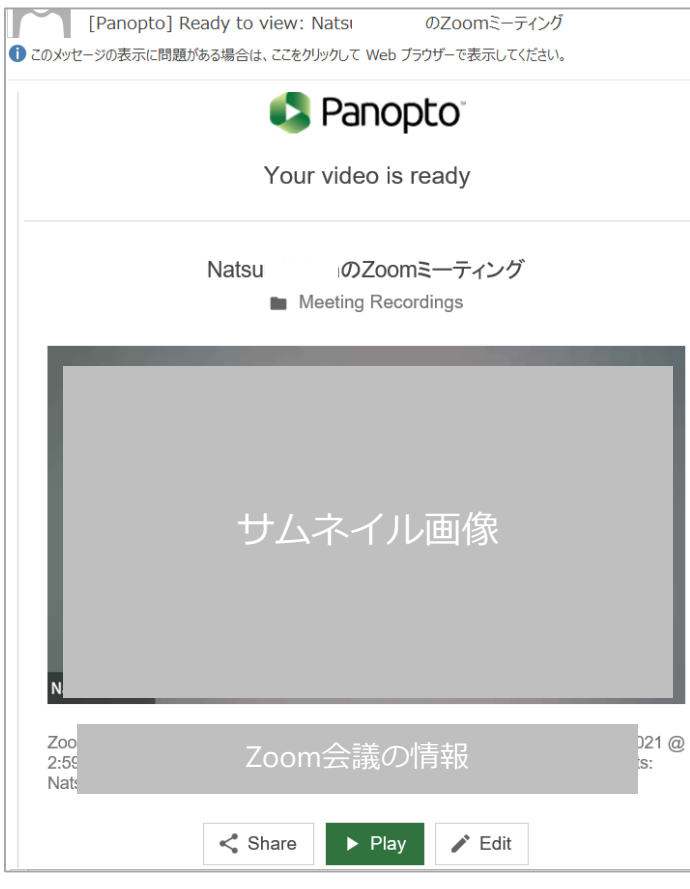

▲Panoptoからの通知メール イメージ

# **4. PanoptoライブラリのZoom収録動画にアクセスする**

4.2 **Zoom動画収録者がPanoptoにログインしたことがある場合**、Zoom収録動画はマイフォルダー内の[Meeting Recordings]というサブフォルダーに格納されます。

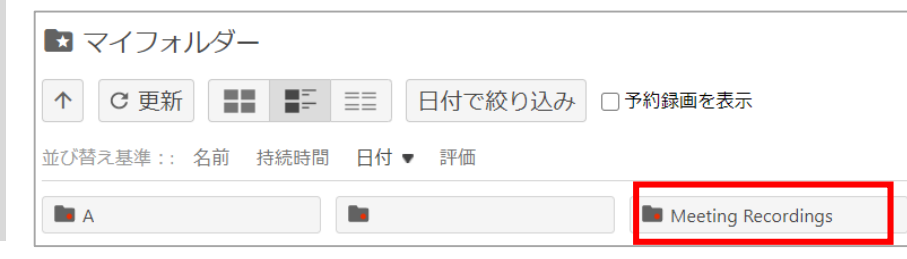

4.3 画面右上のユーザー設定からZoom動画の格納先フォルダーを変更できます。※Panoptoサイト管理者がユーザーのフォルダー変更を有効にしている場合のみ

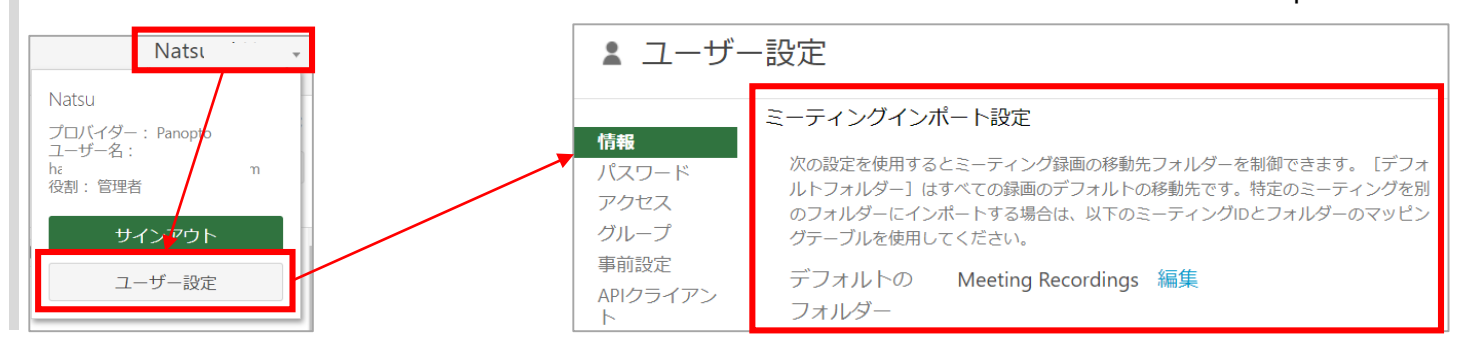

4.4 Zoom動画を収録したホストが、過去にPanoptoにサインインしたことがない場合、Zoom収録動画はまずZoom連携のグローバル設定で決められた(本資料 2.1.c参照) デフォルトのフォルダーに格納され、ホストには、Panopto内のZoom動画の共有リンクが記載されたメールが送信されます。 ホストが初めてPanoptoにサインインすると、動画は自動的にマイフォルダ内に移動します。※動画が見つからない場合は、サイト管理者に連絡してください

4.5 収録したZoom会議の動画を選択し、表示します

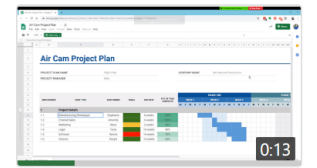

**Weekly Project Management Status Meeting** 7 months ago

**作** Creat<br>ta<br>ta<br>ta

# Zoom連携を使用する(視聴)

# **5. Zoom会議の表示について**

5.1 Zoom会議から記録されたビデオストリームは、可能な限り最良の視聴体験が提供できるよう、Panoptoの視聴フォーマットに自動配置されて表示されます

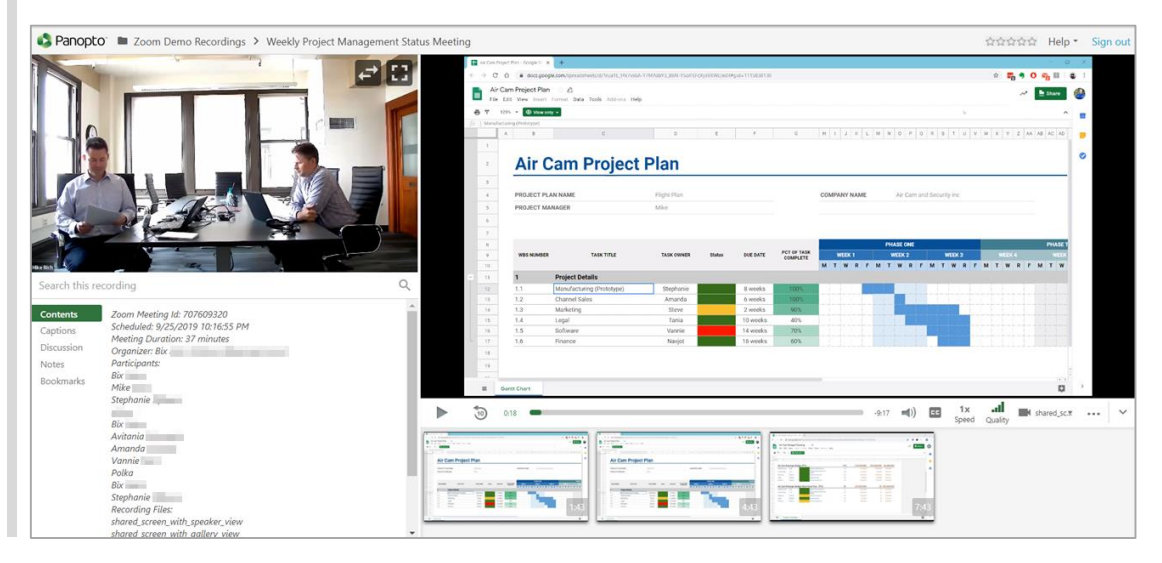

#### 5.2 Zoom会議に関する情報はビデオの[詳細]に追加されます

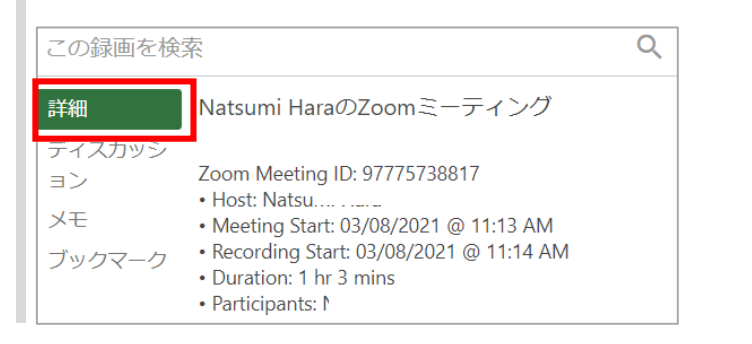

Zoom連携を使用する(視聴)

### **5. Zoom会議の表示について**

5.3 Zoom会議で音声トランスクリプト(文字起こし)が利用できる設定になっている場合、Panoptoはそれらを字幕としてビデオに追加します。 ※Zoomの文字起こし情報は、ビジネス/エンタープライズのZoomアカウントを持つユーザーのみインポートできます。

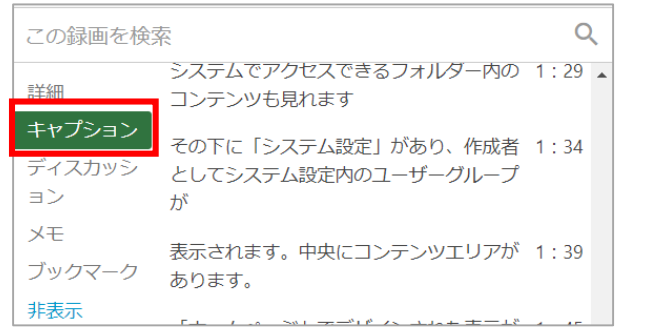

5.4 Zoom会議中にチャットが行われた場合、Panoptoはチャットをディスカッションエリアに追加します

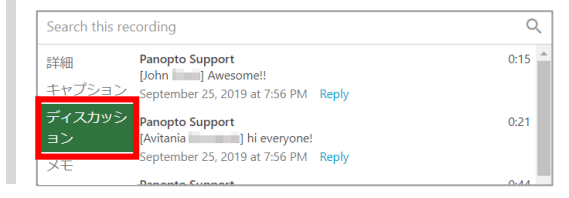

Zoom連携を使用する(共有)

### **6. Zoom会議を共有する**

※Panoptoサイト管理者は、Zoom会議が参加者と自動的に共有される設定を実装している場合があります。 この設定は、管理者が「Zoom連携を設定する(2.1.i - j)」の項目に記載されている手順に従って調整できます 。

#### 6.1 共有したいZoom会議ビデオにカーソルを合わせて[設定]を選択します

マイミーティング  $\bullet$  6日前 Zoom Meeting ID: 95107366409 . Host: Nats • Meeting Start: 03/05/2021 @ 3:48 PM . Recording Start: 03/05/2021 @ 3:48 PM . Duration: 1 min ...  $1:45$ ■ ◆ 設定 ■ < 共有 ■ / 編集 ■ ■ 統計 ■ 削除

6.2 設定画面の左にある、[共有]を選択します

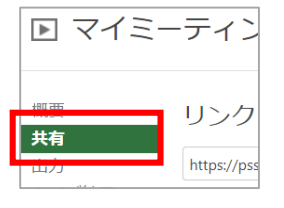

6.3 [ユーザーを招待]の項目にて、[ミーティング参加者を追加]を選択すると、 この会議の参加者が入力ボックスに自動的に追加されます。

[送信して変更を保存]を選択し、Zoom会議の参加者に会議の動画を共有します。

※追加された参加者以外に共有したいユーザーがいる場合は、このボックスに ユーザー名等を入力し、ユーザーを検索して選択します

※[メールでユーザーに通知]にチェックを入れた状態で変更を保存すると、 共有したユーザーに共有リンクが記載された通知メールが届きます

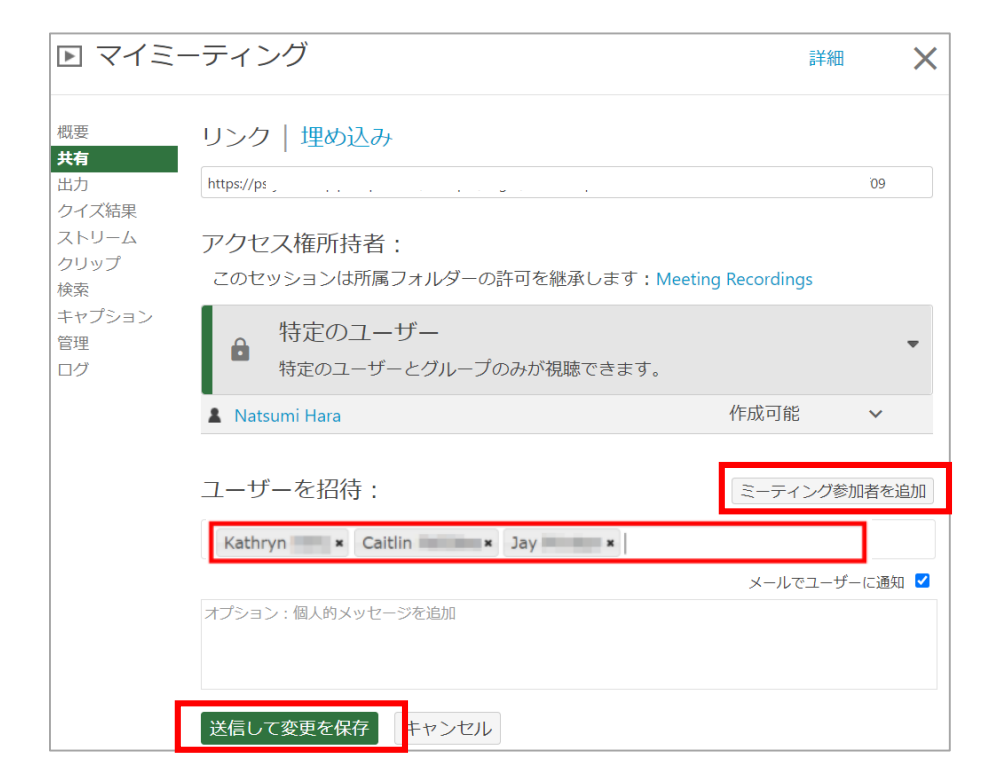

# Zoom連携を使用する(自動共有・保存先設定)

### **7. 自動共有とルーティング**

※Panoptoユーザーは、管理者が許可している場合、定期的なZoom会議IDの自動ルーティングルールを設定できます。これにより、録画されたZoom動画は、指 定されたフォルダに移動します。 指定フォルダが事前に他のユーザーと共有されている場合、共有されたユーザーはZoom会議の動画を視聴できます。 詳細なルーティングルールが設定されていない場合、 Panoptoのユーザーは、Zoom動画格納のデフォルトフォルダを指定することもできます。

※マッピングは、マッピング設定を持つPanoptoユーザーが、該当するZoom会議IDのプライマリホストである場合にのみ機能します。Zoomミーティングの共同 主催者である場合は、フォルダマッピングは機能しません。

7.1 Panoptoサイトの右上からユーザー名を選択します

7.2 ドロップダウンメニューから、[ユーザー設定]を選択します

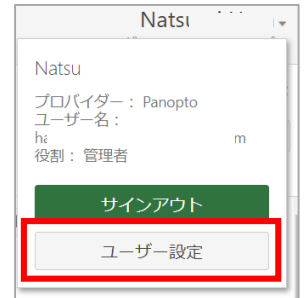

### 7.3 ミーティングインポート設定までスクロールします。

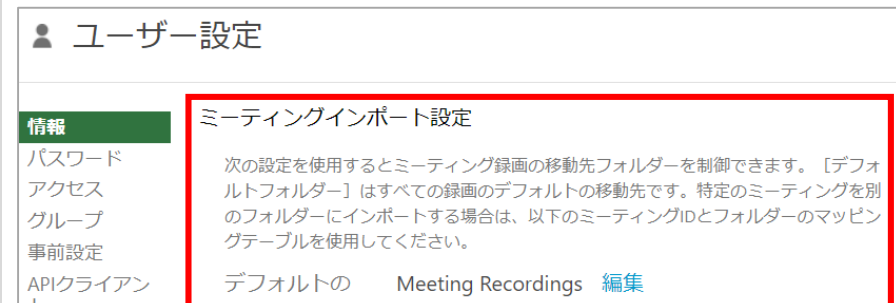

27

# Zoom連携を使用する(自動共有・保存先設定)

# **7. 自動共有とルーティング**

7.4 ドロップダウンから[ミーティングマッピングソース]を選択します。※連携設定が複数ある場合は、マッピング元となるZoom連携を選択します

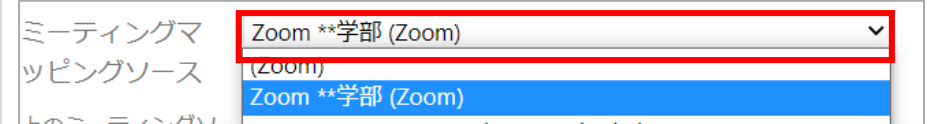

7.5 [新規追加]を選択して、定期的なズーム会議のフォルダーマッピングを作成します

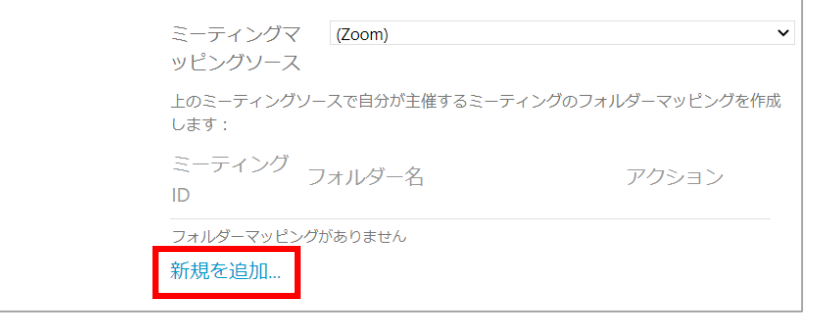

# Zoom連携を使用する(自動共有・保存先設定)

# **7. 自動共有とルーティング**

7.5 次の情報を入力します。

7.5.a ミーティングID:Zoom会議IDをテキストボックスに入力します(※半角スペースは入れず、連続した数字を入力します)

7.5.b フォルダを選択:[フォルダを選択]のドロップダウンから、この定期開催するZoom会議動画を格納するフォルダを選択します。 ※フォルダーは、フォルダ名の入力によって検索も可能です

7.5.c 会議ID: [アクション]の下の[保存]を選択してマッピングを保存します。保存しない場合はキャンセルを押してください。

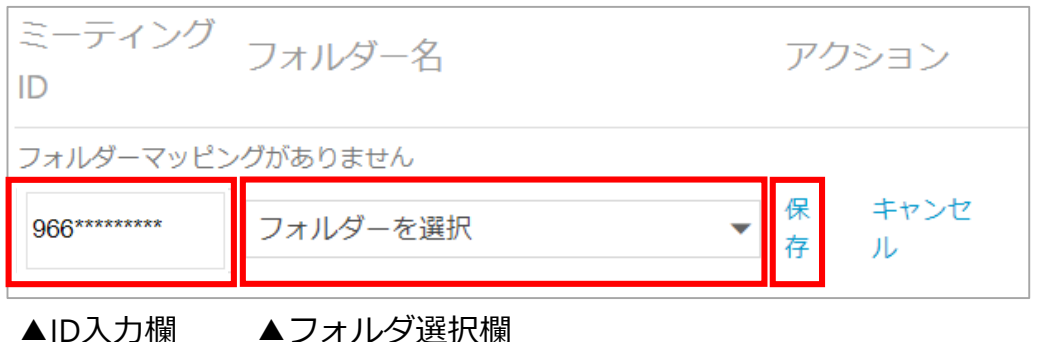

ミーティング フォルダー名 アクション ID 削除 966 社会学A 新規を追加... ▲マッピング保存完了

**作**